# **MindView Documentation**

| Introduction                                             | Т  |
|----------------------------------------------------------|----|
| Trademarks                                               | 1  |
| MatchWare License Agreement                              | 1  |
| Welcome                                                  | 5  |
| Outlining written documents                              | 5  |
| Working with timelines                                   | 6  |
| Working on presentations and web sites                   | 6  |
| Using the ready-made templates                           | 6  |
| What's new in MindView 5                                 | 7  |
| Interface                                                | 7  |
| Formatting                                               | 7  |
| Presentation options                                     | 7  |
| Outline view                                             | 8  |
| Timeline view                                            | 8  |
| Import and Export options                                | 8  |
| Important terms                                          | 9  |
| MindView Installation                                    | 11 |
| Stand-alone installation                                 | 11 |
| Administrative installation (system administrators only) | 11 |
| Troubleshooting                                          | 12 |
| Support                                                  | 13 |
| Getting help                                             | 13 |
| Online Help                                              | 13 |
| The FAQ Knowledge Base                                   | 13 |
| Service Packs                                            | 13 |
| MatchWare Web Site                                       | 13 |
| Reporting a problem                                      | 13 |
| Quick Start                                              | 14 |
| Quick Start                                              | 14 |
| First step: Creating the mind map                        | 14 |
| Entering the subject                                     | 15 |
| Inserting the main branches                              | 15 |
| Inserting the sub-branches                               | 16 |
| Saving the document                                      | 17 |
| Second step: Enhancing the mind map                      | 17 |
| Choosing a style                                         | 17 |
| Inserting pictures                                       | 17 |
| Inserting icons                                          | 19 |
| Inserting a text note                                    | 19 |
| Inserting comments                                       | 20 |
|                                                          |    |

# MindView Documentation

| Attaching a file             | 20  |
|------------------------------|-----|
| Creating a branch connection | 21  |
| Formatting the branches      | 21  |
| User Guide                   | 23  |
| Setting up                   | 23  |
| Setting up your workspace    | 23  |
| Setting up your preferences  | 28  |
| Basic tasks                  | 31  |
| Creating a mind map          | 31  |
| Saving a mind map            | 33  |
| Opening a mind map           | 35  |
| Entering a branch label      | 36  |
| Inserting branches           | 36  |
| Designing a mind map         | 39  |
| Viewing a mind map           | 42  |
| Zooming in and out           |     |
| Inserting text notes         | 45  |
| Inserting comments           | 50  |
| Inserting icons              |     |
| Inserting pictures           | 54  |
| Inserting timeline data      |     |
| Printing a mind map          | 62  |
| Further tasks                |     |
| Formatting a branch          | 65  |
| Moving a branch              | 68  |
| Focusing on a branch         | 70  |
| Filtering a mind map         | 71  |
| Attaching objects            |     |
| Inserting sounds             |     |
| Creating hyperlinks          | 75  |
| Creating branch connections  | 77  |
| Using sources                | 79  |
| Using citations              | 84  |
| Finding and replacing text   | 86  |
| Inserting a new root         | 88  |
| Detaching a branch           | 88  |
| Tracking changes             | 89  |
| Creating a legend            | 90  |
| Presenting a mind map        | 90  |
| Checking a mind map          |     |
| Packing a mind map           |     |
| Sending a mind map           |     |
| Using the Multimedia Catalog |     |
| Using the Properties dialog  |     |
| Using the Overview panel     | 101 |

| Using the Object list               | 102 |
|-------------------------------------|-----|
| Collaborating                       | 103 |
| Accessing online workspaces         | 103 |
| Managing online workspaces          | 103 |
| Opening and saving online documents | 104 |
| Collaborating on an online document | 106 |
| Views                               | 109 |
| Using different views               | 109 |
| Mind Mapping views                  | 110 |
| Timeline view                       | 113 |
| Outline view                        | 119 |
| Spellchecking                       | 124 |
| Using the spellchecker              | 124 |
| Spellchecking options               | 126 |
| Exporting                           | 130 |
| Introduction                        | 130 |
| Additional folders                  | 130 |
| Exporting to Microsoft Word         | 131 |
| Exporting to Microsoft PowerPoint   | 135 |
| Exporting to HTML                   | 140 |
| Exporting to PDF                    | 163 |
| Exporting to Mediator               | 164 |
| Exporting to RTF                    | 180 |
| Exporting as picture                | 183 |
| Importing                           | 185 |
| Introduction                        | 185 |
| Importing from Microsoft Word       | 185 |
| Importing from Microsoft PowerPoint | 187 |
| Importing from Mediator             | 191 |
| Importing from other applications   | 193 |
| Pen Mode                            | 194 |
| Working in Pen Mode                 | 194 |
| Reference                           | 199 |
| Properties                          | 199 |
| Overview                            | 199 |
| View                                | 199 |
| Root                                | 201 |
| Branch                              | 203 |
| Branch Data                         | 205 |
| Text note                           | 205 |
| Floating comment                    | 205 |
| Floating picture                    | 207 |
| Attachment                          | 207 |
| Hyperlink                           | 208 |
| Branch connection                   | 208 |

# MindView Documentation

| Keyboard shortcuts | 211 |
|--------------------|-----|
| Index              | 213 |

# Introduction

# **Trademarks**

MatchWare, MatchWare Mediator, MatchWare MindView and MatchWare ScreenCorder are trademarks or registered trademarks of MatchWare A/S.

Mind Map and Mind Mapping are registered trademarks of the Buzan Organisation.

Microsoft, Microsoft Office, Microsoft Word, Microsoft PowerPoint, Microsoft Excel, Microsoft Project, Microsoft Outlook, Microsoft FrontPage, Microsoft Windows, Windows Media Player, Windows Explorer and Internet Explorer are trademarks or registered trademarks of Microsoft Corporation.

The 2007 Microsoft Office Fluent User Interface is subject to protection under U.S. and international intellectual property laws and is used by MatchWare A/S under license from Microsoft.

Netscape is a registered trademark of Netscape Communications.

Flash is a trademark of Adobe Systems Inc. (formerly Macromedia, Inc.).

WorldCat and the WorldCat logo are trademarks/service marks of OCLC Online Computer Library Center, Inc.

Other brand or product names are trademarks or registered trademarks of their respective holders.

This Product is copyrighted © 2002-2012 by MatchWare A/S. All rights reserved.

MatchWare and MatchWare MindView are trademarks or registered trademarks of MatchWare A/S. Other brand or product names are trademarks or registered trademarks of their respective holders.

Information given in this documentation can be changed and represents no obligation on MatchWare, its Publishers or Agents. This documentation is copyrighted © 2002-2012 by MatchWare A/S. All rights reserved. This documentation is not to be copied, photocopied, reproduced, translated or transferred to an electronic media or machine sensible form without a written authorization from MatchWare or its Publishers.

**IMPORTANT** You should read the following MatchWare License Agreement (EULA) carefully. If you install, copy, download, or use this software Product, you agree to be bound by the terms of this agreement. If you do not agree with the conditions, you are not entitled to install and use the software, and should immediately return the software package and all other material in this package along with proof of payment, to the authorized dealer from whom you obtained it for a full refund of the price you paid. Do not make any illegal copies.

# **MatchWare License Agreement**

### USE

This is a legal agreement between you, the end user, and MatchWare A/S ("MatchWare"). The enclosed software program ("Product") is licensed, not sold, to you by MatchWare for use under the term of this license.

Prior to using the license to the Product you must assign it to a device, which becomes the "licensed device". A hardware partition, blade, external hard drive, Flash drive etc. is considered to be a separate device.

You may install and use one copy of the Product on the licensed device. Further, the primary user of the licensed device may install and use another copy of the Product on a laptop.

This Product may be freely moved from one computer or location to another, so long as there is no possibility of it being used by more than one person at a time. You may make one (1) backup copy of the Product.

A Terminal Server is a computer allowing other Client computers to run applications on the Terminal Server such as but not limited to a Microsoft Terminal Server and a Citrix Server. If the

Product is installed on a Terminal Server you need a license for each Client computer that can run the Product.

You may add users by paying for a separate license for each device you wish to add. When installing the Product on a server which allows multiple, concurrent users to access and run the Product, you must license (purchase) additional licenses for each computer.

When using Remote Desktop technologies you may access and use the Product provided that only the primary user of the device hosting the remote desktop session accesses and uses the Product with a remote access device. You are not permitted to use the Product on both the device hosting the remote desktop session and the access device at the same time.

You may not rent, lease, loan or license this Product or any copy.

You may not reverse-engineer, disassemble, decompile, modify or create derivative work of this Product.

### **ACTIVATION**

Mandatory activation is required when using the Product. When activating the Product certain information about the Product and the device will be sent to MatchWare. This information includes version, language, product ID of the Product, device internet protocol address and hardware configuration. By using the Product you consent to the transmission of this information.

### **EDUCATIONAL LICENSES**

Commercial use of Educational Licenses of this Product is prohibited.

You agree to not use an Educational License to engage in commercial activities including, without limitation, the following activities:

- offering for sale any products or services;
- soliciting for advertisers or sponsors;
- conducting raffles or contests that require any type of entry fee;
- displaying a sponsorship banner of any kind, including those that are generated by banner or link exchange services; and
- displaying banners for services that provide cash or cash-equivalent prizes to users in exchange for hyperlinks to their web sites.

Some educational multi-user licenses offer home use rights for teachers (and students). Any additional DVDs purchased to facilitate such home use may not be installed or used on the respective educational institution premises, buildings or campus.

If you are enrolled in the educational subscription program for the Product, the use of the Product is subject to the Subscription Agreement and this License Agreement.

### TRANSFER OF THE PRODUCT

You may transfer all of your rights to use the Product to another person, provided that you transfer to that person the entire Product package, DVDs, documentation, and this statement, and transfer or destroy all copies in any form. Once you transfer the Product you no longer have any rights to use it. Only the person to whom the Product is transferred may use it in accordance with the copyright law, international treaty and this statement.

If you have purchased an upgrade version of the Product, it constitutes a single product with the MatchWare Product that you upgraded. For instance, the upgrade and the Product that you upgraded cannot both be available for use by two different persons at the same time and cannot be transferred separately.

### **OEM VERSIONS OF THE PRODUCT**

An OEM version is a license of the Product that is distributed with a hardware device by the device manufacturer. An OEM version of the Product is identified as an OEM version either on the cover of the DVD (or CD) and/or in the main title bar within the Product.

You may transfer all of your rights to use the OEM version of the Product to another party only with the licensed hardware device, provided that you transfer to that person the entire Product package, DVDs, documentation, and this statement, and transfer or destroy all copies in any form. Once you transfer the Product you no longer have any rights to use it. The OEM version of the Product may not be transferred separately without the hardware device.

### **COPYRIGHT**

All intellectual property rights in the Product and user documentation are owned by MatchWare A/S or its suppliers and are protected by United Kingdom copyright laws, other applicable copyright laws and international treaty provisions. MatchWare A/S retains all rights not expressly granted.

#### **CLIPART**

This Product may contain clipart ("Clipart") such as images, sounds, video clips etc. All intellectual copyright for the Clipart is owned by MatchWare A/S or licensed by MatchWare A/S.

MatchWare grants you a non-exclusive, non-sublicensable right to use the Clipart in presentations or web sites created with this Product, including in runtime versions of the Product. There is no royalty due for such use to MatchWare. The Clipart may not be sublicensed or made available to any person or entity that does not have a legal license of this Product.

### **RUNTIME VERSIONS**

In some MatchWare products (including this Product) you have the opportunity to make runtime versions or web sites of your applications. Your runtime versions or web sites and the distribution of them are subject to all of the following conditions:

- You may not remove or alter any MatchWare copyright, trademark, or any other proprietary rights.
- You may not use MatchWare's or any of its suppliers' names, logos, or trademarks to market your runtime version. You may state that your runtime version was made using this MatchWare Product
- You will remain solely responsible to anyone receiving your runtime versions or web site for support, service, upgrades, or technical assistance. The recipients will have no right to contact MatchWare for such services or assistance.
- You will indemnify and hold MatchWare, its related companies and its suppliers harmless from and against any claims or liabilities arising out of the distribution of your runtime versions.

### **LIMITED WARRANTY**

MatchWare warrants the physical media and physical documentation provided by MatchWare to be free of defects in materials and workmanship for a period of ninety (90) days from the original purchase date. MatchWare will replace defective media or user documentation at no charge, provided you return the item within the warranty period. If MatchWare is unable to replace defective media or user documentation, MatchWare will refund the amount you paid for the Product. These are your sole remedies for any breach of warranty.

### **LIMITATION OF LIABILITY**

The entire and exclusive liability and remedy for breach of the foregoing limited warranty shall be limited to replacement of defective media or documentation. In no event shall either party be liable to the other party for any special, indirect, consequential, exemplary, punitive, incidental, or similar damages, including but not limited to, loss of profit, data, or use of the Product, even if MatchWare has been advised of the possibility of such damages. MatchWare makes no representation or warranty that the Product or documentation are "error free" or meet any of the user's particular standards, requirements, or needs. In no event shall MatchWare's liability exceed the aggregate amounts paid by you pursuant to this Agreement. To the extent that applicable law does not allow the exclusion or limitation of implied warranties or limitation of liability for incidental or consequential damages the above limitation or exclusion may not apply to you.

### INTELLECTUAL PROPERTY INDEMNITY

MatchWare will, at its expense, indemnify, defend and hold Customer harmless against any and all action brought against you to the extent that it is based on a claim that the MatchWare Product or any part thereof or any MatchWare trademark used in relation thereto, when used within the scope of this Agreement, infringes any trademark, copyright, trade secret, patent or other intellectual property right, and MatchWare will pay any costs, damages and/or attorneys' fees awarded against you in such action or payable pursuant to a settlement agreed to by MatchWare. The foregoing obligation shall be subject to you notifying MatchWare promptly in writing of the claim, giving MatchWare the exclusive control of the defense and settlement thereof, and providing all reasonable assistance in connection therewith.

### **SUGGESTIONS**

MatchWare will have worldwide, irrevocable, royalty-free, perpetual license to use, develop and include in the Product any suggestions, recommendations or improvement requests or feedback from you, including users, to the Product.

### **CUSTOMER REFERENCE**

Either party may include the other party in a customer or vendor list. You also agree to consider the following upon request from MatchWare: (i) participate in case studies and in Return of Investment studies, (ii) serve as a reference, link exchange and use of your logo as reference on MatchWare's website, (iii) collaborate on press releases announcing the relationship.

#### U.S. GOVERNMENT RESTRICTED RIGHTS

This Product and documentation are provided with RESTRICTED RIGHTS. The Product and documentation are developed at private expense and no part of them is in the public domain. Use, duplication, or disclosure by the Government is subject to restrictions as set forth in subparagraph c(1) and (2) of the Commercial Computer Software Restricted Rights clause at FAR 52.277-19 or subparagraph c(1) (ii) of the Rights in Technical Data and Computer Software clause at DFARS 252.227 - 7013. Manufacturer is MatchWare A/S, Vestergade 48F, 8000 Århus C, Denmark.

### **GENERAL**

This agreement is governed by English law and any dispute connected with this agreement and/or the Software is subject to the exclusive jurisdiction of the English courts. The export of this product is governed by U.S and UK export regulations.

# Welcome

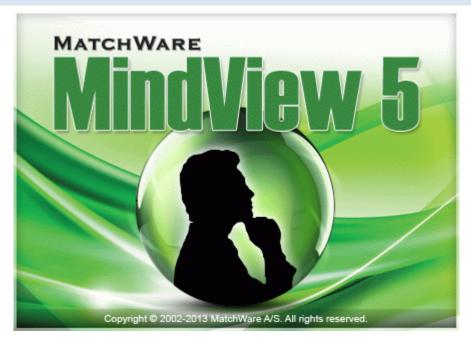

Welcome to **MatchWare® MindView<sup>™</sup>**, the perfect tool for businesses, educators and students who need to organize information! Easy to learn and easy to use, MindView is a highly effective way of **brainstorming**, **developing** and **structuring ideas visually**. Ideal for use by individuals, small teams or large groups, MindView generates illustrated **mind maps®** which you can use in presentations, reports, web sites and more. With a comprehensive range of export options to Microsoft® Office applications, MatchWare® Mediator, HTML and other formats, MindView is an effective and versatile concept development tool.

Mind maps are illustrated frameworks of organized, prioritized, linked ideas that develop or relate to a subject or concept.

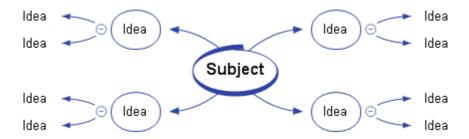

Mind maps have been demonstrated to help individuals and businesses achieve higher levels of performance by increasing productivity and organization skills.

# **Outlining written documents**

Using the Mind Mapping technique makes it very easy to outline your written documents such as meeting agendas, proposals and marketing plans. MindView allows you to brainstorm ideas for your main topics in a completely free and non-linear way. One of the great benefits of using MindView, as opposed to brainstorming on a piece of paper, is that MindView allows you to reorganize your ideas in the right order by dragging and dropping them in the mind map once you have finished listing them.

When you export your mind map to **Microsoft® Word**, you can choose from a variety of creative templates designed to give your document a professional look instantly. Main ideas are exported as main headings, sub-ideas are exported as sub-headings and so on. All the text notes, comments, pictures and other elements which you have placed on the mind map are also exported. This means that you can actually start writing your report while brainstorming in MindView, as the complete text is included in the exported Word document.

Once you start developing your document in Word, you may realize that you have forgotten some key ideas that you would like to brainstorm in MindView first. All you need to do in that case is to import your Word document back into MindView, add the new ideas to your mind map, and then reexport to Word.

# **Working with timelines**

The MindView Timeline view is a great way of displaying time-related information such as company history, marketing plans, production plans and historical data. Simply add dates or times to your branches and switch to the Timeline view to see the information displayed along a horizontal time axis. Different timescales (for example standard, weekly or daily) let you tailor the timeline to suit your needs. You can zoom in or out, expand or contract the timeline scale, and condense empty stretches of the timeline by inserting break marks.

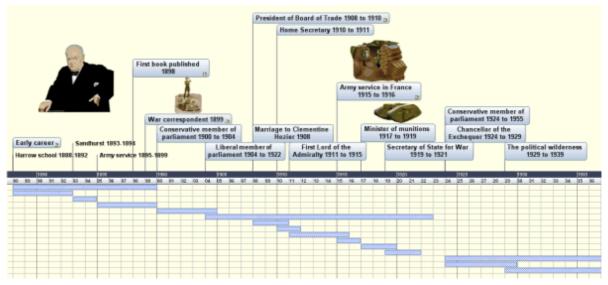

# Working on presentations and web sites

MindView has been optimized for storyboarding and planning web sites and multimedia presentations, which you can then export to **Microsoft® PowerPoint**, **MatchWare® Mediator** or **HTML**:

- When storyboarding presentations, an idea in your mind map represents a slide (PowerPoint) or a page (Mediator) in your presentation, a sub-idea represents a sub-page or sub-slide and so on.
- You can attach files to branches (ideas) in the mind map, such as Flash files, pictures, text, sounds and videos. These files are included when you export to PowerPoint, Mediator or HTML and displayed on their respective pages.
- MindView lets you create hyperlinks, branch connections and other interactivity that is also included when exporting.
- The Export Wizards include a range of ready-made templates with built-in navigation, which
  you are free to customize and save for further use.
- MindView allows basic web editing during the HTML export. You can for instance place the various elements where required on each individual page. No coding or scripting necessary!
- Once exported, you can import your Mediator or PowerPoint presentation back into MindView if you need to storyboard more pages or slides.

# Using the ready-made templates

MindView provides you with detailed business and educational templates for use in any of the standard Mind Mapping views or the Timeline view.

You can base your own documents on any of these templates, and customize them as required to meet your particular needs. Comments and suggestions for expansion are given in their notes and pop-up comments.

# What's new in MindView 5

MindView 5 has many new features, which are fully described in this documentation. Here is a brief description of the most important enhancements.

### Interface

**Microsoft Office 2013 interface:** MindView has been updated with the new Office 2013 interface. For more information about the MindView interface, see "Setting up your workspace".

**Transitions:** Screen transitions when zooming in and out, or navigating to different areas of the mind map, have been made smoother. For more information, see "Setting up your preferences".

**High Contrast mode:** MindView 5 supports the standard High Contrast mode included in Windows and includes new map styles designed specifically to work in that mode.

# **Formatting**

**Templates:** MindView 5 includes new customized templates for project management and study skills, on which to base your own projects. For more information about templates, see "Creating a mind map".

**Styles:** MindView 5 includes new map styles that have been optimized for specific project types, letting you change the overall look of the map and apply branch shapes, branch colors and other coordinated attributes in one step. Simply hover over the contents of the Styles gallery to visualize the effect of the different options on your map, then click your choice to apply it.

MindView 5 also lets you define your own customized styles. Just choose the ready-made style that is the closest to the effect you want to achieve, make your own changes, and save the style as a custom style for re-use later. To find out more about the Custom Style Designer, see "Designing a mind map".

**Branch pictures:** MindView 5 allows you to paste pictures directly on branches. This means you can now use popular screen clipping tools like the Windows Snipping tool to add graphics to the branches of your mind map. For more information, see "Inserting pictures".

**Numbering scheme:** When you use a numbering scheme to number the branches of your mind map sequentially, you can now choose whether the numbering should start from the root, or from the first main branch. For more information, see "Viewing a mind map".

**Document statistics:** To help you overview the amount of data you have included in your mind map, MindView 5 lets you view document statistics such as word count, branch count and so on. For more information, see "Viewing a mind map".

# **Presentation options**

**Map Navigation:** The Map Navigation feature allows you to set pins (bookmarks) on your branches, in order to locate them quickly again in your map. When you select a pinned branch in the Map Navigation menu, the branch is automatically selected and the map becomes centered on that branch. For more information, see "Viewing a mind map".

**Legend:** MindView 5 now lets you add legends to your maps, to make them easier to read and interpret. You can for instance associate a particular color or a particular icon to some of the branches of your map to single them out, and then apply a legend to give the meaning of this color or icon. For more information, see "Creating a legend".

**Text to Speech:** MindView 5 now supports a narrating function. Just select a branch label, a text note or a comment and click the Narrate button to have that element read aloud. For more information, see "Viewing a mind map".

**Printing:** The printing options and print preview feature have been enhanced and integrated to the ribbon, making it much easier to use. For more information, see "Printing a mind map".

## **Outline view**

The Outline view now has its own Tools tab, regrouping the most commonly used functions. You can use it for instance to indent, outdent, move up or move down the branches in the outline to rearrange the corresponding topics, number them, or choose the columns to be displayed. It is now also possible to show the text notes associated with the branches in the outline itself, just underneath each branch. Finally you can choose between different text sizes for the outline. For more details, see "Using the Outline view".

# **Timeline view**

The Timeline view now also has its own Tools tab, allowing you to design your timeline and optimize its display without having to navigate between different ribbon tabs to find the commands you need. For more information, see "Using the Timeline view".

# **Import and Export options**

**Microsoft Word export:** Microsoft Office files that have been added to the mind map as attachments are now automatically embedded in the .docx file produced by the export. For more information, see "Exporting to Microsoft Word".

When exporting your document to Microsoft Word, you can also choose from a variety of bibliography styles, such as APA, MLA, Chicago and more, to reference your sources and citations. For more information about adding sources and citations in your documents, see "<u>Using sources</u>" and "<u>Using citations</u>".

# **Important terms**

Many of the terms used in MindView belong to the standard Windows terminology. Some terms, however, are specific to MindView or related to the Mind Map concept and may be unfamiliar to you.

### Attachments and hyperlinks

MindView allows you to attach various objects to the root or branches of your mind map, such as text documents, pictures, videos, sounds, Flash™ files or URL links, which you can activate from within the mind map. These objects are listed in the MindView Object list, and can all be exported when exporting your map to a different format. See "Attaching objects" and "Creating hyperlinks" for more information.

#### **Branch connections**

A branch connection is used to indicate visually that two branches are conceptually related. This relationship is identified on a map by an arrow-headed line joining the source branch to the end branch. See "Creating branch connections" for more information.

### Comments

Comments are short notes that you can add to the root of your map, to a branch or to the workspace itself. See "Inserting comments" for more information.

#### **Document**

Each MindView document you create opens in a separate tab bearing the name of the document. A MindView document can contain several maps. You can also keep several documents open at the same time in MindView. MindView documents are saved with the extension .mvdx. See "Creating a mind map" for more information.

### **Export**

Once you have finished the design of your document, you can export it to other formats, such as a Microsoft® PowerPoint presentation, a Microsoft® Word or .RTF document, a MatchWare Mediator document or a picture. You can also export to HTML.

See the section "Exporting" for more information.

# **Import**

Not only can you export your document to PowerPoint, Word or Mediator, but you can re-import the exported document into MindView as a new document, while preserving much of the additional work you might have done on the document in these external applications. You can also import into MindView documents originally created in PowerPoint, Word or Mediator.

See the section "Importing" for more information.

#### **Icons**

MindView lets you place icons on the branches of your mind map to attract attention or illustrate a particular idea. Using icons, you can for instance represent visually the status of a particular topic, its importance, and so on. See "Inserting icons" for more information.

### Left/Right view

This view represents your mind map as a list of topics placed either on the right of the root (Right view) or on the left of the root (Left view). It is a good choice when you need to present data in a list form and want to be able to fully explore each point in the list before going on to the next point. See "<u>Using different views</u>" for more information.

### Main branch

The main branches are the branches that are directly connected to the root. They represent the main topics related to the subject of your mind map. See "Inserting branches" for more information.

# **Mind Map**

A mind map is made up of its root, all its branches and sub-branches and all inserted elements (icons, comments, text notes and so on) and attached objects (text files, picture files, video files, hyperlinks and so on). Note that MindView allows you to create several different maps in the same document.

### Mind Map view

This is the default view when creating a new mind map. It represents the map with the root in the center, and all the main branches radiating from it in a clockwise direction. This is a good view to use when brainstorming ideas for a mind map without worrying about evaluating or structuring them. See "Using different views" for more information.

#### **Outline view**

The Outline view represents the map as a hierarchical list which you can expand and collapse as required. It allows easy navigation through the document from top to bottom and gives you another way to brainstorm ideas. For detailed information about working in the Outline view, see "Using the Outline view".

### Pack & Unpack

This feature allows you to distribute your mind map to other users very easily. With a few mouse clicks, you can create a packed map containing all the pictures and files you may have attached to it, ready to be accessed over the network or distributed by email. See "Packing a mind map" for more information.

#### Pre-branch

A pre-branch is a branch that you insert before the currently selected branch. See "Inserting branches" for more information.

#### Root

The root is the central block that appears when you create a new mind map. It represents the subject of the map. Any branch that you attach directly to the root is a main branch. See "Inserting branches" for more information.

#### Sub-branch

Any branch belonging to a main branch is called a sub-branch. Each sub-branch can have its own sub-branches. Sub-branches represent various levels of sub-topics. See "Inserting branches" for more information.

### **Templates**

MindView comes with a large number of educational, business and personal templates on which you can base your own mind maps. You can also save your own mind maps as templates for future use. See "Saving a mind map" for more information. Templates are saved with the extension .mvtx.

### **Text notes**

Text notes, unlike comments, are comprehensive notes that you can enter using the Text Note editor and associate with the root or any branch of your map. See "Inserting text notes" for more information.

### **Timeline view**

The Timeline view lets you see all the branches of your mind map that contain time information displayed in chronological order along a horizontal time axis. Different timescales (for example standard, geological and historic) let you tailor the timeline to suit your needs. For more information on the Timeline, see "Using the Timeline view".

#### Top Down view

This view represents your mind map as a hierarchical pyramid, with the root at the top, the main branches underneath, the sub-branches below the main branches and so on. It is a useful representation for structured data which needs to be viewed in a hierarchical manner, in other words from the higher level to the lowest levels. See "Using different views" for more information.

# **MindView Installation**

### Stand-alone installation

- Insert the DVD in the drive.
- > Follow the instructions on the screen when the MindView Install program starts.

If the MindView Install program does not start automatically:

- Choose Start Run.
- Type the following:

X:\start.exe

where X represents the DVD drive letter.

# Administrative installation (system administrators only)

The Windows® Installer can perform an administrative installation of an application or product to a network for use by a workgroup. An administrative installation installs a source image of the application onto the network that is similar to a source image on a DVD. The administrative installation package can then be pushed by system administrators to client computers in a domain via Group Policies. This is only possible from Windows 2000 Server onwards.

To find out more about Windows® Installer and administrative installations, please refer to the Microsoft web site.

# Creating an administrative installation

Administrators can create an administrative installation from the command line by using the /a command line option.

- Choose Start Run.
- Type the following:

```
msiexec.exe /a X:\install\setup.msi
```

where X represents the DVD drive letter.

(please check the location of the setup.msi on the DVD)

- Specify the following in the dialog that appears:
  - Where you want to unpack the .msi file
  - The user name and company name to use as default
  - The serial number
- (optional) Check 'Force activation when MindView is run' if you want MindView to be automatically activated the first time the program runs.
- (optional) Check 'Automatically activate during installation' if you want to activate MindView during installation.

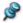

These two activation options are "silent" (i.e. they do not display any messages).

The above options are stored in a file called "admin.ini" in the destination folder. You can edit this file using a text editor like Notepad if you want to change the options without making a new administrative installation.

### Applying a patch package to an administrative installation

- Choose Start Run.
- Type:

```
msiexec.exe /p <path to .msp file> /a <path to administrative .msi
file>
```

Members of the workgroup using MindView must then reinstall the application from the new administrative source image to receive the update.

To completely reinstall the application and cache the updated .msi file on their computer, users may enter either of the following commands:

- msiexec.exe /fvomus //server/<administrative .msi file>
- msiexec.exe /I //server//<administrative .msi file> REINSTALL=ALL REINSTALLMODE=vomus

# **Troubleshooting**

# Changing the location of the activation file

By default, the activation data is stored in:

```
C:\Documents and Settings\All Users\Application
Data\mwas\MindView5.0.mwas
(Windows 2000 and Windows XP), or
C:\ProgramData\mwas\MindView5.0.mwas
(Windows 7 and Vista)
```

In some rare situations, client computers may be setup with restricted access to the above folder, and this will cause the activation file not to be saved. If you have a client server system setup in this way, you can move the activation file to another location by adding an entry to the admin.ini file as follows:

```
[Activation]

mwas=c:\different folder with write access\MindView5.0.mwas
```

# Storing several activation files on the server

You can store several activation files in the same folder of the server by adding an entry to the admin.ini file as follows:

```
[Activation]
  mwas=\\server\activations\MindView5.0_%COMPUTERNAME%.mwas
Where:
  server = the name of the server
  activations = the share name on the server
```

%COMPUTERNAME% will be replaced with the client computer name

### Problem applying a patch

Q. Nothing happens when I double-click the patch file (ex. patch.msp).

A. The .msp file extension may be allocated to an application other than the Windows installer. In this case, you can apply the patch as follows:

- Chose Start Run.
- Type the following command:

```
msiexec.exe /p c:\temp\patch.msp
(assuming that you have copied the .msp file to c:\temp)
```

# **Support**

# **Getting help**

The MindView documentation is provided as online help in the program.

# **Online Help**

You can access the online help system by pressing **F1** or by clicking the small question mark on the top right of the MindView window.

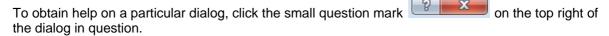

# The FAQ Knowledge Base

For additional information, please refer to our FAQ Knowledge Base:

http://faq.matchware.com/en/

As well as answering the most commonly asked technical questions concerning the MatchWare products, this database allows you to post comments and send questions to MatchWare.

### **Service Packs**

If you encounter a problem that you are not able to solve by referring to the FAQ, check that you have installed the latest MindView service pack available. MatchWare releases service packs regularly to provide enhancements and correct errors reported by its users.

You can find service packs for MatchWare products at:

http://www.matchware.com/en/support/default.htm

### **MatchWare Web Site**

The MatchWare web site contains extensive information on all the products offered, as well as tutorials, templates and reviews. Updates are posted regularly. To see what is currently available, please visit:

http://www.matchware.com/en

# Reporting a problem

To report a problem, bug or any other error in MindView, please send a message to MatchWare via our FAQ Knowledge Base:

http://faq.matchware.com/en/

MatchWare is registered with the Windows® Quality Online Services. In the unfortunate event of an application failure, the Windows Error Reporting system will capture relevant product data and enable you to forward this data to MatchWare automatically.

# **Quick Start**

# **Quick Start**

This Quick Start takes you through all the basic steps required to build a mind map from scratch and enhance it with design effects, icons, comments, pictures, attachments and so on.

The map we are going to create here is about planning a weekly meeting.

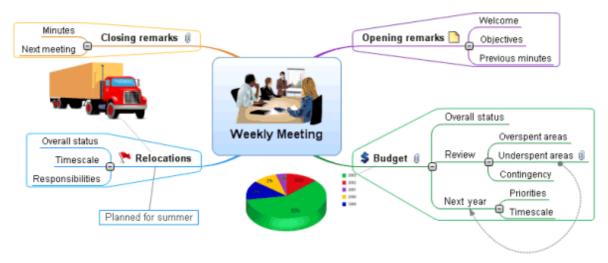

The complete mind map, "Weekly Meeting.mvdx", can be found in the MindView program folder, in "...\MatchWare\MindView 5.0\QuickStart".

# First step: Creating the mind map

In this first step of our Quick Start example, we are going to create all the branches we require for our meeting agenda.

We start by creating a new MindView document.

> Start MindView and choose New Document in the Welcome dialog.

If you have closed the Welcome dialog, you can create a new document by pressing **Ctrl + N**. The New Document dialog opens.

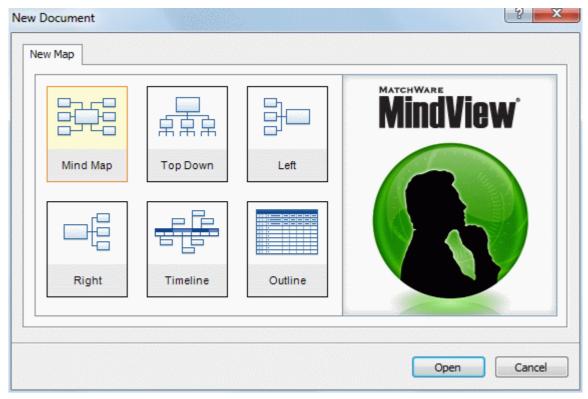

In this Quick Start, we will use the Mind Map view, which is the default view in MindView.

> Select the **Mind Map** thumbnail and click **Open**.

Your new map appears with the root block ready for you to fill in.

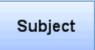

# **Entering the subject**

> Type "Weekly Meeting" and press Enter.

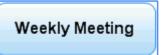

The default file name "Weekly Meeting" is now shown on the document tab.

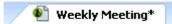

The asterisk to the right of the name indicates that the document contains data which has not yet been saved.

# Inserting the main branches

We are now going to insert a few branches, corresponding to various topics we would like to include in our agenda, namely:

- A section for the opening remarks
- A section on budget issues
- A section on the upcoming office relocations
- · A section for the closing remarks

Let's start by inserting the first branch.

Press Enter.

The first branch is now visible. Its default label is "Idea".

- Type "Opening remarks" and press Enter.
- Press Enter again to insert the second branch.
- Type "Budget" and press Enter.
- Insert two more branches by pressing Enter and label them "Relocations" and "Closing remarks".

As you can see, branches are inserted in a clockwise direction around the root.

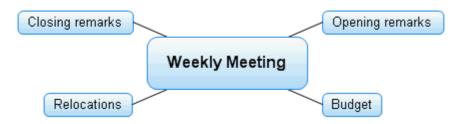

# Inserting the sub-branches

We now want to insert some sub-branches, corresponding to the sub-topics of our main topics.

- > To add the first sub-branch to the Opening remarks topic, click the corresponding branch to select it and press **Insert**.
- Type "Welcome" and press Enter.
- Press Enter again to add the second sub-branch.
- Type "Objectives" and press Enter.
- > Type "Previous minutes" and press Enter.
- Now select the "Budget" branch and press Insert to add its first sub-branch.
- Continue in the same way until you have added all the other sub-branches shown below.

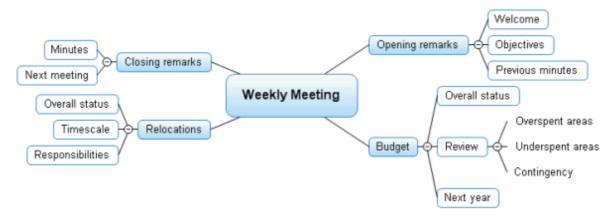

To correct typing errors, select the relevant branch and click the label. Then place the cursor at the required position, press Delete or Backspace to remove the incorrect characters, type the correct ones and press Enter.

# Saving the document

Let us save the work we have done so far before going on to the second step.

- ➤ Click the Save Document icon 🗐 in the Quick Access Toolbar or press Ctrl + S.
- In the Save As dialog that opens, choose a folder, enter a file name for your new mind map and click **Save**.

The default file name, derived from the subject of the map, is "Weekly Meeting.mvdx".

# Second step: Enhancing the mind map

In this second step of our Quick Start example, we are going to enhance our meeting agenda by adding a variety of visual elements and multimedia objects to it.

# Choosing a style

MindView contains galleries of predefined layouts and styles, which allow you to apply branch shapes, branch colors and other coordinated attributes in one step.

Click the **Design** tab in the main menu.

This tab contains all the design options applicable to the current view, in this case the Mind Map view.

> Browse through the **Layouts** gallery to choose your preferred layout.

As you browse through the options, MindView shows you an immediate preview of their effect on the map. To apply a particular option, just click it. As we are designing a standard mind map, we are going to keep the default layout.

- Browse through the Styles gallery to choose your preferred style.
- (optional) To further customize the visual aspect of your map, explore the options available in the Effects and Properties panels.

All the design options you choose here apply to the entire map. You can come back to this Design tab at any stage to change or add design options to your map. You might even prefer to leave the design phase to the end, once you have put in place all the contents of your map.

As well as specifying global design options, MindView lets you apply different design effects to individual branches of the map, as we will see at the end of this Quick Start.

# **Inserting pictures**

It is considered good Mind Mapping practice to insert a picture in the root block to illustrate the theme of the map, so we are going to do just that:

- Click the View tab in the main menu.
- Click Show/Hide | Multimedia Catalog.

The Multimedia Catalog opens.

Click the Search for field of the Multimedia Catalog and type "meeting".
Various pictures appear in the Multimedia Catalog display area.

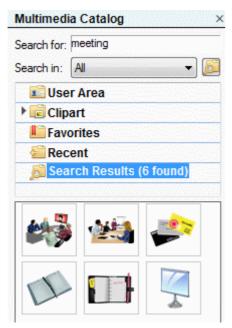

> Drag the picture of the meeting over the root block and let go of the mouse button.

The root block now contains a picture of a meeting.

This type of picture, which "sits" on the branch to which it belongs, is called a "branch picture".

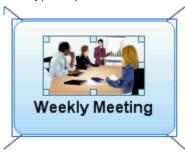

We also have a picture of a removal truck which we are going to insert as a "floating picture" to illustrate the Relocations branch.

- Click the Relocations branch to select it.
- Click the Insert tab in the main menu.
- Choose Pictures | Floating Picture.
- ➤ Browse to "...\MatchWare\MindView 5.0\QuickStart" in the Program Files folder, select the file "Truck.png" and click Open.

A picture of a truck now appears on the map. You can move this picture wherever convenient by dragging it with the mouse. Note that a thin line connects it to the branch to which it belongs.

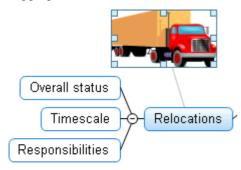

# **Inserting icons**

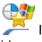

Inserting icons on the map is a useful way of attracting attention or illustrating a particular idea.

- Select the Budget branch.
- Click the Insert tab in the main menu.
- Click the small arrow under the lcons icon at the far right.
- Click the dollar sign icon in the Standard icon palette.

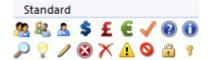

The icon now appears next to the branch label name.

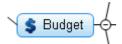

Select the Relocations branch and add the red flag icon to it to indicate that the deadline for the office move is approaching.

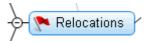

# Inserting a text note

The MindView Text Note editor lets you add comprehensive text notes to any branch of your map.

We want to add a note to the Closing remarks branch to explain why we might want to broaden the list of attendees for the next meeting.

- If it is not already visible, open the Text Note editor by choosing View | Show/Hide | Text Note Editor.
- Select the Closing remarks branch and type the following text (or any other) in the Text Note editor.

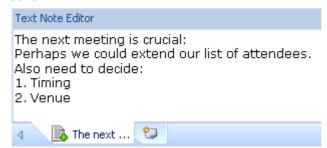

As soon as you click the Text Note editor window, an **Edit** tab appears at the right of the ribbon to help you format your note.

Format the text to your liking and click outside the Text Note editor.

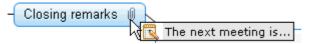

# **Inserting comments**

----

We would also like to insert a couple of shorter comments and reminders in our map.

We start by adding a "floating comment" to the Relocations branch to indicate that the planning deadline is approaching. Floating comments stay visible on the screen at all times.

- Click the Relocations branch to select it.
- Choose Insert | Text | Floating Comment in the main menu.
  A floating comment box opens with the default text "Insert Floating Comment".
- Enter the text of the floating comment as shown below and press Enter.
- (optional) Move the floating comment by dragging it wherever convenient.

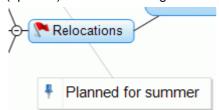

We are now going to insert a "pop-up" comment in our Opening remarks branch as a reminder to welcome new staff. Pop-up comments are normally hidden.

- > Select the Opening remarks branch. This time, rather than using the main menu, press **F11** (MindView's more commonly used commands have function key equivalents).
  - A yellow comment box opens.
- Enter the text of the comment as shown below and click outside the yellow box.

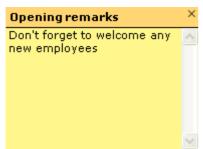

The comment box disappears, but a yellow comment icon now appears next to the branch label, indicating that this branch contains a pop-up comment. You can view the comment at any time by moving the mouse pointer over the icon, and edit it by clicking the icon.

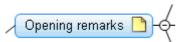

# Attaching a file

Since we have developed a spreadsheet to help us plan next year's budget, we are going to include it as a file attachment on our map.

- Click the Budget branch to select it.
- > Choose Insert | Links | Attachment in the main menu.
- ➤ Browse to "...\MatchWare\MindView 5.0\QuickStart", select "Budget.xls" and click OK.
  - A paperclip icon  $\,^{\parallel}$  now appears to the right of the Budget branch label, indicating that this branch contains attached objects.
- To view the attachment, move the pointer over the paperclip icon.
  - The object pop-up list appears.

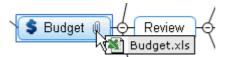

Assuming Microsoft® Excel is installed on your computer, all you have to do to view the spreadsheet is to click the attachment in this list.

The attachment is also listed in the Object list for the branch.

To view the Object list, choose View | Show/Hide | Object List in the main menu.

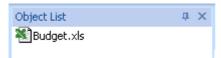

# **Creating a branch connection**

Since we want to consider this year's underspent areas when planning next year's budget, we want to create a visual link between the two topics on the map.

Choose Insert | Links | Branch Connection in the main menu.

The mouse pointer changes shape.

Move the mouse pointer to the Underspent areas branch, click it, drag the pointer to the Next year branch until it gets highlighted and let go of the mouse button.

A line now joins the Underspent areas branch to the Next year branch, indicating that the two branches are related.

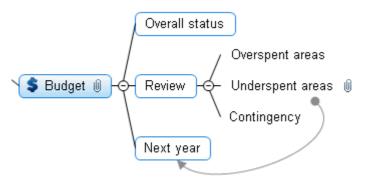

The paperclip icon appears to the right of the Underspent areas branch, denoting the presence of the branch connection.

If you select the Underspent areas branch again, you will notice that the branch connection is also listed in its Object list. By default, it bears the name of the branch where the connection ends.

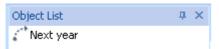

# Formatting the branches

To finish off our map, we are going to add boundaries around the main branches.

At the start of this topic, we have seen how to choose global design options for the view using the **Design** tab.

If required, you can also apply specific design options to individual branches using the **Format** tab.

- Click the Opening remarks branch to select it.
- Click the Format tab that appears at the right of the ribbon.

This tab contains all the commands that are specific to the selected object, in this case the Opening remarks branch.

- > Click the **Boundary** icon in the Boundary group.
- (optional) To choose a fill color for the boundary, click the small arrow under the Fill Color icon. This also lets you apply a color gradient, choose the direction of the gradient and change the start and end color of the gradient.
- (optional) To choose an outline style for the boundary, click the small arrow under the Outline icon. This lets you choose a different color for the outline, a different width or a different line type.

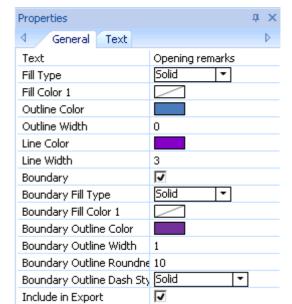

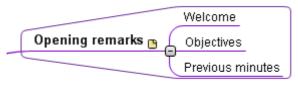

You can of course also use the Format tab to customize your branches further, by changing their shape, the color of their background and/or outline, the color and width of the line joining the branch to its parent branch and so on.

If after experimenting with all these options, you want to restore your branches to the default style you chose for the view at the start of this topic, just press **Reset Style**.

Our simple Quick Start example is now complete. In a very short time you have created and enhanced your first MindView mind map. You have also learnt the most common operations in MindView. Please refer to the User Guide for more information about any of the features described here.

# **User Guide**

# **Setting up**

# Setting up your workspace

The MindView window is made up of several components:

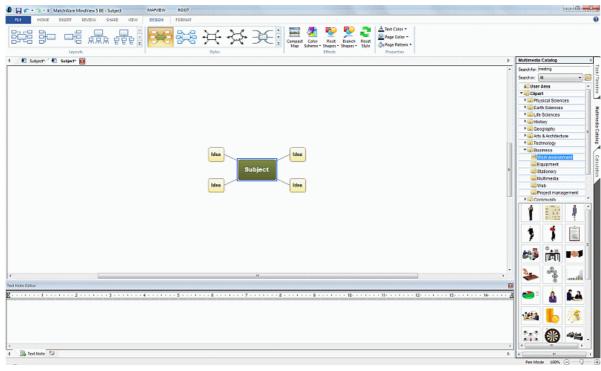

- The **File** menu is displayed in the upper left corner of the MindView window. It contains commands affecting the entire document, such as New, Open, Save, Print or Export.
- The **Quick Access Toolbar** is a component of the Microsoft Office interface. It is a customizable toolbar that is available at all times, regardless of the menu tab currently open on the ribbon. By default, it is located in the top left corner of the MindView window.
- The Ribbon is also a component of the Microsoft Office interface. Its tabs, corresponding to the main activities in MindView, contain all the necessary commands, options and icons, organized in groups. It is designed to help you quickly find the commands that you need to complete a task.

The **Design** tab that appears at the right of the ribbon is a special tab. It contains all the design options applicable to the current view.

When a particular branch or map element is selected, a **Format** tab may appear after the Design tab. It contains all the commands that are specific to the selected object.

- Two Panels can be displayed on the right of the MindView window.
- The Workspace is the area you use to design your document.

### **Customizing the Quick Access Toolbar**

The Quick Access Toolbar contains the most frequently used commands. By default, it is located in the top left corner of the MindView window.

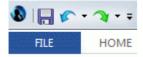

To move the Quick Access Toolbar closer to the workspace area:

- Click the Customize Quick Access Toolbar arrow on the right of the toolbar.
- Choose Show Below the Ribbon.

You can also add the commands you use most frequently to the Quick Access Toolbar, or remove commands you use less often. See "Setting up your preferences" for more information.

# Minimizing the ribbon

MindView lets you minimize the ribbon to increase the workspace available:

- Click the Customize Quick Access Toolbar arrow on the right of the toolbar.
- > Choose Minimize the Ribbon.
- > To use the ribbon while it is minimized, click the tab you want to use, and then click the command you want to use.

As soon as you have made your choice, the ribbon returns to its minimized form.

To restore the ribbon, click the Customize Quick Access Toolbar arrow again and uncheck Minimize the Ribbon.

You can also minimize the ribbon as follows:

- Double-click the current tab.
- > To restore the ribbon, just double-click any of its tabs.
- You can also press **Ctrl + F1** to minimize or restore the ribbon.

The layout of the commands, options and icons in the ribbon changes when the width of the MindView application window is reduced. Controls normally represented by large icons may for instance now be represented by small icons. If the width of the application window is greatly reduced, a group may be represented only by its icon.

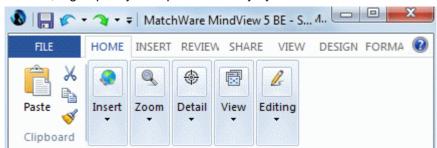

To view the contents of such a collapsed group, just click its icon.

### Using access keys and shortcut keys

To select a command from the ribbon, all you need to do is click the relevant tab to open it, then choose the command.

You can also use access keys for this purpose. Access keys are different from shortcut keys.

- Access keys are used to navigate through the interface and select its different commands
  using the keyboard. Each command shown in the File menu, the Quick Access Toolbar and
  the Ribbon has an access key.
- Shortcut keys are key combinations such as F1 or Ctrl + O used to perform frequently used commands. Shortcut keys are not related to the organization of the commands in the interface. You will find a list of all the shortcut keys used in MindView in "Keyboard shortcuts".
- To select a command using an access key, start by pressing the **Alt** or **F10** key. You will now see the first layer of access keys you can use at that point displayed as small labels underneath each tab or command.

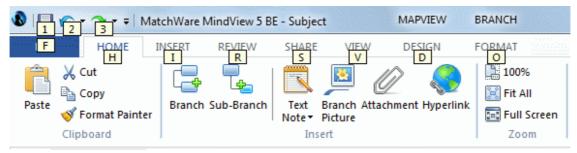

Press the access key for the tab or command you require to see the second layer of access keys.

For instance, pressing **H** above will open the **Home** tab and display its access keys, as shown below.

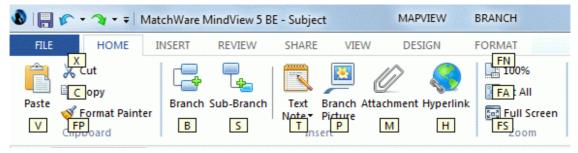

Press the key or keys corresponding to the command you want to select.
For instance, pressing B above will insert a branch in your map.

## **Using the MindView panels**

Two panels can be opened on the right of the MindView window:

• The **Timeline** panel

This panel lets you enter dates and times on the branches of your mind map to create timelines.

For more information on this panel, see "Inserting timeline data".

• The Multimedia Catalog

This catalog contains an extensive collection of high quality clipart pictures which you can add to your map to illustrate the topics.

See "Inserting pictures" and "Using the Multimedia Catalog" for more information.

MindView includes other panels which you can show or hide using the **View | Show/Hide** command.

### The Legend panel

This panel lets you add a legend to your map, to make it easier to read and interpret. For more information, see "Creating a legend".

The Text Note editor

The Text Note editor, which is placed by default at the bottom of the workspace, lets you associate comprehensive notes to the root or any branch of your map.

See "Inserting text notes" for more information.

The Changes panel

This panel lists all the changes made to your map, by yourself or any other user who has access to it, provided that change tracking has been enabled.

See "Tracking changes" for more information.

### The Timeline Outline

This panel is only used in the Timeline view. It shows all the branches of your map as a hierarchical list which you can expand and collapse as required.

## The Properties dialog

This dialog shows the properties of the MindView element currently selected, for example the root, a branch or a floating comment. If nothing is selected the properties of the current view are shown.

See "Using the Properties dialog" for more information.

### The Overview panel

The Overview panel allows you to bring the different parts of your map into view.

See "Using the Overview panel" for more information.

# The Object list

This lists all the objects placed on the currently selected branch of your map.

See "Using the Object list" for more information.

### Resizing panels

To resize a panel, move the pointer on one of its edges until it changes to a double arrow and drag with the mouse in the required direction.

## **Undocking panels**

The Timeline panel and the Multimedia Catalog panel are always anchored on the right of the workspace.

All the other panels open by default on the left of the workspace, except for the Text Note editor, which opens at the bottom.

You can however move any of these panels freely on the workspace or dock them to a different position:

To undock a panel, just drag its title bar away from its current position until it is completely free, then let go of the mouse button.

You can also double-click the title bar of the panel to undock it and double-click it again to redock it. If you want to undock a panel and move it freely on the workspace without it "snapping" to a docked position, press the Ctrl key and hold it down while dragging the title bar of the panel.

## **Docking panels**

You can dock an undocked panel to the left, top or bottom edge of the workspace as follows:

- > Drag the title bar of the panel and move it in the direction required until you see the arrow shapes left , up and down appear on the edges of the workspace.
- > Drag the panel on top of the required arrow until you see a darker shade of blue outline the new position. Release the mouse button if you are happy with this new position, else continue dragging to the required position.

You can also dock a panel above, below or on the side of another panel. To do this:

Drag the title bar of the panel and move it in the direction of the target panel until you see a three-arrow shape appear.

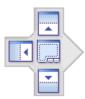

You now have different possibilities:

 Moving the panel over the left, up or down arrow will dock it on the corresponding side of the underlying panel.

Here for instance, the Object list is being docked to the left of the Properties dialog.

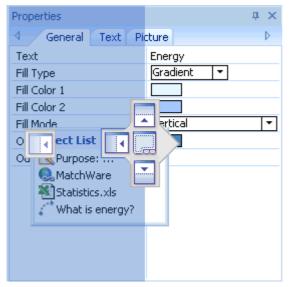

• Moving the panel to the middle square will integrate it as a tab of the underlying panel, converting it to a multi-tab panel.

Here, the Object list is being integrated with the Properties dialog as a tabbed panel.

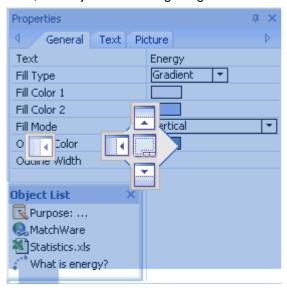

To free such a tabbed panel, drag it by clicking its tab, not its title bar.

To separate the Object list from the Properties dialog in the example below, you would therefore click the Object List tab.

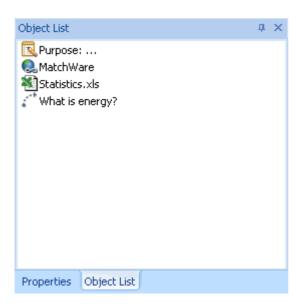

# Resetting panels to their default position

If necessary, you can reset all the panels to the default position they had when you first installed MindView:

- Click the File tab.
- Click MindView Options in the bottom right of the dialog.
- Click Preferences on the left.
- Set Reset Interface to Yes.
- Click OK.

When using this command, note that other components, such as the Quick Access Toolbar or the list of recently opened files, are also restored to their defaults.

# Setting up your preferences

The MindView Options dialog lets you customize your environment and gives you access to external web resources.

- Click the File tab.
- Click MindView Options in the bottom right of the panel.

The MindView Options dialog that opens contains several panels, corresponding to different options.

### **Proofing**

This dialog contains various options which you can set to determine the type of errors reported by the spellchecker.

It is described in detail in the topic "Spellchecking options".

### Save

**Create backup of document files:** Creates a backup of the MindView file and saves it as a \*.bak file. The \*.bak file is a copy of the last saved version of your document. See "Saving a mind map" for more information on this feature.

**Save auto-recovery info:** MindView automatically saves a copy of your open documents at regular intervals in a temporary backup file. If a problem occurs that prevents MindView from closing properly, you can choose to auto-recover your file from this backup file when next starting MindView. This field allows you to set the interval between automatic saves.

#### **Preferences**

### Display options

**Enable live preview:** When this option is enabled, MindView shows a preview of how particular choices affect the map as you browse through them. When designing a mind map for instance, you can browse through the different styles shown in the Styles gallery to choose your favorite style. If this option is enabled, you see an immediate preview of the result on your mind map as you hover over each style.

**Draw map antialiased:** Antialiasing improves the appearance of your map by smoothing its edges. This option is enabled by default. However, antialiasing makes a heavy use of the computer resources. If your computer has limited power, you might prefer to disable this option to speed up the display of the map.

**Draw text antialiased:** This option is disabled by default. However, text looks smoother when it is antialiased. Enable this option if your computer resources allow it.

**Show Welcome dialog on startup:** If you disable this option, MindView displays an empty workspace when starting rather than the Welcome dialog. See "Creating a mind map" for more information.

**Show Interactive Whiteboard Help dialog:** This option is only relevant when you are working in pen mode using an interactive white board. When it is enabled, a help message appears every time you put a pen back in the tray if the workspace still contains ink data that has not yet been added to the document. For more information, see "Working in Pen Mode".

**Show simplified user interface:** This option, of particular interest to novice users and younger students, restricts the user interface to the most commonly used menus and commands. You can return to the full interface at any time by disabling it. You can also switch to the simplified interface by choosing **View | Window | Simple Interface**.

**Reset Multimedia Catalog:** Setting this to Yes restores the original contents of the Multimedia Catalog. Your User Area is left unchanged, but all the elements you might have added to any other category are removed. See "Using the Multimedia Catalog" for more information.

**Reset Interface:** Setting this to Yes resets all the panels to their default positions. When using this command, note that other components, such as the Quick Access Toolbar or the list of recently opened files, are also restored to their defaults. See "<u>Using the MindView panels</u>" for more information on resizing and docking panels.

### **Animation options**

These options allow you to disable the animation effects used by MindView if your computer is not powerful enough to produce a good result. If the animation effects appear slow and jerky rather than fast and smooth, you can disable them.

- **Comments:** This relates to the way the comment window opens when you insert or edit a yellow pop-up comment .
- **Object list pop-up:** This relates to the way the Object list pop-up opens when you move the mouse pointer over the paperclip icon shown next to the label of any branch containing attached objects.

The next three options are only available in Windows Vista and above:

- Zoom: This relates to the way the map is displayed by increments when zooming in and out.
- Animation time: This is the time (in milliseconds) a scroll or zoom animation will take.
- Animation distance factor: This factor makes the duration of the scroll or zoom animation
  proportional to its distance. For instance, when scrolling from one branch to another branch
  placed some distance away on the screen, the higher this factor, the longer the animation will
  take.

## **Text Note editor options**

**Default font:** This field lets you specify a default font, text style, text size and text color for all the text notes you enter using the Text Note editor. To access these options, just select the field and click the three dots that appear at its right end. You can of course change these settings for individual text notes when working in the editor. For more information about the Text Note editor, see "Inserting text notes".

### **Undo options**

The Undo feature lets you reverse any operation you have performed on your map. This gives you the freedom to experiment, as you can easily undo the last change made by choosing **Undo** in the Quick Access Toolbar (or **Ctrl + Z**), and reapply the change if necessary with **Redo** or (**Ctrl + Y**).

Note that you can also click the arrow to the right of the Undo icon to select a number of changes to undo. Similarly, the Redo icon allows you to restore the last change or changes undone.

**Undo levels:** This field lets you specify the maximum number of changes that you want to be able to undo. If for instance you set the number of Undo levels to 5, you will be able to reverse up to 5 changes by selecting the changes in the Undo list or pressing Ctrl + Z several times. Note that increasing the number of undo levels increases the amount of memory used.

### **Updates options**

**Check for program updates:** This option allows MindView to check automatically for program updates on the MatchWare web site at the start of the program.

Frequency of the checks: Specify here how often the checks should occur (in days).

### **Customize**

This panel lets you add the commands you use most frequently to the Quick Access Toolbar, or remove commands you use less often.

- In the field Choose commands from, choose the ribbon tab containing the required command.
- Choose the required command in the Commands field and click Add.
  You can also add entire groups to the Quick Access Toolbar. Groups are denoted by a drop-down symbol
  \_\_\_\_\_\_.

A quicker way to add a command to the Quick Access Toolbar is to click the ribbon tab containing the command you want to add, right-click the command and choose **Add to Quick Access Toolbar**.

Clicking Reset will restore the original contents of the Quick Access Toolbar.

You can also access this panel by clicking the **Customize Quick Access Toolbar** arrow on the right of the toolbar.

# Pen Input

This dialog is only displayed if your operating system supports pen input. It lets you choose different input options when working in Pen Mode. For more information, see "Working in Pen Mode".

# Resources

This dialog lets you access the MatchWare web site and obtain the latest product updates.

It also lets you enter a different serial number, for instance for converting a demonstration version of MindView to a full version, or for converting a standard version to the Business Edition.

# **Basic tasks**

# Creating a mind map

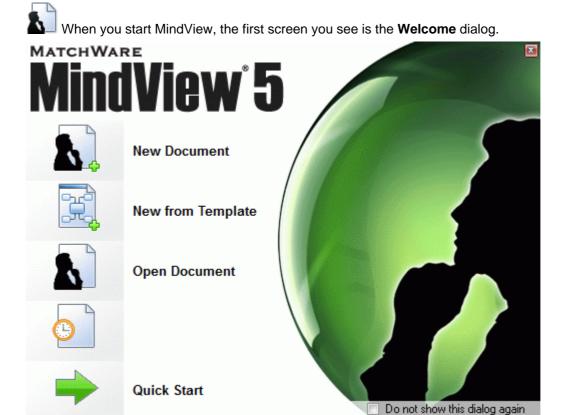

Here you can select to:

- Create a new document from scratch
- Create a new document based on a template
- Open an existing document
- Open a recently used document

You can check 'Do not show this dialog again' to bypass this dialog next time you start MindView. If you want to show the Welcome dialog again at a later stage, click 'Show Welcome dialog on startup' in the MindView Options dialog. See "Setting up your preferences" for more information.

Choose New Document to create a new mind map document.

Although the topics in the "Basic tasks" and "Further tasks" sections of this documentation assume that you are using one of the standard Map views, namely Mind Map, Top Down or Left/Right, most of the procedures they describe apply equally to *all* views. Procedures that are specific to particular views are described in the topics dealing with these views in the Views section of this documentation.

# Creating a new document

The **New Document** dialog allows you to create an empty document based on one of the six views provided, namely **Mind Map**, **Top Down**, **Left**, **Right**, **Timeline** and **Outline**.

See "Using different views" for more information about each view.

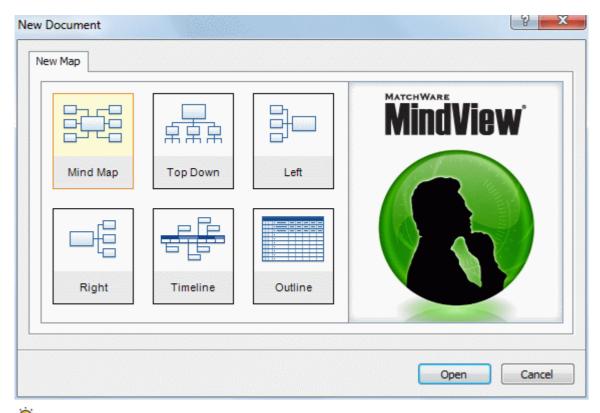

 $\overrightarrow{V}$  If you have closed the Welcome dialog, you can also display this dialog by pressing **Ctrl + N**.

Once you have created your document, you can display it at any time in another view by choosing that view in the **Home | View** or **View | View** panels in the main menu or by right-clicking the workspace and choosing **View Map As** in the local menu.

Going from one view to another only affects the way the document is displayed. The contents of the document are not modified, unless you edit them yourself while working in the new view.

- Click one of the thumbnails.
- Click Open.

The map appears with the root block ready for you to fill in.

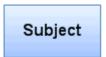

See "Entering a branch label" to find out how to do this.

# Using a template

The **New from Template** option of the Welcome dialog allows you to create a document based on one of the many educational, business and personal templates included in MindView, or on one of your own templates. The curriculum-aligned educational templates cover a range of learning levels and are supported by over a thousand high quality clipart images created specifically to match all areas of the curriculum.

Once you have created your mind map from one of these templates, you can easily tailor it to meet your particular needs. Ideas and suggestions for expansion are given in text notes and pop-up comments.

If you have already created and saved your own templates, you can base your new mind map on one of them by selecting it in the My Templates category. See "Saving a mind map" for more information on how to save templates.

You can see a preview of each template by moving the pointer over its name on the right part of the dialog.

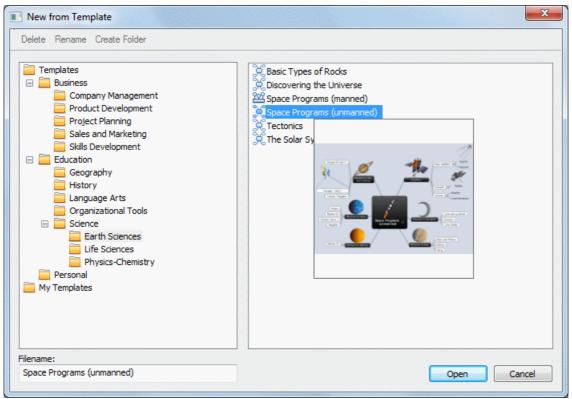

You can also display this dialog by clicking the **File** tab and choosing **New | New From Template**.

### Saving a mind map

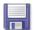

MindView documents are saved as .mvdx files.

To save a document:

Click the File tab.

You can now choose either:

- Save to save your document under its existing name and continue working in MindView.
- Save As | MindView Document to save your document under a different name. This is also a
  way of creating a copy of your document.
- Save Online to save your document to a shared online workspace. For more information about online workspaces, see "Setting up an online workspace" and the other topics of the "Collaborating" chapter of this documentation.

To save your document, you can also just click the **Save** icon in the Quick Access Toolbar or press **Ctrl + S**.

You can get MindView to save the previous version of your document automatically as a .bak file by enabling **Create backup of document files** in the Save panel of the MindView Options dialog. For more information on that dialog, see "Setting up your preferences".

### Recovering a backup file (\*.bak)

If you save a document after having made some changes which you wish you had not made, you can restore the previous version of the document as follows:

Click the File tab and choose Open.

- Browse to the folder containing your MindView document and enter the file name \*.\* in the Open dialog to view the list of all the files contained in that folder.
- Select the filename.bak file, where filename is the name of your MindView document and click Open.
- Click the File tab and choose Save As | MindView Document to save the .bak file under its original .mvdx name to overwrite the incorrect version of the document.

### **Auto-recovery**

By default, a temporary copy of your document is also saved automatically at regular intervals to allow auto-recovery in the event of a program failure. To disable automatic saving of auto-recovery information, uncheck **Save auto-recovery info** in the Save panel of the MindView Options dialog.

# Saving your document as a template

You can also save your document as a custom template for future use. This allows you to create new documents based on your existing ones. To do this:

- Click the File tab.
- Choose Save As | MindView Template.

#### The Save as Template dialog appears.

If you have already saved some documents as templates, they will be listed in the left part of the dialog. Clicking a template gives you a preview of it on the right part of the dialog.

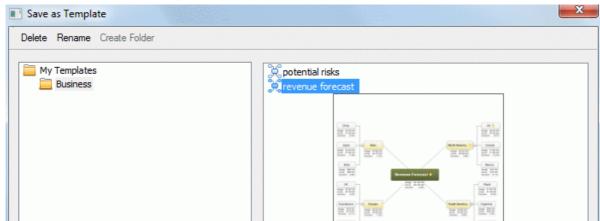

#### To create a sub-folder in the My Templates folder:

> Click Create Folder and enter the name of your sub-folder.

#### To save a document as a template:

- Click the name of the folder in which you want to save the template.
- Enter the name of your new template in the Filename field at the bottom of the dialog and click Save.

#### To overwrite an existing template:

Select the existing template and click Save to overwrite it with your new template.

#### To rename a folder or template:

Select the folder or template to rename and click Rename.

#### To delete a folder or template:

Select the folder or template to be deleted and click Delete.

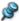

Custom templates are saved with the extension .mvtx.

# Opening a mind map

When you start MindView, the first screen you see is the Welcome dialog. This dialog lets you browse for an existing document or select a recently used document.

If you have closed the Welcome dialog, you can open an existing document as follows:

- Click the **File** tab.
- Choose Open.

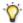

You can also press Ctrl + O.

MindView also lets you open online documents. For more information about working collaboratively on documents hosted on a shared online workspace, see "Setting up an online workspace" and the other topics of the "Collaborating" chapter of this documentation.

Note that you can open several mind maps in MindView at the same time. Each one is displayed in a separate tab in the MindView workspace and is treated as a separate document.

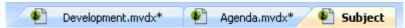

An asterisk on the right of the document name indicates that you have made changes to the document which you have not yet saved.

You can easily go from one document to the other by clicking the relevant tab or pressing Ctrl + Tab.

#### Notes:

- If you are trying to open a password-protected document created with MindView Business Edition, you will need to enter the password before proceeding.
- If the document you are opening was saved with a branch focus or a filter to restrict the display of the map to specific branches, a message warns you that you may be viewing only part of the map. Click the Clear Branch Focus or Clear Filter button next to the message to see the entire map. For more information about branch focus and filters, see "Focusing on a branch" and "Filtering a mind map" respectively.

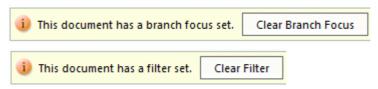

- If you open a document created with MindView Business Edition in the standard version of MindView, any data relating to MindView Business Edition features which are not supported in the standard version (such as task data or calculation values) will not be visible. If you then save the file in the standard version of MindView, this data will be lost. If the file has been password-protected in MindView Business Edition, this password will also be removed when saving the file in the standard version.
- MindView also lets you open MindManager® files (with extension .mmap) from version X5 onwards.

### Opening documents created with previous versions of MindView

MindView 5 lets you open documents created with previous versions of MindView. However once you make changes to the document and save it with MindView 5, the document is no longer compatible with the previous version.

# **Entering a branch label**

By default, the root of a newly created mind map contains the label "Subject" and new branches appear with the label "Idea".

## Replacing the default label

- Just click the root or branch to select it and start typing.
- When you have finished, press Enter or click outside the root or branch.

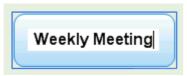

Unless your label is quite short, a resizing handle appears when you hover the right side of the frame surrounding the label. You can use this handle to resize the branch label by dragging it in the direction required.

By default, the text wraps around automatically when you type long labels. If you want to force the next part of your label to start on a new line, press **Ctrl + Enter** at the end of the line. You can disable the automatic text wrapping by unchecking the relevant property in the View properties. See "View properties: General tab" for more information.

Your map will be clearer if you keep your root and branch labels short. If you need to enter longer notes, use the Text Note editor. You can also enter comments to serve as reminders while you build up your map. See "Inserting text notes" and "Inserting comments" for more information.

Branch labels can be read aloud. To do this, click the branch to select it and choose **Review** | **Proofing** | **Narrate** (or press **F5**). You can stop the narrating by clicking the icon or pressing F5 again. To resume, hold down **Ctrl** while clicking the icon or pressing F5.

#### Editing a label

> To replace the existing label, just click the branch to select it and start typing the new label.

You can also edit the existing label. Here are different ways of entering Edit mode:

- · Select the branch and click the label, or
- Select the branch and press F2, or
- Right-click the branch and choose **Edit Text** in its local menu.

Once you are in Edit mode:

- Place the cursor at the required position and start typing.
- > When you have finished, press Enter or click outside the label.

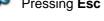

Pressing **Esc** while in Edit mode will leave the existing label unchanged.

# **Inserting branches**

MindView lets you insert main branches, sub-branches and pre-branches in your mind map:

- A main branch is a branch directly connected to the root.
   Main branches represent the main topics related to the subject of your map.
- A **sub-branch** is a branch belonging either to a main branch or to a sub-branch of higher level.

Sub-branches represent the various levels of sub-topics in your map.

A pre-branch is a branch you insert before a sub-branch.

MindView automatically arranges the main branches, sub-branches and pre-branches as you insert them to prevent any overlap.

You can however choose to reposition the main branches yourself after their insertion by disabling Auto-layout mode. See "Moving a branch" for more information.

As soon as you add a branch, sub-branch or pre-branch, the new branch appears with the default label "Idea". The procedure for replacing the default label is the same as for the root. See "<a href="Entering a branch label">Entering</a> a branch label" for more information.

### Inserting a main branch

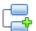

To insert a main branch:

Click the root and press Enter or Insert.

#### You can also:

- Double-click the root, or
- Click the root and choose Home | Insert | Branch or Home | Insert | Sub-Branch, or
- Click the root and choose Insert | Branches | Branch or Insert | Branches | Sub-Branch, or
- Right-click the root and choose Insert | Branch or Insert | Sub-Branch in its local menu.

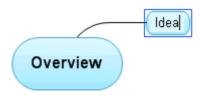

### Inserting branches at the same level

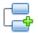

To add a branch at the same level as an existing branch:

> Click the existing branch and press **Enter**.

### You can also:

- Click the branch and choose Home | Insert | Branch, or
- Click the branch and choose Insert | Branches | Branch, or
- Right-click the branch and choose **Insert | Branch** in its local menu.

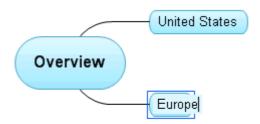

### Inserting a sub-branch

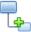

to add a sub-branch to an existing branch:

> Click the existing branch and press **Insert**.

#### You can also:

- **Double-click** the branch, or
- Click the branch and choose Home | Insert | Sub-Branch, or
- Click the branch and choose Insert | Branches | Sub-Branch, or

• Right-click the branch and choose Insert | Sub-Branch in its local menu.

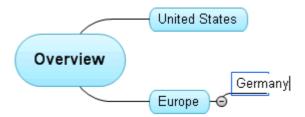

### Inserting a pre-branch

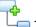

To insert a branch between an existing branch and its parent branch, you can:

- Click the branch and press Shift + Enter, or
- Click the branch and choose Insert | Branches | Pre-Branch, or
- Right-click the branch and choose Insert | Pre-Branch in its local menu.

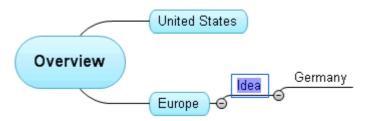

# Formatting a branch

As soon as you insert a branch in the map, a **Format** tab appears at the right of the ribbon.

This tab lets you perform different operations on the branch, such as changing its shape, choosing a different fill color, defining a branch boundary, or selecting different text attributes. See "Formatting a branch" for more information.

To apply the same formatting attributes to all the branches, it is however much easier to use the **Design** tab, whose predefined styles and design options apply to the entire map. See "<u>Designing a mind map</u>" for more information.

# Copying branches from an external application

You can easily create a branch structure with main branches and sub-branches by copying several lines of text from an external document, such as a Microsoft Word document, a Notepad text file or a Microsoft Excel spreadsheet, and pasting them into your MindView document. Any line indented with spaces or tabs in the external application will be inserted as a sub-branch of the higher level line.

Similarly, you can copy a MindView branch structure to another application by copying it from MindView and pasting it in the external application.

#### **Expanding and collapsing a branch**

As soon as you add a sub-branch to a main branch or to another sub-branch, a small minus sign appears between it and the higher-level branch. This allows you to hide the newly inserted sub-branch and any further sub-branches and concentrate on the higher-level branches. There are several ways to do this:

- Click the minus sign 

  , or
- Right-click the higher-level branch and choose Collapse in its local menu, or
- Press Ctrl + Shift + "-".

The sub-branch is now hidden, and the minus sign  $\blacksquare$  changes to a plus sign  $\blacksquare$ .

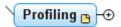

To redisplay the sub-branch with all its sub-branches, do one of the following:

- Right-click the higher-level branch and choose **Expand** in its local menu, or
- Press Ctrl + Shift + "+".

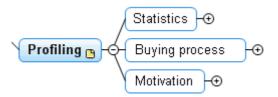

# **Navigating between branches**

To select a branch, all you need to do is click its label.

The following keyboard shortcuts allow you to navigate easily from one branch to the other:

Up Select the branch placed above the currently selected branch.
 Down Select the branch placed below the currently selected branch.
 Left Select the branch to the left of the currently selected branch.
 Right Select the branch to the right of the currently selected branch.

### **Deleting a branch**

There are several ways of doing this:

- Click the branch you want to delete and press **Delete**, or
- Click the branch and choose Home | Editing | Delete X in the main menu, or
- Right-click the branch and choose Delete | Entire Branch in its local menu.

If a branch contains sub-branches, you can delete it without deleting its sub-branches by choosing **Delete | Branch Section** in its local menu. This causes the sub-branches to move up one level in the hierarchy to become sub-branches of the parent branch.

Remember that if you delete a branch by accident, you can always cancel the deletion by clicking Undo in the Quick Access Toolbar or pressing Ctrl + Z.

# Designing a mind map

You can customize the look of your map at any time by applying design options to it.

Most design options give you a live preview of their effect on the map. It is therefore easier to judge the overall effect once you have entered a few branches and sub-branches in the map.

> Click the **Design** tab at the right of the ribbon.

This tab contains all the design options applicable to the current view.

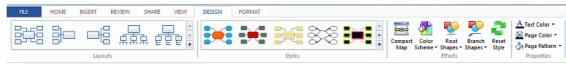

Browse through the Layouts gallery to choose your preferred layout.
For more information about these views, see "Using different views".

The layouts available depend on the view you are using. If you are using one of the three Map views for instance, you can choose between the traditional Mind Map layout, the Left or Right layout or the Top Down layout.

- Browse through the Styles gallery to choose your preferred style.
  MindView also lets you design your own style, using the Style Designer. For more information, see "Creating a custom style" below.
- (optional) To further customize the visual aspect of your map, explore the options available in the Effects and Properties panels.

If necessary, you can undo your changes and return the map to the initial style by choosing **Effects | Reset Style**.

All the design options you choose here apply to the entire map. You can however apply different design options to selected branches. To find out how to do this, refer to "Formatting a branch".

By default, MindView organizes the map so that the bounding areas containing the branches and their sub-branches do not overlap with each other. For some map layouts, this may create large empty spaces between branches which make the map harder to overview. In those cases, the **Compact Map** option may produce a better layout by bringing the branches as close to each other as possible, as shown in the examples below. Note however that the compact mode is more demanding on computer performance.

Mind map before compacting:

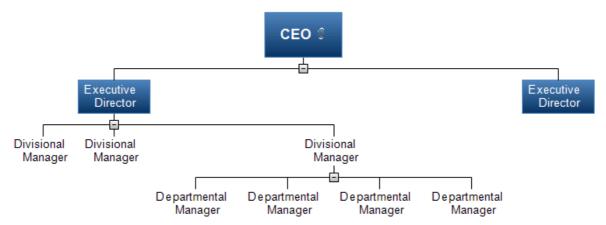

Mind map after compacting:

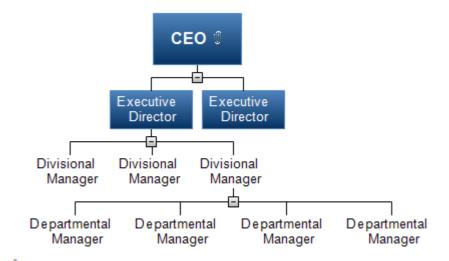

### Creating a custom style

You can create your own custom style, for re-use later, as follows:

Choose Custom Style at the bottom of the Styles gallery, and choose New in the menu that opens.

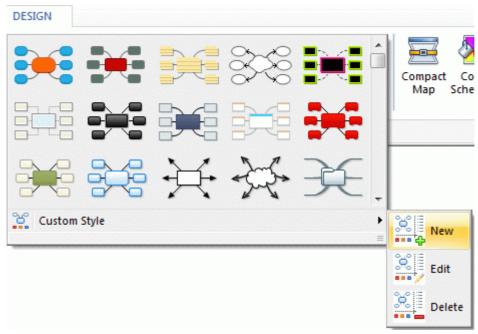

The Custom Style Designer window opens.

You can now make design changes applicable to the entire map, as described above. You can also make changes to specific branch levels, by selecting one branch at that level, and using the **Format** tab to choose the relevant attributes.

You can also customize the branch boundary shown around the first main branch by choosing a different fill color and outline for it. Just select the branch, click the **Format** tab, and select the required options in the **Boundary** panel. When applying this custom style to one of your maps in the future, branch boundaries will automatically adopt the boundary style created here.

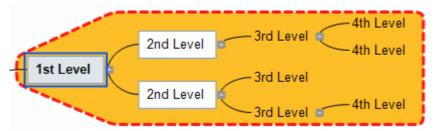

Similarly, you can customize the floating comment shown by selecting it, and using the options of the **Format** tab. When applying this custom style in the future, all the floating comments of your map will automatically inherit the attributes you choose here.

When you have finished, click **Close Style Designer** in the **Style Designer** tab. A message appears to ask you if you want to keep your new style.

Once saved, your new custom style appears at the end of the Styles panel of the Design tab, after all the standard MindView styles. You can now select this custom style to apply it to your maps just as would chose one of the standard styles.

You can return to your custom style at any time to edit it further by choosing **Custom Style | Edit**, or delete it with **Custom Style | Delete**.

### View properties

In addition to the design options available on the Design tab, the view also has properties that you can edit in the Properties dialog. The Properties dialog always lists all the properties applicable to the element currently selected in the workspace.

- Click the workspace so that no other element is selected.
- Choose View | Show/Hide | Properties to open the Properties dialog.

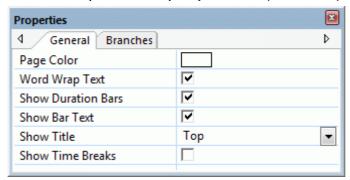

See "Using the Properties dialog" for a general description of the Properties dialog.

See "<u>View properties: General tab</u>" in the Reference section for a detailed description of the general properties applicable the view and "<u>View properties: Branches tab</u>" for a description of the default properties applicable to branches.

# Viewing a mind map

As your map grows, parts of it may fall outside the display area and no longer be visible.

### Scrolling the map

You can use the scroll bars or your mouse scroll button to bring them back into view:

- To scroll your map vertically, use the vertical scroll bar or the scroll button of your mouse.
- > To scroll your map horizontally, use the horizontal scroll bar or press **Ctrl** while using the scroll button of your mouse.

### Panning the map

You can also **pan the view** to reach different areas as follows:

Press the Shift key and drag the area of the view that you want to reposition within the workspace.

When you pan the view in this way, you will notice that the shape of the mouse pointer changes from an arrow to a hand.

You can also easily move the map within the workspace by dragging its root to the position of your choice.

#### Viewing map details

There are other viewing options available to you:

- You can use the **Zoom** slider or the **Zoom** icons of the View tab to change the level of magnification of your map. See "Zooming in and out" for more information.
- You can view the map in full screen mode by choosing **View | Zoom | Full Screen** or pressing **F9**. To return to normal viewing mode, choose **Close Full Screen** in the floating Full Screen toolbar, press **Esc** or press **F9** again.
- If you want to present your map to others, you can focus on one branch at a time while you discuss the issues related to that branch by choosing **View | Detail | Focus Mode** or pressing **F3**. As soon as you click the branch you want to concentrate on, the map becomes centered on that branch. If necessary, you can select a different zoom factor for maximum legibility by clicking the lower part of the Focus Mode icon.

To recenter the map on its root so that you can select other branches that may no longer be visible, just click anywhere on the workspace.

To return to the normal mode of working at the end of your presentation, click the Focus Mode icon again to deselect it or press **F3**.

- The Detail Level icons of the View tab let you collapse the entire mind map to just one level of branches, two levels, three levels or four levels. To show all levels, click the All Levels icon .
  - You can also press Ctrl + 1 to display just one level of branches, Ctrl + 2 to show two levels etc. Ctrl + 5 shows all levels.
- The **Apply Branch Focus** icon for the View tab allows you to restrict the display to a particular branch or set of branches. See "Focusing on a branch" for more information.
- The Map Navigation feature allows you to set pins (bookmarks) on your branches, in order to locate them quickly again in your map. To set a pin on a branch, select the branch, click the button View | Navigation | MapNav and choose Add Pin in its drop-down menu (or right-click the branch and choose Insert | Navigation Pin in its local menu).

The Navigation Pin icon  $\P$  appears on the branch, and the branch name is now shown in the list that opens when you click the MapNav button.

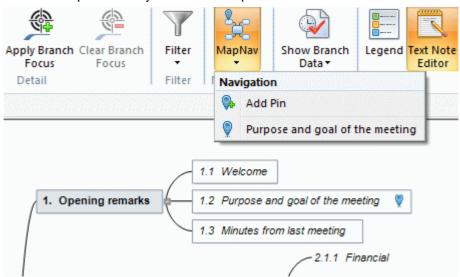

When you are viewing another part of the map, you can now quickly navigate to the pinned branch by clicking again the MapNav button and selecting the branch name in the list. This selects the branch, and re-centers the map on the branch.

To remove a branch from the list of pinned branches, select it on the map, click the MapNav button and choose **Remove Pin** (or right-click the branch and choose **Delete | Navigation Pin** in its local menu).

- The **Numbering Scheme** icon of the Home tab lets you apply sequential numbers to the branches of the mind map (starting from the top right in a clockwise direction) and choose between various numbering styles.
- The **Filter** icon  $\sqrt{\phantom{a}}$  of the View tab lets you define criteria, and then locate the branches of your document that meet these criteria by hiding all the other branches. Using filters, you can for instance display only branches containing a specific label or timeline events starting at a specific date.

See "Filtering a mind map" for more information.

• The **Overview** panel allows you to concentrate on particular areas of your map. See "<u>Using the Overview panel</u>" for more information.

Branch labels, text notes and comments can be read aloud. To do this, select the element and choose Review | Proofing | Narrate (or press F5). You can stop the narrating by clicking the icon or pressing F5 again. To resume, hold down Ctrl while clicking the icon or pressing F5.

# Viewing map statistics

You can also find out general information about your map, such as its total number of branches, its word count and its character count. You can do this in two ways:

- Choose Review | Proofing | Document Statistics, or
- Click the File tab and choose Prepare | Properties.

The second method gives you additional information, such as the document's author, its creation date, and other document properties.

# Zooming in and out

This topic describes the zoom features provided by MindView to let you change the level of magnification of your mind map.

Other MindView options let you focus on particular areas by hiding all the other branches, apply a filter based on the conditions you define, or choose the number of levels of branches to display. For a description of these options, see "Viewing a mind map".

The easiest way to change the level of magnification of your map is to use the **Zoom slider** shown in the bottom right of the workspace.

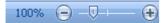

### **Zooming in**

There are several ways of zooming in on an area of your map:

- Click the Zoom In icon of the Zoom slider shown in the bottom right of the workspace, or
- Press Ctrl + "+". or
- Press Alt or Shift while scrolling your mouse wheel.

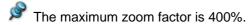

### **Zooming out**

Conversely, you can zoom out in several ways:

- Click the Zoom Out icon of the Zoom slider shown in the bottom right of the workspace, or
- Press Ctrl + "-", or
- Press Alt or Shift while scrolling your mouse wheel.

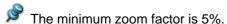

#### Viewing the map at 100%

To view the map in its default zoom factor of 100%:

Choose View | Zoom | 100% in the main menu.

### Fitting the map to the workspace

To make the best possible use of the space available, you can resize the map so that it completely fills the workspace:

Choose View | Zoom | Fit All , or press F4.

### Selecting a zoom factor

You can also choose a predefined zoom factor or enter your own zoom factor as follows:

➤ Choose View | Zoom | Zoom 

in the main menu.

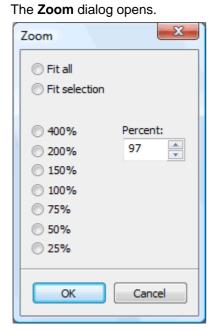

- Choose one of the predefined zoom factors or enter your own value.
  - Fit all resizes the map so that it completely fills the workspace.
  - **Fit selection** resizes the map so that the selected branch together with its sub-branches completely fills the workspace.

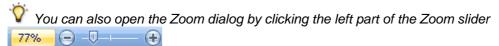

### Viewing the map in full screen mode

To give your map as much screen space as possible, you can temporarily hide all the menus and panels by viewing the map in full screen mode:

- Choose View | Zoom | Full Screen , or press F9.
- ➤ To return to normal viewing mode, choose **Close Full Screen** in the floating Full Screen toolbar, press **Esc** or press **F9** again.

### **Inserting text notes**

The MindView Text Note editor is a powerful tool which lets you add comprehensive text notes to the root and any branch or sub-branch of your map. You can add as many different text notes as you like to any of these elements.

If the Text Note editor is not already visible, choose View | Show/Hide | Text Note Editor to open it.

You can resize, dock and undock the Text Note editor according to your needs. See "<u>Using</u> the MindView panels" in the topic "Setting up your workspace" for more information.

In addition to text notes, you can also associate brief comments to the branches of your map. For more information on comments, see "Inserting comments". You can also attach an entire text file to a branch by using the **Home | Insert | Attachment** command. For more information on attaching text files, see "Attaching objects".

Once created, a text note can be read aloud. To do this, click the Text Note editor window containing your note and choose **Review | Proofing | Narrate** (or press **F5**). You can stop the narrating by clicking the icon or pressing F5 again. To resume, hold down **Ctrl** while clicking the icon or pressing F5.

### Creating a text note

The easiest way to add a text note to a root or branch is as follows:

- Select the root or branch to which you want to add a text note.
- Click the Text Note editor window (or press F8) and start entering your note.

As soon as you click the Text Note editor window, an **Edit** tab appears at the right of the ribbon to help you format your note.

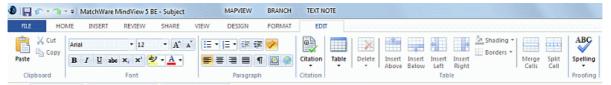

- You can now type text, paste text from the clipboard or even import text from an RTF file using the local menu.
- If necessary, click **Undo** in the Quick Access Toolbar (or press **Ctrl + Z**) to undo the last change(s) made.
- Once you have finished editing your text, simply click outside the Text Note editor or select another branch.

Once you are out of text editing mode, clicking Undo will undo all the changes made in the text note since entering text editing mode.

As soon as you select another branch or element in the map, the text note is automatically saved and added to the Object list of the root or branch. A paperclip icon also appears to the right of the root or branch label to indicate the presence of an attached object. Moving the mouse pointer over the icon displays a pop-up list of all the objects attached.

### Adding a text note

You can attach an additional text note to a root or branch as follows:

➤ Click the **New Text Note** tab at the bottom of the Text Note editor or press **Ctrl + F8**.

When the Text Note editor is not visible, you can also enter a text note by selecting the relevant root or branch and choosing Home | Insert | Text Note | New or Insert | Text Note | New in the main menu or Insert | Text Note | New in the local menu.

### Formatting a text note

Text editing in MindView works in the same way as with most word processors and you will recognize many of the commands below. Some of these commands are also included in the mini toolbar that appears when you select text with the mouse.

To see what a particular icon does, place the mouse pointer over it until you see its descriptive label appear.

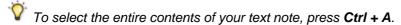

Arial 12 These fields let you view and change the **font** and **font size** of the currently selected text.

Note that you can set a default font, text size and text color for all the text notes you enter in the MindView Options dialog as follows:

Click the File tab.

- Click MindView Options in the bottom right.
- Click Preferences on the left.
- Choose the required options in the Text Note editor section.

These icons let you increase and decrease the **font size** from their current values. If a piece of text is selected, the size of each character is increased (or decreased) individually from its current value.

**B** I U abe X<sub>2</sub> X<sup>2</sup> These icons help you set and remove **formatting attributes** in the usual way. You can set the selected characters as superscript or subscript by clicking the relevant icon.

The first of these icons let you change the **color** of the background of the selected text so that it looks highlighted. The second icon lets you change the color of the text itself.

Use these icons to create **bulleted lists** or **numbered lists**. Place the pointer in the relevant paragraph or at the beginning of a new line and click the appropriate icon. Clicking the arrow next to the icon lets you choose between different bullet styles and numbering formats. Clicking the icon again removes the formatting.

Use these icons to increase or decrease the **indent level** of the selected paragraph.

To adjust margins and indents, click the **ruler** icon (if the ruler is not already displayed). Drag the margin markers at the left and right ends of the ruler to change the left and right margins. Drag the indent marker (which by default is shown directly below the left margin marker on the ruler) to set the indent margin. To indent an entire paragraph (including the first line), set the indent marker to the required position and type a tab character at the beginning of the paragraph. You can insert standard tab stops by clicking the ruler and then dragging them into position. To remove tab stops, drag them away from the ruler.

These icons let you **align** the current paragraph within the text note. You can align it to the left margin, center it, align it to the right margin or justify it so that it is aligned with both left and right margins.

Clicking this icon displays all the special **marks** and **symbols** within your text note, such as line feeds and spaces. Click it again to hide these symbols.

Click this icon to insert a picture in the text note.

# Creating a hyperlink

- To convert the selected text to a **hyperlink**, click or press **Ctrl + H**. This lets you create a link between the selected text and an external element such as a URL.
- To edit the hyperlink, press Ctrl + H again or choose Edit Hyperlink in its local menu.
- To delete a hyperlink, choose **Delete Hyperlink** it its local menu.
- To activate a hyperlink, press **Ctrl** while clicking the link.

You can set the format of the selected hyperlink as default for all hyperlinks by choosing **Default Hyperlink Style** in its local menu.

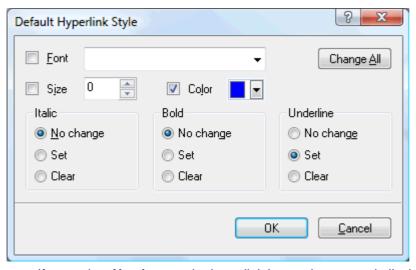

- If you select **No change**, the hyperlink keeps the current italic, bold or underline attribute.
- Set applies the relevant formatting (e.g. italic, bold or underline) to the hyperlink.
- Clear removes the relevant formatting from the hyperlink.

You can also select a font, size and color for the text by choosing a value and checking the box to the left of the relevant option to apply it.

The Change All button allows you to apply the options selected to all the existing hyperlinks.

### Creating a table

The next group of icons relates to tables.

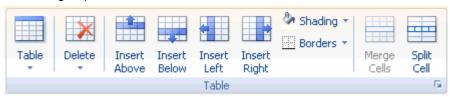

- To insert a table in your text note, click the **Table** icon and choose the initial number of rows and columns required. The table is inserted at the cursor position. To change the height of table rows, or the width of table columns, drag the row or column dividers. You can add and remove rows and columns later using the Insert commands.
- To delete the entire table, click the upper part of the Delete icon.
- To delete the selected cell(s), row(s) or column(s), click the arrow in the lower part of the Delete icon and choose the relevant command.
- To insert a row or column, place the cursor at the point of insertion, and choose the relevant Insert command.
- To change the interior color of the selected cell(s), choose **Shading** and select your preferred color.
- To add and remove borders or change the border color, choose Borders.
   You can also change the interior and border colors of the cells by choosing Borders and Shading to open the dialog below.

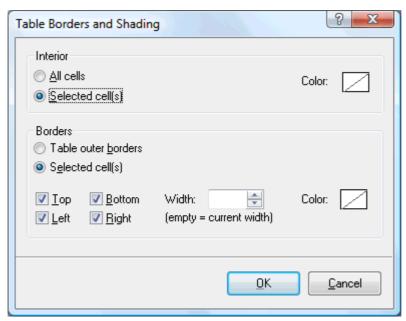

You can assign a background color to all the cells in the table or to the selected cells only. You can also assign a border width and color to the left, right, top or bottom edges of the entire table or to each of the selected cells. To keep the current border width, just leave the Width field empty. Similarly, to keep the current colors, leave the Color field(s) unchanged (diagonal line on a white background).

- To merge cells, select them and choose Merge Cells.
- To split a cell into two, select it and choose Split Cell.

### Adding a citation

MindView lets you add citations in your text notes to refer to the bibliography sources you have been using. For more information on this, refer to "Using sources" and "Using citations".

# Spellchecking a text note

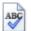

To check the spelling of the text contained in your text note, choose **Spelling**.

Clicking the lower part of the icon will enable you to choose a different language and set the spelling options. See "<u>Using the spellchecker</u>" for more information about this feature.

#### Selecting a text note

When several text notes are attached to a root or branch, you can display the one you want to view as follows:

- Click the tab corresponding to the required text note at the bottom of the Text Note editor, or
- Move the mouse pointer over the paperclip icon uto the right of the root or branch label and click the required text note in the pop-up list, or
- Click the required text note in the Object list of the root or branch.

# Deleting a text note

➤ To delete a text note, move the mouse pointer over the paperclip icon ⋃ to the right of the root or branch label, select the required text note in the pop-up list and choose **Delete** in its local menu.

You can also select it in the Object list and press **Delete** or choose **Delete** in its local menu.

Remember that if you delete a text note by accident, you can always cancel the deletion by clicking Undo from the Quick Access Toolbar or pressing Ctrl + Z.

# **Inserting comments**

MindView lets you associate comments with the elements of your map, including the workspace itself, the root and any branch or sub-branch. There are two kinds of comments:

- Floating comments
- Pop-up comments

In addition to these types of comments, you can also associate longer text notes with the branches of your map. For more information on text notes, see "Inserting text notes".

Once created, both types of comments can be read aloud. To do this, click the comment window and choose **Review | Proofing | Narrate** (or press **F5**). You can stop the narrating by clicking the icon or pressing F5 again. To resume, hold down **Ctrl** while clicking the icon or pressing F5.

### Floating comments

Floating comments are brief notes that stay visible on the screen at all times. You can add as many floating comments as you like to the workspace itself, the root or any branch of your map.

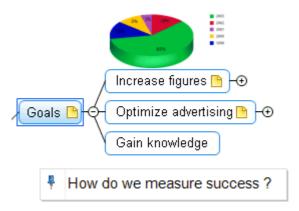

### Inserting a floating comment on a root or branch

Select the root or branch to which you want to add a floating comment and choose Insert | Text | Floating Comment in the main menu or Insert | Floating Comment in the local menu.

A small window opens to let you type your comment, and a **Format** tab specific to the comment appears at the right of the ribbon.

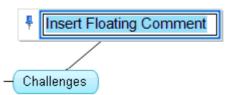

By default, the text wraps around automatically after a certain number of characters. If you want to force the next part of the comment to start on a new line, press **Ctrl + Enter** at the end of the first line.

- Once you've finished typing, press Enter or click outside the comment window.
  A thin line now connects your new comment with the root or branch you attached it to.
  If necessary, you can move your comment to a more convenient place by dragging it with the mouse or by using the arrow keys of the keyboard.
- (optional) Click the Format tab at the right of the ribbon.
  This tab contains formatting options applicable to the floating comment.

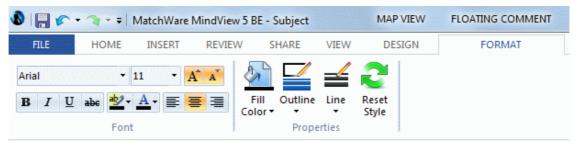

Browse through the options available in the different panels, checking their effect on your floating comment as you go.

As well as the Format tab, you can also use the Properties dialog to make changes to the floating comment.

See "Floating comment properties: General tab" and "Floating comment properties: Text tab" in the Reference section for a detailed description of the properties applicable to a floating comment. For a general description of the Properties dialog, see "Using the Properties dialog".

#### Inserting a floating comment on the workspace

> Right-click the workspace and choose **Insert | Floating Comment** in its local menu.

When you add a floating comment to the workspace in this way, the comment is not attached to anything and no connecting line is visible.

If necessary, you can then move your comment by dragging it with the mouse or by using the arrow keys of the keyboard. You can even connect it to a particular branch by moving it on top of its label.

#### **Editing a floating comment**

> To replace the existing comment, just click it to select it and start typing the new comment.

You can also edit the existing comment. As for branch labels, there are several ways of entering Edit mode:

- Select the comment and click its text, or
- Select the comment and press F2, or
- Right-click the comment and choose Edit Text in its local menu.

Once you are in Edit mode:

- > Place the cursor at the required position to edit the existing comment.
- > When you have finished, press Enter or click outside the comment window.

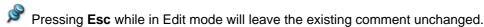

#### **Detaching a floating comment**

> To detach a floating comment from a root or branch, select the comment and choose **Detach** in its local menu.

The comment now belongs to the workspace itself rather than to the root or any of its branches.

### **Deleting a floating comment**

To delete a floating comment, select it and do one of the following:

- Press Delete, or
- Choose Home | Editing | Delete X in the main menu, or
- Choose Delete in its local menu.

### Pop-up comments

By contrast with floating comments, pop-up comments are normally hidden. You can add a pop-up comment to the root or to any branch of your map, but not to the workspace itself. This type of comment can be very useful as a "designer note" while you build your map. You could for instance insert a pop-up comment on a branch to list all the elements that you still need to add to that branch.

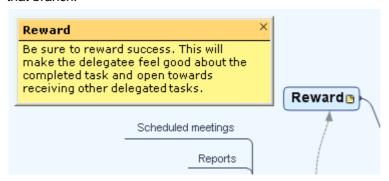

#### Inserting a pop-up comment

Select the root or branch to which you want to add a pop-up comment choose Insert | Text | Comment in the main menu or Insert | Comment in the local menu.

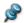

You can also just press F11.

The comment window opens to let you type your comment.

- (optional) Resize the comment window by placing the mouse pointer on one of its edges or corners and dragging in the required direction.
- Once you've finished typing, press Esc, click outside the comment window or click the Close icon in the top right corner of the comment window.

A yellow comment icon now appears next to the branch name, indicating that there is a comment associated with this branch. Moving the mouse pointer over this yellow comment icon reopens the comment window so that you can read the comment. As soon as you move the mouse pointer away from it, MindView hides the comment window again.

If necessary, you can easily move your comment to a more convenient place by dragging its title bar with the mouse.

#### Editing a pop-up comment

There are several ways of entering Edit mode:

- Click the yellow comment icon on the right of the root or branch name, or
- Move the mouse pointer over the yellow comment icon and click the comment window, or
- Right-click the root or branch containing the pop-up comment and choose Insert | Edit Comment in its local menu.

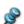

You can also just press F11.

#### Deleting a pop-up comment

There are two ways of doing this:

- Right-click the branch containing the comment and choose **Delete | Comment** in its local menu.
- Right-click the title bar of the comment window and choose **Delete** in its local menu.

# **Inserting icons**

MindView lets you place icons on the branches of your mind map to attract attention or illustrate a particular idea.

You could for instance use one of the Team icons Tor all the topics of your map involving a

discussion with others, or the Clock icon for all topics associated with a deadline. Make sure however that you use such icons consistently and sparingly to avoid overloading the map.

### Inserting a MindView icon on a branch

- > Select the branch to which you want to add an icon.
- Choose Insert | Icons to open the gallery of icons.
- Click the required icon.

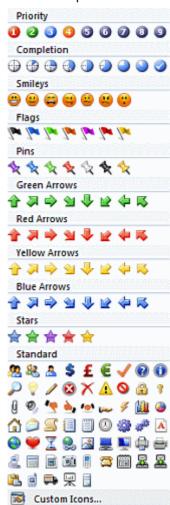

The selected icon appears on the left of the branch name.

You can choose as many icons as you like in the Standard set. However, you can only choose one icon in each of the other sets. If for instance you have attached a Priority 3 icon to your branch, choosing a Priority 5 icon for the same branch will remove the Priority 3 icon and replace it with the Priority 5 icon.

Once you have inserted an icon from a set other than the Standard set on a branch, clicking that icon on the branch replaces it with the next icon in the set. If for instance you have inserted a Priority 3 icon on a branch, clicking it replaces it with the Priority 4 icon and so on until Priority 9, then Priority 1 again.

### **Deleting an icon**

You can delete an icon in two ways:

- Click the icon to select it, then choose **Delete Icon** in its local menu.
   You can also choose **Delete All Icons** to remove all the icons from the branch.
- Right-click the branch, choose **Delete | Icons** and select the icon to be deleted.

### Managing your own sets of icons

MindView also lets you create and modify your own sets of icons.

- Choose Insert | Icons to open the gallery of icons.
- Click Custom Icons at the bottom of the gallery.

The Manage Custom Icons dialog appears.

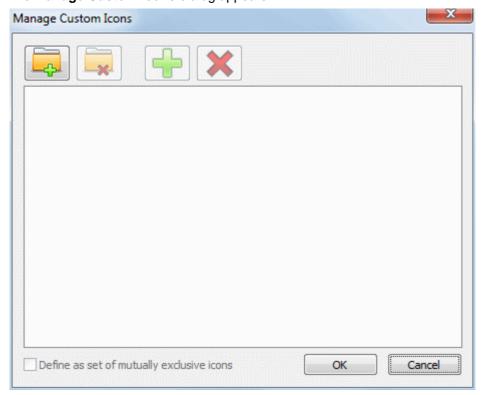

- Click the Create Set icon to create a new set of icons.
- (optional) If you want your new icon set to contain mutually exclusive icons (meaning that a particular branch can only contain one icon from the set), check **Define as set of mutually exclusive icons**.
- Click the Add Icon icon to browse through your folders and select an icon to add to the set.
- > (optional) To rename your custom icon, right-click it and choose **Rename**.

Your new set of icons now appears in the Icons gallery.

If you distribute to other users a mind map in which you have inserted custom icons, the other users will be able to view the custom icons as usual when they open the mind map on their computer. The custom icons are added to the bottom of the Icons gallery in a special set called "Other Icons".

### **Inserting pictures**

MindView lets you add pictures to the workspace itself, the root and any branch or sub-branch.

As all the research done in this area indicates that the use of pictures significantly enhances memory retention, you should try to use pictures wherever possible to illustrate your map.

Three different types of pictures are available:

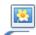

# **Branch pictures**

A branch picture "sits" on the root or branch to which it belongs. You can only add one branch picture to a particular root or branch.

It is considered good practice to insert a branch picture on the root to illustrate the subject of a map, as shown below.

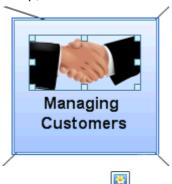

#### Floating pictures

Unlike branch pictures, floating pictures can be moved wherever convenient on the workspace. Floating pictures can be connected to the root or particular branches, or just "float" freely on the workspace.

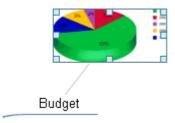

## Attached picture files

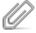

MindView also allows you to attach various objects to the root and branches of your map, such as text files, picture files, video files, Flash files and so on. Not only can you activate these objects from within MindView, but you can also choose to include them when exporting your map to a different format, such as HTML or Mediator. See "Attaching objects" for more information on attached picture files.

### Inserting a picture

# Inserting a branch picture on a root or branch

Select the root or branch to which you want to add a branch picture and choose Insert | Pictures | Branch Picture in the main menu or Insert | Branch Picture in the local menu.

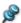

You can also choose Home | Insert | Branch Picture in the main menu.

Choose the picture required in the Open dialog.

The picture is now inserted by the root or branch label, at a position determined by the style applied to the map.

 $ilde{f V}$  You can also paste a branch picture from the clipboard: select the root or branch, then choose Paste or press Ctrl + V.

(optional) Resize the picture as necessary; first click the picture itself to select it, then move the mouse pointer on the required edge until it changes to a double arrow and drag with the mouse until the picture reaches the correct size.

If necessary, you can reset the picture to its original size by using its aspect ratio property. See "Picture properties" below.

You can also change the position of the branch picture with respect to the branch label, so that instead of being shown above the branch label for example, the picture is shown on its right or on its left:

➤ Click the branch picture to select it, then drag it over the branch label, using the preview shown in the bounding area to determine its new position. Drop the picture in one of the blue areas on the right or on the left of the branch label to position it accordingly.

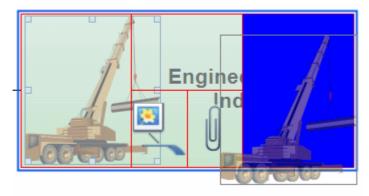

Dropping the picture in the left part of the blue area shown below the branch label converts it to a floating picture.

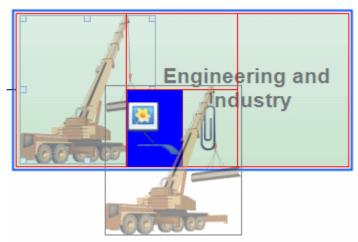

Dropping the picture in the right part of the blue area shown below the branch label converts it to an attached picture file.

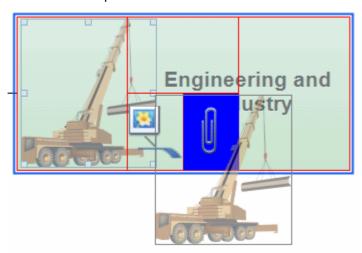

You can also use this method to drag the branch picture to a different branch.

#### Inserting a floating picture on a root or branch

- Select the root or branch to which you want to add a floating picture and choose Insert | Pictures | Floating Picture in the main menu or Insert | Floating Picture in the local menu.
- Choose the picture required in the Open dialog.

The picture appears on the screen, scaled down from its original size if necessary.

(optional) You can resize the picture as described above. You can also move the picture to a more convenient place by dragging it with the mouse or by using the arrow keys of the keyboard.

A thin line now connects your new picture with the root or branch you attached it to.

#### Inserting a floating picture on the workspace

- Click the workspace and choose Insert | Pictures | Floating Picture in the main menu or Insert | Floating Picture in the local menu.
- Choose the picture required in the Open dialog.

When you add a floating picture to the workspace in this way, the picture is not attached to anything and no connecting line is visible.

(optional) As above, you can resize or move the picture as necessary. You can even connect it to a particular branch by moving it on top of the branch.

### **Dragging a picture**

Instead of using the MindView commands described above, you can also add a picture by dragging it from the Multimedia Catalog, Windows Explorer or the Windows Desktop.

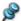

For a full description of the Multimedia Catalog, see "Using the Multimedia Catalog".

#### Dragging a picture on a root or branch

Just drag the picture from the Multimedia Catalog, from Windows Explorer or from the Windows Desktop and drop it on the relevant root or branch when it becomes highlighted.

By default, this creates a branch picture. If necessary, you can convert this branch picture to a floating picture by right-clicking the branch picture and choosing **Detach | Branch Picture** in its local menu.

#### Dragging a picture on the workspace

Just drag the picture from the Multimedia Catalog, from Windows Explorer or from the Windows Desktop and drop it on the workspace at the required position.

#### Moving a picture

If necessary, you can easily move a picture from one branch to another branch:

- To move a branch picture to another branch, click the branch picture to select it, drag it to the
  other branch, and drop it in one of the blue areas of the preview bounding area described
  above, on the left, on the right or above the branch label.
  - You can also convert the branch picture to a floating picture by dropping it in the left part of the blue area shown below the branch label, or convert it to an attached picture file by dropping it in the right part of the blue area shown below the branch label.
  - Dragging a branch picture away from its branch and dropping it on an empty area of the workspace will create a freely floating picture not belonging to any of the branches.
- To move a floating picture from one branch to another branch, click the floating picture to select it, drag it to the other branch until the pointer changes shape, and drop it in the left part of the blue area shown below the branch label.

You can also convert the floating picture to a branch picture by dropping it in one of the blue areas on the left, on the right or above the branch label, or convert it to an attached picture file by dropping it in the right part of the blue area shown below the branch label.

# **Detaching a picture**

#### **Detaching a branch picture**

➤ To detach a branch picture and convert it to a floating picture, select the branch to which it belongs and choose **Detach | Branch Picture** in its local menu.

# **Detaching a floating picture**

To detach a floating picture from a root or branch, select the picture and choose **Detach** in its local menu.

The picture now belongs to the workspace itself rather than to the root or any of its branches.

### Replacing a picture

#### Replacing a branch picture

You can replace a branch picture by another picture as follows:

- Select the branch to which the picture belongs.
- > Press the **Ctrl** key while double-clicking the branch picture.

The Open dialog appears, letting you choose a different picture.

### Replacing a floating picture

Double-click the floating picture.

The Open dialog appears, letting you choose a different picture.

### **Deleting a picture**

#### **Deleting a branch picture**

You can delete a branch picture in two ways:

- > Start by selecting the branch to which the picture belongs, and then either:
- Click the branch picture itself (resizing handles appear around it) and press Delete, or
- Choose **Delete | Branch Picture** in the branch local menu.

If you press the Delete key by mistake, the whole branch will be deleted. You can restore it by clicking Undo in the Quick Access Toolbar or pressing Ctrl + Z.

#### **Deleting a floating picture**

To delete a floating picture, select it and do one of the following:

- Press Delete, or
- Choose Home | Editing | Delete X in the main menu, or
- Choose Delete in its local menu.

### **Picture properties**

Pictures have properties, which you can edit with the Properties dialog.

Branches containing branch pictures have an extra Picture tab in their Properties dialog containing the picture properties. See "Branch properties: Picture tab" for a detailed description of the properties applicable to branch pictures.

See "Floating picture properties: General tab" and "Floating picture properties: Picture tab" for a detailed description of the properties applicable to floating pictures.

See "Using the Properties dialog" for a general description of the Properties dialog.

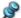

If the Properties dialog is not visible, choose View | Show/Hide | Properties to open it.

# Inserting timeline data

This topic explains how to enter time information on the branches of your document in order to create a timeline.

Entering time information on the branches of your document allows you to display these branches as chronological events along a horizontal axis in the Timeline view, as shown here:

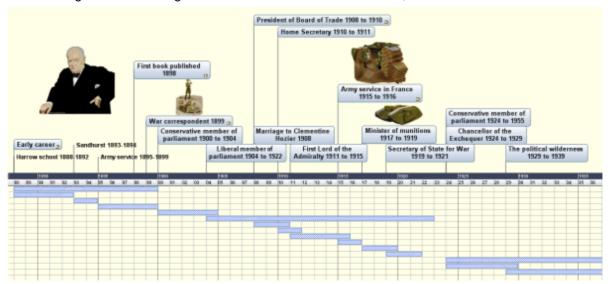

For a full description of the Timeline view, see the topic "<u>Using the Timeline view</u>". This topic also explains how you can present and export your timelines.

Although you can work directly in the Timeline view when creating a timeline, the **Timeline** panel described here allows you to enter time information on your branches while brainstorming your document in one of the standard Map views.

### Choosing a timescale

Regardless of whether you are working in one of the Map views or in the Timeline view, the first thing you need to do when you are creating a timeline is to define the timescale of your document.

- Click the Timeline tab on the right of the workspace or choose View | Show/Hide | Timeline Panel to open the panel.
- Select a timescale for the document. The default timescale is Standard.

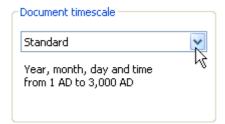

MindView lets you choose between several timescales to cater for different timeline projects:

**Standard:** Use this timescale for normal dates and times. It is also suitable for historical times where you do not need to show BC dates. You can specify the year, month, day and time. The range is 1 AD to 3,000 AD.

**Historic:** Use this timescale for historical dates. You can specify the year (BC or AD), month and day (not the time). The range is 5,000,000 BC to 3,000 AD.

**Geological:** Use this for plotting astronomical, geological or prehistoric events. You can specify dates in thousands or millions of years. Decimal numbers are allowed. The range is ±20,000,000,000.

**Daily:** Use this timescale to plot time by day number, without reference to specific dates or days of the week. For example, you could use it to chart the life cycle of an insect or to map out a process. You can specify day number and time: Day 1 is the first day, Day 17 the seventeenth, Day -3 the third day before the first day, and so on. The range is ±1,000,000.

**Weekly:** Use this timescale to plot time by week number, without reference to specific dates. You can specify week number, day (Monday to Sunday) and time. The range is ±100,000.

It is worth taking trouble to choose the timescale that is most appropriate for your subject. If you change the timescale later, you will have to re-enter the time information on all the branches.

## **Entering dates and times**

- Select a branch for which you want to add time information.
- Click the button at the right of the Start time field in the Timeline panel (or press F12).

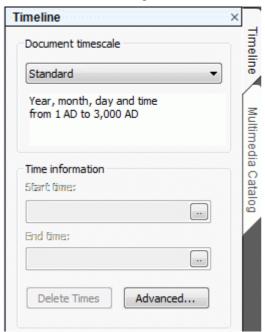

> Specify a **Start time** for the event in the dialog that opens. You do not have to make selections in all the boxes. For example, if you are using the Standard timescale, you can choose just a year, or just a year and month, without specifying an exact date or time.

If you make a mistake or enter a date that in hindsight is too specific for your needs, you can click **Reset** one or more times to undo your choices one by one. If for instance, you specify a date by selecting '2001', 'January' and '22', clicking Reset will remove the information about the day to leave the date as 'January 2001'.

Alternatively, you can just type in the date and time directly in the **Start time** field. You can use various shortcuts and abbreviations, depending on the timescale.

MindView interprets what you type and shows the results in pop-ups as you type: at any time you can click one of these to select it.

Here are some examples (displayed dates will depend on your machine's settings and so may be different from those shown here):

#### Standard:

'12 25 11', '12/25/11', '12-25-11' and '122511' all become Dec 25, 2011 (US settings); '25 12 11', '25/12/11', '25-12-11' and '251211' all become 25 Dec 2011 (UK settings); '3 3' becomes 3 Mar of the current year;

You can also specify a time after the date, separating the date and the time with a space. For instance, '2:00 pm' becomes 14:00.

Historic: '1211' becomes 1211 AD; '-490' becomes 490 BC;

**Geological:** '100m' becomes 100,000,000; '-5000' becomes -5,000 (i.e. 5,000 years ago); '50t' becomes 50,000.

Daily: '20' becomes Day 20; '-20' becomes Day -20; '2 10:pm' becomes Day 2, 22:00.

**Weekly:** '3' becomes Week 3; '3.0' becomes Week 3, Monday; '-2.6 3:' becomes Week -2, Sunday, 3:00.

- Click OK.
- ➤ If necessary, you can specify an **End time** by clicking the End time field or pressing **Ctrl + F12**. You do not need to specify an end time if your event has no extended duration. For example, to enter the date of an event that happened on a particular day, all you need to do is to specify the date as the Start time.
- Repeat the procedure to add time information to other branches.
- ➤ (optional) To display the time information you just entered on the branches of the map, choose View | Data | Show Time Info (or right-click the workspace and choose Show Time Info) and check Start/End time in the sub-menu.

You can hide or show the time information on individual branches with the **Show Time Info** icon of the **Format** tab (or the **Show Time Info** option in the branch local menu).

It is also possible to format the time information shown on the map in different ways. For more information, see "Formatting a branch".

You can delete the time information inserted on a branch at any time by selecting it and clicking the **Delete Times** button.

As well as using this panel, you can also enter time information on branches from the Outline view or from the Timeline Outline panel shown in the Timeline view. Just double-click the relevant Start Time or End Time cell and fill in the time picker as described above.

### **Advanced options**

The **End Times Definitions** dialog which opens when you click the Advanced button at the bottom of the panel allows you to specify the way MindView should handle end times. These settings are only relevant when viewing the document in the Timeline view.

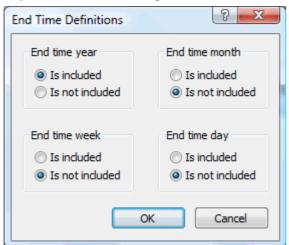

The simplest way to explain how this works is by means of an example. Suppose you are entering dates for a branch concerning World War II. As start date you specify 1939, so the branch displayed on the timeline will start at the beginning of 1939. As end date you enter 1945. There are now two possibilities:

If the setting for End time year on this dialog is set to Is included, the end time will be the end of 1945. In other words the duration bar for the World War II branch will stretch from the beginning of 1939 to the end of 1945.

| 1939 - 1945 |      |      |      |      |      |      |  |  |  |
|-------------|------|------|------|------|------|------|--|--|--|
|             |      |      |      |      |      |      |  |  |  |
|             | 1940 | 1945 |      |      |      |      |  |  |  |
| 1939        | 1940 | 1941 | 1942 | 1943 | 1944 | 1945 |  |  |  |
|             |      |      |      |      |      |      |  |  |  |
|             |      |      |      |      |      |      |  |  |  |
|             |      |      |      |      |      |      |  |  |  |

If the setting for End time year on this dialog is set to Is not included, the end time will be the beginning of 1945. In other words the duration bar will stretch from the beginning of 1939 to the beginning of 1945.

| 1939 - 194 | 15   |      |      |      |      |  |  |
|------------|------|------|------|------|------|--|--|
|            |      |      |      |      |      |  |  |
|            | 1940 |      |      |      |      |  |  |
| 1939       | 1940 | 1941 | 1942 | 1943 | 1944 |  |  |
|            |      |      |      |      |      |  |  |
|            |      |      |      |      |      |  |  |
|            |      |      |      |      |      |  |  |

The settings for the other time periods, namely month, week and day, work in the same way.

Important: The choices you make in this dialog will apply only to the end times you insert from now on, and only for the current timeline. The next time you create a timeline, the settings of this dialog will revert to their default values. You are therefore free to choose different options for different timelines.

### Printing a mind map

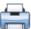

To print your map:

- Click the File tab.
- Choose Print.

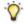

You can also press Ctrl + P.

This opens the Print Preview window, which shows you what your map will look like on paper.

The preview of the map immediately reflects the changes you make in this window, allowing you to experiment with the various settings.

The preview area always shows the map exactly as it is shown on the workspace. This means that if you have restricted the display of the map in some way, for instance by showing only 2 levels of branches, focusing on a particular branch or using an advanced filter, only the part of the map shown in the preview area (and the workspace) will be printed. See "Viewing a mind map". "Focusing on a branch" and "Filtering a mind map" to learn more about these display options.

### **Customizing the printing**

Apart from the usual print operations, the Print Preview window lets you choose settings to optimize the printing of your map.

**Fit to Page:** This resizes the map so that its entire contents fit on the single page or page spread chosen.

**Page Spread:** These options allow you to spread your map on several pages, which is useful for large maps. If for instance your map is quite wide (as may be the case in Top Down view), you can click **Increase Width** to add one or more pages horizontally, thereby ensuring that its entire contents will be easily legible. Similarly, if your map is quite tall, you can click **Increase Height** to add one or more pages vertically. Whenever you increase or decrease the page spread, the map is automatically resized to occupy all the space available.

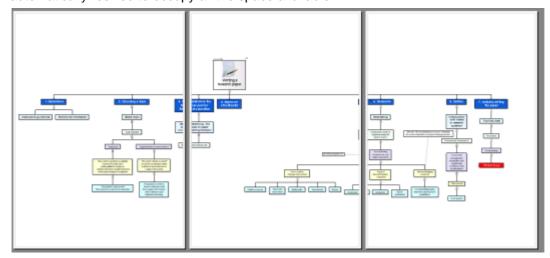

**Logo:** These options let you display a company logo or any other logo on the printed page or page spread, at the position defined by the placement icons shown on the right of the panel.

# Moving or resizing the map

When moving the mouse pointer over the map in the Preview area, a red outline appears around it. You can move the map within the page or page spread by dragging the outlined area with the mouse.

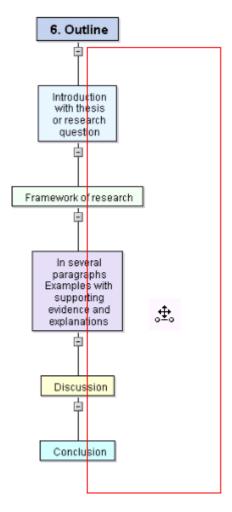

You can also resize the map within the page or page spread by moving the mouse pointer to one of its edges until it becomes a double arrow (the red outline becomes a blue outline), and dragging the edge in the direction required.

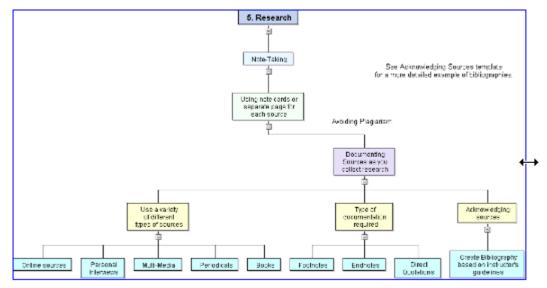

# **Further tasks**

### Formatting a branch

MindView lets you perform various operations on the root of your map or any of its branches, such as changing their shape, choosing a different fill color, defining a branch boundary, or selecting different text attributes. All these formatting options help you add visual interest to your map.

> Select the root or branch you want to format.

To apply the same formatting attributes to all the branches, it is much easier to use the **Design** tab, whose predefined styles and design options apply to the entire map. See "<u>Designing a mind map</u>" for more information.

You can however select several branches to give them the same formatting attributes. See "Selecting several branches" below for more information.

Click the Format tab that appears at the right of the ribbon.

This tab contains formatting options applicable to the selected root or branch.

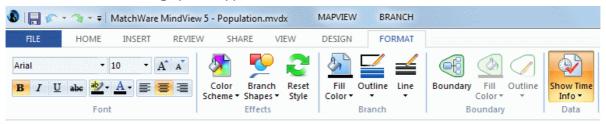

Browse through the options available in the different panels, checking their effect on your branches as you go.

A quick way of copying the formatting attributes from one branch to another is to use the Format Painter . Select the branch whose formatting you want to copy and choose **Home |**Clipboard | Format Painter or press Ctrl + Shift + C. The cursor changes to a paintbrush icon . Click the branch you want to copy the formatting to. Pressing Ctrl while clicking the branch will let you continue copying the format to other branches by clicking each one in turn. To return the icon to its normal shape after the copying, click the Format Painter icon again.

If necessary, you can undo your changes and return the branch to the original map style defined in the Design tab by choosing **Effects** | **Reset Style**.

To return all the branches to the initial style, select them all (Ctrl + A), and choose **Effects** | **Reset Style** in the **Format** tab.

To return the entire map to the initial style (i.e. not only the branches, but also the global map properties such as page color or page pattern), choose **Effects | Reset Style** in the **Design** tab.

## Selecting several branches

Selecting several branches at once allows you to apply the same change to all of them simultaneously.

- Click the first branch, then press and hold down the Ctrl key while clicking the other branches one by one.
  - Each of the branches you click becomes highlighted to indicate that it is selected.
- > To deselect one or more branches simply click them again while holding down the Ctrl key.

You can also select several branches by drawing a frame around them with the mouse. All the branches contained within the frame become selected.

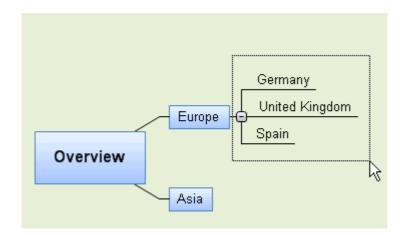

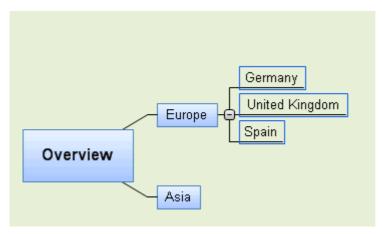

Press **Ctrl + A** to select all branches.

When you select several branches in this way, the header of the Format tab changes to Multiple Branches, indicating that any changes you make will apply to all the selected branches. If the branches you selected belong to different levels (for instance, some main branches as well as some sub-branches), only the options that the different levels have in common are shown in the Format tab.

# Formatting branch data

If you have added timeline data on your branches, you can display this data directly on the

Choose View | Data | Show Time Info (or right-click the workspace and choose Show Time Info) and check the fields you want to see in the sub-menu.

You can hide or show the fields on individual branches with the **Show Time Info** icon of the Format tab (or the **Show Time Info** option in the branch local menu).

You can also specify how this data should be represented.

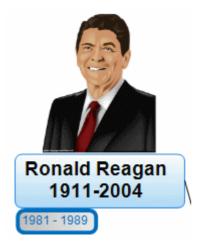

- Select the branch whose data you want to format by clicking it.
- > Click the block of branch data displayed below the branch.
- Click the Format tab that appears at the right of the ribbon.

This tab contains formatting options applicable to the branch data of the selected branch.

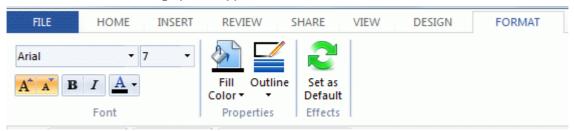

Browse through the options available in the different panels, checking their effect on the branch data as you go.

You can also give specific text attributes to the different elements of the branch data. To do this, click the particular element within the block of branch data, and choose the required attributes in the Format tab.

Once you have formatted the branch data to your liking, you can easily apply that formatting to the data of all the other branches by clicking the **Set as Default** icon.

# **Branch properties**

As well as the Format tab, you can also use the Properties dialog to make changes to the selected root or branch. The Properties dialog always lists all the properties applicable to the element currently selected in the workspace.

- > Select the root or branch you want to format, or the block of branch data you want to format.
- Choose View | Show/Hide | Properties to open the Properties dialog.

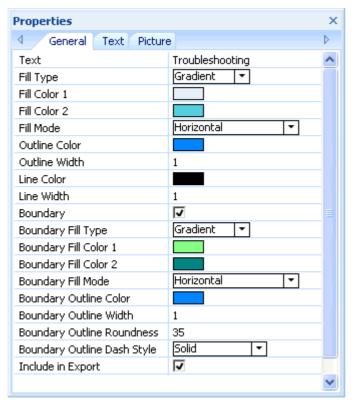

See "Using the Properties dialog" for a general description of the Properties dialog.

See "Root properties: General tab" and "Branch properties: General tab" in the Reference section for a detailed description of the general properties applicable to a root or branch.

See "Root properties: Text tab" and "Branch properties: Text tab" for a description of the properties applicable to the branch label.

See "Branch data properties: General tab" in the Reference section for a detailed description of the properties applicable to branch data.

#### Moving a branch

As your map grows and you start analyzing its various topics, you may realize that some of them don't in fact belong to the branch you first allocated them to, but should be moved to a different branch.

This topic describes how to perform the following operations:

- Moving a main branch or a sub-branch and inserting it at a different hierarchical level in the mind map
- Cutting, copying and pasting a branch in the same document or in another document
- Moving a main branch manually to a different position by disabling the Auto-layout mode

### Moving a main branch or a sub-branch and inserting it at a different level

You can move an entire branch, including any sub-branches and objects attached to it, to a different branch of your map. As you work on organizing your ideas, you can for instance decide to convert a sub-topic to a main topic by moving the corresponding sub-branch to the root, or allocate a sub-topic to a different main topic by moving the corresponding sub-branch to a different main branch.

- Select the branch you want to move to a different location by clicking it with the left mouse button.
- While keeping the left mouse button down, drag the branch to the required location.
  The mouse pointer changes to a different shape and a line shows you where the branch will be inserted when you let go of the mouse button.

Release the mouse button to insert the branch at the required location.

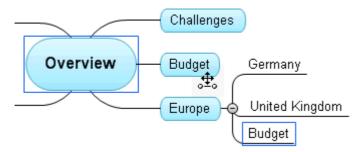

If you are viewing your map in the Mind Map or Left/Right views, you can also use the **Ctrl + Up** and **Ctrl + Down** keyboard shortcuts to move the currently selected branch up or down in the map. Similarly, the **Ctrl + Right** and **Ctrl + Left** keyboard shortcuts allow you to move a branch right or left in the Top Down view.

### Cutting, copying and pasting a branch

You can apply the standard Cut, Copy and Paste functions to any branch of your mind map. This allows you to copy or move an entire branch, including all its sub-branches and attached objects, to a different part of your map, at the same hierarchical level or at a higher or lower level, in the same document or in a different document.

You can also apply the Cut, Copy and Paste functions to the root itself. This allows you for instance to copy an entire map from one document and add it as a main branch or a sub-branch in a different document. This is a very useful feature if you need to consolidate several different documents into a master document, as described in "Packing a mind map".

- To cut a root or a branch with all its sub-branches and attached objects to the clipboard (in other words to place the root or branch on the clipboard while removing it from your map), you first need to select it. You can then either:
  - Choose Home | Clipboard | Cut  $\lambda$  in the main menu, or
  - Choose Cut in the local menu of the branch, or
  - Press Ctrl + X.
- To copy a root or a branch and all its sub-branches and attached objects to the clipboard (in other words to place the root or branch on the clipboard while leaving it in place in your map), you first need to select it. You can then either:
  - Choose Home | Clipboard | Copy in the main menu, or
  - Choose Copy in the local menu of the branch, or
  - Press Ctrl + C.
- ➤ To paste a root or a branch and all its sub-branches and attached objects, you first need to select its new location, either in the same document or in a different document. You can then either:
  - Choose Home | Clipboard | Paste in the main menu, or
  - Choose Paste in the local menu of the destination branch, or
  - Press Ctrl + V.

The clipboard root or branch is added as a sub-branch of the destination branch you selected.

If you cut and paste a branch that is the starting point of a branch connection (see "Creating branch connections"), the branch connection will be moved with the branch. However if you cut and paste a branch that is the end point of a branch connection, the branch connection is not kept.

## Moving a main branch to a different position by disabling Auto-layout

By default, MindView automatically arranges the main branches as you insert them to prevent any overlap. You can however choose to reposition the main branches yourself after their insertion by disabling Auto-layout mode.

- Click the workspace so that no other element is selected.
- Choose View | Show/Hide | Properties to open the Properties dialog for the view.
- Click the Branches tab.
- Uncheck Auto-layout.

You can now position the main branches of your map as you wish by dragging them with the mouse.

Note that this only applies to main branches. MindView always arranges sub-branches automatically.

**Important:** If you re-enable Auto-layout mode at any point while still working on your map, the main branches you repositioned will be placed back in their default position. You can however click Undo in the Quick Access Toolbar (or press Ctrl + Z) to cancel the re-enabling of Auto-layout and revert the display of the main branches to your own positioning.

## Focusing on a branch

As your map grows, you might find it useful to concentrate on a particular area by viewing only a chosen branch or set of branches. This also gives you more workspace to add comments, text notes, icons and other objects on the particular branch or set of branches you are viewing.

- Click the branch that you want to isolate.
- Choose View | Detail | Apply Branch Focus in its local menu.

You can also just press F6.

Now only the branch you selected is shown on the workspace, together with any sub-branches it may have.

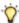

To focus on one of the sub-branches, just select it and click **Apply Branch Focus** again.

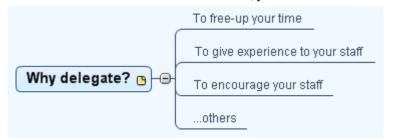

Note that when restricting the display in that way, any branch connections leading to branches outside the area shown are not represented.

To display the entire map again, you can either:

- Click the Clear Branch Focus icon in the main menu, or
- Select the branch again and choose Clear Branch Focus in its local menu, or
- Right-click the workspace and choose Clear Branch Focus in its local menu, or
- Press Ctrl + Shift + F6.

If you save and close a document to which you have applied a branch focus to concentrate on a specific branch or set of branches, next time you open the document, a message warns you that you may be viewing only part of the map. Click the **Clear Branch Focus** button next to the message to see the entire map again.

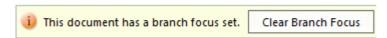

You can also collapse the entire mind map to just one level of branches, two levels, three levels or four levels by using the **Detail Level** icons of the View tab. The **All Levels** icon expands the mind map so that it shows all its branches down to the last level.

You can also press Ctrl + 1 to display just one level of branches, Ctrl + 2 to show two levels etc. Ctrl + 5 shows all levels.

### Filtering a mind map

MindView lets you filter your map to only display branches that meet specific criteria. Using a filter, you can for instance show only the branches that contain the word "budget", or, if you are working on a timeline, events starting at a given date. You can also combine different criteria, so that only the branches that meet all or some of these criteria are shown.

All the filters you define are saved with the MindView document. It is also possible to import and export filters for use in other MindView documents.

If you save and close a document to which you have applied a filter to show only specific branches, next time you open the document, a message warns you that you may be viewing only part of the map. Click the **Clear Filter** button next to the message to see the entire map again.

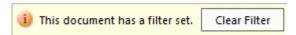

### **Defining a filter**

- ➤ Choose View | Filter and click the down arrow at the bottom of the Filter icon.
- Choose New I in the sub-menu.

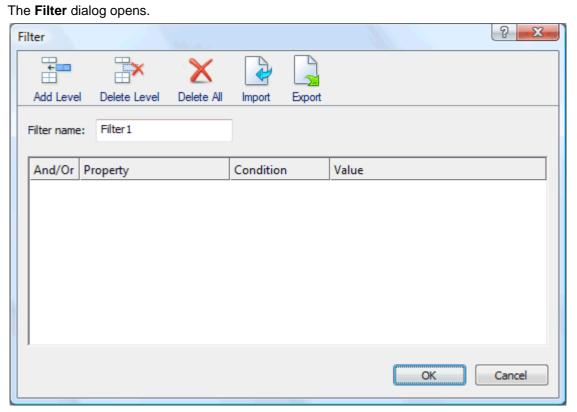

Enter a name for your filter in the 'Filter name' field.

- Click Add Level to define your first condition.
- ➤ Click the **Property** field and choose the branch element that you want to use to filter the map. If for instance you want to restrict the display to all the branches on which you have placed a Priority 1 icon, select the entry "Branch icons" in the list.
- Click the **Condition** field and choose the required condition. In our example, you would choose the entry "Equal to" or "Contains" (in case some branches contain more than one icon).
- Click the Value field to define the condition to be applied to the branch. In our example, you would choose the Priority 1 icon in the icon gallery that opens when you click the Value field.
- (optional) Click Add Level again to define a second condition, using the And/Or field to indicate whether both conditions must be met for the branch to display, or whether meeting just one of the two conditions is enough for the branch to display.
- (optional) Continue adding conditions as required and click OK.

The mind map now only shows the branches that meet the criteria you have defined.

The Filter icon stays highlighted to remind you that you are only viewing part of the map.

If necessary, you can add further criteria to the filter by editing it (see below) or define new filters.

### Clearing a filter

> To go back to the full map display, just choose View | Filter | Filter again to clear the filter.

The Filter icon goes back to its normal state, indicating that the map is no longer filtered.

### Applying a filter

When you have several filters, you can apply any one of them as follows:

- > Choose View | Filter and click the down arrow at the bottom of the Filter icon.
- Click the required filter from the list shown at the bottom of the sub-menu.

### **Editing a filter**

- Choose View | Filter and click the down arrow at the bottom of the Filter icon.
- Choose Edit in the sub-menu, select the filter you want to edit and proceed as described above.

#### **Deleting a filter**

You can also delete a filter previously defined permanently from the MindView document if you no longer need it:

- > Choose View | Filter and click the down arrow at the bottom of the Filter icon.
- ➤ Choose **Delete** in the sub-menu and select the required filter.

#### **Attaching objects**

One of the strengths of MindView is that it allows you to attach objects to the root or any branch or sub-branch of your mind map. This means that you can enhance your map with a variety of multimedia features, such as sounds, video sequences or Flash animations, as well as add all the relevant backing documents to each of your branches (e.g. Microsoft Excel spreadsheets, Microsoft Word documents, etc.)

Not only can you activate these objects from within MindView, but you can also choose to include them when exporting your map to a different format, such as a web site or a Microsoft PowerPoint presentation.

Although MindView does not apply any restriction on the type of files it is possible to attach to a branch, you will only be able to open an attached file from the mind map if a program associated with its file type (e.g. bmp, doc, xls etc.) is installed on your computer.

By default, when you attach a file to a branch in this way, it is added to the mind map as a link to the file stored on your hard disk. If you intend to distribute your mind map to others, you should first use the Pack feature to pack all the attached files into the mind map, thereby ensuring that your colleagues have access to all the files you are using. See "Packing a mind map" for more information. If you want to send your mind map by e-mail, you can use the Send feature to create this packed version automatically. See "Sending a mind map" for more information.

MindView also allows you to create a link between a branch and an external element such as a URL. See "Creating hyperlinks" for more information on links.

### Attaching an object to a root or branch

There are two ways of attaching an object:

- Select the required root or branch, choose Home | Insert | Attachment in the main menu or Insert | Attachment in the local menu, and select the object you want to add.
- Drag the required file from Windows Explorer and drop it on the root or branch.

You can also attach a picture from the clipboard: select the root or branch, press and keep the **Shift** key down, and choose **Paste**.

As soon as you add an object to a root or branch, a paperclip icon appears to the right of its label to indicate the presence of the attached object. Moving the mouse pointer over this paperclip icon displays a pop-up list of all the objects attached.

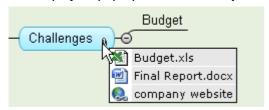

The attachment is also added to the Object list of the root or branch, giving you a complete overview of the objects you have attached to it.

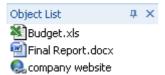

See "Using the Object list" for more information.

### **Activating an object**

Once attached, there are several ways to activate an object:

- Double-click the object in the Object list, or
- Select the object in the Object list and choose Execute in its local menu, or
- Display the object pop-up list by moving the mouse pointer over the paperclip icon under the paperclip icon under the paperclip icon

These actions all activate the object, which opens in the viewer associated with its extension type. For instance, if the attached object is a Word document, it will open in Microsoft Word. If it is a video, it will open in the video playing software installed on your computer, and so on.

#### Moving an object

You can easily move or copy an attached object from one branch to another.

- To move an object, select it in the Object list of the original branch and drag it to the branch you want to move it to.
- To copy an object, select it in the Object list of the original branch, press the Ctrl key and drag it to the branch you want to copy it to while keeping the Ctrl key down.

## **Deleting an object**

To delete an object, select it in the Object list and do one of the following:

- Press Delete, or
- Choose Delete in its local menu.

Remember that if you delete an attached object by accident, you can always cancel the deletion by clicking Undo in the Quick Access Toolbar or pressing Ctrl + Z.

### **Object properties**

Objects have properties, which you can edit in the Properties dialog.

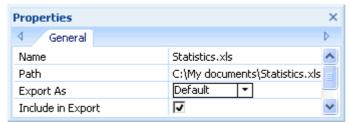

See "Attachment properties: General tab" for a detailed description of the properties applicable to objects and "Using the Properties dialog" for a general description of the Properties dialog.

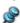

If the Properties dialog is not visible, choose View | Show/Hide | Properties to open it.

## **Inserting sounds**

MindView lets you record sounds directly from within the program and add them to the branch or sub-branch of your choice.

- Select the root or branch to which you want to add a sound.
- Choose Insert | Links | Sounds.

The **Sound Recording** toolbar appears.

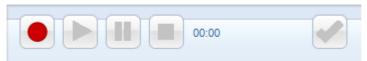

- Press the Record button to start recording.
- Press the Play button to playback and check your recording.
- When you are satisfied with your recording, press the Save button (on the right) to save it in the folder of your choice.

A paperclip icon  $\[mu]$  now appears to the right of the branch label to indicate the presence of an attached object. Moving the mouse pointer over this paperclip icon displays a pop-up list of all the objects attached.

The sound is also added to the Object list of the root or branch, giving you a complete overview of the objects you have attached to it.

See "Using the Object list" for more information.

#### Playing a sound

Once attached, there are several ways to playback a sound:

- Double-click the sound in the Object list, or
- Select the sound in the Object list and choose **Execute** in its local menu, or

### Moving a sound

You can easily move or copy a sound from one branch to another.

- To move a sound, select it in the Object list of the original branch and drag it to the branch you want to move it to.
- To copy a sound, select it in the Object list of the original branch, press the Ctrl key and drag it to the branch you want to copy it to while keeping the Ctrl key down.

## **Deleting a sound**

To delete a sound, select it in the Object list and do one of the following:

- Press Delete, or
- Choose **Delete** in its local menu.

Remember that if you delete a sound by accident, you can always cancel the deletion by clicking Undo in the Quick Access Toolbar or pressing Ctrl + Z.

### **Sound properties**

Like all objects, sounds have properties, which you can edit in the Properties dialog.

See "Attachment properties: General tab" for a detailed description of the properties applicable to sounds and "Using the Properties dialog" for a general description of the Properties dialog.

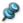

If the Properties dialog is not visible, choose View | Show/Hide | Properties to open it.

## **Creating hyperlinks**

The Hyperlink command lets you create a link between a branch and external elements, such as a URL, an external file or an email address. Once the hyperlink is inserted, activating it automatically opens the viewer associated with the linked element on your computer (such as browser, application or email program).

## Inserting a hyperlink on a root or branch

> Select the required root or branch and choose **Home | Insert | Hyperlink** in the main menu or **Insert | Hyperlink** in the local menu.

The Hyperlink dialog opens.

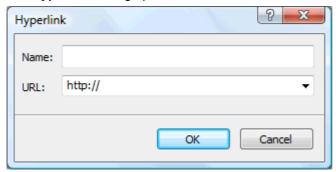

- Type a name for your hyperlink. If you export your map, this is the text that will make up the hyperlink.
- ➤ Enter the required URL. To enter other elements, click the down arrow at the right of the input field and choose the required prefix.

You can open this dialog again at any time to change its settings by choosing **Edit Link** in the hyperlink local menu.

To insert a web page hyperlink onto a branch, just drag the link from the web page displayed in your Internet browser. The Hyperlink dialog is then automatically filled in with the URL of the link.

As soon as you add a hyperlink to a root or branch, a paperclip icon appears to the right of its label to indicate the presence of the hyperlink. Moving the mouse pointer over this paperclip icon displays a pop-up list of all the objects attached.

The hyperlink is also added to the Object list of the root or branch, giving you a complete overview of the objects you have attached to it.

See "Using the Object list" for more information.

## Activating a hyperlink

There are several ways of activating a link from within MindView:

- Double-click the hyperlink in the Object list, or
- Select the hyperlink in the Object list and choose Execute in its local menu, or
- Display the object pop-up list by moving the pointer over the paperclip icon und click the hyperlink.

These actions all activate the linked element:

- If your hyperlink contains a URL, the web page opens in your default browser.
- If your hyperlink contains a path to a file, the application associated with the file type on your computer opens and displays the contents of the file.
- If your hyperlink contains an email address, a message window opens in your default email program, with the address supplied already filled in.

## Moving a hyperlink

You can easily move or copy a hyperlink from one branch to another.

- To move a hyperlink, select it in the Object list of the original branch and drag it to the branch you want to move it to.
- To copy a hyperlink, select it in the Object list of the original branch, press the Ctrl key and drag it to the branch you want to copy it to while keeping the Ctrl key down.

## **Deleting a hyperlink**

To delete a hyperlink, select it in the Object list and do one of the following:

- Press Delete, or
- Choose Delete in its local menu.

Remember that if you delete a hyperlink by accident, you can always cancel the deletion by clicking Undo in the Quick Access Toolbar or pressing Ctrl + Z.

#### **Hyperlink properties**

Hyperlinks have properties, which you can edit in the **Properties** dialog.

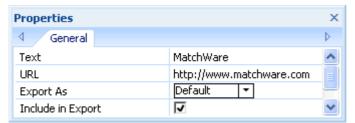

See "<u>Hyperlink properties: General tab</u>" for a detailed description of the properties applicable to hyperlinks and "Using the Properties dialog" for a general description of the Properties dialog.

ß

If the Properties dialog is not visible, choose View | Show/Hide | Properties to open it.

## **Creating branch connections**

MindView allows you to indicate visually that two or more branches of your map are conceptually related by adding branch connections between them.

You can create two types of branch connections:

- Internal branch connections, which connect two branches of the same map, or
- External branch connections, which connect two branches belonging to two different maps.

To create an external branch connection, both maps must be open. You must also make sure that the map where you want the connection to end has already been saved at least once.

### Creating a branch connection

Choose Insert | Links | Branch Connection.

The mouse pointer changes to a different shape.

- > Click the branch or sub-branch you want the connection to start from.
  - A thin line appears connecting the branch you selected and the mouse pointer.
- Click the branch where you want the connection to end.

If you are creating an external branch connection, you will first need to click the tab of the second map in order to display it.

A line ending with an arrow now connects your start branch with your end branch.

A paperclip icon  $\[mu]$  appears to the right of the start branch label to indicate the presence of an attached object. Moving the mouse pointer over this paperclip icon displays a pop-up list of all the objects attached. The branch connection also appears in the Object list of the start branch. By default, its name is the name of the end branch.

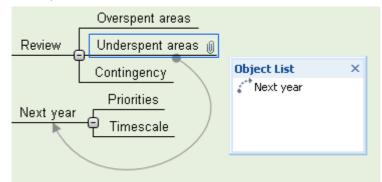

- (optional) Click the Format tab that appears at the right of the ribbon.
  This tab contains formatting options applicable to the branch connection.
- Browse through the options available in the different panels, checking their effect on the branch connection as you go.

As well as the Format tab, you can also use the Properties dialog to make changes to the branch connection.

See "Branch connection properties: General tab" in the Reference section for a detailed description of the properties applicable to branch connections and "Using the Properties dialog" for a general description of the Properties dialog.

To create several branch connections quickly, keep the Ctrl key down while connecting the various branches.

### Changing the curve of a branch connection

You can change the curve of a branch connection as follows:

Click the branch connection to select it, either directly on the map or in the Object list of the start branch.

A handle appears at each end of the connection, made up of a straight line and a square.

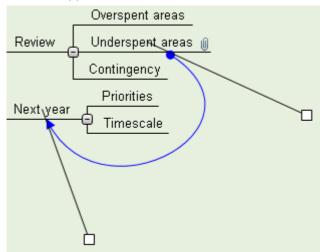

Click the square of one of the handles and start dragging it.

The shape of the branch connection changes as you move the handle. As you extend the handle, the branch connection becomes more curved. Conversely, if you reduce the length of the handle, the branch connection becomes flatter.

Move each handle in turn until you are satisfied with the shape of the branch connection curve.

### **Activating a branch connection**

If you are working on a large map, you can quickly go to the end point of a branch connection as follows:

- Select the start branch, then :
- Double-click the branch connection in the Object list, or
- Select the branch connection in the Object list and choose **Execute** in its local menu.

If the connection ends in a different map, MindView opens it automatically in a separate tab.

#### Making a branch connection start or end on a different branch

You can easily change the start or end point of a branch connection without having to delete the existing branch connection and create a new one. To do this:

- Click the branch connection to select it, either directly on the map or in the Object list of the start branch.
- To make the branch connection start from a different branch, drag the dot placed at the start of the connection to the new start branch.
- To make the branch connection end on a different branch, drag the arrow placed at the end of the connection to the new end branch.

### **Deleting a branch connection**

To delete a branch connection, select it in the Object list and do one of the following:

- Press Delete, or
- Choose **Delete** in its local menu.

Remember that if you delete a branch connection by accident, you can always cancel the deletion by clicking Undo in the Quick Access Toolbar or pressing Ctrl + Z.

## **Using sources**

If you are working on a research project or writing a paper, you will probably want to include a bibliography in your finished work. MindView can help you compile and maintain bibliography entries (known as **sources** in MindView) that you can use in your maps. When you export a map to Microsoft® Word, the sources used in the map are also exported and included in the resulting Word file as a bibliography.

If you want to add citations to particular elements of the map, you will have to create one or more sources first. It is not, however, necessary to use citations; you may create any number of sources without necessarily referring to them in any of the map elements, and just use them as a bibliography when you export your map. See "<u>Using citations</u>" for more information on inserting citations.

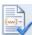

## **Adding sources**

Choose Review | Sources and click Add New Source in the submenu.

The Add New Source dialog opens.

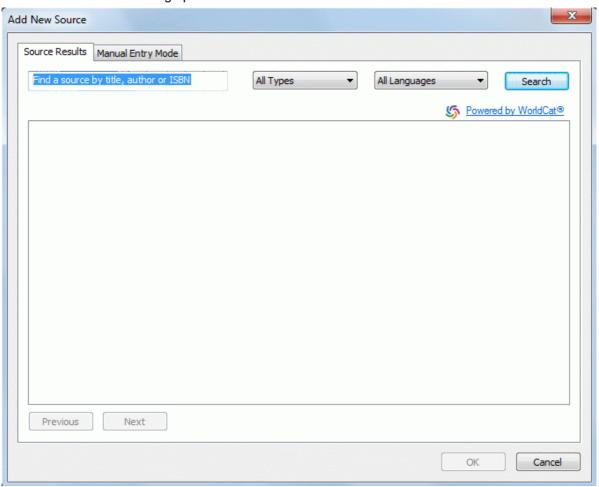

You can now search for sources online or enter source information manually.

### Searching for sources online

- > Select the **Source Results** tab.
- Enter search criteria (e.g. an author's name or a publication title) in the search field.
- Select the source type and source language to search for on the drop-down lists.
- Click Search.

MindView searches the online library catalog WorldCat. Search results are shown in the dialog.

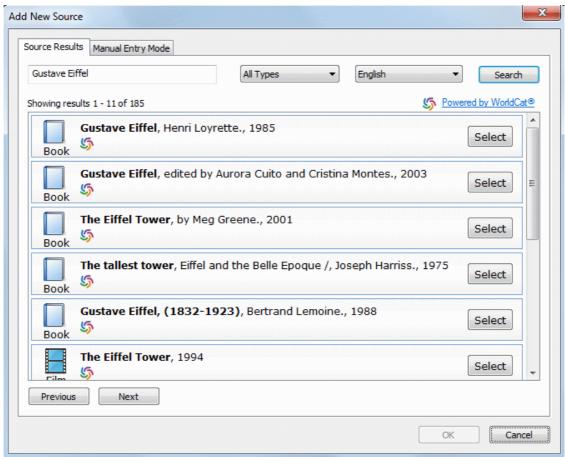

The source types found are indicated using icons:

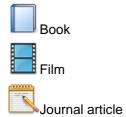

- > Use the **Previous** and **Next** buttons to navigate between result pages, if applicable.
- Click the Select button for the source you want to include.

You may also click the **WorldCat** icon 50 to see the entry for the result on the WorldCat web site.

The application switches to the **Manual Entry Mode** tab where you may add information about the selected source.

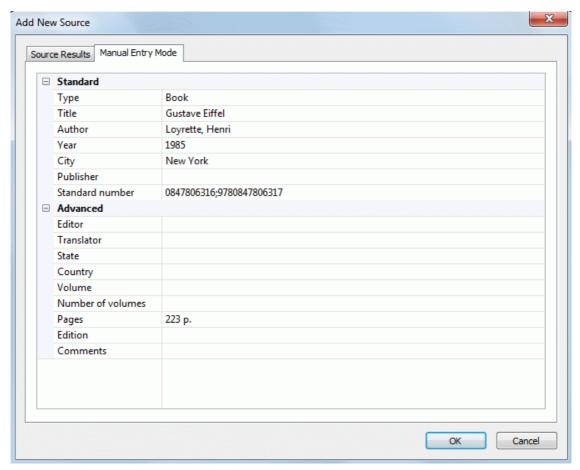

Click OK to add the source to the map.

# Manually entering source information

> Click the Manual Entry Mode tab.

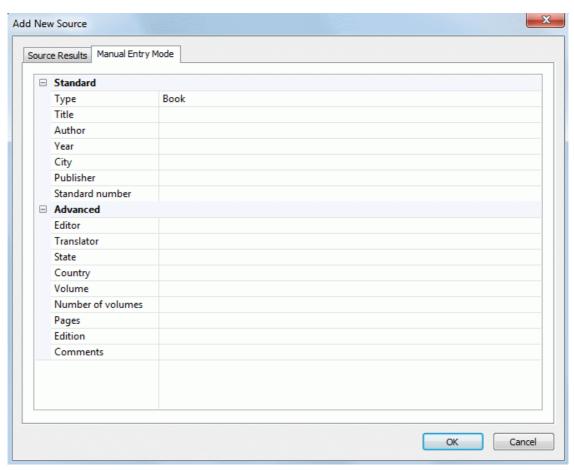

- Select the source type to add on the Type drop-down list: Book, Video, Internet site, Journal article.
- ➤ Enter the desired information about the new source in the fields below the drop-down list. The fields available depend on the source type chosen.
- Click OK to add the source to the map.

### Viewing and managing sources

> Choose Review | Sources and click Manage Sources in the submenu.

The **Sources** dialog opens. Sources that have already been added to the map are displayed under **Existing Sources**.

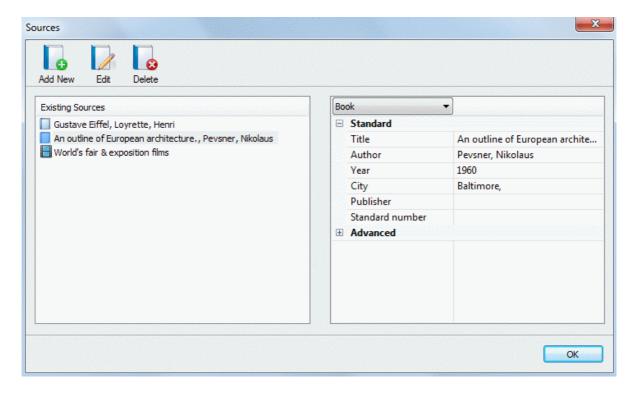

### **Editing a source**

- Select the source to be edited in the Sources dialog.
- Click Edit.

The Add New Source dialog opens on its Manual Entry Mode tab.

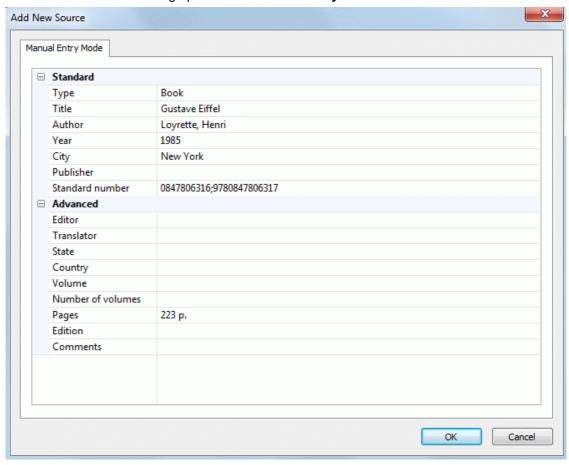

- Edit the desired information about the source.
   The fields available depend on the source type chosen.
- Click OK to update the source in the map when you have finished editing all fields.

#### **Deleting a source**

- Select the source to be deleted in the Sources dialog.
- Click Delete.

If you delete a source that is cited on a branch or other element of the map, the actual citation is not deleted but the connection between citation and source is lost. If you then export the map to Microsoft® Word, the exported document will contain an error message because Word cannot find a source for the citations.

#### Adding a source

Click Add New and follow the procedure described under "Adding sources" above.

### **Using citations**

A citation is a reference to a published work. Citations may be handled in a number of ways but the standard method is to provide a page number and the name or author(s) of the source cited in parentheses, possibly preceded by a direct quotation from the source in quotation marks as in the following example:

"Everyday life presents itself as a reality interpreted by men and subjectively meaningful to them as a coherent world" (Berger & Luckmann, 33)

The text in quotation marks is a **quotation** while the text in parentheses is a **citation**. Full details of the source cited must then be provided in the bibliography (as the basic information provided in parentheses is not sufficient to properly identify the book (or other work) cited).

MindView cannot automatically insert quotations. If you need to enter a quotation (which is only possible in text notes), you must enter it manually. MindView can be used, however, to insert citations in text notes to link your quotation to a source. You can also insert citations directly on the branches of the map, on attachments and on hyperlinks.

If you export your map to Microsoft® Word, all the citations you have added are automatically placed in the correct location of the Word document. The full details of the corresponding sources are included in the Bibliography section located at the end of the Word document.

To insert a citation you must first create a source in the map. See "<u>Using sources</u>" for more information.

#### Inserting a citation in a text note

- Open the text note where the citation is to be inserted.
- Place the cursor at the position where the citation is to be inserted in the note.
- (Optional) Type a quotation from the source.
- Choose Insert | Links | Citation and click Insert Citation in the submenu.
  The Insert Citation dialog opens.

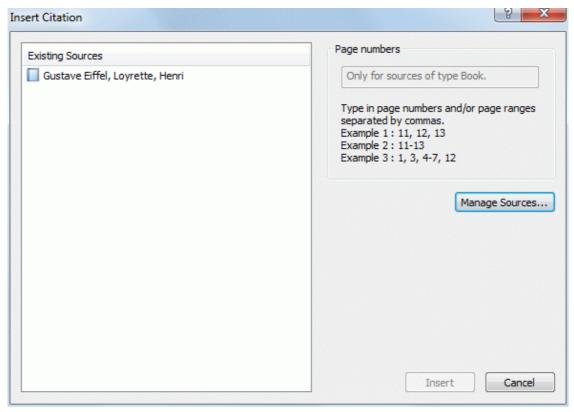

Select a source in the Existing Sources list.

If you have not created any sources yet, you can click **Manage Sources** to do so. See "Using sources" for more information.

- (Optional; citations from books or articles only) Insert page numbers in the Page numbers field.
- Click Insert.

The citation is now inserted in the note.

### Inserting a citation on a branch

You can also insert citations directly on branches.

To do this, select the branch, then follow the procedure described above for text notes.

When inserting a citation on a branch, the citation is not visible on the branch itself. To see a list of the citations you have inserted on a branch, select the branch, choose **Insert | Links | Citation** and click **Manage Citations**.

### Inserting a citation on an attachment or a hyperlink

You can also insert citations on attachments and hyperlinks.

To do this:

- Select the branch containing the attachment or hyperlink.
- ➤ Move the mouse pointer over the paperclip icon ∅ shown on the right of the branch label to indicate the presence of the attachment or hyperlink.
- Right-click the attachment or hyperlink in the pop-up list that opens and choose Citation | Insert Citation in the local menu.
- Follow the rest of the procedure described above for text notes.

As is the case for branches, citations inserted on attachments and hyperlinks are not visible. To see a list of the citations you have inserted on an attachment or a hyperlink, right-click that attachment or hyperlink and choose **Citation | Manage Citations** in its local menu.

### Viewing and managing citations

- Select the element containing the citation as follows:
  - For text notes and branches, choose Insert | Links | Citation and click Manage Citations in the submenu.
  - For attachments and hyperlinks, choose Citation | Manage Citations in the local menu.

The Manage Citations dialog opens.

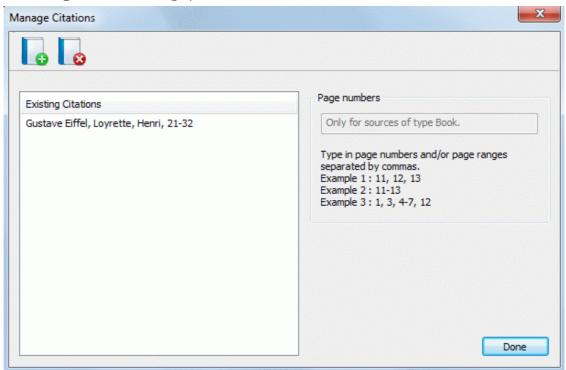

- You can now:
  - Add a new citation by clicking the Add button at the top of the dialog.
  - Remove a citation by selecting it, then clicking the Remove button at the top of the dialog.
  - This deletes the citation, but does not delete the corresponding source, which stays included in the map.
  - Edit the citation's page numbers (books and articles only).
- Click Done to save your changes.

#### Finding and replacing text

MindView lets you search for every occurrence of a specific word or phrase and replace these automatically with a new word or phrase you specify.

You can find and replace text in the following elements:

- Branch names
- Floating comments
- Pop-up comments

- Text notes
- Object names

### **Finding text**

Choose Review | Editing | Find/Replace or press Ctrl + F.

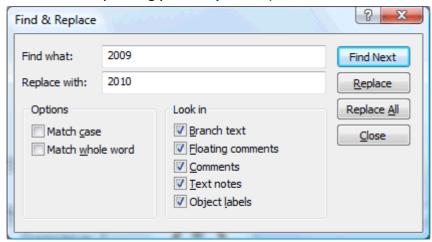

- Enter the text that you want to search for in the **Find what** field of the Find dialog.
- Select the search options required in the **Options** group.
- Select the elements that you want MindView to search in the Look in group.
- Click Find Next.

MindView goes through your document, looking for the text you specified in the elements you selected. As soon as it finds an occurrence of the text, it selects the element containing the text and highlights it.

You can now:

- Close the Find dialog and continue your work.
- Look for the next occurrence of the text by clicking **Find Next**.
- Replace the text with another word or phrase you specify in the Find dialog.

#### Replacing text

- Type the replacement text in the **Replace with** field.
- Click Replace to replace the current occurrence only or Replace All to replace all occurrences throughout the document.

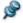

To cancel a search in progress, press Esc.

### **Desktop search**

MindView supports Windows Search on Windows XP and above, letting you locate specific data within all the mind maps stored on your hard disk and identify the relevant files instantly. All the data contained within your MindView documents is searched, including branch text, comments and searchable embedded files (such as Word documents).

To search file contents in Windows Vista, perform an Advanced Search and check the option "Include non-indexed files".

For more information on how to use Windows Search to locate information stored in your documents, please refer to your Windows help system.

### Inserting a new root

MindView allows you to create several maps in the same view by inserting several roots in it. This can be useful if, while working on your map, you have ideas as yet unrelated to your existing topics (i.e. branches). Once you have decided how they should be related, you can convert your new maps into branches of your existing map, or even move them to new documents altogether, as described below.

This procedure is only relevant to the standard Map views, namely Mind Map, Top Down and Left/Right.

### Inserting a new root in the view

You can do this in two ways:

- Choose Insert | Branches | New Root in the main menu, or
- Right-click the workspace and choose Insert | New Root in its local menu.

You can also create a new map by detaching a branch of your existing map, either to the same document or to a new document. See "<u>Detaching a branch</u>" for more information.

### Attaching a newly created map to an existing map

If you have created a second map in your document by inserting a new root into it, you can integrate it to your original map as follows:

- To attach it as a main branch, drag its root to the original root.
- To attach it as a sub-branch, drag its root to the branch or sub-branch you want to attach it to.

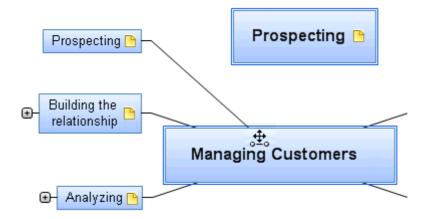

#### Moving a newly created map in a separate document

- Select the root of your new map and choose Cut in its local menu or Home | Clipboard | Cut in the main menu (or press Ctrl + X).
- Create a new document (click the File tab and choose New or press Ctrl + N).
- Once the new document tab opens, right-click the workspace and choose Paste in its local menu or Home | Clipboard | Paste in the main menu (or press Ctrl + V).
- (optional) Delete the default root created automatically in the new document.

#### **Detaching a branch**

MindView allows you to create several maps in the same view by inserting several roots, as described in "Inserting a new root". You can also create a second map by detaching an existing branch of your mind map, either to the same document, or to a new document. This can be useful when you realize that one of your existing topics (i.e. branch) does not in fact belong to your map, or if you want to consider a particular branch as the source of a new map.

This procedure is only relevant to the standard Mind Map views, namely Mind Map, Top Down and Left/Right.

### Detaching a branch to the same document

Select the branch you want to detach and choose Detach | Branch in its local menu.

### Detaching a branch to a new document

Select the branch you want to detach and choose Detach | Branch as New Document in its local menu.

In both cases, the selected branch and all its sub-branches, inserted elements and attached objects becomes a new mind map.

## **Tracking changes**

MindView lets you track all the changes that have been made to your document, by yourself or any other user who has access to it. This is particularly useful if you are sharing your document with other colleagues or students, or if you are working on an online document, as it allows you to review all the changes made by other people.

- > To enable the tracking of changes, choose Review | Track Changes.
- (optional) Click the down arrow at the bottom of the Track Changes menu and choose Show Changes to display the Changes Review panel.

All the significant changes you make to your document from this point are now listed in this panel as soon as you complete them.

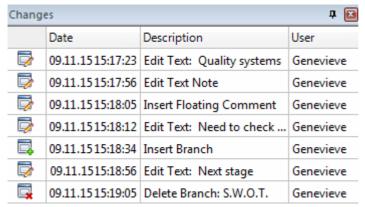

To see on the mind map what branch or MindView element a particular change relates to, just click its entry in the Changes panel. You can also use the **Next** and **Previous** constonavigate from one change to the other.

By default, new changes are added at the bottom of the Changes panel. You can however resort the list in reverse date order by clicking the arrow next to the Date header, or sort the list by Description or User.

As long as the tracking of changes is enabled, any change made to the document by anyone gets added to the Changes panel, even if the document is closed by its current user and re-opened by the same user or a different user at a later date. To stop the tracking of changes, you need to click Review | Track Changes again to disable it.

If you want to reset the list of changes, you can empty it by clicking the down arrow at the bottom of the Track Changes menu and choosing **Delete Changes History**.

### Creating a legend

Adding a legend to your map can make it much easier to read and interpret. You can for instance apply a particular color to some of the branches of your map, and then use a legend to give the meaning of this color.

In the example below showing the tasks to be considered when organizing an event, the tasks that have been completed have been tagged with a tick icon, and the next tasks that need to be done urgently have been highlighted using a red outline.

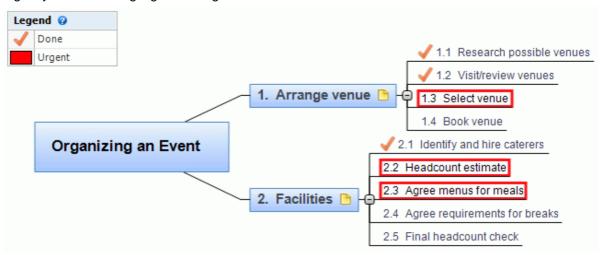

### Adding a legend entry

- > Choose View | Show/Hide | Legend to display the Legend window.
- Move the mouse cursor over the Legend window.
- Click Add Item.

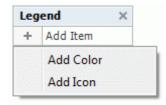

- Choose Add Color or Add Icon depending on whether you want to define your legend entry with a color or an icon.
- > Choose the required color or icon in the dialogs that open.
- Replace the default label with the label of your choice.

You can now apply that color or icon to the branches that you want to single out.

#### Removing a legend entry

To remove a legend entry, just click the cross shown to the right of its name in the Legend window.

## Presenting a mind map

The MindView presentation mode lets you present your mind map to your audience branch by branch in full screen mode. To do this:

Choose View | Window | Presentation Mode.

Your mind map is now displayed in full screen mode, and a small toolbar of icons appears.

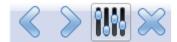

These icons let you perform the following actions:

- Clicking the Back icon lets you present your mind map in reverse (anti-clockwise) branch order by displaying the branch preceding the selected branch in the hierarchy.
- Clicking the Next icon lets you present your mind map in normal (clockwise) branch order by displaying the branch following the selected branch in the hierarchy.
- Clicking the Settings icon lets you configure the presentation mode.
- Clicking the Exit icon lets you return to the normal Mind Mapping design mode.

## Configuring the presentation mode

When you click the **Settings** icon , the following dialog appears.

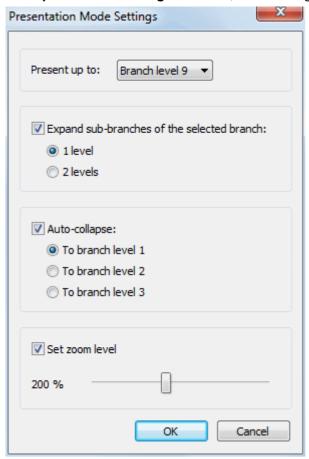

**Present up to:** This field lets you specify the number of branch levels to present when using the Next and Back icons. For example, if you choose to present your mind map up to Branch level 2, clicking the Next icon will select all the main branches and their first level of sub-branches, one after the other, but not their second and further levels of sub-branches.

**Expand sub-branches of the selected branch:** This field lets you specify how many levels of sub-branches of a particular branch should be displayed when that branch is selected. For example, if you choose to expand the sub-branches of the selected branch by 2 levels, when you present a main branch (i.e. that main branch is currently selected), MindView automatically expands its sub-branches (the first level) and their own sub-branches (the second level).

**Auto-collapse:** This field lets you specify how much of the branches of the mind map *other than* the selected branch should be visible, in other words how many levels of their sub-branches should be displayed on the mind map at any time. For instance, if you choose to auto-collapse the branches to Branch level 3, MindView always displays 3 levels of branches for all the branches other than the selected branch (whose behavior is controlled by the "Expand sub-branches" parameter above). Therefore when you enter presentation mode, you will see the root, the main branches and their first level of sub-branches.

**Set zoom level:** This setting allows you to adapt the zoom factor used while presenting your mind map. If for instance you have chosen to present all the levels of sub-branches, lowering the zoom factor will ensure that all the branches to be presented are always visible on the screen, without any need for horizontal or vertical scrolling.

## Checking a mind map

Before you export your map to other formats, or send it to colleagues, you may find it useful to check the list of all the files that you have included in it. This will also help you identify potential problems, for instance when a data file that you added to a particular branch as an attachment is no longer located in the folder you indicated when adding it.

- Click the File tab.
- Choose Prepare | Data Files to open the following dialog:

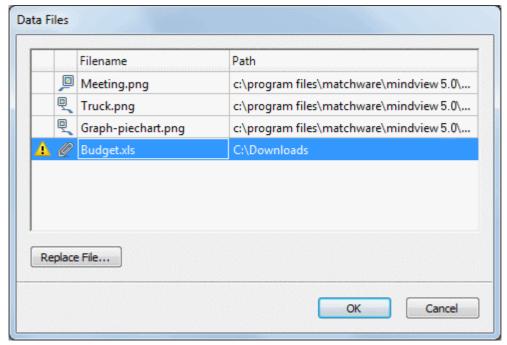

This dialog is made up of several columns:

- A Warning icon in the first column highlights a particular problem. Move your pointer on top
  of this icon to obtain more information about the problem.
- The second column contains icons that represent the nature of the data files that are listed: branch picture, floating picture, attachment and so on.
- The third column lists the names of the data files.
- The fourth column lists their respective paths.
- To replace a file by another or change its location, select the file in the list and click Replace File. You can also just double-click the file name in the dialog and browse to the new file or location.

### Packing a mind map

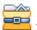

This feature makes it very easy to distribute your mind map to other users.

With a few mouse clicks, you can create a complete packed version of your mind map, ready to be sent via email, shared over the network or distributed via DVD or CD-ROM.

- Click the File tab.
- Choose Prepare | Pack.

As soon as you click OK in the message dialog that appears, MindView integrates all the external files that are attached to the mind map document (floating pictures, branch pictures, attachments and so on) within the .mvdx map file.

Once a map is packed, you can continue working with it as normal. Any attached file you activate from within the map opens in the relevant external application, letting you edit it as you wish. When you close this external application, all the changes you have made to the attachment are saved in the version of the attachment that is integrated to the .mvdx map file.

#### Notes:

- Once you have packed a mind map, all the files you subsequently add to it (floating pictures, branch pictures, attachments and so on) are automatically packed in the .mvdx map file.
- If you have used the Additional Folders command to specify a list of folders to include when exporting to HTML, all the files contained in these folders are also integrated in the .mvdx file when packing the map. See "Additional folders" for more information about that command.
- If the MindView view contains several maps (i.e. several roots), they are all packed within the .mvdx file.
- When MindView opens a packed map, it starts by checking all the attached files that are
  packed in it. If the original version of any of these files has been updated since you packed the
  map, meaning that the version contained in the mind map is no longer the most up to date
  version, it displays a message to that effect, giving you the option of updating the mind map to
  the latest version.

#### Unpacking a mind map

Although you can work in a packed map as normal as mentioned above, you also have the possibility of unpacking it. This may be useful if you want to retrieve the individual files that may have been attached to it, or to reduce the size of the .mvdx map file.

#### To do this:

- Click the File tab.
- Choose Prepare | Unpack.
- Choose a folder in which to place all the files attached to the map.

#### Merging packed mind maps in a master map

You can easily merge into a master map several mind maps that have been packed using the Pack feature:

- Open your master map in MindView.
- Open each packed map in turn. Each document opens in a separate tab in MindView.
- Merge each packed map into your master map by copying its root (Ctrl + C) and pasting it onto the relevant branch of your master map. See "Moving a branch" for more information about copying and pasting branches.

While performing this operation, make sure you do not close any of the packed maps before you have saved the master map.

## Sending a mind map

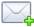

This feature makes it very easy to send your mind map to other users via e-mail.

- Click the File tab.
- Choose Send.

A message appears, asking you if you want the map to be packed into a single file before sending it:

- Choose Yes if you want to integrate all the external files that are attached to the mind map
  document (floating pictures, branch pictures, attachments and so on) within the .mvdx map file.
   For more information about the packing feature, see "Packing a mind map".
- Choose No if you only want to send the .mvdx map file, without the files that you may have attached to it.

A message is created in your default mail program, containing the mind map and a link to a free MindView viewer in case the recipients of your message do not have MindView installed on their computer. All you have to do is fill in the name of the recipients and the subject of your mail message before sending it.

## **Using the Multimedia Catalog**

The Multimedia Catalog contains a vast collection of high quality clipart pictures organized in many different categories or themes.

As well as business and web-related pictures, the Multimedia Catalog contains a large number of pictures created specifically to support both the curriculum-aligned templates included in MindView and your own curriculum-based mind maps.

All the Multimedia Catalog elements are free for you to use in your mind maps.

You can also store your own elements in the Multimedia Catalog. This enables you to re-use them whenever needed by dragging them from the Multimedia Catalog into your mind maps.

Finally, you can connect one or more of your User Area categories to one of your hard disk folders or to a shared network folder in order to view and use their contents. This feature is particularly useful when several users want to make use of the same multimedia elements stored on a shared network folder.

You can for instance connect one of your user categories to a folder containing different types of elements, such as videos, sounds or Flash files, which you can then drop onto your branches as attached objects.

Click the Multimedia Catalog tab on the right of the workspace or choose View | Show/Hide | Multimedia Catalog to open it.

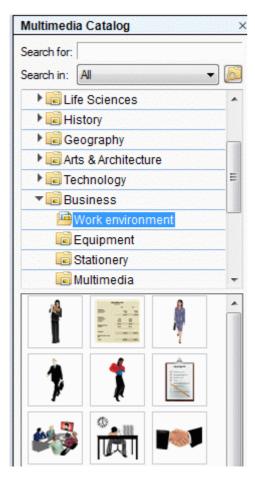

You can resize the Multimedia Catalog window by placing the mouse pointer on one of its edges until it changes to a double arrow and dragging with the mouse.

### **Overview of the Multimedia Catalog**

- User Area: This area is reserved for your own use. You can add or drag any element to it, create as many sub-categories as needed and even connect one or more of your user categories to an external folder. See "Adding elements to the Multimedia Catalog" below for more information.
- Clipart: Contains more than 1500 high quality illustrations covering many different educational fields, as well as business and web-related illustrations.
- Favorites: Place in this category any element you want to be able to find again quickly.
- Recent: When you add a Multimedia Catalog element to your document, this element is automatically copied to the Recent category. This allows you to quickly find recently used multimedia elements in case you want to use them again.
- **Search Results:** This category only appears once you have done a search in the Multimedia Catalog. It shows all the elements of the catalog that correspond to your search criteria.

### **Browsing the Multimedia Catalog**

- > To see the contents of a category, select it by clicking it or by pressing the up or down arrow key on the keyboard.
  - A right-pointing arrow next to a category name indicates that this category contains subcategories.
- Click this arrow or press the right arrow key on the keyboard to show the list of sub-categories.

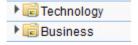

You can collapse a category again by clicking its arrow or by pressing the left arrow key on the keyboard.

➤ To examine a particular multimedia element more closely, place the mouse pointer over it.

This shows an enlargement of the element as well as relevant information such as its name and size.

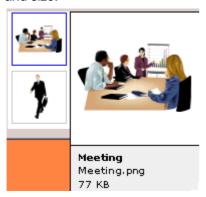

To insert a Multimedia Catalog element in your mind map, just drag it from the catalog.

### **Using the Favorites category**

If you often use the same elements, placing them in the Favorites category allows you to find them again very quickly. You can do this in two ways:

- Right-click the relevant element and choose **Add to Favorites** in its local menu.
- Drag the element from one of the Multimedia Catalog categories to the Favorites category.

The element is now copied to the Favorites category. If you want to remove it from this category at a later stage, right-click it again and choose **Remove from Favorites** in its local menu.

## **Searching the Multimedia Catalog**

If you need a picture related to a particular theme (for instance Europe), you can search the entire catalog for that theme:

- ➤ Type a search word in the **Search for** field. For instance, if you are working on a map describing various countries and want to insert their flags on the map, start typing the word "flags". As soon as you enter the 3rd character (i.e. the letter "a"), pictures of flags appear in the Search Results category.
- (optional) If you want to restrict the search to a particular category, select this category in the Search in field and click the Search icon for to restart the search.
- Scroll down the Search Results category until you find the flag you require.

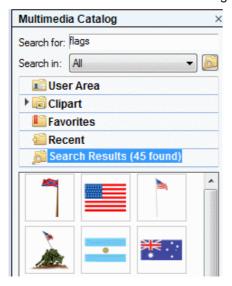

During a search, the Search icon changes to 属. You can interrupt a search at any time by clicking this icon.

Searches in the Multimedia Catalog are keyword-based. Many different keywords have been associated with the Multimedia Catalog elements to help you find rapidly what you need. By way of example, here is a small selection of the many different keywords you can search for:

people, men, women, children, buildings, symbols, countries, maps, flags, animals, plants, computing, transport

When you enter the first few characters of a word or a full word in the 'Search for' field, MindView goes through all the keywords that have been associated with the Multimedia Catalog elements. All the elements which have one or more keywords containing the characters you entered appear in the Search Results category.

You can view the keywords associated to a particular element and even add your own as follows:

- Right-click the element in the Multimedia Catalog display area.
- Choose Properties in its local menu.

The **Properties** dialog appears.

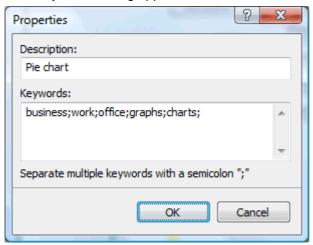

Type the new keywords you want to associate with this element, separating them with semicolons.

The Properties dialog also lets you edit or remove unwanted keywords or change the description that appears when you view an enlargement of the element.

#### Adding elements to the Multimedia Catalog

You can keep your own elements in the Multimedia Catalog for future use, either in an existing category or in the User Area. You are also free to create your own categories within the User Area, rename them or delete them.

 Any element you add to one of the existing categories of the Multimedia Catalog is identified by a small shortcut icon, indicating that the element is not actually copied to the Multimedia Catalog, but only inserted as a link to the actual element.

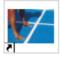

Any element you add to one of the User Area categories is identified by a small gray arrow.

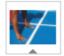

There are different ways of adding an element to the Multimedia Catalog. Here is one of them:

- Select the category to which you want to add the element.
- Right-click the category and choose Add Element in its local menu.
- Choose the required element in the Open dialog.

You can also add elements by dragging them from the Windows Explorer or the desktop.

### Renaming an element

You can give relevant names to all the elements you add to the Multimedia Catalog or rename existing elements as follows:

- Right-click the element you wish to rename and choose Properties in its local menu.
- Enter a new description for the element.

The new description will appear whenever you view the enlargement of the element.

### **Deleting an element**

You can delete any element you have added to the Multimedia Catalog as follows:

Right-click it and choose Delete in its local menu or select it and press Delete.

## Creating a category within the User Area

You can create your own categories within the User Area as follows:

- Right-click the User Area or the sub-category of the User Area in which you want to create a category.
- Choose Create Category in the local menu.
- Type the new category name in the white box that appears.

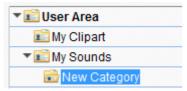

You can also rename or delete any category in the User Area by right-clicking it and choosing **Rename Category** or **Delete Category** respectively in its local menu.

#### Connecting a category to an external folder within the User Area

MindView allows you to connect one or more of your user categories to one of your hard disk folders or a shared network folder. This feature is particularly useful when several users want to make use of the same multimedia elements stored on a shared network folder.

You could also connect one of your user categories to a folder containing different types of elements, such as videos, sounds or Flash files, which you can then drop onto your branches as attached objects.

- Right-click the main User Area or one of its sub-categories.
- Choose Connect to Folder in its local menu.

The Connect Category to Folder dialog appears.

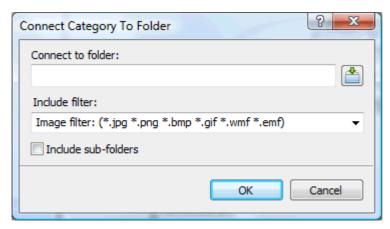

- Type the path of the folder you want to connect to or use the Browse button at to locate it.
- Choose the required filter. If for instance you only want to view the available videos, choose the Video filter.

Note that you can also type your own filter, such as \*.bmp; \*.jpg (separating the formats with a semi-colon as shown here) to see only pictures using these file formats or \*.\* to view all the files contained in the connected folder.

(optional) Check the 'Include sub-folders' option if you also want to see the contents of all the sub-folders of the connected folder.

A new category is now created within the User Area, filled with all the contents of the connected folder that match the filter you specified. The new category takes the name of the folder that you connected it to. It is identified by a special icon to show that it is a connected category.

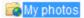

If the contents of the connected folder are likely to change while you are working with the Multimedia Catalog, for instance if the connected folder is a shared network folder to which other users have access, you can refresh the connected category to make sure you see the latest contents

> Right-click the connected category and choose **Refresh** in its local menu.

Note that you can also refresh any of the sub-folders of the connected category.

If the connected folder is very large, the Refresh operation may take a long time. You can interrupt it by right-clicking the connected category and choosing Stop Refresh in its local menu.

Finally you can change the filter used to view the contents or even change the connection by connecting to a different folder as follows:

- Right-click the connected category and choose Modify in its local menu.
- Choose a different path and/or a different filter in the Connect to Category Folder dialog as described above.

You can disconnect a connected category at any time as follows:

> Right-click the connected category and choose **Disconnect** in its local menu.

Disconnecting a connected category removes the link between your User Area and the folder you connected to, but does not affect the external folder or its contents in any way.

#### **Resetting the Multimedia Catalog**

You can restore the original contents of the Multimedia Catalog at any time as follows:

- Click the File tab.
- Click MindView Options in the bottom right.
- Click Preferences on the left.
- Set Reset Multimedia Catalog to Yes.
- Click OK.

This will leave your User Area untouched, but removes all the elements you might have added to any other category.

### **Using the Properties dialog**

The Properties dialog shows the properties of the MindView element currently selected, for example the root, a branch or a floating comment. If nothing is selected the properties of the current view are shown.

You can use the Properties dialog to make fine-tuning changes to these elements.

Rather than applying properties one by one to enhance the visual aspect of your branches, it is normally easier to use the **Format** tab shown at the right of the ribbon when the branch is selected. Using this tab, you can apply branch shapes, branch colors and other coordinated attributes in one step. Similarly, the **Design** tab lets you apply predefined layouts and styles to the entire map in one step.

#### Notes:

- If the Properties dialog is not visible, choose View | Show/Hide | Properties to open it.
- The properties described are not always applicable to all views. The Properties dialog only lists the properties applicable to the selected element in the current view.

You can resize, dock and undock the Properties dialog according to your needs. See "<u>Using</u> the MindView panels" in the topic "Setting up your workspace" for more information.

The Properties dialog shown below illustrates the general properties applicable to a branch. To see the properties applicable to the branch label, you would click its Text tab.

For a complete description of all the properties available for the various MindView elements, see the Reference section.

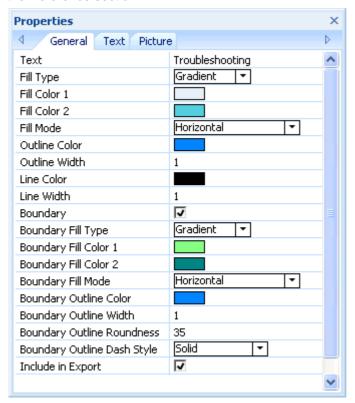

You can make the same change to several elements at once by selecting all the elements required first. Let's suppose for instance that you want to change the branch color of three of your 10 branches. All you have to do is to select the three branches before choosing the color with the 'Fill color' property.

### **Editing properties in the Properties dialog**

The way you edit a property depends on its type as follows:

- Label: Type in the new name or edit the existing name in the input field.
- Number: Type in the new value in the input field.
- Check box: Click the box to select it, click it again to deselect it.
- Path: Type in a new folder and/or file name or edit the existing one, or click the Browse button on the right side of the input field.
- Color: Click the small rectangle and choose the new color in the Windows Color dialog. The upper left corner of the dialog shows all the predefined colors. To define your own color, click the required area of the color matrix on the right and use the slider on the extreme right of the dialog to adjust the color attributes. You can also enter the RGB values (Red, Green, Blue) or the Hue, Saturation and Luminosity values manually. The easiest way to experiment with different colors is to press and hold the mouse button and move the mouse pointer around the color matrix. To save a color for future use, click Add to Custom Colors.
- Once you have made the required change, press Enter to save the edited property.

You can also use the **Up** and **Down** arrow keys to move between properties and press **Enter** to start editing.

## **Using the Overview panel**

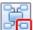

The Overview panel gives you a miniature view of your entire document.

> To display the Overview panel, choose View | Show/Hide | Overview.

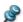

The Overview panel is not available in the Outline view.

You can resize, dock and undock the Overview panel according to your needs. See "<u>Using the MindView panels</u>" in the topic "Setting up your workspace" for more information.

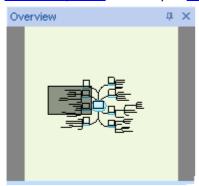

If your map is very large, the Overview panel can be a very useful tool to reach its different areas.

- Move the mouse pointer over the gray rectangle contained in the Overview panel until it takes the shape of a hand.
- Drag it in the direction of the map you want to explore and release the mouse button.

The main view changes to reflect the new position of the gray rectangle. Note that the positions of the elevators in the workspace scroll bars also change accordingly.

You can achieve the same effect by using the workspace scroll bars, but the Overview panel has the advantage of giving you a complete representation of your map.

### **Using the Object list**

The Object list gives you a complete overview of the objects placed on the selected branch. It allows you to perform various operations on them, such as activating them, deleting them or displaying their properties in the Properties dialog.

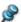

If the Object list is not visible, choose View | Show/Hide | Object List to open it.

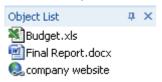

You can resize, dock and undock the Object list according to your needs. See "<u>Using the MindView panels</u>" in the topic "<u>Setting up your workspace</u>" for more information.

## Manipulating objects in the Object list

The Object list allows you to perform the following operations:

- Select an object by clicking its name.
   The contents of the Properties dialog immediately changes to reflect the properties of the selected object, which you can then edit as required.
- Activate an object by double-clicking its name or choosing Execute in its local menu.
- Move an object up or down the list by drag and drop. This is only relevant if you intend to
  export your document and want the objects to be exported in a particular order, as it is the
  order of the objects in the Object list that dictates the order in which they are exported.
- Delete an object by choosing Delete in its local menu.

# **Collaborating**

### **Accessing online workspaces**

An online workspace is a remote site on the web where you can work collaboratively. Your documents are stored in the workspace where other users, such as colleagues or fellow students, can also access them provided they have your permission. You assign permissions (read only access, read/write access) to other users as necessary.

MindView supports two types of online workspaces:

#### Microsoft SharePoint®

When you open a shared document in SharePoint, it is locked so that other users cannot make changes while you are working on it.

For information about Microsoft SharePoint, see the Microsoft web site.

#### MatchWare Shared Workspace

This workspace, specific to MatchWare, lets several users access a shared MindView document at the same time. Changes to the document are updated continuously as you work so that other users can see the changes you make. If necessary you can assign permissions to individual branches of your own shared mind maps so that, for example, only particular users can make changes to particular branches.

The MatchWare Shared Workspace is hosted at: <a href="https://workspace.matchware.com">https://workspace.matchware.com</a>. It is a service that is integrated with MatchWare MindView, but subject to its own Terms of Service. Accounts on the MatchWare Shared Workspace can be purchased from MatchWare as a yearly subscription. The service is also available as a 30-day free trial.

It is possible for organizations to host their own MatchWare Shared Workspace server. For more information, please contact MatchWare directly.

To find out how to open an online document, see "Opening and saving online documents".

To find out how to manage online workspaces, see "Managing online workspaces".

## Managing online workspaces

To add, change or delete connection details for an online workspace:

- Click the File tab or the Share tab on the ribbon.
- Choose Open Online or Save Online and then Manage Online Accounts. You can then:
  - Create new workspace access details by clicking Add. On the Edit Workspace dialog, enter a name for the workspace, its URL, and your user name and password. You can click Test to check that the access details are correct. Click Save.
  - Modify an existing workspace entry by selecting it and clicking Edit. The procedure is as
    described in the previous paragraph.
  - Delete a workspace entry by selecting it and clicking Delete.
- Click OK.

To find out how to open an online document, see "Opening and saving online documents".

### Opening and saving online documents

This topic explains how to open MindView documents hosted on an online workspace and how to save documents on the workspace, whether they were initially located on the workspace or not.

#### Opening an online document

- Click the File tab or the Share tab on the ribbon.
- Choose Open Online.
- Choose the relevant workspace.

If your documents are hosted on a SharePoint server, please see the Microsoft documentation or web site for information about how to use the SharePoint interface.

If you have chosen to work on documents hosted on the MatchWare Shared Workspace, the following dialog appears:

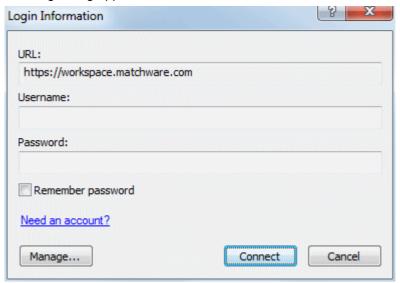

> Enter your MatchWare Shared Workspace user name and password and click Connect.

If you don't have a user name and password, click **Need an account?**. This will take you to the MatchWare Shared Workspace, where you will be able to create an account, provided that you or your organization are an authorized subscriber to this service. The service is also available as a 30-day free trial.

The MatchWare Workspace dialog now opens.

The upper part of this dialog lists all the workspace folders and documents which belong to you, whereas the lower part lists the workspace folders and documents which belong to other users, but to which you have been given access.

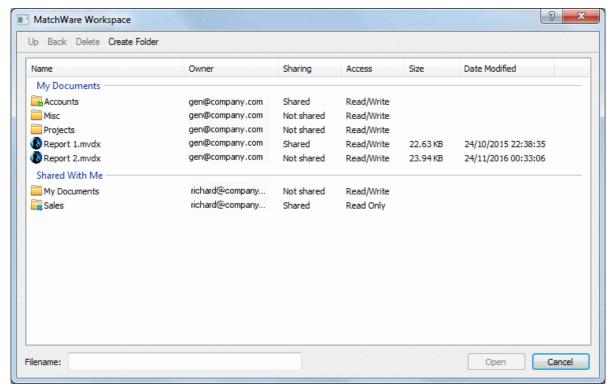

The icon on the left of a folder name indicates the sharing status of the folder:

- denotes a folder belonging to you, that you have not shared with anyone.
- denotes a folder belonging to you, that you have shared with others.
- denotes a folder belonging to someone else, but that has been shared by its owner with you.

The name of the owner of the folder or document, and the sharing attributes you have to that element, are shown in the **Owner** and **Sharing** columns respectively.

The access rights (Read Only or Read/Write) you have to the folder or document are shown in the **Access** column.

If you see a folder identified as "not shared" listed in the "Shared With Me" section, it means that although the folder itself is not shared, it contains one or more document that the owner of the folder has shared with you specifically. To access these documents, double-click the folder to open it.

Access rights to MindView documents and folders are managed online from the MatchWare Online Workspace. For more information, see the online help available on the workspace itself.

- If necessary, open the appropriate folder
- Select a document and click Open.

To find out how to work on a shared online document, see "Collaborating on an online document".

#### Saving an online document

- Click the File tab or the Share tab on the ribbon.
- Choose Save Online.
- Select the relevant workspace.

If you have chosen to save your document on the MatchWare Shared Workspace, the MatchWare Workspace dialog described above now opens.

- Select the folder in which to save your document and supply a filename.
- Click Save.

A document that is held on the MatchWare Shared Workspace is saved automatically whenever you make a change to it, so you do not need to save it explicitly, unless you want to save under a different name or to a different folder.

# Collaborating on an online document

The procedures described here apply only to mind maps held on the MatchWare Shared Workspace. For information about using Microsoft SharePoint, refer to the Microsoft documentation or web site.

Any document held on the MatchWare Shared Workspace can be worked on from within MindView by several people at once, provided that the folder containing the document, or the document itself, has been shared by its owner and that all collaborating users have been given appropriate access rights.

Each time a user makes a change to the document using MindView, the change is automatically saved to the workspace and made visible to the other users of the document in MindView. Consequently, all users see the changes made by others as work progresses.

Access rights to MindView documents and folders are managed online from the MatchWare Online Workspace. For more information, see the online help available on the workspace itself.

# **Branch locking**

As well as determining who can access their folders and documents, the owner of a shared document can also assign permissions to individual branches of the mind map from within MindView, so that only particular users can make changes to particular branches.

Such restrictions are denoted by the presence of a Lock icon to the right of the branch label. Moving the pointer over this icon gives you additional information about the operations you are allowed to perform on the branch.

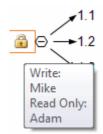

If you are the owner of a shared document, this is how you can assign permissions to individual branches of the mind map to particular users:

- > Choose **Open Online** and select the document from the MatchWare Shared Workspace.
- Select the relevant branch.
- Choose Share | Manage Locks.

The Branch Locking dialog opens.

Click Add and select the user or users to whom you want to grant specific branch permissions.

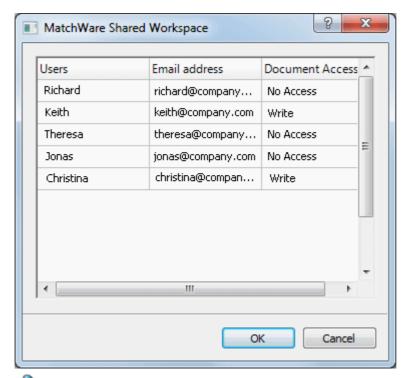

The **Document Access** column records the access right that each user has to the document itself on the shared workspace. This access right must match the branch permission you are intending to give to the selected users. Let us suppose you intend to grant a Write permission to user Mike for the branch. If Mike only has Read access to the document, you can still grant him a Write permission to the branch, but he will not be able to edit that branch until you give him a Write access to the document from the shared workspace. For more information about granting access rights to documents from the shared workspace, see the online help available on the workspace itself.

- Click OK.
- In the **Branch Locking** dialog, give each user the appropriate permission, **Read Only** or **Write** (read/write). The permissions you assign apply to the branch you selected and all its subbranches.

If you give a particular user a Write permission on a branch, all the other authorized users (except for yourself as the document owner) are automatically restricted to a Read Only permission on that branch. There is therefore no need for you to give them each individually a Read Only permission.

You can of course grant a Write permission on that same branch, or some of its subbranches, to one or more other users individually, thereby allowing these users to work on the same branch at the same time, in true multi-editing mode.

As the owner of the document, you are not restricted by any Write permission given to other users, and are always able to edit the branch.

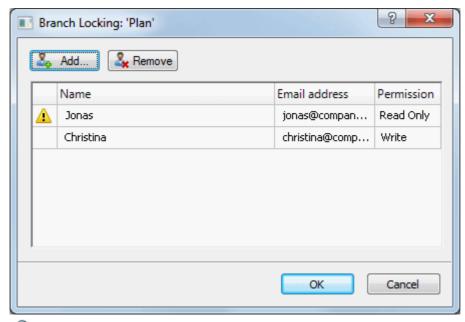

If a user does not have sufficient access rights to the document itself to grant him or her the branch permissions you have selected here, a warning icon appears next to his or her name. As explained above, MindView allows you to grant such permissions, but they only become operational once you have given the required access rights to these users from the shared workspace.

Click OK.

The Lock icon now appears to the right of the branch label. Hovering that icon gives you a reminder of the permissions you have granted.

As owner, you can make changes to the permissions at any time by selecting the branch and clicking **Manage Locks**.

You can also remove all permissions on a locked branch at any time by selecting it and clicking **Remove All Locks**.

#### **Document locking**

As well as locking specific branches, the owner of a document can also apply a lock to the entire document, by granting a Write permission to the document to a particular user. This will prevent all the other users from making any changes at all to the document, including inserting pictures and comments floating freely on the workspace.

As the owner of the document, you are not restricted by any Write permission given to other users, and are always able to edit the document.

You can however prevent all the other users from editing the document by giving yourself a Write permission to it.

The procedure to follow is almost identical to the procedure described above:

- > Choose **Open Online** and select the document from the MatchWare Shared Workspace.
- Click the workspace to make sure no branch is selected.
- Choose Share | Manage Locks.
- Follow the rest of the procedure described above.

# **Views**

# **Using different views**

MindView allows you to view your mind map in different ways, depending on your personal preference, the nature of your data and the use you want to make of it.

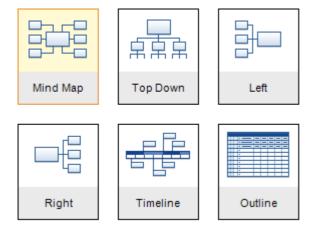

The first four views, collectively referred to as "Map Views", are traditional Mind Mapping views:

- The **Mind Map** view represents the map with the root in the center, and all the main branches radiating from it in a clockwise direction. See "<u>Using the Mind Map view</u>" for more information.
- Top Down view represents your map as a hierarchical pyramid, with the root at the top, the main branches underneath, the sub-branches below the main branches, and so on. See "Using the Top Down view" for more information.
- The Left view represents your map as a list of topics placed on the left of the root. See "<u>Using the Left/Right view</u>" for more information.
- The Right view represents your map as a list of topics placed on the right of the root.
   See "<u>Using the Left/Right view</u>" for more information.

The remaining views are specific views adapted to a particular purpose:

- The **Timeline** view lets you display the branches of your map that contain time information in chronological order on a horizontal time axis. See "<u>Using the Timeline view</u>" for more information.
- The **Outline** view represents the map as a hierarchical list which you can expand and collapse as required. See "<u>Using the Outline view</u>" for more information.

Once you have created your document, you can display it at any time in another view by choosing that view in the **Home | View** or **View | View** panels in the main menu or by right-clicking the workspace and choosing **View Map As** in the local menu.

Going from one view to another only affects the way the document is displayed. The contents of the document are not modified, unless you edit them yourself while working in the new view.

# **Mind Mapping views**

# **Using the Mind Map view**

This view represents the map with the root in the center, and all the main branches radiating from it in a clockwise direction. This is a good view to use when brainstorming all the ideas related to the main subject of the map without worrying about evaluating them or structuring them.

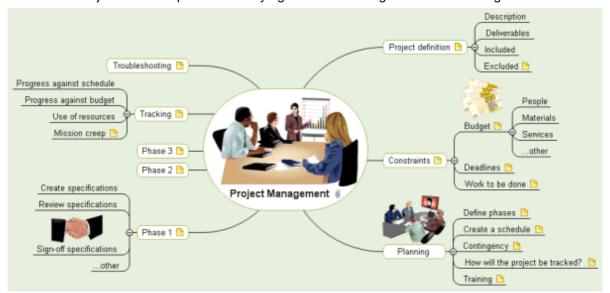

To display your mind map in this view, you can:

- Choose View | MapView | Mind Map in the Home or View tabs of the main menu, or
- Right-click the workspace and choose View Map As Mind Map in the local menu, or
- Press Ctrl + Shift + 1.

To find out how to use this view, refer to the "Basic tasks" and "Further tasks" sections of this documentation.

# **Using the Top Down view**

This view represents your map as a hierarchical pyramid, with the root at the top, the main branches underneath, the sub-branches below the main branches, and so on. It is a useful representation for structured data which needs to be viewed in a hierarchical manner, in other words from the higher level to the lowest levels.

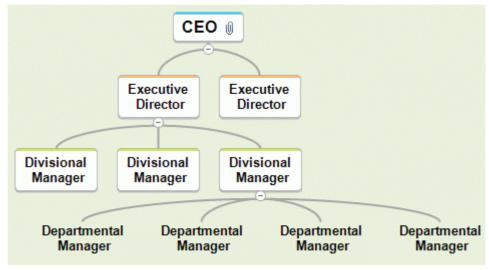

To display your mind map in this view, you can:

- Choose View | MapView | Top Down in the Home or View tabs of the main menu, or
- Right-click the workspace and choose View Map As Top Down in the local menu, or
- Press Ctrl + Shift + 2.

To find out how to use this view, refer to the "Basic tasks" and "Further tasks" sections of this documentation.

While in that view, you can change the display so that the sub-branches are displayed vertically by choosing that display in the **Layout** gallery of the **Design** tab.

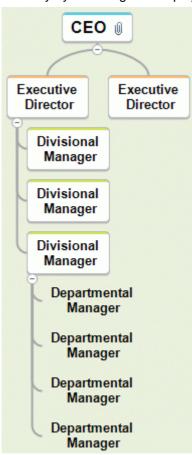

# Using the Left/Right view

This view represents your map as a list of topics placed on the right of the root. It is a good choice when you need to present structured data in list form (for instance a list of steps) and want to be able to fully explore each point in the list before going on to the next point.

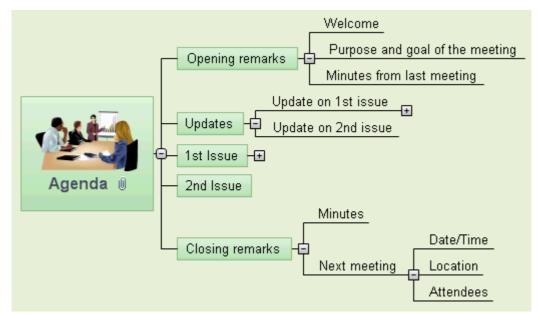

To display your mind map in this view, you can:

- Choose View | MapView | Left/Right in the Home or View tabs of the main menu, or
- Right-click the workspace and choose View Map As Left/Right in the local menu, or
- Press Ctrl + Shift + 3.

To find out how to use this view, refer to the "Basic tasks" and "Further tasks" sections of this documentation.

While in that view, you can change the display from Right to Left by choosing that orientation in the **Layout** gallery of the **Design** tab.

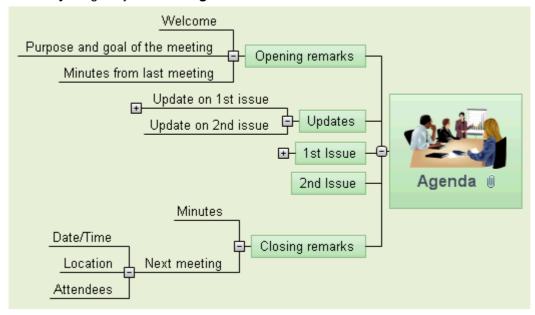

# **Timeline view**

# **Using the Timeline view**

The Timeline view displays all the branches of your document that contain time information in chronological order along a horizontal time axis. The different timescales available (standard, historic, geological, daily and weekly) let you represent a variety of different events, such as the planning of a product launch, the life cycle of a bee or the rise and fall of an ancient civilization.

The date formats you see in MindView will depend on your computer's settings.

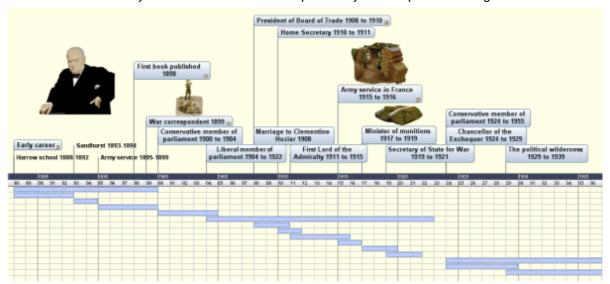

# **Accessing the Timeline view**

You can access the Timeline view in different ways:

- To create a new timeline from scratch, click the File tab and choose New | New Timeline.
- ➤ Choose a timescale from your map in the **Select Timescale** dialog that opens. For information about the different timescales available, see "Inserting timeline data".

You can also display an existing map in timeline form in the Timeline view. To do this:

- Choose Home | View | Timeline or View | View | Timeline in the main menu, or
- Right-click the workspace and choose View Map as Timeline in the local menu, or
- Press Ctrl + Shift + 4.

Going to the Timeline view from another view only affects the way the mind map is displayed. The contents of the mind map are not modified, unless you edit them yourself while working in the Timeline view.

#### **Elements of the Timeline view**

As all the other views, the Timeline view is made up of several components:

#### The Timeline Outline

This panel, which is displayed by default on the left of the Timeline view, shows all the branches of your map as a hierarchical list which you can expand and collapse as required. All the branches are listed, including those that do not contain time information.

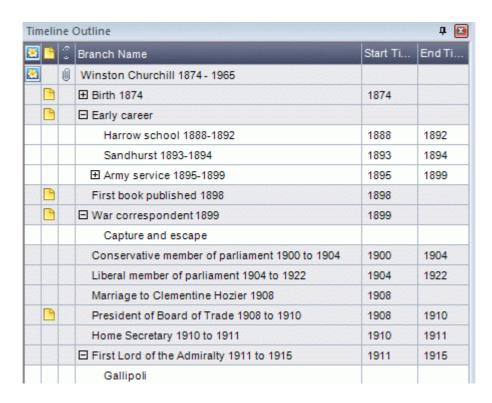

The Timeline Outline works exactly as the main Outline view.

You can close the Timeline Outline by clicking its Close icon **.** To re-open it, choose **View | Timeline Outline** in the Timeline Tools tab.

You can also click the **Auto Hide** pin ... to make the Timeline Outline only appear when you hover its tab on the left side of the workspace.

#### The Timeline

The Timeline area shows all the branches of your map that contain time information, arranged in chronological order along a time axis.

All the branches and sub-branches that contain time information are represented, regardless of the hierarchical structure of the map.

Note that if none of your branches contain time information when you switch to Timeline view, the timeline will be empty.

### The Timeline Panel

This panel is displayed on the right of the workspace. It lets you define the timescale of your document and enter time information on its branches.

Both of these operations are described in detail in the topic "Inserting timeline data".

As well as using the Timeline panel, you can also enter time information for your branches directly in the Timeline Outline or in the main Outline view.

If the Timeline panel is not visible, click the **Timeline** tab on the right of the workspace or choose **View | Show/Hide | Timeline Panel**.

### The Timeline Tools Tab

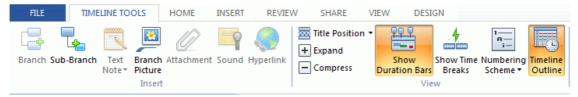

This toolbar appears as soon as you switch to the Timeline view. Its icons allow you to perform various actions on your timeline, as described below.

### **Using the Timeline Outline**

The Timeline Outline shows all the branches of your map, including those that do not contain time information. The timeline itself however only shows the branches containing time information.

The branches are listed in the Timeline Outline in their order of creation. This means that if you created them in another view such as the Mind Map view, they will be listed in the Timeline Outline in the same order as in the Mind Map view (going clockwise from the top right), rather than in chronological order.

Selecting a branch in the Timeline Outline automatically selects it on the timeline. If necessary, the timeline is scrolled to bring the branch into view. Conversely, selecting a branch on the timeline selects it in the Timeline Outline.

The Timeline Outline looks and works exactly as the main Outline view. When working in the Timeline Outline, you can for instance:

- Add, delete, move, cut, copy and paste branches in exactly the same way as in the main Outline view.
- Add branch pictures, icons, text notes and pop-up comments to any of your tasks.
- Attach objects such as text files, video files, sound files, hyperlinks and so on.

For a description of the Outline view and how to perform these operations, see "<u>Using the Outline view</u>".

You can enter time information on a branch from the Timeline Outline by double-clicking the relevant Start Time or End Time cell (or pressing **F12** or **Ctrl + F12** respectively) and filling in the time picker as described in "Inserting timeline data".

Any change you make in the Timeline Outline is immediately reflected on the timeline itself.

### **Using the Timeline**

By default, the timeline shows all the branches of your map that contain time information arranged in chronological order along a time axis.

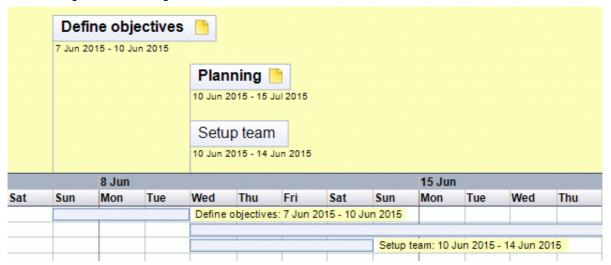

# Choosing a layout and style

MindView lets you define the visual aspect of your timeline at any time by applying design options to it.

- Click the **Design** tab at the right of the ribbon.
- Browse through the Layouts gallery to choose your preferred layout.
- Browse through the Styles gallery to choose your preferred style.
- > (optional) To further customize the visual aspect of your timeline, explore the options available in the **Effects** and **Properties** panels.

### Inserting branches

As well as using the Timeline Outline, you can enter events (branches) directly on the timeline itself:

- Double-click the workspace.
- > Fill in the relevant details in the **Insert Event** dialog and click OK.

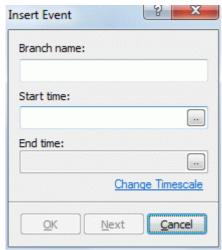

The branch is now inserted at the correct place in the timeline.

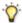

Clicking Next instead of OK keeps the dialog open, ready for you to insert more branches.

### Moving branches

MindView also lets you move branches on the timeline by dragging them to a different start time. Note that if an end time had been specified for the branch, this end time is also moved so that the duration remains the same.

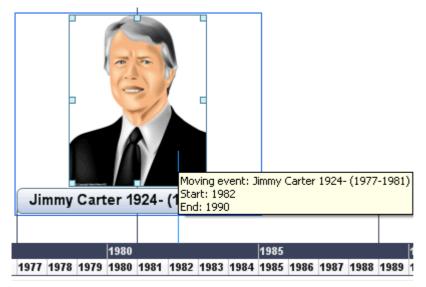

For more precise positioning, double-click the relevant Start Time or End Time cell in the Timeline Outline (or press **F12** or **Ctrl + F12** respectively) to open the time picker.

# Adding objects and elements

When working in the Timeline view, you can add icons, pictures, text notes, comments and branch connections on any of the branches displayed in the timeline, just as in all the other views. You can also attach objects such as text files, video files, sound files and hyperlinks.

- > Select the required branch on the timeline.
- > Choose the relevant command, using either the main menu or the local menu of the branch.

For more information on these procedures, see the topics "<u>Inserting icons</u>", "<u>Inserting pictures</u>", "<u>Inserting text notes</u>", "<u>Inserting comments</u>", "<u>Attaching objects</u>", "<u>Creating hyperlinks</u>" and "<u>Creating branch connections</u>".

# **Viewing the Timeline**

#### Viewing the events

➤ To display the start and end times of the timeline events underneath their label, choose View | Data | Show Time Info (or right-click the workspace and choose Show Time Info) and check Start/End time in the sub-menu.

You can hide or show the time information on individual branches with the **Show Time Info** icon of the **Format** tab (or the **Show Time Info** option in the branch local menu).

- If you have entered both a start time and an end time for a particular event, you can show the duration of this event as a bar below the time axis by clicking **View | Show Duration Bars** in the Timeline Tools tab.
- You can view pop-up comments and attached objects by clicking the comment icon paperclip icon  $\emptyset$  just as in the other views.
- The **Numbering Scheme** icon of the Timeline Tools tab or Home tab lets you apply sequential numbers to the branches of the Timeline according to their order in the Timeline Outline. When your timeline has several levels of branches, it will help you identify which main branch the different sub-branches belong to.
- As in the other views, you can also use the **Apply Branch Focus** icon of the View tab to restrict the display to a particular branch. Click the **Clear Branch Focus** icon to view the entire timeline again.

If the branch you selected does not have any sub-branches, or if its sub-branches do not contain time information, the timeline will be empty.

For more information about this procedure, see the topic "Focusing on a branch" of the "Further tasks" section.

• Finally the **Filter** icon  $\sqrt{\phantom{a}}$  of the View tab lets you hide all the timeline branches that do not meet the filter criteria you have defined.

For more information about this procedure, see the topic "Filtering a mind map" of the "Further tasks" section.

#### Zooming in and out

You can change the level of magnification of your entire timeline as follows:

- Click the Zoom In icon to fit of the Zoom slider shown in the bottom right of the workspace (or press Ctrl + "+") to increase the level of magnification of your timeline.
   When you zoom in, everything gets bigger, including the text, the boxes and the pictures included on your timeline.
- Click the Zoom Out icon (or press Ctrl + "-") to decrease it.
   When you zoom out everything gets smaller.
- Choose View | Zoom | Fit All Sor press F4 to see the entire timeline.

You can also view your timeline in full screen mode, to give it as much screen space as possible:

- Choose View | Zoom | Full Screen or press F9.
- To return to normal viewing mode, choose **Close Full Screen** in the floating Full Screen toolbar, press **Esc** or press **F9** again.

See "Zooming in and out" for more information on zooming.

### **Expanding and compressing**

You can also increase or decrease the level of detail on the time axis as follows:

- To increase the scale on the time axis, click View | Expand in the Timeline Tools tab.
- To decrease the scale, click View | Compress.

Expanding the scale makes the timeline less crowded as a given period of time occupies more horizontal space. As a result, you may start seeing more detail on the time axis. For instance, instead of having ticks every 5 years, you might now have a tick for every year. As you continue expanding the scale, you might see months and days appear on the time axis.

Events on the timeline do not change size when you expand the scale: they move apart horizontally, and they may also move vertically nearer the time axis as more space becomes available. Contracting the scale has the reverse effect.

#### Inserting time breaks

You can also replace empty space on the time axis with one or more break marks by clicking **View** | **Show Time Breaks** in the Timeline Tools tab.

This optimizes the use of the horizontal space when events are not evenly distributed along the timeline.

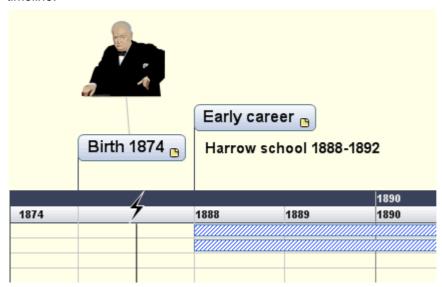

To remove these time breaks, just click the icon again.

#### **Exporting the Timeline**

When working in the Timeline view, the only export methods available are:

#### Export to HTML

This export method works in exactly the same way as when you export the document from one of the standard Mind Mapping views. The only difference is that the Home page of your web site contains an interactive view of the timeline, allowing you to display each of its pages with a simple click wherever the mouse pointer changes to a hand. A Timeline button is inserted in all the pages of the site to let you return quickly to this interactive view.

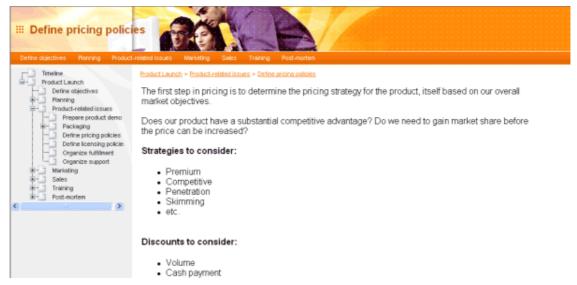

For more information about this export method, see "Exporting to HTML".

Export to picture

For more information about this export method, see "Exporting as picture".

### **Printing the Timeline**

You can print your timeline in the same way as in the Map views.

MindView enables you to spread your printout on several pages, which is very useful in the case of timelines. Increasing the horizontal page spread number, for instance, will allow you to create a legible printout of your entire timeline, spread over several pages.

For a full description of the printing options, see "Printing a mind map".

### **Outline view**

# **Using the Outline view**

The Outline view represents the map as a hierarchical list which you can expand and collapse as required. It allows easy navigation through the document from top to bottom and gives you another way to brainstorm ideas.

#### **Accessing the Outline view**

You can access the Outline view in different ways:

> To create a new outline from scratch, click the File tab and choose New | Outline.

To display an existing map in outline form in the Outline view, you can either:

- Choose Home | View | Outline or View | View | Outline in the main menu, or
- Right-click the workspace and choose View Map as Outline in the local menu, or
- Press Ctrl + Shift + 5.

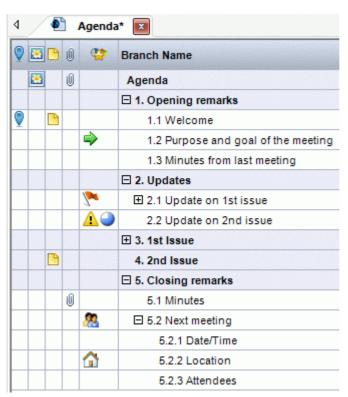

Going to the Outline view from another view only affects the way the mind map is displayed. The contents of the mind map are not modified, unless you edit them yourself while working in the Outline view.

#### **Elements of the Outline view**

The Outline view shown above is made up of several columns:

- A pin icon 

  in the first column indicates that the branch has been singled out using the MapNav feature so that you can locate it quickly again within your map. For more information about this feature, see "Viewing a mind map".
- A **picture** icon in the next column denotes the presence of a branch picture. Just move the pointer over the icon to see a preview of the picture. Double-click the icon to display the picture in the image viewer associated with its file extension on your computer.
- A yellow comment icon in the next column indicates that the corresponding branch contains a pop-up comment. Just move the pointer over the icon to open the comment window.
- A **paperclip icon** in the next column indicates that the corresponding branch contains attached objects (text notes, text files, video files and so on) or that it is linked to another branch via a branch connection. To view an attached object, move the pointer over the icon to display the pop-up list of attached objects and click the required object to open it in the associated viewer.
- If you have inserted one or more **icons** on the corresponding branch, these are shown in the last column before the branch name.
- If you are working on a timeline, the columns on the right of the view show the Start Time and End Time associated with each timeline event. See "Inserting timeline data" for details about these fields.

You can hide and show the columns of the Outline view as you wish:

- Click the Outline Tools tab.
- Choose View | Columns.
- Select or deselect the column headers as required.

You can also right-click the header at the top of the Outline view and select/deselect the column headers as required.

### **Using the Outline**

### Choosing a color scheme

MindView lets you apply different color schemes to your outline:

To choose a different color scheme, click the **Design** tab and check the effect produced by the different options of the Color Scheme gallery before clicking your preferred option.

# Inserting a branch

You can **add** and **delete** main branches, pre-branches and sub-branches in the Outline view in just the same way as in the Map views.

# Moving a branch

You can move an entire branch, including any sub-branches and objects attached to it, to a different branch of your outline. As you work on organizing your ideas, you can for instance decide to convert a sub-topic to a main topic by moving the corresponding sub-branch to the root, or allocate a sub-topic to a different main topic by moving the corresponding sub-branch to a different main branch.

- Select the branch you want to move to a different location by clicking it with the left mouse button.
- While keeping the left mouse button down, drag the branch to the required location.

The mouse pointer changes to a different shape to show you where the branch will be inserted when you let go of the mouse button.

In the example below, dropping the "Planning" branch at the position shown in red by the

**Move** icon will make it a sub-branch of the "Discussion" branch.

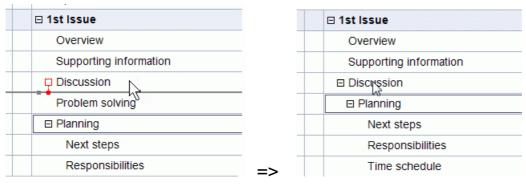

Dragging the "Planning" branch to the left until the Move icon reaches the left dot will keep it at the same hierarchical level (i.e. as sub-branch of "1st Issue") and insert it between "Discussion" and "Problem solving".

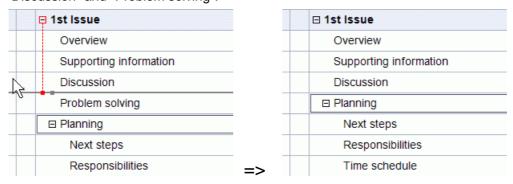

You can also choose the Indent icon of the Outline Tools tab (or press the keys Alt + Shift + right arrow) to move the selected branch or branches to the next level down in the hierarchy, so that they become sub-branches of the preceding branch in the Outline.

- Conversely, you can choose the Outdent icon (or press the keys Alt + Shift + left arrow) to move the selected branch or branches to the next level up in the hierarchy.
- Finally, you can choose the **Move Up** = and **Move Down** icons (or press the keys **Ctrl** + **Up** or **Ctrl** + **Down**) to move the selected branch up or down within the same level.

#### Cutting, copying and pasting branches

You can apply the standard Cut, Copy and Paste functions to any branch or set of branches of your outline, as described in "Moving a branch". You can for instance copy or move an entire branch or set of branches, including all their sub-branches and attached objects, to a different part of the outline, at the same hierarchical level or at a higher or lower level.

To perform these operations on a set of branches, you first need to select them:

- To select a range of branches listed one after the other, select the first branch, press and hold down the **Shift** key and select the last branch in the range.
- To select several isolated branches, select the first branch, press and hold down the **Ctrl** key and select the other branches one by one.

#### Adding objects and elements

You can add branch pictures, icons, text notes and pop-up comments on a branch in the same way as in the Map views. For more information on these procedures, see the topics "Inserting pictures", "Inserting icons", "Inserting text notes" and "Inserting comments" in the "Basic tasks" section.

You can also attach objects such as text files, video files, sound files, hyperlinks and so on just as in the Map views. For more information, see "Attaching objects" and "Creating hyperlinks".

There are however some limitations that apply when you work in the Outline view:

- You cannot add or view floating pictures.
- You cannot add or view floating comments.
- You cannot create branch connections, although existing branch connections are listed in the pop-up list identified by the paperclip icon and can be activated from that list.

### **Viewing the Outline**

You can choose the text size to be used in the Outline view by clicking one of the Text Size
icons of the Outline Tools tab.

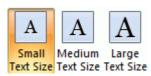

- You can show or hide the text notes associated with each branch in the outline itself by choosing **View | Show Text Notes** in the Outline Tools tab. Longer text notes can be scrolled up and down by clicking the small icons shown at the bottom of the note.
- You can expand or collapse a particular branch or set of branches by clicking the small plus

   ■ and minus signs on the left of the branch name or by pressing the keys Ctrl + right arrow to expand and Ctrl + left arrow to collapse.
- The **Numbering Scheme** icon of the Outline Tools tab or Home tab lets you apply sequential numbers to the branches of the outline and choose between various numbering styles.
- As in all the other views, the **Detail Level** icons of the View tab let you collapse the entire outline to just one level of branches, two levels, three levels or four levels. To show all the branches down to the last level, click the **All Levels** icon

You can also press Ctrl + 1 to display just one level of branches, Ctrl + 2 to show two levels etc. Ctrl + 5 shows all levels.

- As in the other views, you can use the **Apply Branch Focus** icon of the View tab to restrict the display to a particular branch. Click the **Clear Branch Focus** icon to view the entire outline again.
  - For more information about this procedure, see the topic "Focusing on a branch" of the "Further tasks" section.
- Finally the **Filter** icon  $\sqrt{\phantom{a}}$  of the View tab lets you hide all the branches of the outline that do not meet the filter criteria you have defined.
  - For more information about this procedure, see the topic "Filtering a mind map" of the "Further tasks" section.

# **Printing the Outline**

You can print your outline in the same way as in the Map views.

For a full description of the printing options available, see "Printing a mind map".

# **Spellchecking**

# Using the spellchecker

ABC NAire all /

MindView allows you to find and correct spelling errors in your entire document as well as in the currently selected element. The MindView spellchecker is able to detect misspelled words and automatically correct common misspellings in the following elements:

- Branch names
- Floating comments
- Pop-up comments
- Text notes
- Object names

In addition to looking up words in its own dictionaries, the spellchecker also references **custom dictionaries** to determine whether a particular word is correctly spelt or not. You can customize these dictionaries by adding, replacing or deleting words.

The spellchecker also uses an **AutoCorrect list** to correct common mistakes automatically. Again, you can customize this list by adding, replacing or deleting word pairs.

Finally the spellchecker allows you to spellcheck your documents in **several languages**, including American and British English, French, German, Italian, Spanish, Dutch and Danish.

# Spellchecking as you type

By default, MindView checks for spelling errors as you type, underlining in red any mistakes found. You have the option of correcting the mistake straight away by right-clicking the misspelled word.

This opens the local menu, in which you can choose any of the following commands:

Corrections

This lets you choose one of the suggestions listed, which then replaces the misspelled word.

Ignore All

Choose this command to ignore the currently highlighted occurrence of the word and all other such occurrences in the document and any other document opened during this MindView session.

Add to Dictionary

Choose this command to add the underlined word to your default custom dictionary, thereby making it a valid word which the spellchecker will no longer report as a mistake. See the topic "Spellchecking options" for more information on custom dictionaries.

AutoCorrect

This lets you choose one of the suggestions listed. In addition, the misspelled word and its corrected equivalent will be added to the AutoCorrect list. This means that whenever you type this misspelled word in the future, it will be automatically replaced by its corrected equivalent. See the topic "Spellchecking options" for more information on the AutoCorrect list.

Spelling

This opens the Spelling dialog, which allows you to spellcheck the entire selected element.

# Spellchecking the document

Choose Review | Proofing | Spellcheck Document or press F7.

MindView goes through your document, examining branch names, floating comments, popup comments, text notes and object names for spelling mistakes. As soon as it detects a spelling mistake in one of these elements, MindView selects the element containing the mistake and opens the **Spelling** dialog.

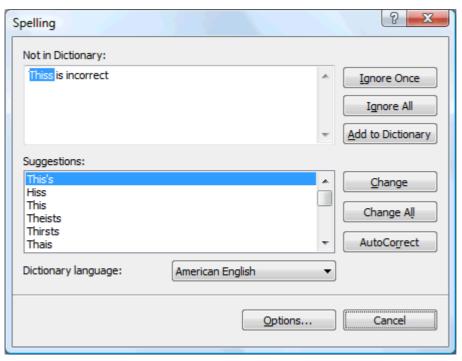

The top field shows the phrase containing the misspelling, with the first misspelled word highlighted. The bottom field shows a list of suggestions from which you can choose an alternative spelling for the highlighted word.

You can choose one of the following options:

Ignore Once

This will ignore the currently highlighted occurrence of the word.

Ignore All

This will ignore the currently highlighted occurrence of the word as well as any other such occurrences during the entire MindView session.

Add to Dictionary

This will add the misspelled word to your default custom dictionary.

Change

If you have edited the misspelled word in the top field, this replaces it with the edited word. Otherwise the misspelled word is replaced by the alternative spelling chosen in the Suggestions field. Only this occurrence of the misspelled word is corrected. If you also want all following occurrences of the word replaced, click Change All.

Change All

If you have edited the misspelled word in the top field, this replaces it with the edited word. Otherwise the misspelled word is replaced by the alternative spelling chosen in the Suggestions field. This replaces all the occurrences of the misspelled word in the entire document.

AutoCorrect

This replaces the misspelled word by the alternative spelling chosen in the Suggestions field. In addition, the misspelled word and its corrected equivalent are added to the AutoCorrect list.

Dictionary language

This lets you choose a different language for the spellchecker to use to check your document.

Options

This opens the Spellchecking Options dialog, which lets you set various options to control the way the spellchecking is done. See the topic "Spellchecking options" for a full description of this dialog.

ABC

ABC

# Spellchecking the currently selected element

Choose Review | Proofing | Spellcheck Selection or press Ctrl + F7.

MindView goes through the currently selected element, looking for spelling mistakes. As soon as it detects a spelling mistake, MindView selects the phrase containing the spelling error, highlights the error and opens the Spelling dialog described above.

# **Choosing a different dictionary**

Choose Review | Proofing | Set Language and select the language dictionary you would like to use to spellcheck your document.

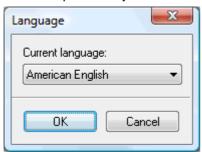

# **Spellchecking options**

This dialog contains various options which you can set to determine the type of errors reported by the spellchecker.

You can access it in several ways:

- By choosing Review | Proofing | Spelling Options.
- By clicking Options in the Spelling dialog.
- By clicking the File tab, then MindView Options and Proofing.

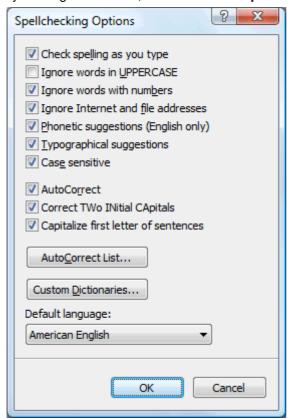

**Check spelling as you type:** If you disable this option, the misspelled words will not be automatically underlined in red as you type them. You will need to use the Spellcheck commands to spellcheck your mind map at a later stage.

**Ignore words in uppercase:** When enabled, this option causes any word written entirely in upper case to be ignored by the spellchecker and skipped. It is useful to keep this option enabled if your document contains many acronyms.

**Ignore words with numbers:** When enabled, this option causes any word containing numbers to be ignored by the spellchecker and skipped. It is useful to keep this option enabled if your document contains many words or symbols including numbers, such as Q4.

**Ignore Internet and file addresses:** When enabled, this option causes any words that appear to make up an Internet domain name, a URL or an email address to be ignored and skipped.

**Phonetic suggestions (English only):** When enabled, this option causes suggestions to be made on the basis of their phonetic similarity to the misspelled word. This option tends to improve suggestions for badly misspelled words.

**Typographical suggestions:** This is the default option. It causes suggestions to be made on the basis of the similarity of their spelling to that of the misspelled word. Note that the spellchecker does not offer suggestions if you disable both this option and the 'Phonetic suggestions' option.

Case sensitive: When enabled, this option causes the spellchecker to distinguish between capitalized and non-capitalized letters. The word "europe" for instance would be considered as a mistake. If you disable this option, "europe" and "Europe" would be considered identical and both regarded as correct.

**AutoCorrect:** If you disable this option, even if a misspelled word is included together with its correct equivalent in the AutoCorrect list, the misspelled word will not be automatically replaced by its equivalent.

**Correct two initial capitals:** If you type the first two letters of a word in upper case, this option causes the 2nd letter to be automatically converted from upper case to lower case. The word "EUrope" for instance would be automatically replaced by "Europe".

Capitalize first letter of sentences: Automatically converts the 1st letter of a sentence to upper case.

You can also click **AutoCorrect List** or **Custom Dictionaries** to open the corresponding dialogs. Both dialogs are described below.

**Default language:** This lets you choose the default language which you want the spellchecker to use to check your documents.

# **Using the AutoCorrect list**

This list contains all the misspelled words which you have corrected by using the AutoCorrect feature described above. Each line is made up of the originally misspelled word in the 'Replace' column on the left, together with the suggestion you chose to replace it with in the 'With' column on the right.

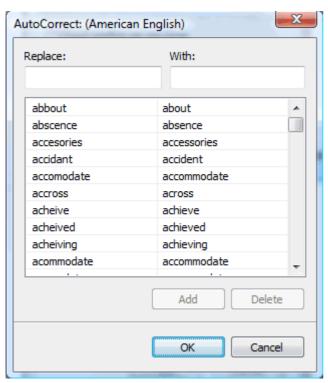

If you work with different languages, the spellchecker maintains one such AutoCorrect list per language.

You can customize the AutoCorrect list in various ways:

- You can add new AutoCorrect pairs by typing a commonly misspelled word in the 'Replace' field followed by its correct equivalent in the 'With' field and clicking **Add**.
- You can replace the correct equivalent of a misspelled word by selecting this misspelled word in the 'Replace' list, typing the new equivalent in the 'With' field and clicking **Replace**.
- You can delete an AutoCorrect pair by selecting the corresponding row in the list and clicking Delete.

# Using the custom dictionaries

This dialog contains a list of all your custom dictionaries as well as several buttons allowing you to customize them.

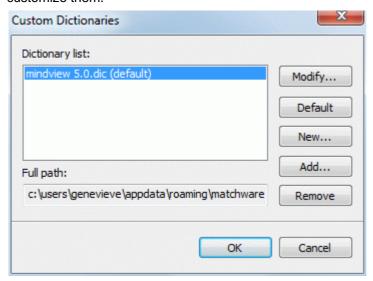

Custom dictionaries contain all the words reported as misspelled by the spellchecker that you decided to accept as valid by clicking Add to Dictionary during spellchecking. This means that a word included in any of the custom dictionaries is no longer reported as a misspelling by the spellchecker.

The Custom Dictionaries dialog allows you to:

- Modify one of the custom dictionaries by clicking it, then selecting Modify. You can then add new words to the dictionary or remove existing words.
- Set one of the custom dictionaries as default by selecting it and clicking **Default**. Any new word
  you now accept as valid by clicking Add to Dictionary while spellchecking will be automatically
  added to this dictionary.
- Create a new custom dictionary by clicking New.
- Add an existing custom dictionary by clicking Add.
- Remove an existing custom dictionary by selecting it and clicking **Remove**.

# **Exporting**

### Introduction

MindView lets you export your document to other applications, including Microsoft® Word, Microsoft® PowerPoint and MatchWare Mediator. You can also export it to HTML, or as a PDF or RTF document.

These export possibilities mean that you can use MindView to brainstorm your ideas, organize them visually and collect all the associated material, and then convert the map into the format you require. In this way, you immediately obtain a professional-looking document, which you can process further if necessary using tools such as FrontPage® (for HTML export), Microsoft® Word, Microsoft® PowerPoint, MatchWare Mediator and so on.

Once you have exported your document and worked on it in one of these applications (for instance Word, PowerPoint or Mediator), you can re-import it back into MindView if necessary, while preserving much of the work done in the external application. The branch structure, layout and contents of the original mind map are also preserved as far as possible. For more information about importing a document into MindView, see the "Importing" section of this documentation.

The export options offered by MindView are all described in detail in the next topics.

#### **Additional folders**

When you export your document to one of the export formats available, MindView automatically includes and references all the files you have used in the document.

If however you have created a particular folder structure for the external files used by your document, you can ensure that MindView preserves this structure when exporting to HTML by specifying the list of folders that need to be included in the export folder as follows:

- Click the File tab.
- Choose Prepare | Additional Folders to open the following dialog:

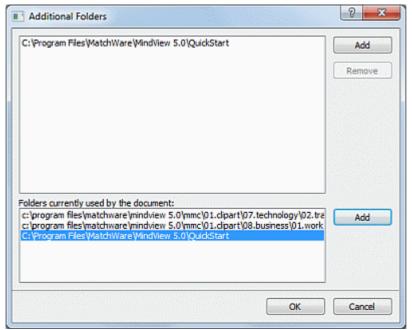

- Click the Add button and select the first folder you wish to include in the export.
- Repeat for all the folders you would like to include.

Note that you can enlarge the dialog by dragging one of its corners if the folder paths are not fully visible.

In the exported version of your document, all references to external files are automatically modified to point to the correct output folder.

# **Exporting to Microsoft Word**

This export method lets you export your mind map as a Microsoft® Word document. If for instance you have created a mind map to brainstorm the structure of a report, this export mode provides you with a ready-made outline of your map as a Word document, which you can then turn into a fully blown report by working directly in Word.

If after working for some time on your Word document, you realize you need to review the structure of your map in MindView before doing any further work in Word, you can re-import it back into MindView without losing any new text or formatting you might have added in Word. See "Importing from Microsoft Word" for more information.

You do not need to have Microsoft Word installed on your computer in order to use this export mode. However, on versions of Windows prior to Windows 7, you need Word 2007 and above to open the exported document. You can also open the document in an earlier version of Word if you have installed the Microsoft Office Compatibility pack, available free from the Microsoft web site. From Windows 7 you can open .docx files directly in the default editor in Windows without having Word installed, although some of the more advanced content of the docx file cannot be shown.

Each branch is exported as a paragraph heading at the relevant level, in other words Heading 1 for main branches, Heading 2 for sub-branches, Heading 3 for sub-sub-branches and so on, using hierarchical numbering (unless you disable it in Advanced Export). Attached objects and inserted elements are listed below the heading.

As Microsoft Word only supports 9 heading levels, any MindView branch deeper than 9 levels is exported as Heading 9.

By default, MindView automatically includes an overall picture of your map on the first page of the document, followed by a Table of Contents.

If you add new headings to the document when working directly in Microsoft Word, you can easily update this Table of Contents by right-clicking it and choosing Update Field in the Word local menu. If you don't need the Table of Contents, you can delete it by selecting it and pressing Delete.

The branches of the map are exported to Word in the order in which they are displayed in the Mind Map view, starting from the top right in a clockwise direction.

You can however exclude entire branches and sub-branches from the export by disabling their 'Include in export' property in the Properties dialog.

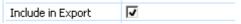

Only the branches displayed on the workspace when you start the export procedure are exported. This means that if you are focusing on a particular branch or set of branches (see "Focusing on a branch") or if you are filtering the map to display only branches that meet specific criteria (see "Filtering a mind map"), only the branches visible on the workspace will be exported. To export the entire map, you need to go back to the full display by clearing the branch focus or filter applied.

#### **Export modes**

There are two export modes available:

# Quick Export

The Quick Export mode allows you to export your map quickly using the MindView defaults or the last Advanced Export settings you chose if you have already used that mode.

#### Advanced Export

The Advanced Export mode allows you to choose a template for your Word document. You can also specify the elements of your map to be exported and how they should be treated.

The export settings you choose in Advanced Export are saved with the MindView document and re-used next time you export your map using Quick Export or Advanced Export. This means you do not have to redefine them every time you make a small alteration to your map and want to export it again to Word.

When exporting a mind map to Word, MindView inserts bookmarks in the Word document to keep track of how the various elements should be re-imported back into MindView if you choose to do so. You should take care not to delete these bookmarks, which are hidden by default. To make them visible while you work, check 'Show bookmarks' in the Advanced panel of the Word Options dialog.

### Relationship between MindView and Word elements and objects

The following table indicates how MindView treats the various inserted elements and attached objects contained in your map when exporting it to Microsoft Word.

| MindView element  | Exported to Word as                                                                                  |
|-------------------|----------------------------------------------------------------------------------------------------|
| Branch name       | Heading at relevant level with hierarchical numbering                                                |
|                   | (3 levels by default)                                                                                |
|                   | Hierarchical numbering can be disabled in Advanced Export.                                           |
| Text note         | Text inserted under the branch heading                                                               |
| Branch picture    | Picture inserted under the branch heading                                                            |
| Floating picture  | If connected to a branch, inserted under the branch heading                                          |
|                   | If not connected to a branch, not exported                                                           |
| Floating comment  | As for Floating picture                                                                              |
| Pop-up comment    | Word comment on the branch heading                                                                   |
| Branch connection | Cross-reference prefixed by "See" under the start branch heading, pointing to the end branch heading |
| MindView object   | Exported to Word as                                                                                  |
| Text file         | Hyperlink                                                                                            |
| Picture file      | Picture inserted in the Word document                                                                |
|                   | In Advanced Export, you can choose instead to insert the file as a hyperlink.                        |
| Video file        | Hyperlink                                                                                            |
| Sound file        | Hyperlink                                                                                            |
| Hyperlink         | Hyperlink                                                                                            |
| Flash file        | Hyperlink                                                                                            |

### **Using Quick Export**

- Click the File tab.
- Choose Export | Microsoft Word | Quick Word Export.
- If your MindView view contains several maps (i.e. several roots), choose the map you want to export in the 'Select Map to Export' dialog and click OK.
- Specify a folder and a file name for the new Word document in the Save As dialog.

MindView starts exporting your mind map to Microsoft Word and displays a message informing you that export is complete.

Click OK in that dialog to open the document in Word.

Word then displays the following message, indicating that it needs to update the Table of Contents.

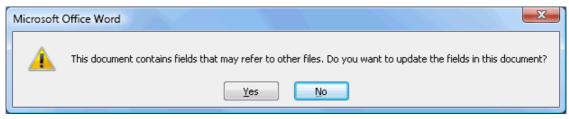

Click OK to update the Table of Contents.

You are now ready to work in your Word document.

# **Using Advanced Export**

- Click the File tab.
- Choose Export | Microsoft Word | Advanced Word Export.
- If your MindView view contains several maps (i.e. several roots), choose the map you want to export in the 'Select Map to Export' dialog and click OK.
- Choose your preferred template in the **Templates** tab of the Advanced Microsoft Word Export dialog or browse for one of the templates supplied with Microsoft Word or one of your own templates.

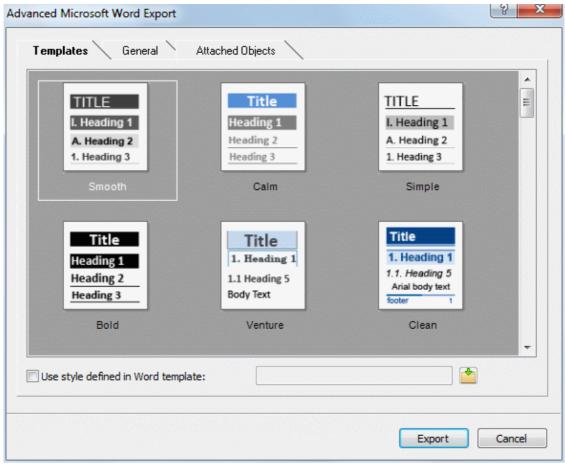

The APA and MLA templates supplied with MindView are designed to help you format your documents according to the APA (American Psychological Association) and MLA (Modern Language Association) standards, commonly used in the United States. The MLA template

contains further styles which you can use when finalizing your document, such as "block quotes" and "works cited".

You can easily define your own Word template to be used when exporting from MindView. All you need to do is to define the Title style as well as styles for Headings 1 to 9 and save the document as a Word template (.dotx or .docx). You must also make sure the template does not contain any text.

In the **General** tab, choose the required general export settings and specify which elements of your map you want to export.

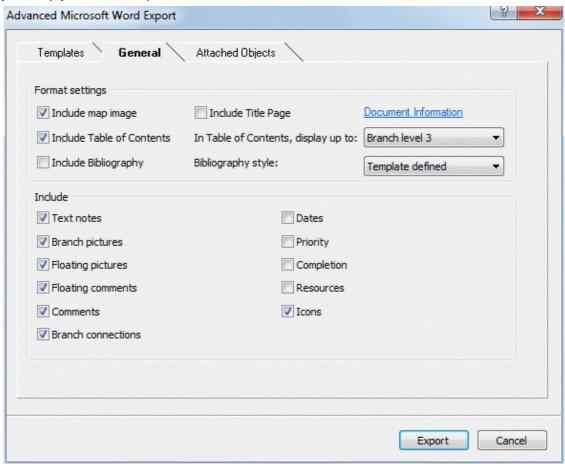

The export of bibliography sources and citations is only supported from Microsoft® Office 2007. For more information about this topic, see "<u>Using sources</u>" and <u>Using citations</u>".

If you exclude some elements from the export by deselecting them here, none of the elements of this type will be exported, regardless of the value of their individual 'Include in export' property in the Properties dialog. Let's suppose for instance your map contains a floating picture whose 'Include in export' property is enabled. If you choose to exclude floating pictures from the export here, your floating picture will not be exported. Conversely, if you specify here that floating pictures should be exported, only the floating pictures whose 'Include in export' property is enabled will be exported.

| Include in Export | J |
|-------------------|---|
|-------------------|---|

Choose the required export settings for any attached object in the Attached Objects tab.

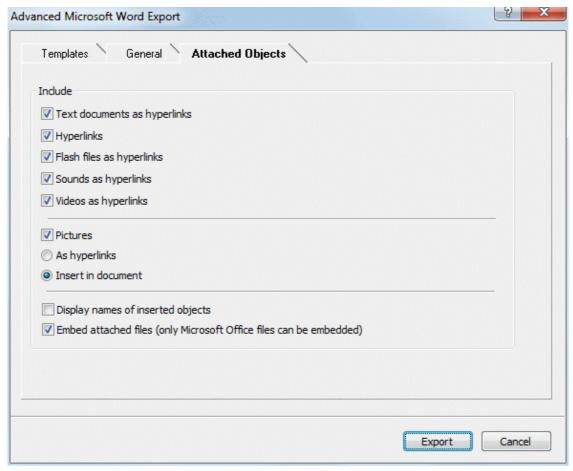

- Click Export.
- Specify a folder and a file name for the new Word document in the Save As dialog.

If you had left the option **Embed attached files** above checked and your map contains attached files that cannot be embedded in the Word document, you will be prompted to choose a folder where to copy these attached files to avoid overwriting files with the same name in the destination folder.

As for Quick Export, MindView starts exporting your mind map to Microsoft Word as a new document and displays the same messages once the export is complete.

# **Exporting to Microsoft PowerPoint**

This export method lets you export your mind map as a Microsoft® PowerPoint presentation. If for instance you have created a mind map to brainstorm the structure of a business presentation, this export mode allows you to transfer it to PowerPoint in order to refine it further before delivering it to your audience.

If after working for some time on your PowerPoint presentation, you realize you need to review the structure of your map in MindView before doing any further work in PowerPoint, you can re-import it back into MindView without losing the layout work done in PowerPoint. See "Importing from Microsoft PowerPoint" for more information.

You must have Microsoft PowerPoint installed on your computer in order to use this export mode. MindView supports all Microsoft PowerPoint versions from 2000 onwards.

The root makes up the first slide, with the root label as the slide heading, followed by a list of the main branches.

Each branch is then exported as a slide, with any sub-branches listed below the slide heading. Inserted elements and hyperlinks are placed on the right side or at the bottom of the slide.

The branches of the map are exported to PowerPoint in the order in which they are displayed in the Mind Map view, starting from the top right in a clockwise direction.

You can however exclude entire branches and sub-branches from the export by disabling their 'Include in export' property in the Properties dialog.

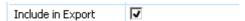

Only the branches displayed on the workspace when you start the export procedure are exported. This means that if you are focusing on a particular branch or set of branches (see "Focusing on a branch") or if you are filtering the map to display only branches that meet specific criteria (see "Filtering a mind map"), only the branches visible on the workspace will be exported. To export the entire map, you need to go back to the full display by clearing the branch focus or filter applied.

### **Export modes**

There are two export modes available:

#### Quick Export

The Quick Export mode allows you to export your map quickly using the MindView defaults or the last Advanced Export settings you chose if you have already used that mode.

#### Advanced Export

The Advanced Export mode lets you choose a PowerPoint template for your presentation. It also allows you to specify the elements of your map to be exported and how they should be treated.

The export settings you choose in Advanced Export are saved with the MindView document and re-used next time you export your map using Quick Export or Advanced Export. This means that you do not have to redefine them every time you make a small amendment to your map and want to export it again to PowerPoint.

#### Relationship between MindView and PowerPoint elements and objects

The following table indicates how MindView treats the various inserted elements and attached objects contained in your map when exporting it to PowerPoint.

| MindView element | Exported to PowerPoint as                                                                                                    |
|------------------|----------------------------------------------------------------------------------------------------|
| Branch name      | Slide heading                                                                                                    |
| Text note        | Text object                                                                                                    |
|                  | Due to PowerPoint limitations, if the text note contains tables or bulleted lists, these elements will be exported as regular text. Similarly, if the text note contains a hyperlink, the formatting of the hyperlink will be preserved, but not the link itself. |
| Branch picture   | Picture on the right of the slide                                                                                                    |
|                  | In Advanced Export, you can choose instead to insert the branch picture as a hyperlink.                                                                                                    |
| Floating picture | <ul> <li>If connected to a branch, inserted as a picture on the right<br/>or at the bottom of the slide</li> </ul>                                                                                                    |
|                  | If not connected to a branch, not exported                                                                                                    |
| Floating comment | <ul> <li>If connected to a branch, inserted on the slide as a<br/>PowerPoint comment</li> </ul>                                                                                                    |
|                  | If not connected to a branch, not exported                                                                                                    |
| Pop-up comment   | PowerPoint note in the bottom Notes pane                                                                                                    |

| Branch connection | Hyperlink in a text object                                                                    |
|-------------------|-----------------------------------------------------------------------------------------------|
| MindView object   | Exported to PowerPoint as                                                                     |
| Text file         | Hyperlink in a text object                                                                    |
| Picture file      | Picture on the right or at the bottom of the slide                                            |
|                   | In Advanced Export, you can choose instead to insert the file as a hyperlink in a text object |
| Video file        | Hyperlink in a text object                                                                    |
|                   | In Advanced Export, you can choose instead to embed the video directly on the slide           |
| Sound file        | Hyperlink in a text object                                                                    |
| Hyperlink         | Hyperlink in a text object                                                                    |
| Flash file        | Hyperlink in a text object                                                                    |

# **Using Quick Export**

- Click the File tab.
- Choose Export | Microsoft PowerPoint | Quick PowerPoint Export.
- If your MindView view contains several maps (i.e. several roots), choose the map you want to export in the 'Select Map to Export' dialog and click OK.

MindView starts exporting your mind map to Microsoft PowerPoint as a new presentation, and displays a message once the export is complete. You can then start working directly in PowerPoint on your new presentation and save it with the name of your choice.

# **Using Advanced Export**

- Click the File tab.
- Choose Export | Microsoft PowerPoint | Advanced PowerPoint Export.
- If your MindView view contains several maps (i.e. several roots), choose the map you want to export in the 'Select Map to Export' dialog and click OK.
- Choose your preferred template in the **Templates** tab of the Advanced Microsoft PowerPoint Export dialog or browse for one of the templates supplied with Microsoft PowerPoint.

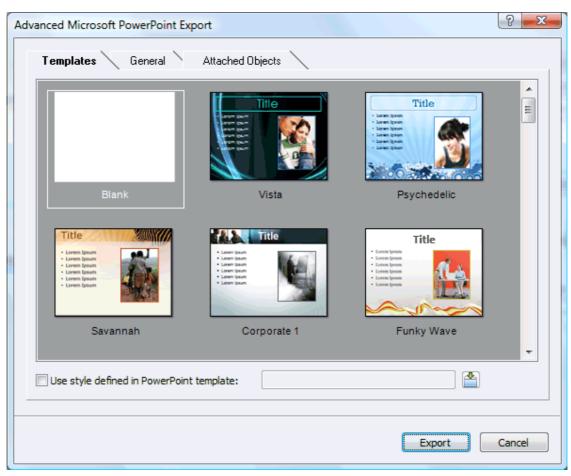

In the **General** tab, choose the required general export settings and specify which elements of your map you want to export.

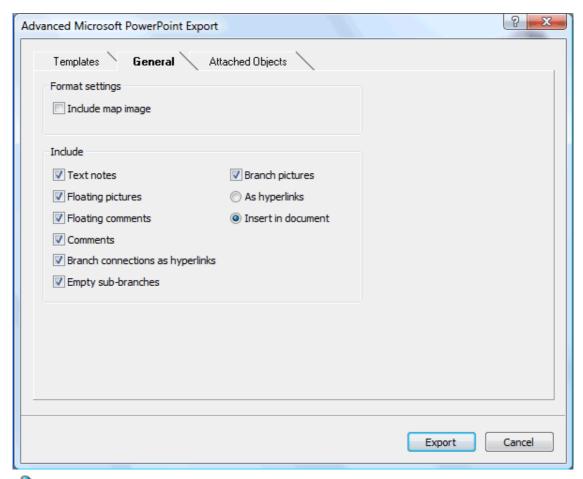

If you exclude some elements from the export by deselecting them here, none of the elements of this type will be exported, regardless of the value of their individual 'Include in export' property in the Properties dialog. Let's suppose for instance your map contains a floating picture whose 'Include in export' property is enabled. If you choose to exclude floating pictures from the export here, your floating picture will not be exported. Conversely, if you specify here that floating pictures should be exported, only the floating pictures whose 'Include in export' property is enabled will be exported.

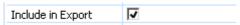

➤ Choose the required export settings for any attached object in the **Attached Objects** tab.

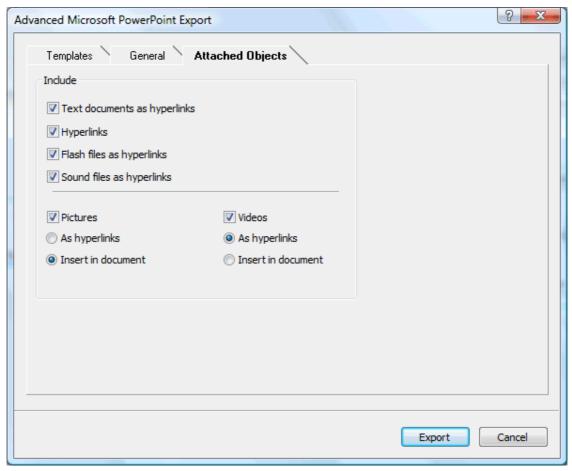

#### Click Export.

As for Quick Export, MindView starts exporting your mind map to PowerPoint as a new presentation, and displays a message once the export is complete.

# **Exporting to HTML**

#### **Overview**

This export method lets you export your mind map as a set of web pages in HTML format. It allows you to obtain a professional-looking web site very quickly, without having to worry about web design techniques.

Although you do not need to have a web browser installed on your machine in order to use this export method, you obviously need one to view the web site created. Among the web browsers supported by the MindView HTML export are Internet Explorer version 6.0 or above and Firefox 3.0 and above.

The exported HTML pages are placed in a sub-folder named 'MVHtmlExport' in the folder of your choice.

All the pictures you have included in your document are placed in a sub-folder of 'MVHtmlExport' named 'img', whereas the picture files used by the MindView export template are placed in a sub-folder named 'mvfiles'. All other external files used in your document are placed directly in 'MVHtmlExport'. As it creates the HTML pages, MindView automatically modifies all the references to external files contained in your document so that they point to the correct output folder.

Each branch, including the root, is exported as a HTML page of the same name as the branch, and each page contains a menu of all its sub-branches and optionally, a menu of the main branches.

By default, a Home button taking you back to the root page is included on each HTML page. A Site Map button containing a link to an interactive picture of your entire map and a 'You are here' locator showing you the complete path from the root are also included on each HTML page.

Unless you define a different arrangement in the Export Wizard, all the objects attached to a branch are exported below each other and left aligned on the page.

The branches of the map are exported to HTML in the order in which they are displayed in the Mind Map view, starting from the top right in a clockwise direction.

You can however exclude entire branches and sub-branches from the export by disabling their 'Include in export' property in the Properties dialog.

| Include in Export | <b>√</b> |
|-------------------|----------|

If you are filtering the map to display only branches that meet specific criteria (see "<u>Filtering a mind map</u>"), only the branches visible on the workspace will be exported. To export the entire map, you need to go back to the full display by clearing the filter applied.

If you want a specific description to appear when the user hovers a picture from your map in the browser, you can enter this description in the Name property of the relevant picture (root picture, branch picture, floating picture or attached picture file). This description is then converted by MindView to an HTML Alt tag during the export.

## **Export modes**

There are two export modes available:

## Quick Export

The Quick Export mode allows you to export your map quickly using the MindView defaults or the last export settings you chose.

#### Export Wizard

The HTML Export Wizard lets you choose from a number of professional ready-made templates with various navigation layouts which you can customize to your liking. You can also specify the elements of your map to be exported and how they should be treated. Moreover, if you have created a particular folder structure for the external files used by your document, you can ensure that MindView preserves this structure when exporting to HTML by specifying the list of folders that need to be included in the export folder. Finally the Export Wizard lets you export you map as a SCORM (Sharable Content Object Reference Model) compatible package and specify its characteristics such as name, title, description, keywords and manifest identifier.

The export settings you choose are saved with the MindView document and re-used next time you export your map to HTML. This means that you do not have to redefine them every time you make a small alteration to your map.

#### Relationship between MindView and HTML elements and objects

The following table indicates how the various MindView elements and objects are exported on the HTML page.

| MindView element | Exported to HTML as                             |
|------------------|-------------------------------------------------|
| Branch name      | Page title                                      |
| Text note        | Inserted as text                                |
| Branch picture   | Inserted as picture                             |
| Floating picture | If connected to a branch, inserted as a picture |
|                  | If not connected to a branch, not exported      |

| Floating comment  | <ul> <li>If connected to a branch, inserted as text</li> <li>If not connected to a branch, not exported</li> </ul> |
|-------------------|----------------------------------------------------------------------------------------------------|
| Pop-up comment    | Inserted as text                                                                                                   |
| Branch connection | Depending on your choice in the export dialog, inserted as a button link or as a hyperlink                         |
| MindView object   | Exported to HTML as                                                                                                |
| Text file         | Depending on your choice in the export dialog, inserted as a button link or as a hyperlink                         |
| Picture file      | Inserted as a picture                                                                                              |
| Video file        | Inserted as a Media Player object                                                                                  |
| Sound file        | Depending on your choice in the export dialog, inserted as a button link or as a hyperlink                         |
| Hyperlink         | Inserted as a hyperlink                                                                                            |
| Flash file        | Inserted as a Flash file (embedded)                                                                                |

# **Exporting to HTML: Quick Export**

- Click the File tab.
- Choose Export | HTML | Quick HTML Export.
- If your MindView view contains several maps (i.e. several roots), choose the map you want to export in the 'Select Map to Export' dialog and click OK.

The HTML Quick Export dialog appears.

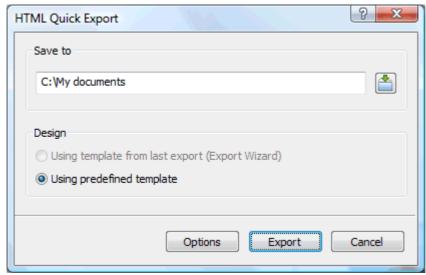

Choose a path for your new web site.

MindView will create a sub-folder named 'MVHtmlExport' in the folder you specify, and place all the files making up your web site in this sub-folder.

- Choose whether to use:
  - The template you last used in the Export Wizard if you have already used that export mode for your map.
  - The MatchWare predefined export template (with top and side navigation menu)
- (optional) Click **Options** to define further export options:

The **Select Objects** tab allows you to specify the elements of the map to include in the export.

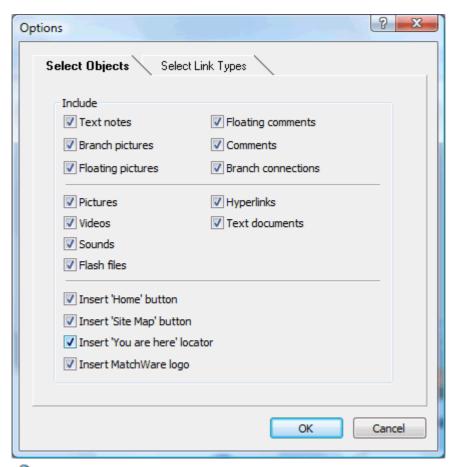

If you exclude some elements from the export by deselecting them here, none of the elements of this type will be exported, regardless of the value of their individual 'Include in export' property in the Properties dialog. Let's suppose for instance your map contains a floating picture whose 'Include in export' property is enabled. If you choose to exclude floating pictures from the export here, your floating picture will not be exported. Conversely, if you specify here that floating pictures should be exported, only the floating pictures whose 'Include in export' property is enabled will be exported.

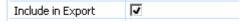

The **Select Link Types** tab only appears if your map contains branch connections and/or attached sound files or text files. It lets you choose whether these elements should be placed on HTML hyperlinks or buttons.

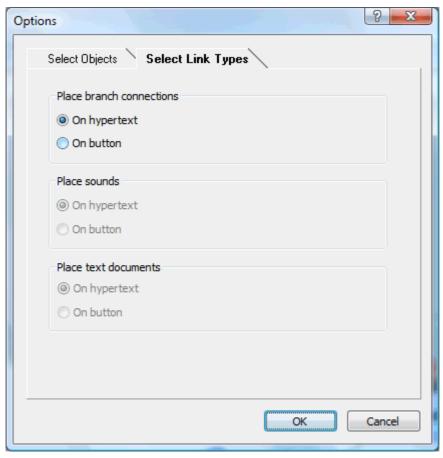

#### Click Export.

Once the export is completed, MindView displays a dialog giving you the choice of immediately viewing your web site in your default browser or uploading it to Internet using the MatchWare FTP Upload Manager. For more information on this tool, see "FTP Upload Manager".

To open your exported web site from within Windows Explorer at a later date, double-click the file index.htm in the sub-folder 'MVHtmlExport'.

## **Exporting to HTML: Export Wizard**

- > Click the File tab.
- Choose Export | HTML | Advanced HTML Export.
- If your MindView view contains several maps (i.e. several roots), choose the map you want to export in the 'Select Map to Export' dialog and click Next.

The Export Wizard now displays a series of dialogs, the first of which is the **Select Template** dialog.

## Selecting a template

This dialog allows you to select a navigation layout for the pages of your web site.

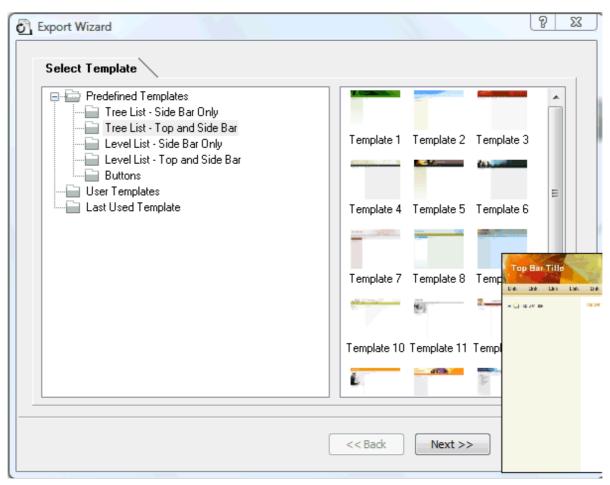

 Predefined Templates: This lets you choose one of the professional MindView export templates with ready-made top and side navigation.

These templates are available in the following navigation styles:

**Tree List:** With this design, the list of side links is shown as a tree whose levels you can expand and collapse as in Windows Explorer. All the pages of the web site are available from the Tree List.

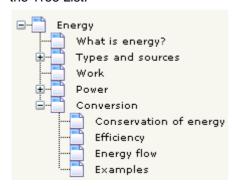

**Level List:** With this type of navigation, you only see a maximum of three levels of links on the side: the current page, any pages at the level just above it, and any pages at the level just below it.

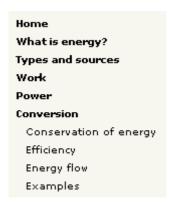

**Buttons:** In this design, the side bar contains a list of links, where each link represents a subbranch of the branch corresponding to the current page.

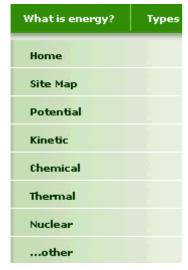

To see a larger preview of the templates shown on the right of the window, just place the mouse pointer over the relevant thumbnail. Note that you will be able to go back to this step of the wizard at any time to choose a different template if you are not satisfied with your original choice.

- **User Templates:** This lets you choose one of your own previously saved export templates. See further down for information on how to save your own export template.
- Select a template on the right and click Next.

#### **Preview**

The Export Wizard opens the **Preview** dialog, which lets you customize the various areas of the navigation layout chosen in the first step.

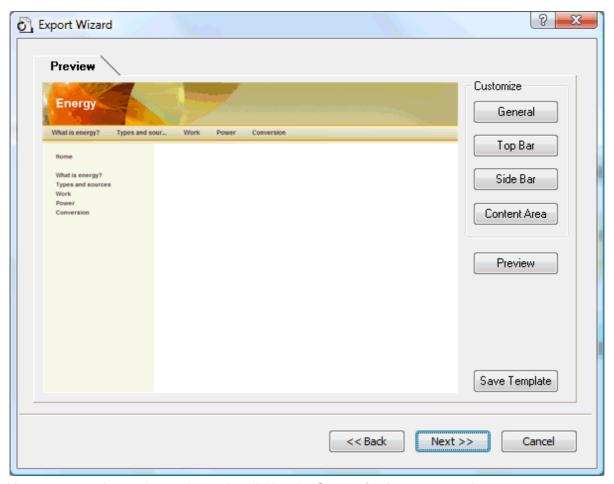

You can customize each area in turn by clicking the Customize buttons, namely:

- General
- Top Bar
- Side Bar
- Content Area

Feel free to experiment with the various customization options. At any time, you can obtain a full size preview of your design reflecting any changes made by clicking the Preview button. Note however that this Preview does not allow you to navigate the site.

# Customizing the General properties (optional)

Click General in the Preview dialog.

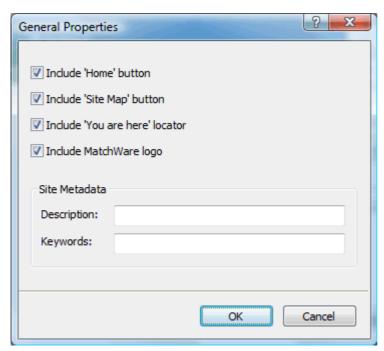

This dialog gives you the following options:

**Include 'Home' button:** This inserts a Home hyperlink or button on each of your web pages, allowing you to return to the page corresponding to the root of your map in just one click.

This option is not available if you have chosen a Tree List design, as this design always allows you to return to the root of your map in one click. A 'Home' button is therefore superfluous in this case.

**Include 'Site Map' button:** This inserts a Site Map hyperlink or button on each of your web pages. Clicking it will display an interactive picture of the entire web site.

**Include 'Timeline' button:** This option is only available if you are exporting a document from the Timeline view. It inserts a Timeline button on each of your web pages. Clicking it will display an interactive representation of the timeline as shown in the Timeline view. For more information about working with timelines, see "Using the Timeline view".

**Include 'You are here' locator:** This inserts a dynamic link on each page of the web site to show the complete path from the root web page to that particular page.

You can also enter meta-tags for your web site as follows:

**Description:** Any text entered here will be inserted in the <description> tag of each of the HTML pages created.

**Keywords:** Similarly, any keywords entered here (separated by commas) will be inserted in the <keywords> tag of each of the HTML pages created.

#### Customizing the Top Bar (optional)

Click the Top Bar button or double-click the top bar area in the Preview dialog.

The Top Bar Properties dialog opens on its **Title** tab.

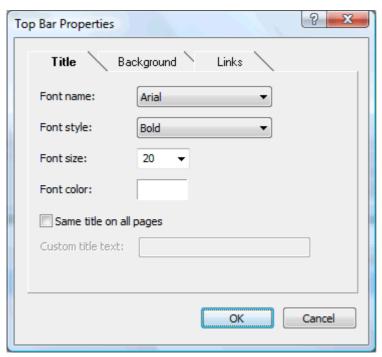

By default, the title displayed on each web page is the branch name. Here you can change the font, attributes and color for this title or even enter your own title, which will be displayed on all the pages of the web site.

> Click the **Background** tab.

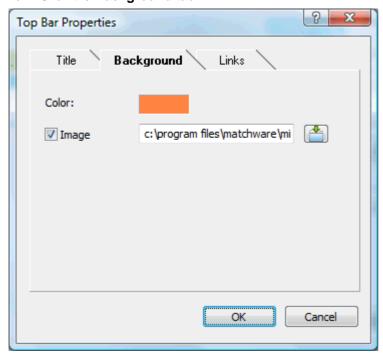

This tab lets you select a plain color or a different background picture for the top bar.

If you want to change the background picture, the best approach is to make a copy of the existing picture and edit its design to suit your requirements, making sure that the picture size stays unchanged so that it still fits the template.

Click the Links tab.

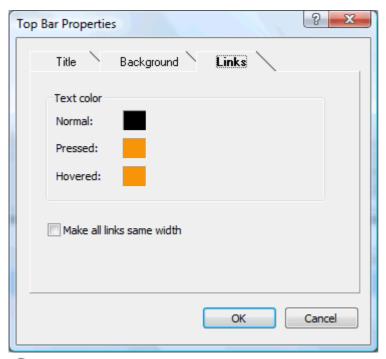

The Links tab is only available if the top bar of the template chosen contains buttons or hyperlinks.

This tab lets you select different colors for the top bar links depending on their state, i.e. "Normal", "Pressed" (the link is clicked) or "Hovered" (the mouse pointer is placed on the link).

You can also choose to make all the links the same width, or have their width vary according to the length of their label.

#### Customizing the Side Bar (optional)

Click the Side Bar button or double-click the side bar area in the Preview dialog.

The Side Bar Properties dialog opens on its Background tab.

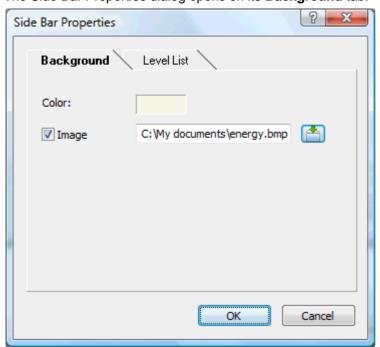

This tab lets you select a plain color or a different background picture for the side bar.

As for the top bar, the best approach if you want to change the background picture is to make a copy of the existing picture and edit its design to suit your requirements.

The second tab of the Side Bar Properties dialog varies depending on the type of navigation template you chose in the first screen of the Export Wizard. The three possibilities are:

- Tree list
- Level list
- Links

We will now look at each of these possibilities in turn.

#### **Tree List**

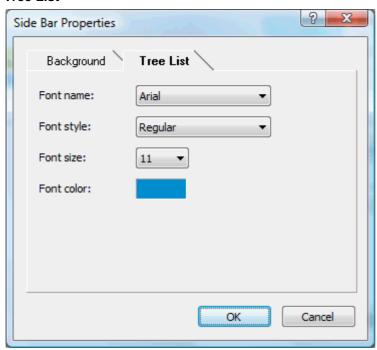

This is the tab displayed if you have chosen a Tree List design in the first step of the Export Wizard.

With this design, the list of side page links is shown as a tree whose levels you can expand and collapse as in Windows Explorer. All the pages of the web site are available from the Tree List.

This tab lets you modify the default font, attributes, size and color of the links.

# **Level List**

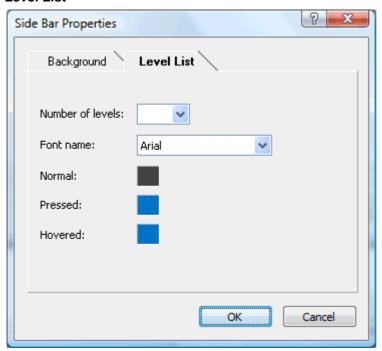

This tab is displayed if you have chosen a Level List design.

With this type of navigation, you only see a maximum of three levels of links on the side: the current page, any pages at the level just above it, and any pages at the level just below it.

The Level list tab lets you choose how many levels the list should show. You can also define the font and color of the links.

#### Links

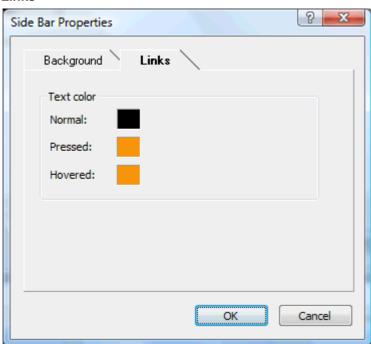

This tab is displayed if you have chosen a Buttons design in the first screen of the Export Wizard.

With this design, the side bar contains a list of links, where each link represents a sub-branch of the branch corresponding to the current page. The Links tab lets you select different colors for the side bar links depending on their state, i.e. "Normal", "Pressed" (the link is clicked) or "Hovered" (the mouse pointer is placed on the link).

## **Customizing the Content Area (optional)**

> Click the Content Area button or double-click the middle area in the Preview dialog.

The Content Area properties dialog opens on its **Background** tab.

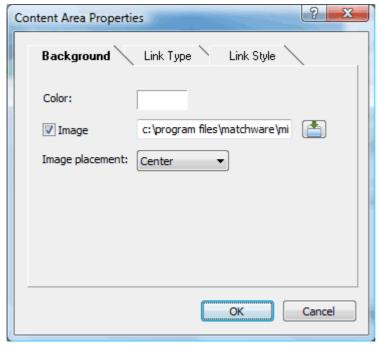

This tab lets you select a plain color or a different background picture for the body of the page. Feel free to experiment with the image placement options by checking the effect in the Full Size Preview.

Click the Link Type tab.

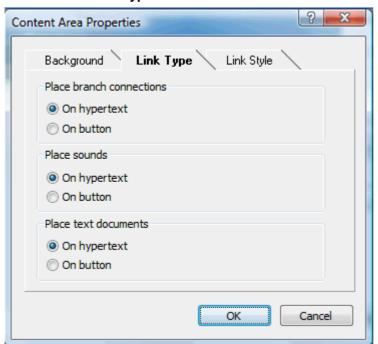

If your map contains branch connections, sound files or attached text documents, this tab lets you decide whether you want to place these objects on hyperlinks or on buttons.

Click the Link Style tab.

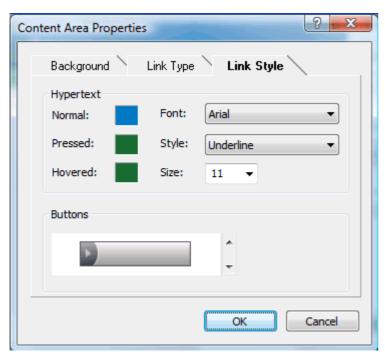

This tab lets you choose styles for any buttons or hyperlinks created on your web pages.

- ➤ Define the hyperlink style required by selecting a font, attribute and size. You can also define different colors depending on the state of the hyperlink, i.e. "Normal", "Pressed" (the link is clicked) or "Hovered" (the mouse pointer is placed on the link).
- > Scroll through the various buttons available to choose the type you like best.

#### Previewing the customized template (optional)

- Click the Preview button in the Preview dialog to obtain a 800x600 real-time preview of your design reflecting any changes made so far.
- Check how your web site will look in different browser resolutions by resizing the window. Reducing the window size might for instance cause the top buttons or hyperlinks to spread onto two rows. Conversely enlarging the window might cause them to arrange themselves on one row only.

#### Saving the customized template (optional)

- You can save your customized export template for later use by clicking the Save Template button of the Preview dialog. The Save User Template dialog that opens contains a list of the export templates you have already saved. Enter the name of your new export template and click Save.
- Once you are satisfied with the design of all the page components, click Next.

#### Selecting the objects to export

The Export Wizard now opens the Select Objects to Export dialog.

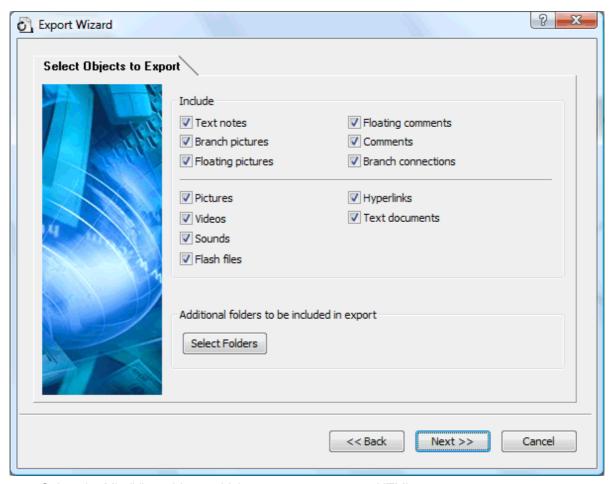

Select the MindView objects which you want to export to HTML.

If you exclude some elements from the export by deselecting them here, none of the elements of this type will be exported, regardless of the value of their individual 'Include in export' property in the Properties dialog. Let's suppose for instance your map contains a floating picture whose 'Include in export' property is enabled. If you choose to exclude floating pictures from the export here, your floating picture will not be exported. Conversely, if you specify here that floating pictures should be exported, only the floating pictures whose 'Include in export' property is enabled will be exported.

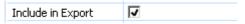

If you have created a particular folder structure for the external files used by your document, you can ensure that MindView preserves this structure when exporting to HTML by specifying the list of folders that need to be included in the export folder as follows:

Click the Select Folders button to open the following dialog:

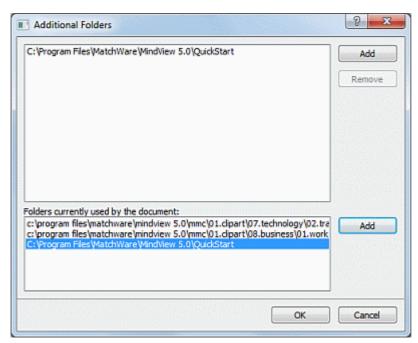

- Click the Add button and select the first folder you wish to include in the export.
- Repeat for all the folders you would like to include.

Note that you can enlarge the dialog by dragging one of its corners if the folder paths are not fully visible.

As it creates the HTML pages, MindView automatically modifies all the references to external files contained in your document so that they point to the correct output folder.

Click Next.

## Placing the objects on the page

The Export Wizard now opens the **Select Placement** dialog, which allows you to define where the various objects attached to each branch should be placed on the corresponding HTML page.

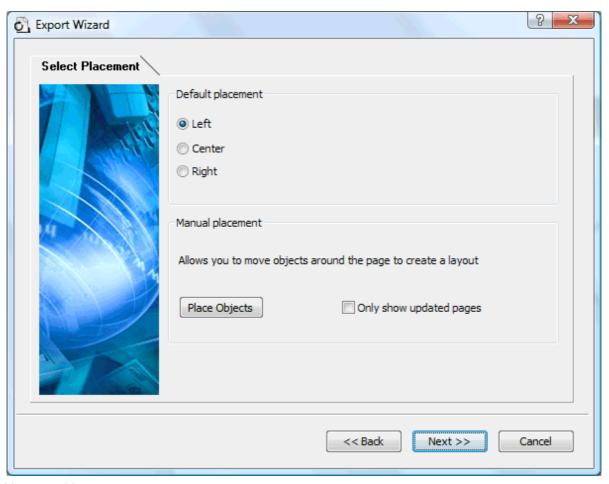

#### You can either:

- Choose a default placement of Left, Center or Right and click Next. In that case, the objects
  will be placed one after the other on each page according to their order in the Object list, either
  on the left, the center or the right of the page.
- Choose a default placement, and then click the Place Objects button to arrange the objects manually on the page as you wish.

If you have already exported your map to HTML, you can check **Only show updated pages**. In that case, the Export Wizard only shows you the pages which you have edited since the last export. If your map contains a large number of branches, this saves time as you do not have to review the object positioning on all the unchanged pages.

#### Positioning the objects manually (optional)

If you have chosen to place the objects manually by clicking 'Place Objects' in the previous dialog, the Export Wizard now shows the Object Positioning window.

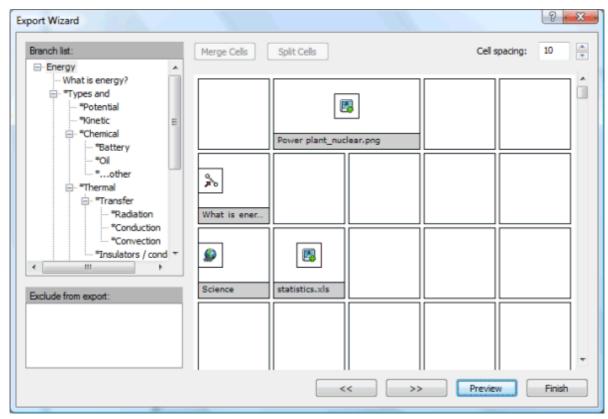

This is based on a default grid containing 5 columns, each representing 20% of the width of the HTML page, and divided in a number of cells.

All the objects associated with the first branch of your map are identified on the grid by a small icon bearing their name, in the default position chosen in the previous dialog. You can now reposition these objects or resize them by manipulating the grid cells as follows:

- To move an object on the page, drag it from one cell to the other.
- To resize a column on the grid, drag its edge until it reaches the required size.
- To merge two or more cells so that the object is stretched across them, select the cells by
  dragging the mouse pointer across them and click the Merge Cells button (or right-click and
  choose Merge Cells in its local menu).
- To split a cell made up of merged cells, select it and click **Split Cells** (or right-click it and choose Split Cells in the local menu).
- To align objects horizontally or vertically within a cell, select the relevant cells by dragging the mouse pointer across them, right-click and choose Alignment in the local menu. Then select an Alignment option by clicking a square in the menu (these represent top left alignment, top center alignment, top right alignment and so on). Note that you can also perform this operation on empty cells before moving objects into them.
- To add an empty row, right-click the row above which you want to insert a row and choose Add Row in its local menu.
- To delete a row, right-click it and choose **Delete Row** in its local menu.
- To increase or decrease the space between each cell, click the up or down arrows of the 'Cell spacing' option.

All the objects that are excluded from the export, either because you have disabled their 'Include in export' property or because you have chosen to exclude them in the 'Select Objects to Export' dialog described above, are listed in the 'Exclude from export' area in the bottom left of the grid. You are free to drag any of these objects back onto the HTML page.

You can also exclude particular objects from the export by dragging them to the 'Exclude from export' area, and drag them back to the HTML page later if you change your mind.

Click Preview to visualize the effect of your changes on the actual page.

- When you are satisfied with the positioning of the objects on the page, click the right double arrow button to go to the next page, or choose another page in the Branch list shown on the left of the dialog.
- > Repeat the operation until you have reviewed all the pages that needed revisiting.
- Once you have reviewed all the pages, click Finish.

## **Exporting**

You are now ready to export your map to HTML.

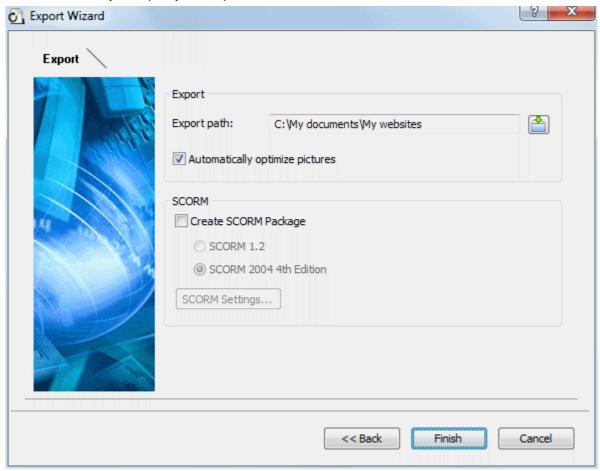

- Choose a destination folder for your new web site.
- (optional) You can optimize your pictures for web export by checking the option Automatically optimize pictures. This has two effects:
  - All .bmp pictures used on your map are converted to .jpg to reduce their file size.
  - Any .bmp or .jpg picture used on your map that is larger than the dimensions allocated to it on the HTML page is scaled down to these dimensions.
- (optional) To export the map as a SCORM package, check Create SCORM Package and select the relevant SCORM version.
- (optional) Click SCORM Settings.
  - The **SCORM Manifest Settings** dialog opens to let you specify additional information about the package.

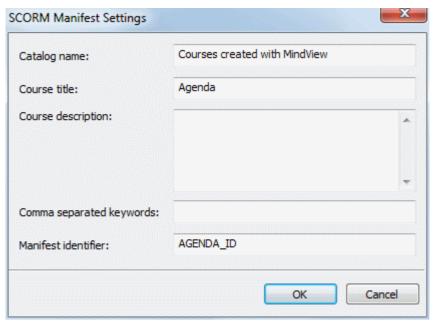

The SCORM Manifest file is automatically created by MindView. Among other things, it includes details about the package that enable students and teachers to search for specific learning content with the use of keywords.

**Catalog name:** This specifies the name of the Learning Management System (LMS) group or category of courses (e.g. Maths, Physics, Chemistry, etc.) in which the SCORM package should be placed.

Course title: This specifies the name used to identify the course within the LMS.

**Course description:** This is used to provide a description of the course, and its intended use.

**Comma separated keywords:** This field can be used to enter keywords (which must be separated by commas) which the students and teachers will be able to use to locate the package once it is deployed on the LMS.

**Manifest identifier:** This compulsory ID uniquely identifies the package among all the other packages deployed on the LMS.

The output of the export will be a zip file containing all the HTML content and other SCORM related helper files. This package can then be uploaded to the LMS (which must be SCORM 1.2 or SCORM 2004 compliant). How the package is placed on the LMS depends on the specific LMS, but generally it is done by a teacher using the web-based interface of the LMS. Please refer to the documentation of the LMS in question for information about this.

## Click Finish.

Once the export is completed, MindView displays a dialog giving you the choice of immediately viewing your web site in your default browser or uploading it to Internet using the MatchWare FTP Upload Manager. For more information on this tool, see "FTP Upload Manager".

To open your exported web site from within Windows Explorer at a later date, double-click the file index.htm in the sub-folder 'MVHtmlExport'.

## **FTP Upload Manager**

To help you get your HTML site on the web as quickly and effortlessly as possible, MindView comes with a built-in FTP program, the MatchWare FTP Upload Manager.

#### Starting the FTP Upload Manager

Before you can use the FTP Upload Manager you must export your MindView document to HTML (see "Exporting to HTML: Quick Export" or "Exporting to HTML: Export Wizard"). At the end of the export the following dialog appears:

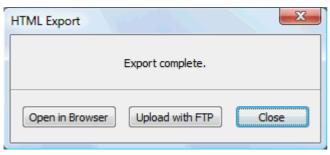

To open the FTP Upload Manager click Upload with FTP.

The FTP Upload Manager dialog appears.

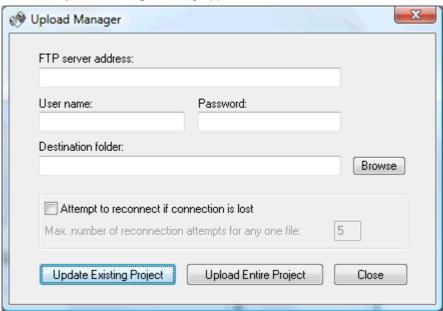

- In the FTP server address field, enter the FTP upload address that you have received from your Internet Service Provider (ISP).
- Enter your User name and Password in their respective fields.
  - If you do not have an FTP address, user name or password or have lost them, contact your ISP.
- Clicking the Browse button next to **Destination folder** will connect you to the Internet. Once online, search for the remote folder you wish to upload your web site to.

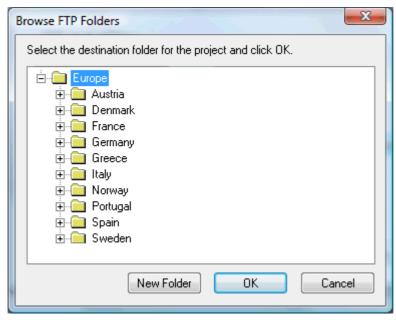

Select the folder required and click OK to return to the Upload Manager dialog.
If you would like to upload the web site to a new folder, click New Folder to create a new remote folder on the server. Click OK to return to the Upload Manager dialog.

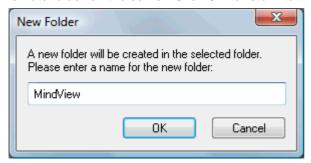

To quickly create a new remote folder enter a forward slash and the name of the new folder in the Destination folder field.

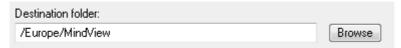

If your Internet connection goes down often, you are advised to check the option **Attempt to reconnect** in the Upload Manager dialog to guarantee a successful upload.

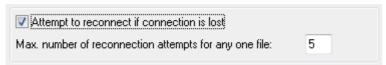

You can also set the number of reconnection attempts you want the Upload Manager to perform for a given file. If upload is still unsuccessful after this number of attempts, it is cancelled.

## Uploading your web site

If you are uploading your web site for the first time, click **Upload entire project** to connect to the FTP server and upload all the files.

You can follow the progress of the upload in the Upload dialog.

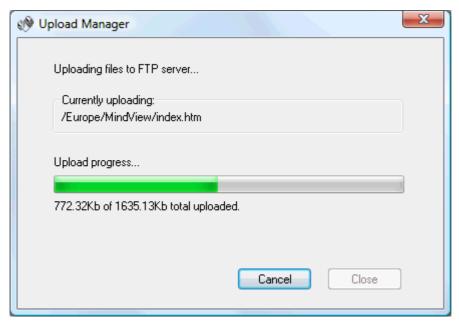

If upload is completed successfully, the following dialog appears:

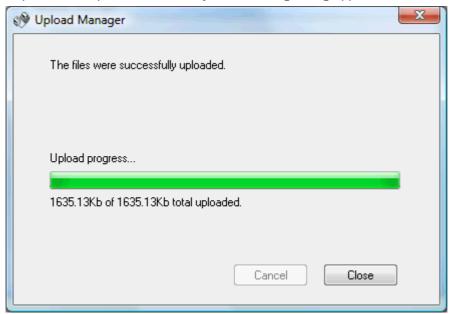

Click Close to return to MindView.

The FTP Upload Manager remembers your FTP address, Username, Password and Destination. If you make changes to your web site and would like to upload it again, click **Update existing project** to upload only the files that have changed since your last upload.

# **Exporting to PDF**

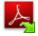

This export method lets you export your mind map in PDF format.

It works in exactly the same way as the Microsoft Word export method. For more information, see "Exporting to Microsoft Word".

# **Exporting to Mediator**

#### **Overview**

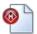

This export method lets you export your mind map as a Mediator document.

Combining MindView and Mediator is a powerful way to create web sites and multimedia presentations. Once you have finished brainstorming and organizing your ideas in MindView, you can export your map to Mediator and turn it into an interactive CD presentation or a set of dynamic Flash or HTML pages by adding Mediator events and actions to it.

If after working for some time on your Mediator presentation, you realize you need to review the structure of your map in MindView before doing any further work in Mediator, you can re-import it back into MindView without losing the work already done in Mediator. See "Importing from Mediator" for more information.

You do not need to have Mediator installed on your computer to use this export mode. However, you will need Mediator 9 or above to open the exported Mediator document.

The exported Mediator document is placed in the folder of your choice, and all relevant external files are placed in a sub-folder named MD8 within that folder.

Each branch, including the root, is exported as a Mediator page of the same name as the branch. The sub-branches belonging to a particular branch are exported as sub-pages of the corresponding Mediator page.

By default, a Home button, taking you back to the root page, and a Back button, taking you back to the previous page, are included in all the pages of your Mediator document.

All the objects attached to a particular branch are listed in the Mediator Object list of the corresponding Mediator page and tiled on the page on top of each other.

The branches of the map are exported to Mediator in the order in which they are displayed in the Mind Map view, starting from the top right in a clockwise direction.

You can however exclude entire branches and sub-branches from the export by disabling their 'Include in export' property in the Properties dialog.

| Include in Export | <b>√</b> |
|-------------------|----------|

If you are filtering the map to display only branches that meet specific criteria (see "<u>Filtering a mind map</u>"), only the branches visible on the workspace will be exported. To export the entire map, you need to go back to the full display by clearing the filter applied.

If your MindView document was created by importing a Mediator presentation, a dialog might appear at the end of the export procedure, listing all the branches corresponding to pages created directly in Mediator. Because you might not want to change the appearance of these pages in the new Mediator presentation, you can deselect them in this dialog to indicate that the export template should not be applied to them.

When exporting the mind map to Mediator, MindView places special tags formatted with # signs in the Notes tab of the Properties dialog of particular elements of the new Mediator presentation, including the pages themselves. These tags contain information required by MindView to re-import the Mediator presentation, should you decide to do so at a later stage. You should take care not to delete these tags if you want to preserve the structure and layout of the original mind map.

#### **Export modes**

There are two export modes available:

## Quick Export

The Quick Export mode allows you to export your map quickly using the MindView defaults or the last export settings you chose.

## Export Wizard

The Mediator Export Wizard lets you choose from a number of professional readymade templates with various navigation layouts which you can customize as you wish. You can also specify the elements of your map to be exported and how they should be treated.

The export settings you choose are saved with the MindView document and re-used next time you export your map to Mediator. This means that you do not have to redefine them every time you make a small alteration to your map.

## Relationship between MindView and Mediator elements and objects

The following table indicates how the various MindView elements and objects are exported on the Mediator page.

| MindView element  | Exported to Mediator as                                                                                                    |  |
|-------------------|----------------------------------------------------------------------------------------------------|--|
| Branch name       | Page description. If the branch name is unique, the branch name is also the page name. Otherwise, page names are numbered sequentially, i.e. Idea, Idea01, Idea02 and so on.                                                                                                   |  |
| Text note         | Mediator text object                                                                                                    |  |
|                   | Note that if the MindView text note contains one or more hyperlinks, these hyperlinks retain their color and underline attributes in the Mediator text object, but are not converted to Mediator hypertext objects. This means that they do not retain their link information. |  |
| Branch picture    | Mediator picture object                                                                                                    |  |
| Floating picture  | <ul> <li>If connected to a branch, inserted as a Mediator picture<br/>object on the page</li> </ul>                                                                                                    |  |
|                   | <ul> <li>If not connected to a branch, not exported</li> </ul>                                                                                                    |  |
| Floating comment  | If connected to a branch, inserted as a Mediator text object on the page                                                                                                    |  |
|                   | If not connected to a branch, not exported                                                                                                    |  |
| Pop-up comment    | Text note in the Notes tab of the Properties dialog for the page                                                                                                    |  |
| Branch connection | Mediator button, looking either like a standard button or a hypertext link, depending on your choice in the export dialog                                                                                                    |  |
| MindView object   | Exported to Mediator as                                                                                                    |  |
| Text file         | Mediator button, looking either like a standard button or a hypertext link, depending on your choice in the export dialog                                                                                                    |  |
| Picture file      | Mediator picture object                                                                                                    |  |
| Video file        | Mediator Media Player object                                                                                                    |  |
| Sound file        | Mediator button, looking either like a standard button or a hypertext link, depending on your choice in the export dialog                                                                                                    |  |
| Hyperlink         | Mediator button looking like a hypertext link                                                                                                    |  |
| Flash file        | Mediator Flash object                                                                                                    |  |
| ·                 | <del></del>                                                                                                    |  |

# **Exporting to Mediator: Quick Export**

- Click the File tab.
- > Choose Export | MatchWare Mediator | Quick Mediator Export.

If your MindView view contains several maps (i.e. several roots), choose the map you want to export in the 'Select Map to Export' dialog and click OK.

The MatchWare Mediator Quick Export dialog appears.

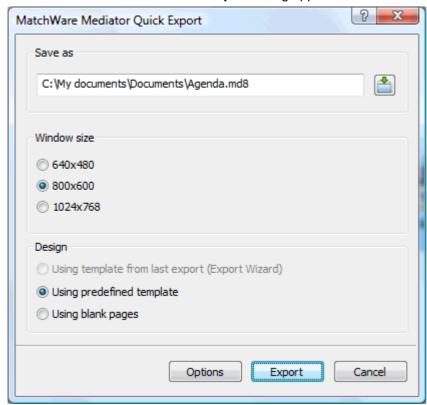

- Choose a path and file name for your new Mediator document.
- Choose the window size that corresponds to your screen resolution or the screen resolution of the intended users of your Mediator document.
- Choose whether to use:
  - The template you last used in the Export Wizard if you have already used that export
    mode for your map. If you choose this option, the window size options become inactive
    as the window size is already defined.
  - The MatchWare predefined export template (with top and side menu)
  - Blank pages (without any menu structure or graphic design elements)
- (optional) Click Options to define further export options:

The **Select Objects** tab allows you to specify the elements of the map to include in the export. You can also disable 'Insert Home button' and/or 'Insert Back button' if you do not want these buttons on the pages of your Mediator document.

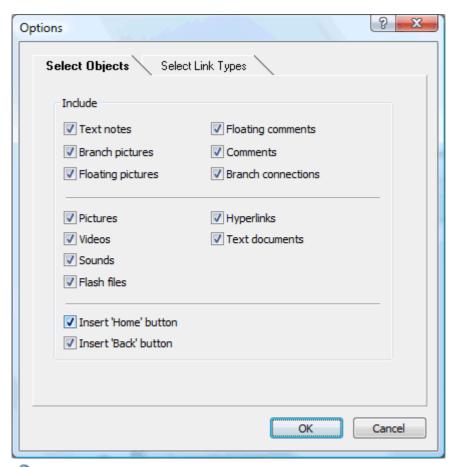

If you exclude some elements from the export by deselecting them here, none of the elements of this type will be exported, regardless of the value of their individual 'Include in export' property in the Properties dialog. Let's suppose for instance your map contains a floating picture whose 'Include in export' property is enabled. If you choose to exclude floating pictures from the export here, your floating picture will not be exported. Conversely, if you specify here that floating pictures should be exported, only the floating pictures whose 'Include in export' property is enabled will be exported.

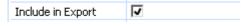

The **Select Link Types** tab only appears if your map contains branch connections and/or attached sound files or text files. It lets you choose whether these elements should be placed on Mediator hypertext or button objects.

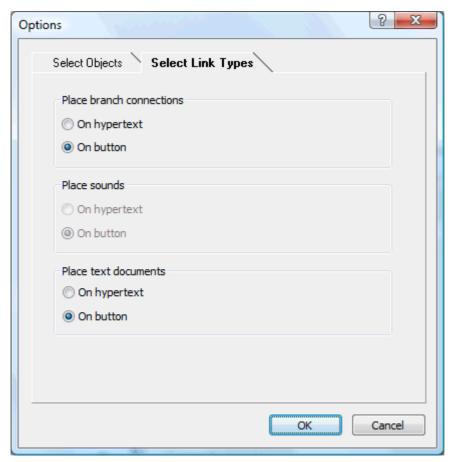

#### Click Export.

If your MindView document was created by importing a Mediator presentation, a dialog might appear at this point, listing all the branches corresponding to pages created directly in Mediator. Because you might not want to change the appearance of these pages in the new Mediator presentation, you can deselect them in this dialog to indicate that the export template should not be applied to them.

Once the export is completed, MindView lets you either view your presentation straight away in Mediator or continue working in MindView.

When exporting the mind map to Mediator, MindView places special tags formatted with # signs in the Notes tab of the Properties dialog of particular elements of the new Mediator presentation, including the pages themselves. These tags contain information required by MindView to re-import the Mediator presentation, should you decide to do so at a later stage. You should take care not to delete these tags if you want to preserve the structure and layout of the original mind map.

## **Exporting to Mediator: Export Wizard**

- Click the File tab.
- Choose Export | MatchWare Mediator | Advanced Mediator Export.
- If your MindView view contains several maps (i.e. several roots), choose the map you want to export in the 'Select Map to Export' dialog and click Next.

The Export Wizard now displays a series of dialogs, the first of which is the **Select Window Size** dialog.

# Selecting the window size

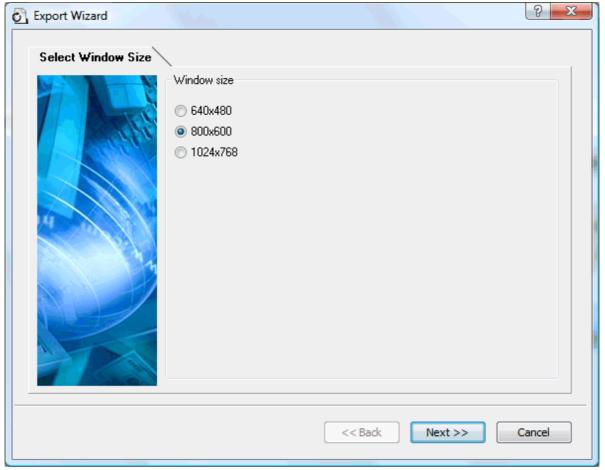

Choose the window size corresponding to your screen resolution or the screen resolution of the intended users of your Mediator document and click Next.

# Selecting a template

This dialog allows you to select a navigation layout for the pages of your Mediator document.

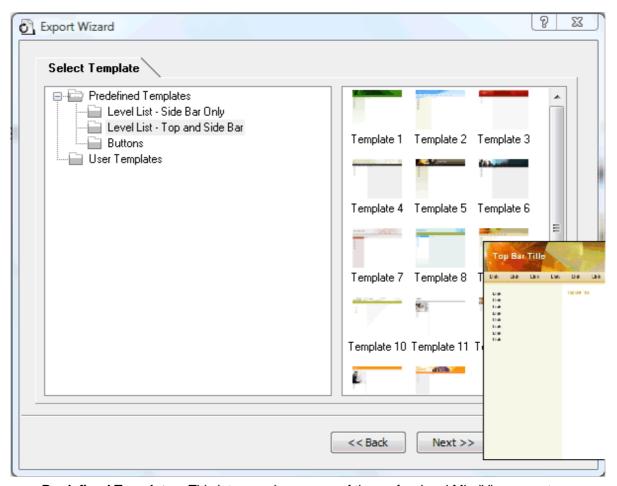

 Predefined Templates: This lets you choose one of the professional MindView export templates with ready-made top and side navigation.

These templates are available in the following navigation styles:

**Level List:** With this type of navigation, you only see a maximum of three levels of links on the side: the current page, any pages at the level just above it, and any pages at the level just below it.

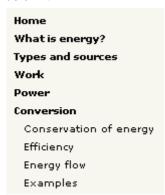

**Buttons:** In this design, the side bar contains a list of links, where each link represents a subbranch of the branch corresponding to the current page.

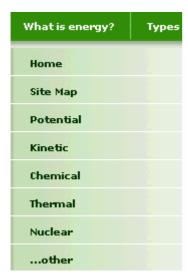

To see a larger preview of the templates shown on the right of the window, just place the mouse pointer over the relevant thumbnail. Note that you will be able to go back to this step of the wizard at any time to choose a different template if you are not satisfied with your original choice.

- **User Templates:** This lets you choose one of your own previously saved export templates. See further down for information on how to save your own export template.
- Select a template on the right and click Next.

#### **Preview**

The Export Wizard opens the **Preview** dialog, which lets you customize the various areas of the navigation layout chosen in the first step.

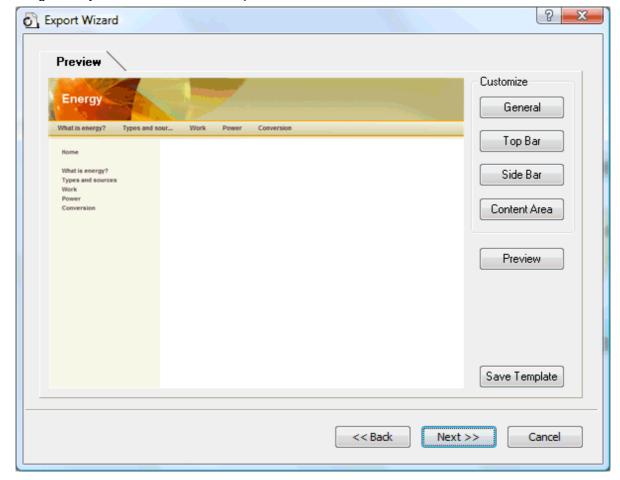

You can customize each area in turn by clicking the **Customize** buttons, namely:

- General
- Top Bar
- Side Bar
- Content Area

Feel free to experiment with the various customization options. At any time, you can obtain a full size preview of your design reflecting any changes made by clicking the Preview button. Note however that this Preview does not allow you to navigate the document.

## Customizing the General properties (optional)

Click General in the Preview dialog.

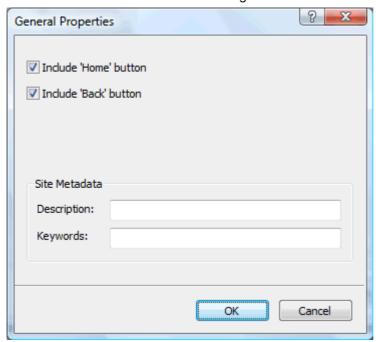

This dialog gives you the following options:

**Include 'Home' button:** This inserts a Home hyperlink or button on each of your Mediator pages, allowing you to return to the page corresponding to the root of your map in just one click.

**Include 'Back' button:** This inserts a Back hyperlink or button on each of your Mediator pages, enabling you to go back to the last page visited.

You can also enter meta-tags for your Mediator document as follows:

**Description:** Any text entered here will be inserted in the Description tag of the Mediator document (visible by clicking the HTML tab of the Document Properties dialog in Mediator).

**Keywords:** Similarly, any keywords entered here (separated by commas) will be inserted in the Keywords tag of the Mediator document (also visible by clicking the HTML tab of the Document Properties dialog in Mediator).

#### Customizing the Top Bar (optional)

Click the Top Bar button or double-click the top bar area in the Preview dialog.

The Top Bar Properties dialog opens on its **Title** tab.

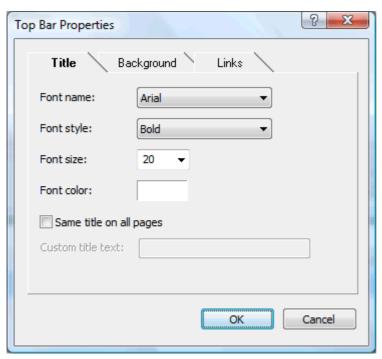

By default, the title displayed on each Mediator page is the branch name. Here you can change the font, attributes and color for this title or even enter your own title, which will be displayed on all the pages of the document.

Click the Background tab.

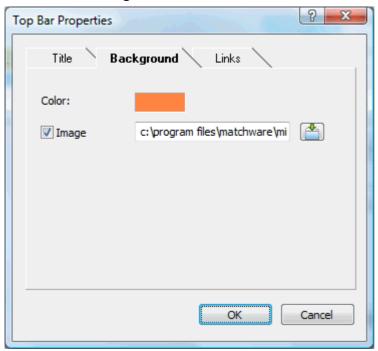

This tab lets you select a plain color or a different background picture for the top bar.

If you want to change the background picture, the best approach is to make a copy of the existing picture and edit its design to suit your requirements, making sure that the picture size stays unchanged so that it still fits the template.

Click the Links tab.

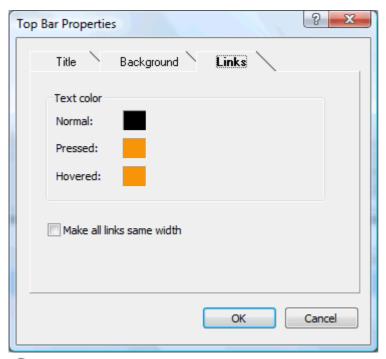

The Links tab is only available if the top bar of the template chosen contains buttons or hyperlinks.

This tab lets you select different colors for the top bar links depending on their state, i.e. "Normal", "Pressed" (the link is clicked) or "Hovered" (the mouse pointer is placed on the link).

You can also choose to make all the links the same width, or have their width vary according to the length of their label.

#### Customizing the Side Bar (optional)

Click the Side Bar button or double-click the side bar area in the Preview dialog.

The Side Bar Properties dialog opens on its Background tab.

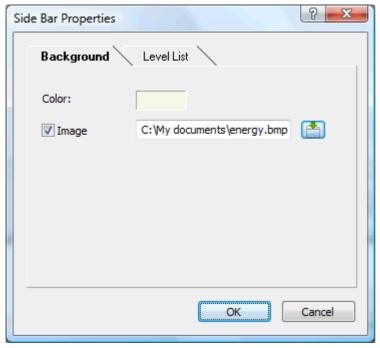

This tab lets you select a plain color or a different background picture for the side bar.

As for the top bar, the best approach if you want to change the background picture is to make a copy of the existing picture and edit its design to suit your requirements.

The second tab of the Side Bar Properties dialog varies depending on the type of navigation template you chose in the first screen of the Export Wizard. The possibilities are:

- Level list
- Links

We will now look at each of these possibilities in turn.

#### **Level List**

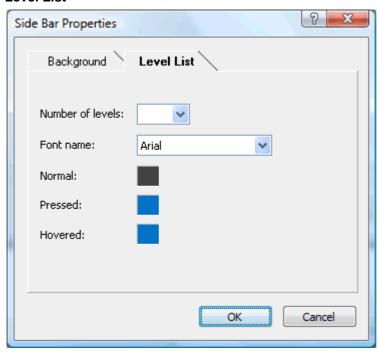

This tab is displayed if you have chosen a Level List design.

With this type of navigation, you only see a maximum of three levels of links on the side: the current page, any pages at the level just above it, and any pages at the level just below it.

The Level list tab lets you choose how many levels the list should show. You can also define the font and color of the links.

#### Links

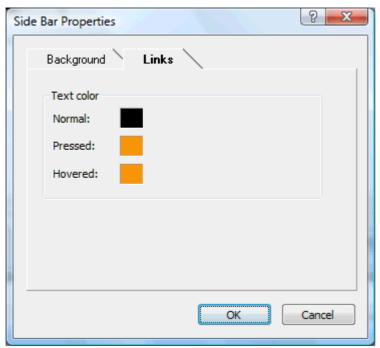

This tab is displayed if you have chosen a Buttons design in the first screen of the Export Wizard.

With this design, the side bar contains a list of links, where each link represents a sub-branch of the branch corresponding to the current page. The Links tab lets you select different colors for the side bar links depending on their state, i.e. "Normal", "Pressed" (the link is clicked) or "Hovered" (the mouse pointer is placed on the link).

## Customizing the Content Area (optional)

> Click the Content Area button or double-click the middle area in the Preview dialog.

The Content Area properties dialog opens on its **Background** tab.

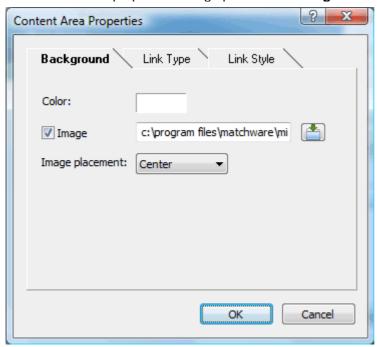

This tab lets you select a plain color or a different background picture for the body of the page. Feel free to experiment with the image placement options by checking the effect in the Full Size Preview.

Click the Link Type tab.

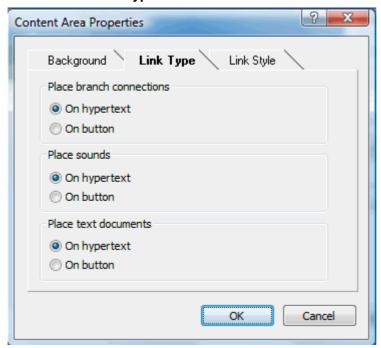

If your map contains branch connections, sound files or attached text documents, this tab lets you decide whether you want to place these objects on Mediator hypertext or button objects.

Click the Link Style tab.

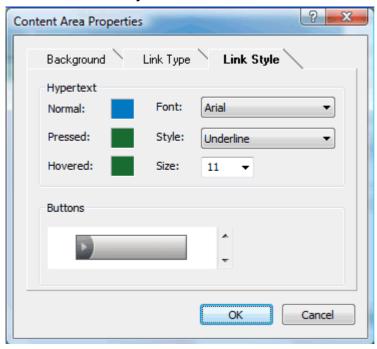

This tab lets you choose styles for any buttons or hyperlinks created on your Mediator pages.

- ➤ Define the hypertext style required by selecting a font, attribute and size. You can also define different colors depending on the state of the hyperlink, i.e. "Normal", "Pressed" (the link is clicked) or "Hovered" (the mouse pointer is placed on the link).
- Scroll through the various buttons available to choose the type you like best.

#### Previewing the customized template (optional)

Click the Preview button in the Preview dialog to obtain a real-time preview of your design reflecting any changes made so far.

#### Saving the customized template (optional)

- You can save your customized export template for later use by clicking the **Save Template** button of the Preview dialog. The Save User Template dialog that opens contains a list of the export templates you have already saved. Enter the name of your new export template and click Save.
- Once you are satisfied with the design of all the page components, click Next.

#### Selecting the objects to export

The Export Wizard now opens the Select Objects to Export dialog.

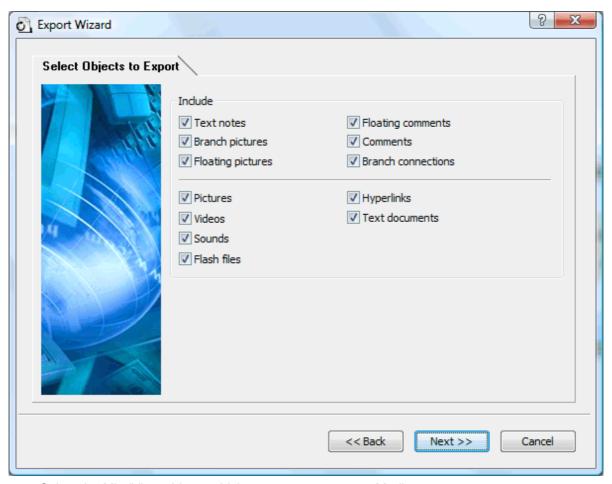

Select the MindView objects which you want to export to Mediator.

If you exclude some elements from the export by deselecting them here, none of the elements of this type will be exported, regardless of the value of their individual 'Include in export' property in the Properties dialog. Let's suppose for instance your map contains a floating picture whose 'Include in export' property is enabled. If you choose to exclude floating pictures from the export here, your floating picture will not be exported. Conversely, if you specify here that floating pictures should be exported, only the floating pictures whose 'Include in export' property is enabled will be exported.

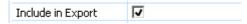

Click Next.

#### **Exporting**

You are now ready to export your map to Mediator.

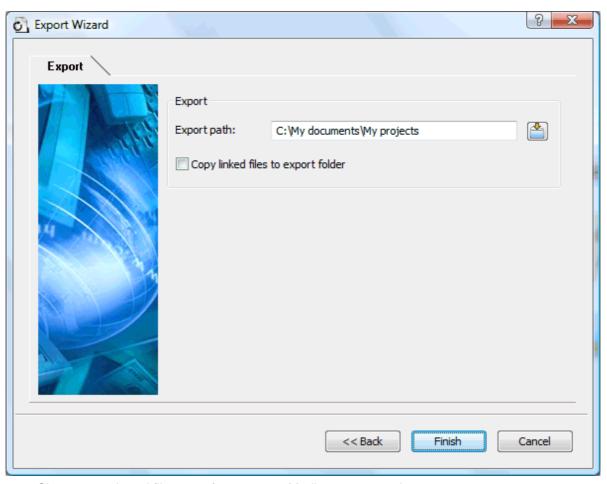

- Choose a path and file name for your new Mediator presentation.
- If you want MindView to place a copy of all the external files used in your map (such as text files, sound files, video files and so on) in the export folder, check the option **Copy linked files** to export folder. Such files will then be placed in the sub-folder named MD8 of your export folder. This will allow you to distribute or transfer your Mediator presentation easily by copying the actual Mediator file as well as the entire MD8 sub-folder.
- Click Finish.

If your MindView document was created by importing a Mediator presentation, a dialog might appear at this point, listing all the branches corresponding to pages created directly in Mediator. Because you might not want to change the appearance of these pages in the new Mediator presentation, you can deselect them in this dialog to indicate that the export template should not be applied to them.

Once the export is completed, MindView lets you either view your presentation straight away in Mediator or continue working in MindView.

When exporting the mind map to Mediator, MindView places special tags formatted with # signs in the Notes tab of the Properties dialog of particular elements of the new Mediator presentation, including the pages themselves. These tags contain information required by MindView to re-import the Mediator presentation, should you decide to do so at a later stage. You should take care not to delete these tags if you want to preserve the structure and layout of the original mind map.

# **Exporting to RTF**

This export method lets you export your mind map in RTF format. This may be useful if you want to process your document further in a word processor, but do not have Microsoft Word installed on your computer.

Each branch is exported as a paragraph heading at the relevant level, in other words Heading 1 for main branches, Heading 2 for sub-branches, Heading 3 for sub-sub-branches and so on, using hierarchical numbering (unless you disable it in Advanced Export). Attached objects and inserted elements are listed below the heading.

By default, MindView automatically includes an overall picture of your map on the first page of the document.

The branches of the map are exported to RTF in the order in which they are displayed in the Mind Map view, starting from the top right in a clockwise direction.

You can however exclude entire branches and sub-branches from the export by disabling their 'Include in export' property in the Properties dialog.

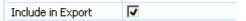

Only the branches displayed on the workspace when you start the export procedure are exported. This means that if you are focusing on a particular branch or set of branches (see "Focusing on a branch") or if you are filtering the map to display only branches that meet specific criteria (see "Filtering a mind map"), only the branches visible on the workspace will be exported. To export the entire map, you need to go back to the full display by clearing the branch focus or filter applied.

#### **Export modes**

There are two export modes available:

#### Quick Export

The Quick Export mode allows you to export your map quickly using the MindView defaults or the last Advanced Export settings you chose if you have already used that mode.

# Advanced Export

The Advanced Export mode allows you to specify the elements of your map to be exported and how they should be treated.

The export settings you choose in Advanced Export are saved with the MindView document and re-used next time you export your map using Quick Export or Advanced Export. This means that you do not have to redefine them every time you make a small amendment to your map and want to export it again to RTF.

#### Relationship between MindView and RTF elements and objects

The following table indicates how MindView treats the various inserted elements and attached objects contained in your map when exporting it to RTF.

| MindView element | Exported to RTF as                                         |
|------------------|------------------------------------------------------------|
| Branch name      | Heading at relevant level with hierarchical numbering      |
|                  | (3 levels by default)                                      |
|                  | Hierarchical numbering can be disabled in Advanced Export. |
| Text note        | Text inserted under the branch heading                     |
| Branch picture   | Picture inserted under the branch heading                  |

| Floating picture  | <ul> <li>If connected to a branch, inserted under the branch heading</li> <li>If not connected to a branch, not exported</li> </ul> |  |
|-------------------|----------------------------------------------------------------------------------------------------|--|
| Floating comment  | As for Floating picture                                                                                                    |  |
| Pop-up comment    | Text under the branch heading                                                                                                    |  |
| Branch connection | Cross-reference prefixed by "See section" under the start branch heading, pointing to the end branch heading                        |  |
| MindView object   | Exported to RTF as                                                                                                    |  |
| Text file         | Object name followed by hyperlink to file                                                                                           |  |
| Picture file      | Picture embedded in the RTF document                                                                                                |  |
|                   | In Advanced Export, you can choose instead to insert the file as an object name followed by a hyperlink to the file.                |  |
| Video file        | Object name followed by hyperlink to file                                                                                           |  |
| Sound file        | Object name followed by hyperlink to file                                                                                           |  |
| Hyperlink         | Object name followed by hyperlink to file                                                                                           |  |
| Flash file        | Object name followed by hyperlink to file                                                                                           |  |

# **Using Quick Export**

- Click the File tab.
- Choose Export | RTF | Quick RTF Export.
- If your MindView view contains several maps (i.e. several roots), choose the map you want to export in the 'Select Map to Export' dialog and click OK.
- Specify a folder and a file name for the new RTF document in the Save As dialog.

Once the export is complete, MindView lets you view the document in the viewer associated with the .RTF extension on your computer.

# **Using Advanced Export**

- Click the File tab.
- Choose Export | RTF | Advanced RTF Export.
- If your MindView view contains several maps (i.e. several roots), choose the map you want to export in the 'Select Map to Export' dialog and click OK.
- In the **General** tab, choose the required general export settings and specify the elements of the map to export.

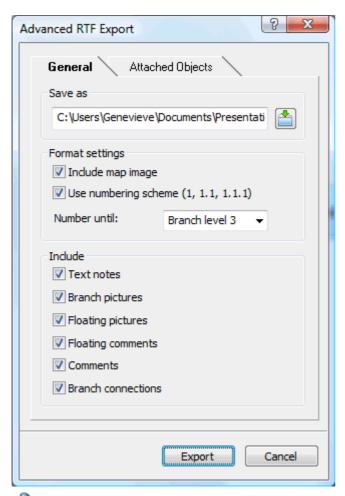

If you exclude some elements from the export by deselecting them here, none of the elements of this type will be exported, regardless of the value of their individual 'Include in export' property in the Properties dialog. Let's suppose for instance your map contains a floating picture whose 'Include in export' property is enabled. If you choose to exclude floating pictures from the export here, your floating picture will not be exported. Conversely, if you specify here that floating pictures should be exported, only the floating pictures whose 'Include in export' property is enabled will be exported.

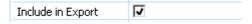

Choose the required export settings for any attached object in the Attached Objects tab.

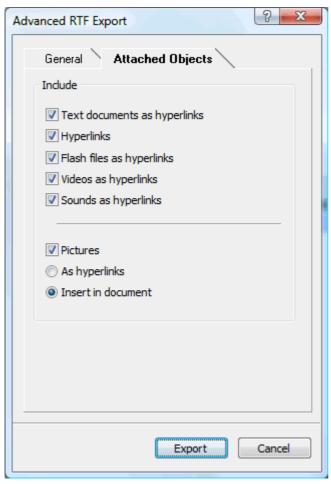

# Click Export.

As for Quick Export, MindView starts exporting your mind map to RTF as a new document. Once the export is complete, MindView lets you view the document in the viewer associated with the .RTF extension on your computer.

# **Exporting as picture**

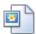

This export method lets you save your mind map as a picture file.

- Click the File tab.
- > Choose Save As | Picture.

The following dialog appears to let you choose the required export settings.

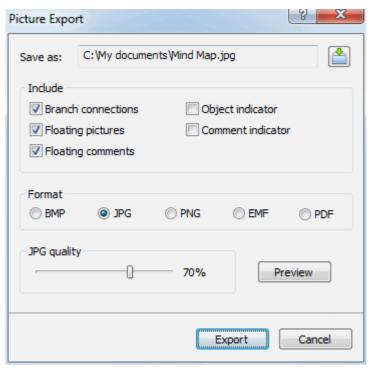

- Enter the path and file name for the picture in the 'Save as' field or click the Browse button to choose an existing path.
- If you do not want to display branch connections, floating pictures and floating comments in the picture, clear the corresponding check mark.

Since this export method creates a picture of your entire map, all elements chosen above are displayed on the picture, regardless of the value of their individual 'Include in export' property in the Properties dialog. Similarly, all branches will be visible, regardless of the value of their individual 'Include in export' property.

- If you want to display the object indicator and/or the comment indicator next to each branch containing attached objects and/or comments, click the relevant check box.
- Choose the required picture format.
  - If you choose the .jpg format, you can use the 'JPG quality' slider to define the level of quality needed. Note that decreasing the level of quality increases the level of compression, and therefore reduces the file size.
- > (optional) Preview the effect of your settings on the picture by clicking Preview.
- Click Export.

Note that icons and branch pictures are always displayed and that it is not possible to display text notes.

The export settings you choose are saved with the MindView document. This means that you will not have to specify these settings again if you make changes to the map and want to re-export it as a picture.

# **Importing**

#### Introduction

MindView lets you import documents from Microsoft® Word, Microsoft® PowerPoint and MatchWare Mediator.

The import options offered by MindView are all described in detail in the next topics.

# **Importing from Microsoft Word**

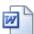

MindView lets you import Microsoft® Word documents.

This is particularly useful when:

- You have a Word document which you would like to restructure using the brainstorming capabilities and features of MindView before exporting it again to Word.
- You have exported a MindView mind map to Word, developed some of the topics in Word, but then realized you need to review the structure of your map in MindView before doing any further work in Word.

In both cases, MindView allows you to import the Word document into a new mind map, preserving the text added in Word together with its formatting as far as possible. Pictures, comments and hyperlinks added in Word are also preserved wherever possible.

If the Word document was created by exporting a MindView mind map to Word, the new mind map will have the same branch structure and layout as the original mind map.

If you then re-export the new mind map to Word after having made the required changes in MindView, any elements added in MindView are exported to the new document.

For more information about the elements that MindView is not able to preserve, see "<u>Limitations</u>" below.

You do not need to have Microsoft Word installed on your computer in order to import a Word document into MindView. MindView can import documents created with Microsoft Word 2007 and above in the .docx format. If you are using an earlier version of Word, you can use the free Microsoft Office Compatibility pack to convert the document from its .doc format to the newer .docx format prior to importing.

Although MindView can import any Word document, a useful branch structure can only be created if the document is organized in paragraphs containing headings defined with the Microsoft Word heading styles "Heading 1" through to "Heading 9".

MindView imports each paragraph of the Word document as a branch at the relevant level. In other words paragraphs with a Heading 1 title become main branches, paragraphs with a Heading 2 title become sub-branches, paragraphs with a Heading 3 title become sub-branches and so on.

If the Word document starts with a main heading with the style "Title", then this heading is used as the root name. Otherwise the name of the Word document is used as the root name.

#### **Procedure**

- Click the File tab.
- Choose Import | Microsoft Word.
- Select the Word document you want to import.
- Specify a destination folder and file name for the MindView document to be created.

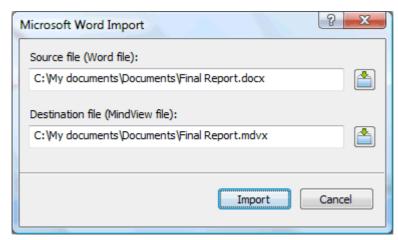

#### Click Import.

There may be elements of the Word document that MindView is not able to import. If this is the case, MindView displays a Warning dialog listing these elements. See "<u>Limitations</u>" below for more information.

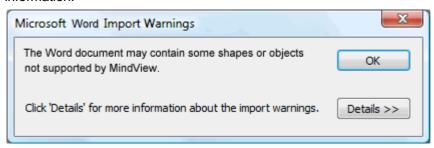

When exporting a mind map to Word, MindView inserts bookmarks in the Word document to keep track of how the various elements should be re-imported back into MindView if you choose to do so. You should take care not to delete these bookmarks, which are hidden by default. To make them visible while you work, check 'Show bookmarks' in the Advanced panel of the Word Options dialog.

# Relationship between Word and MindView elements and objects

The following table indicates how MindView converts the various elements of your Word document to MindView elements and objects.

| Word element           | Imported in MindView as                                                                                                    |  |  |
|------------------------|----------------------------------------------------------------------------------------------------|--|--|
| Title                  | Root of the mind map                                                                                                    |  |  |
| (with Title style)     | <ul> <li>If the Word document does not contain a Title heading at its<br/>very top, the name of the Word document is used as root<br/>name.</li> </ul>                        |  |  |
|                        | <ul> <li>If the Word document contains more than one Title<br/>heading, each such heading is imported as a text note of<br/>the corresponding higher level branch.</li> </ul> |  |  |
| Heading 1              | Main branch                                                                                                    |  |  |
| (with Heading 1 style) |                                                                                                    |  |  |
| Heading 2              | Sub-branch of the corresponding higher level branch                                                                                                    |  |  |
| (with Heading 2 style) |                                                                                                    |  |  |
| and so on until        |                                                                                                    |  |  |
| Heading 9              | Sub-branch of the corresponding higher level branch                                                                                                    |  |  |
| (with Heading 9 style) |                                                                                                    |  |  |

| Regular text                                                                          | <ul> <li>If the document was created in Word, imported as a text<br/>note of the corresponding branch</li> </ul>                                                                                                    |  |  |
|---------------------------------------------------------------------------------------|----------------------------------------------------------------------------------------------------|--|--|
|                                                                                       | <ul> <li>If the document was created by exporting an original<br/>MindView mind map, imported as text note or floating<br/>comment of the corresponding branch as in the original<br/>document</li> </ul>                             |  |  |
| Picture embedded in paragraph heading                                                 | Floating picture of the corresponding branch                                                                                                    |  |  |
| Picture embedded in body text                                                         | <ul> <li>If the document was created in Word, imported as a picture<br/>embedded in a text note of the corresponding branch</li> </ul>                                                                                                |  |  |
|                                                                                       | <ul> <li>If the document was created by exporting an original<br/>MindView mind map, imported as branch picture, floating<br/>picture or attached picture file of the corresponding branch<br/>as in the original document</li> </ul> |  |  |
| Comment                                                                               | Pop-up comment for the corresponding branch                                                                                                    |  |  |
| Intra-document cross<br>reference to heading<br>with style Title or<br>Heading 1 to 9 | Branch connection between the relevant branches                                                                                                    |  |  |
| Hyperlink                                                                             | Hyperlink in text note of the corresponding branch                                                                                                    |  |  |

#### **Limitations**

The following limitations apply when importing a Word document into MindView:

- Indexes, tables of contents, tables of authorities, tables of figures, headers and footers are not imported.
  - Note that you can choose to have the Table of Contents regenerated automatically when reexporting the mind map to Word.
- Sounds and videos that are embedded in the Word document are not imported in MindView.
   To import such elements in the MindView mind map, make sure they are inserted in the Word document as hyperlinks.
- Editable Word shapes such as AutoShapes, Text Effects (WordArt) and diagrams are imported
  in the MindView document as pictures. This means that when re-exported to Word, they
  become standard pictures and do not keep their original editable properties.
- Mathematical symbols are not imported.

In addition, if you are importing a document created from an original MindView mind map, the following limitations apply:

- Pop-up comments will not retain their original size and position.
- Pictures embedded in the Word document as a result of the export from MindView do not retain their file name information. When re-importing the document, MindView creates new files for these pictures.
- If you chose to include a picture of the whole mind map in the Word document when exporting from MindView, this picture is not re-imported back into MindView.

# **Importing from Microsoft PowerPoint**

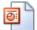

MindView lets you import Microsoft® PowerPoint presentations.

This is particularly useful when:

 You have a PowerPoint presentation which you would like to expand using the brainstorming capabilities and features of MindView before exporting it again to PowerPoint.  You have exported a MindView mind map to PowerPoint, worked on the layout in PowerPoint, but then realized you need to review the structure of your map in MindView before doing any further work in PowerPoint.

In both cases, MindView allows you to import the PowerPoint presentation into a new mind map, preserving as much of the layout and contents of the PowerPoint presentation as possible.

If the PowerPoint presentation was created by exporting a MindView mind map to PowerPoint, the new mind map will have the same branch structure and layout as the original mind map.

If you then re-export the new mind map to PowerPoint after having made the required changes in MindView, any elements added in MindView are exported to the new presentation.

For more information about the elements that MindView is not able to preserve, see "<u>Limitations</u>" below.

You must have Microsoft PowerPoint installed on your computer in order to import a PowerPoint presentation into MindView. MindView supports all Microsoft PowerPoint versions from 2000 onwards.

#### **Procedure**

- Click the File tab.
- Choose Import | Microsoft PowerPoint.
- Select the PowerPoint presentation you want to import.
- Select the destination folder, i.e. the folder for the MindView document created from the PowerPoint presentation.
- (optional) If you want to import the bullet lists that may be included on the PowerPoint slides as sub-branches of the corresponding branches, check Import bullets as branches. If you leave this box unchecked, the bullet lists that may be included on the PowerPoint slides are inserted as text notes on the corresponding MindView branches.

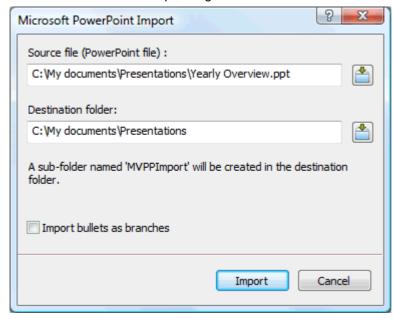

#### Click Import.

MindView creates a sub-folder named 'MVPPImport' within the destination folder and places in it the new MindView document as well as any pictures or other objects such as sounds or videos embedded in the PowerPoint presentation.

There may be elements of the PowerPoint presentation that MindView is not able to import. If this is the case, MindView displays a 'PowerPoint Import Warnings' dialog listing these elements. See "<u>Limitations</u>" below for more information.

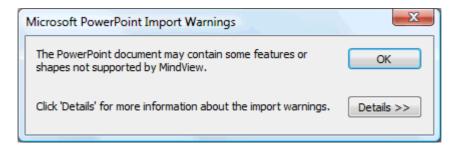

#### Import modes

The Import operation has two modes depending on how the PowerPoint presentation was created:

- The PowerPoint presentation was originally created in PowerPoint In this mode, the title of the first slide becomes the root name of the new MindView document. If you have checked the 'Import bullets as branches' option, each bullet list item of that first slide becomes a new main branch. If not, the entire bullet list is imported as a text note for the root.
  - All the other slides are imported as further main branches. If you have checked the 'Import bullets as branches' option and some of those slides contain bullet lists, each bullet list item becomes a sub-branch of the corresponding MindView branch. If not, the entire bullet list is imported as a text note for the branch.
- The PowerPoint presentation was created by exporting a MindView document
   In this mode, the original branch structure of the MindView document is preserved, provided that you have not removed any slide. If you have added new slides, they are imported as main branches.

# Relationship between PowerPoint and MindView elements and objects

The following table indicates how MindView converts the various elements of your PowerPoint presentation to MindView elements and objects.

| PowerPoint element | Imported in MindView as                                                                                                    |  |  |
|--------------------|----------------------------------------------------------------------------------------------------|--|--|
| Slide              | Branch                                                                                                    |  |  |
| Slide title        | Branch title                                                                                                    |  |  |
| Slide sub-title    | Text note                                                                                                    |  |  |
| Slide body text    | Text note                                                                                                    |  |  |
| Slide bullet list  | <ul> <li>If the presentation was created in PowerPoint and you<br/>checked 'Import bullets as branches' in the Import dialog,<br/>each bullet is imported as a sub-branch. If you didn't check<br/>'Import bullets as branches', the entire bullet list is imported<br/>as a text note for the branch.</li> </ul> |  |  |
|                    | <ul> <li>If the presentation was created by exporting an original<br/>MindView document, the branch structure of the mind map<br/>is recreated from the slide titles, not from the bullet list. The<br/>text of the bullet list is therefore ignored.</li> </ul>                                                  |  |  |
| Slide comment      | Floating comment                                                                                                    |  |  |
| Slide notes        | Pop-up comment                                                                                                    |  |  |
| Embedded picture   | <ul> <li>If the presentation was created in PowerPoint, imported as<br/>an attached picture object stored in the 'MVPPImport' folder</li> </ul>                                                                                                    |  |  |
|                    | <ul> <li>If the presentation was created by exporting an original<br/>MindView document, imported as a branch picture or<br/>floating picture as in the original document</li> </ul>                                                                                                    |  |  |
| Autoshape          | Attached picture object stored in the 'MVPPImport' folder                                                                                                    |  |  |

| Linked picture | Attached picture object pointing to the original path   |  |
|----------------|---------------------------------------------------------|--|
| Embedded video | Attached video object pointing to the original path     |  |
| Embedded sound | Attached sound object stored in the 'MVPPImport' folder |  |
| Link to slide  | Branch connection                                       |  |

#### Limitations

The following limitations apply when importing a PowerPoint presentation into MindView:

- The formatting of the slide title and of any slide notes included is not preserved.
- If the layout of the PowerPoint slide contains more than one bullet list, only the first bullet list is taken into account by the import.
- When importing bullets as branches, indented bullets within the main bullet list are imported as branches of the same level as the main bullets, not as sub-branches.
- PowerPoint master slides are not taken into account by MindView. Their contents are therefore not imported into the MindView document.
- Although hyperlinks contained in PowerPoint text objects are imported into the corresponding MindView text note, only their formatting is preserved. The links themselves are not preserved.
- The following PowerPoint objects are imported as pictures in the MindView document and listed in the 'PowerPoint Import Warnings' dialog:
  - AutoShapes
  - OLE controls, embedded OLE objects and linked OLE objects
  - Diagrams
  - Tables
  - Text Effects (WordArt)

All other unknown shapes also cause the display of the 'PowerPoint Import Warnings' dialog, but are otherwise ignored.

• If you are using PowerPoint 2003 and above, the picture files that are created in the 'MVPPImport' folder have the .png extension. This means they can be stretched with antialiasing, resulting in higher quality. With PowerPoint 2000, the picture file format used is .gif. This file format cannot be stretched with antialiasing.

In addition, if you are importing a presentation created by exporting a MindView document, the following limitations apply:

- If you delete one or more slides while working in PowerPoint, MindView is not able to recreate the branch structure exactly as in the original mind map:
  - If you delete the slide corresponding to the root branch, all the slides are imported as main branches, as if you had created the presentation from scratch in PowerPoint.
  - If you delete slides corresponding to branches with sub-branches, MindView cannot recreate the structure of these sub-branches.
- Similarly, if you rearrange the slides in a different order in PowerPoint, MindView does not take the new order into account.
- Since MindView uses the PowerPoint slide titles to recreate the branch structure, any changes
  you make to the bullet list text in PowerPoint will not be preserved in MindView.
- Pop-up comments will not retain their original size and position.
- Pictures embedded in the PowerPoint presentation as a result of the export from MindView do not retain their original file name or path information. When re-importing the presentation, MindView creates new files for these pictures in the 'MVPPImport' folder.
- If you chose to include a picture of the whole mind map in the PowerPoint presentation when exporting from MindView, the slide containing this picture is not re-imported back into MindView.

# **Importing from Mediator**

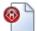

MindView lets you import Mediator presentations.

This is particularly useful when:

- You have a Mediator presentation which you would like to expand using the brainstorming capabilities and features of MindView before exporting it again to Mediator.
- You have exported a MindView mind map to Mediator, added interactivity to it in Mediator using events and actions, but then realized you need to review the structure of your map in MindView before doing any further work in Mediator.

In both cases, MindView allows you to import the Mediator presentation into a new mind map, preserving as much of the structure and contents of the Mediator presentation as possible.

If the Mediator presentation was created by exporting a MindView mind map to Mediator, the new mind map will have the same branch structure and layout as the original mind map.

If you re-export the new mind map to Mediator after having made the required changes in MindView, any elements added in MindView are exported to the new presentation. Note that although MindView creates a new Mediator presentation when re-exporting, the original Mediator document must remain accessible. If it is no longer accessible, MindView cannot preserve the elements of the original presentation that are specific to Mediator (such as events and actions or Mediator objects that have no equivalent in MindView).

For more information about the elements that MindView is not able to preserve, see "<u>Limitations</u>" below.

You must have Mediator 8 with Service Pack 3 or above installed on your computer in order to import a Mediator presentation into MindView.

This free Mediator 8 update is available on the MatchWare web site at:

http://www.matchware.com/en/support/servicepacks/mediator8.htm

If the Mediator presentation was created by exporting a MindView mind map to Mediator, you will need to have Mediator 9 or above installed in order to re-import it into MindView.

MindView imports the first Mediator page as the root of the new MindView document, and all the other Mediator pages of the same level as further main branches. Mediator sub-pages become sub-branches of the corresponding MindView branch and so on.

#### **Procedure**

- Make sure the Mediator presentation to be imported is not already open in Mediator.
- Click the File tab.
- Choose Import | MatchWare Mediator.
- Select the Mediator presentation and click Open.

MindView creates a new document and import the Mediator presentation into it.

#### Relationship between Mediator and MindView elements and objects

The following table indicates how MindView converts the various elements of your Mediator presentation to MindView elements and objects.

| Mediator element                                     | Imported in MindView as                                                                                                    |
|------------------------------------------------------|----------------------------------------------------------------------------------------------------|
| Page                                                 | Branch                                                                                                    |
|                                                      | Note that the Mediator page description is used as the branch name. If the Description field is empty, then the page name is used. |
| Page note<br>(Notes tab of the<br>Properties dialog) | Pop-up comment                                                                                                    |

| Picture object                          | <ul> <li>If the presentation was created in Mediator, imported as an attached picture object</li> </ul>                                                                                                    |  |  |
|-----------------------------------------|----------------------------------------------------------------------------------------------------|--|--|
|                                         | <ul> <li>If the presentation was created by exporting an original<br/>MindView document, imported as a branch picture, floating<br/>picture or attached picture object as in the original<br/>document</li> </ul>            |  |  |
| Text object                             | <ul> <li>If the presentation was created in Mediator, imported as a<br/>text note for the branch</li> </ul>                                                                                                    |  |  |
|                                         | <ul> <li>If the presentation was created by exporting an original<br/>MindView document, imported as a text note or as a<br/>floating comment as in the original document</li> </ul>                                         |  |  |
| Hypertext object                        | Text note                                                                                                    |  |  |
| Button object                           | If the presentation was created in Mediator, not imported                                                                                                    |  |  |
|                                         | <ul> <li>If the presentation was created by exporting an original<br/>MindView document, imported as a branch connection, an<br/>attached text object or an attached sound object as in the<br/>original document</li> </ul> |  |  |
| Flash object                            | Attached Flash object                                                                                                    |  |  |
| Media Player object                     | Attached video object                                                                                                    |  |  |
| All other Mediator objects and elements | These are not imported. They are however preserved if you re-<br>export the MindView document to Mediator, provided that the<br>original Mediator document is still accessible.                                              |  |  |

#### Limitations

The following limitations apply when importing a Mediator presentation into MindView:

- If the first page in the Mediator presentation contains sub-pages, these sub-pages are not imported.
- When importing a Mediator hypertext object into MindView, the hypertext object is converted to a text note. This means that any events and actions that may be associated with it in the original Mediator presentation are not preserved when re-exporting the MindView document to Mediator.
- Once the presentation is imported into MindView, if you change the name of a branch and reexport the presentation, the Description field of the corresponding Mediator page will be changed to the new name, but the Page name will remain unchanged.

In addition, if you are importing a Mediator presentation created by exporting an original MindView mind map to Mediator, the following limitations apply:

- When exporting a mind map to Mediator, MindView places special tags formatted with # signs in the Notes tab of the Properties dialog of particular elements of the new Mediator presentation, including the pages themselves. These tags contain information required by MindView to re-import the Mediator presentation. If you delete one or more of these tags by accident, MindView will not be able to recreate the corresponding element(s) exactly as in the original mind map.
- When exporting a mind map to Mediator, MindView hyperlinks, branch connections, attached text files and attached sound files are converted to Mediator buttons containing the relevant events and actions. An attached sound object in the MindView document for instance becomes a button with a Mouse Click event and a Sound action in the Mediator presentation. If you delete or move these events and actions while working in Mediator, although MindView will be able to recreate the original object, the link path will be lost.

# Importing from other applications

MindView lets you import documents from other Mind Mapping applications, namely Mindjet MindManager (from version X5 onwards) and FreeMind, so that you can develop them further in MindView.

- Click the File tab.
- Choose Import | Other Mind Mapping Applications.
- Choose Import from Mindjet MindManager or Import from FreeMind.
- Select the document you want to import.
- > Specify a destination folder and file name for the MindView document to be created.

# **Pen Mode**

# **Working in Pen Mode**

MindView supports pen input as well as standard keyboard/mouse input, letting you insert digital ink data such as handwritten text and hand-drawn pictures on your branches. Although MindView's pen input features let you treat your computer mouse as a pen, they are designed for use with dedicated pen input devices such as tablet PC's, external digitizers, touch screens and interactive whiteboards. The only requirement is that the operating system on which MindView is installed must also support pen input (e.g. Windows XP Tablet PC Edition, all editions of Windows Vista with the exception of the Home Basic and Starter editions, Windows 7).

Once attached to a branch, the ink data is treated just as any other branch element.

You can use pen input only in the standard Mind Map views, namely Mind Map, Top Down and Left/Right.

# **Enabling pen input**

Before you can use your mouse or pen as input device, you must enable pen input.

If your computer supports pen input, the MindView Options dialog contains an extra panel for the pen input options.

To access this tab:

- Click the File tab.
- Click MindView Options in the bottom right.
- Click the panel Pen Input.

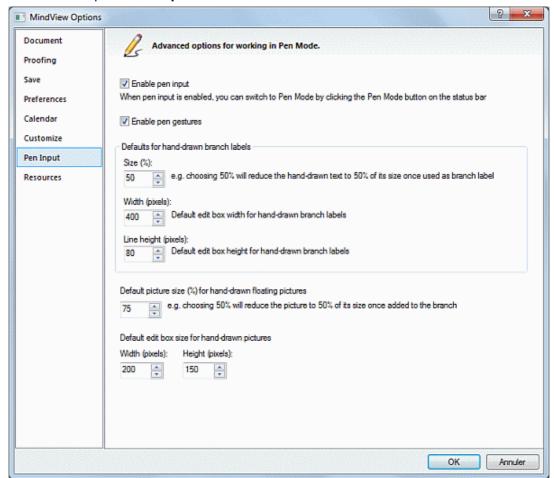

**Enable pen input:** Check this box to enable pen input. When pen input is enabled, a Pen Mode button appears in the bottom right corner of the MindView status bar, allowing you to set Pen Mode on and off.

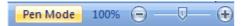

**Enable gestures:** When this option is enabled, you can perform the MindView actions listed in the paragraph "Using gestures" below by making the corresponding gesture with your input device.

**Defaults for hand-drawn branch labels:** When you use your pen to draw text for your branch labels, it is often easier to write using large characters. You can use the **Size (%)** field to define a factor which MindView will automatically use to reduce your hand-drawn text before inserting it on the branch as branch label. Conversely, when you click a hand-drawn branch label to edit it, MindView automatically expands the label if necessary to allow for easier editing. You can use the **Width** and **Line Height** fields to define the initial size of this edit box. If the hand-drawn branch label is wider or taller than the size chosen here, MindView automatically adjusts the size of the edit box to the size of the label.

**Default picture size for hand-drawn floating pictures:** When you use your pen to draw floating pictures, it is often easier to make large drawings. You can use this field to define a factor which MindView will automatically use to reduce your hand-drawn pictures before attaching them to the selected branch.

**Default edit box size for hand-drawn pictures:** When you double-click a hand-drawn picture to edit it, MindView automatically expands it to allow for easier editing. You can use the **Width** and **Height** fields to define the initial size of this edit box. If the hand-drawn picture is wider or taller than the size chosen here, MindView automatically adjusts the size of the edit box to the size of the picture.

# **Using Pen Mode**

When pen input is enabled, a Pen Mode button is shown in the bottom right corner of the status bar.

Click it to enable Pen Mode.

The **Ink Tools** tab appears in front of the Home tab on the ribbon.

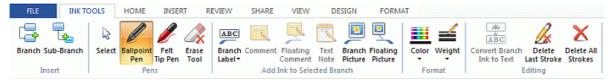

You can now use your input device to start writing or drawing on the free space available in the view (i.e. not on top of a branch, floating comment, floating picture or other MindView element).

Before you start writing or drawing, you can use your input device to select the branch to which you want to add the ink data. After your first stroke, you are free to draw anywhere on the workspace, including on top of branches or other MindView elements.

As you start writing or drawing, MindView attempts to interpret the ink data as text and displays the result in the "Ink to Text" field shown just below the ribbon. This lets you correct any misinterpretation by deleting the last stroke or strokes until you obtain the required result. You can also click the down arrow shown at the right of the field to view all the possible interpretations of the ink data and choose the relevant one.

Ink to Text: hello

When trying to interpret the ink data, MindView assumes that you are writing in the same language as that defined as your input language in the Windows settings of your computer. If you want your ink data to be interpreted using a different language, set your input language to that language in the Windows Control Panel.

Here is a short description of the tools contained in the Ink Tools tab:

- As in the Home and Insert tabs, the **Branch** icon lets you add a branch at the same level as the selected branch, and the **Sub-Branch** icon lets you add a sub-branch to the selected branch.
- The **Select** icon in the **Pens** group lets you select and/or move branches with your input device rather than write or draw. The other icons contained in the **Pens** group let you choose the pen to be used to write or draw: **Ballpoint Pen** lets you draw in black thin ink, **Felt Tip Pen** uses a thicker red, and the **Erase Tool** lets you select and delete any of the strokes.
  - Rather than trying to select the stroke to be deleted, an easier way of using the Erase tool is to drag the mouse across the workspace as you would use a rubber until the pointer hits the stroke. Unlike a rubber however, the Erase tool deletes the entire stroke.
- The icons contained in the **Add Ink to Selected Branch** group let you convert and transfer the ink data to different elements of the map. Some of them are only enabled when you have selected a branch and drawn at least one stroke:
  - Branch Label: Using this icon, you can choose to convert the ink data to text and use it as branch label for the selected branch (Branch Label as Text) or to keep the ink data and use it unchanged as branch label (Branch Label as Ink). If you choose to keep the ink data as is, you can convert it to text at any time by selecting the branch and clicking Convert Branch Ink to Text.
  - **Comment:** Click this icon to convert the ink data to text and add it to the selected branch as pop-up comment.
  - Floating Comment: Click this icon to convert the ink data to text and add it to the selected branch as floating comment. You can then move the floating comment on the workspace just as you would in standard mouse input mode.
  - Text Note: Click this icon to convert the ink data to text and add it to the selected branch as text note.
  - **Branch Picture:** This icon lets you convert the ink data to a picture (.png) and insert it on the selected branch as branch picture.
  - Floating Picture: This icon lets you convert the ink data to a picture (.png) and add it to the selected branch as a floating picture. The picture is reduced by a predefined factor, which you can modify in the MindView Options dialog as described above in the paragraph "Enabling pen input". You can then move the floating picture on the workspace just as you would in standard mouse input mode.
  - In large or crowded maps, it is not always easy to find enough free space to draw. If this is the case, it may be easier to click the Branch Picture or Floating Picture icon before starting to draw. This causes MindView to open an edit box on top of the selected branch, in which you can draw freely. When you have finished, just click outside the box. The ink data is then automatically added to the branch.
- The **Color** and **Weight** icons of the Format group let you redefine respectively the color and the width of the pen.
- To delete the last stroke drawn, click the Delete Last Stroke icon &.

#### **Using gestures**

As well as using the commands above, you can use pen movements, also called "gestures", to perform particular actions on MindView elements (branches, sub-branches and so on). For this to work, you must enable gestures in the MindView Options dialog, as described above in the paragraph "Enabling pen input".

# To use a gesture:

- > Select the relevant MindView element. For example, if you want to insert a sub-branch select the parent branch; to delete a picture (which may have created by converting a pen tool drawing), select the picture.
- Use the pen tool to draw the gesture.

Gestures are only recognized when done as a first stroke. They are not available when you are editing ink data.

Here is a list of the gestures you can use:

| Gesture    | Name                 | Action                | Drawing Method                                                                                                  |  |
|------------|----------------------|-----------------------|----------------------------------------------------------------------------------------------------|--|
| <b>=</b>   | Scratch-out          | Delete                | Draw at least 3 strokes, as horizontal as possible.                                                             |  |
| <b>9</b> ⁄ | Curlicue             | Cut                   | Draw the curlicue at an angle, from bottom left to top right.                                                   |  |
| 8,         | Curlicue             |                       | Draw the double-curlicue at an angle, from bottom left to top right.                                            |  |
| $\wedge$   | Caret                | Paste                 | Draw both sides with equal length, with a sharp angle. You can draw in either direction.                        |  |
| $\bigcap$  | Left-semicircle      | Undo                  | Draw the semicircle from right to left. The two ends should be on the same horizontal line.                     |  |
| 1          | Right-<br>semicircle | Redo                  | Draw the semicircle from left to right. The two ends should be on the same horizontal line.                     |  |
| 1 <u>→</u> | Right                | Insert Branch         | Draw a single line from left to right.                                                                          |  |
| <b>↓</b>   | Down-right           | Insert Sub-<br>Branch | Start with the down stroke, without lifting the pen. Draw the two sides with equal length and at a right angle. |  |

| <b>↓</b> | Square | Insert New Root | Draw the square from the upper left corner, without lifting the pen. You can draw in either direction. |
|----------|--------|-----------------|----------------------------------------------------------------------------------------------------|
|----------|--------|-----------------|----------------------------------------------------------------------------------------------------|

# **Using the Tablet PC Input Panel**

As well as using your pen to input text into MindView, you can also use the Windows built-in Tablet PC Input Panel. On Microsoft Vista and Windows 7, this panel can also be used to edit existing text.

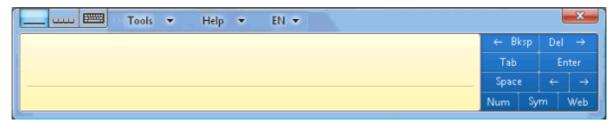

If for instance you use your pen to select a part of a branch label that you want to edit, the text will be shown in the Windows Tablet PC Input Panel. Conversely any change you make to the text shown in the panel is reflected on the branch label.

You can use the same method for text notes, comments and anywhere else in MindView where you can input text, including all edit fields.

# Using an interactive whiteboard

MindView is able to detect and support interactive whiteboards. All the operations described above are supported.

If you are using a SMART Board, MindView automatically switches to Pen Mode when you pick up a pen from the pen tray. In addition, MindView automatically sets its pen color and width to the color and width of the pen you picked up. Picking up the SMART Board eraser automatically selects the Erase Tool in MindView. When no pen has been picked up, a default black color is used.

The pen can also be used to navigate the MindView ribbon and menus in the same way as when using a mouse.

To do a right click, you can press the right click button of the pen tray, use the SMART Board Tools menu, or do a slow click with the pen by pressing it and holding it down for a few seconds.

# Reference

The reference section contains a description of the following MindView features:

Properties

These topics give a full description of the properties applicable to each of the MindView elements, such as the view itself, the root, the branches and the various objects.

Shortcuts

This topic lists all the keyboard shortcuts provided by MindView.

# **Properties**

# **Overview**

The **Properties** dialog shows the properties of the MindView element currently selected, for example the root, a branch or a floating comment. If nothing is selected the properties of the current view are shown.

You can use the Properties dialog to make fine-tuning changes to these elements, as described in "Using the Properties dialog."

Rather than applying properties one by one to enhance the visual aspect of your branches, it is normally easier to use the **Format** tab shown at the right of the ribbon when the branch is selected. Using this tab, you can apply branch shapes, branch colors and other coordinated attributes in one step. Similarly, the **Design** tab lets you apply predefined layouts and styles to the entire map in one step.

The topics of this section describe in detail the properties shown in the Properties dialog for the various MindView elements.

#### Notes:

- If the Properties dialog is not visible, choose View | Show/Hide | Properties to open it.
- The properties described are not always applicable to all views. The Properties dialog only lists the properties applicable to the selected element in the current view.

#### **View**

# View properties: General tab

When you click the workspace (in other words away from the root or any branch), the following properties are shown in the Properties dialog.

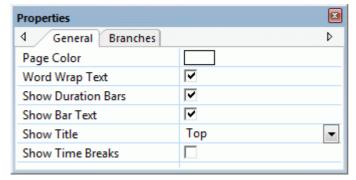

Page Color: Click the small rectangle to choose a new color for the workspace.

**Word Wrap Text:** Check this box if you want the text to wrap automatically to the next line when you enter long branch names. This setting applies to all the branches of your document.

**Show Duration Bars:** (Timeline view only) If you have entered both a start time and an end time for a particular event, you can use this property to show the duration of the event as a bar below the time axis.

**Show Bar Text:** (Timeline view only) Check this box to display the label of each branch at the end of the corresponding bar on the timeline. This option is only available for timeline designs showing duration bars under the time axis.

**Show Title:** (Timeline view only) By default, the timeline displays the root name as title, or, if you are focusing on a particular branch, the name of that branch. You can use this property to change the title position or to remove the default title altogether.

**Show Time Breaks:** (Timeline view only) You can use this property to replace any empty space on the time axis with one or more break marks. This optimizes the use of the horizontal space when events are not evenly distributed along the timeline.

# View properties: Branches tab

The Branches tab of the View properties dialog allows you to define default properties for the branches of your map.

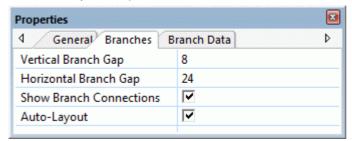

**Vertical Branch Gap:** This value represents the vertical spacing between each set of branches. The default value depends on the view used.

**Horizontal Branch Gap:** This value represents the horizontal spacing between each set of branches. The default value depends on the view used.

**Show Branch Connections:** This box is checked by default. Uncheck it if you do not want branch connections to be visually represented on your map. See "Creating branch connections" for more information.

**Auto-Layout:** By default, MindView automatically arranges the main branches as you insert them to prevent any overlap. You can however choose to reposition the main branches yourself after their insertion by unchecking this box to disable the auto-layout mode. See "Moving a branch" for more information.

# **View properties: Branch Data tab**

The Branch Data tab of the View properties dialog allows you to define the default properties of the branch data shown on the branches of your map.

The branch data is the block of data that may be displayed below particular branch labels on your map (containing for instance start and end dates related to a timeline).

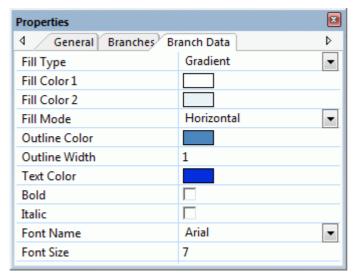

These properties behave in the same way as the properties of the branch itself. For more information, see "Branch properties: General tab" and "Branch properties: Text tab".

#### **Root**

# **Root properties: General tab**

When you select the main root or any other root contained on your map, the following properties are shown in the Properties dialog.

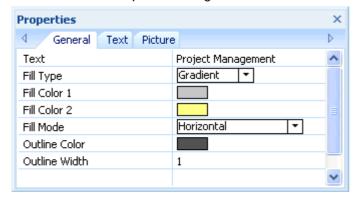

**Text:** This property shows the label of the currently selected root. You can edit it or enter a new label by typing in the input field. If you have split a long label on several lines by pressing **Ctrl + Enter** at the end of each line when creating the branch (rather than let the label wrap automatically), this field will not be editable and will only contain the first line of the label.

Fill Type: Choose the fill type required for the space enclosed by the root outline.

Fill Color 1: Click the small rectangle to choose a new fill color.

**Fill Color 2:** This property only appears if you have chosen a gradient fill type. It lets you choose the end color for the gradient.

**Fill Mode:** This property only appears if you have chosen a gradient fill type. It lets you choose the direction of the gradient.

Outline Color: Click the small rectangle to choose a new outline color.

Outline Width: This value defines the width of the outline.

# **Root properties: Text tab**

The Text tab of the Root properties dialog allows you to define all the properties related to the root label.

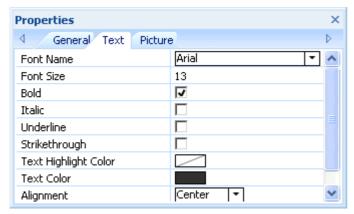

Font Name: Click this field to choose a new font for the label.

Font Size: Use this field to specify the font size.

**Bold/Italic/Underline/Strikethrough:** Check the relevant box to enable the corresponding effect. **Text Highlight Color:** Click the small rectangle to choose a new color for the label background.

**Text Color:** Click the small rectangle to choose a new color for the label.

Alignment: This property lets you right-align, left-align or center the label within the root shape.

# **Root properties: Picture tab**

The Properties dialog of the root only contains a Picture tab if you have inserted a branch picture on the root. The Picture tab allows you to define the properties related to the branch picture.

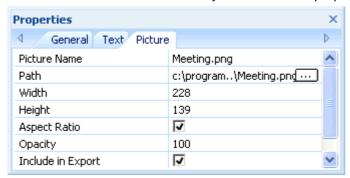

**Picture Name:** By default, this field shows the name of the picture file. You can however replace it with a name of your choice.

- If you export your document to HTML, this picture name will also be inserted in the Alt meta-tag
  for the picture in the .html file. When viewing the HTML page in the browser and moving the
  mouse pointer over the picture, you will therefore see the name of the picture appear in a small
  frame under the picture.
- Similarly, if you export your document to Mediator, the picture name will be inserted in the Notes tab of the Properties dialog of the picture in Mediator.

**Path:** This shows the path of the picture. Enter a new folder and/or file name or click the Browse button .... to choose a different picture.

**Width:** This field shows the current width of the picture. You can resize the picture by entering a different value.

**Height:** This field shows the current height of the picture. You can resize the picture by entering a different value.

**Aspect Ratio:** This box is checked by default. Uncheck it if you do not want to preserve the proportions of the picture (in other words, the ratio between its width and its height) when resizing it.

To reset the picture to its initial size, uncheck the box and check it again.

**Opacity:** By default, this field has the value 100, which means that the picture is 100% visible. You can give it a transparency effect by entering a lower value, thereby decreasing its opacity. The value 1 means that the picture is completely transparent.

**Include in Export:** This box is checked by default. Uncheck it if you intend to export your map to another format (HTML, Mediator, Word and so on) but do not want the branch picture to be exported.

#### **Branch**

# **Branch properties: General tab**

When you select a branch or sub-branch on your map, the following properties are shown in the Properties dialog.

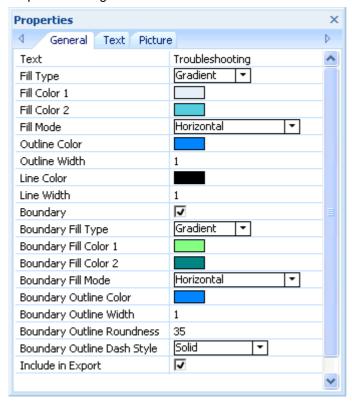

**Text:** This property shows the label of the currently selected branch. You can edit it or enter a new label by typing in the input field. If you have split a long label on several lines by pressing **Ctrl + Enter** at the end of each line when creating the branch (rather than let the label wrap automatically), this field will not be editable and will only contain the first line of the label.

**Fill Type:** Choose the fill type required for the space enclosed by the branch outline.

Fill Color 1: Click the small rectangle to choose a new fill color.

**Fill Color 2:** This property only appears if you have chosen a gradient fill type. It lets you choose the end color for the gradient.

**Fill Mode:** This property only appears if you have chosen a gradient fill type. It lets you choose the direction of the gradient.

Outline Color: Click the small rectangle to choose a new outline color.

Outline Width: This value defines the width of the outline.

**Bar Hidden:** (Timeline view only) Check this option to hide the bar representing the event from the timeline.

**Line Color:** Click the small rectangle to choose new color for the line connecting the branch to its parent branch.

**Line Width:** Enter a value between 1 and 5 to specify the width of the line connecting the branch to its parent branch.

**Boundary:** Check this box to show a boundary around the branch and all its sub-branches.

The next fields only appear if you have checked the Boundary property.

Boundary Fill Type: Choose the fill type required for the space enclosed by the boundary.

Boundary Fill Color 1: Click the small rectangle to choose a new fill color.

**Boundary Fill Color 2:** This property only appears if you have chosen a gradient fill type. It lets you choose the end color for the gradient.

**Boundary Fill Mode:** This property only appears if you have chosen a gradient fill type. It lets you choose the direction of the gradient.

Boundary Outline Color: Click the small rectangle to choose a new color for the boundary outline.

Boundary Outline Width: Enter a value between 1 and 5 to define the width of the boundary.

**Boundary Outline Roundness:** Enter a value between 1 and 50 to define how rounded the corners of the boundary should be.

Boundary Outline Dash Style: Click the down arrow to choose a style for the boundary.

**Include in Export:** This box is checked by default. Uncheck it if you intend to export your map to another format (HTML, Mediator, Word and so on) but do not want the branch and all its subbranches to be exported.

#### **Branch properties: Text tab**

The Text tab of the Branch properties dialog allows you to define all the properties related to the branch label.

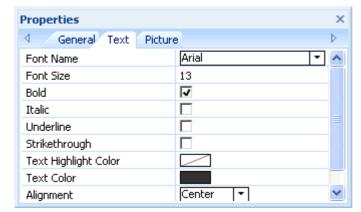

This tab is identical to the Text tab of the root. See "Root properties: Text tab" for more information.

#### **Branch properties: Picture tab**

The Properties dialog of a particular branch only contains a Picture tab if a branch picture has been inserted on the branch. The Picture tab allows you to define the properties related to the branch picture.

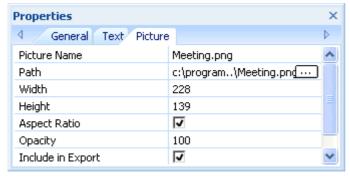

This tab is identical to the Picture tab of the root. See "Root properties: Picture tab" for more information.

# **Branch Data**

# Branch data properties: General tab

When you select the timeline information displayed below a particular branch label on your map, the following properties are shown in the Properties dialog.

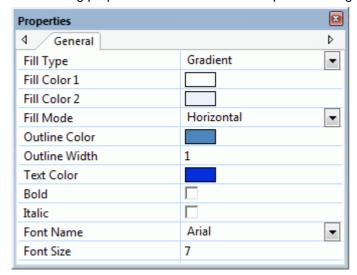

These properties behave in the same way as the properties of the branch itself. For more information, see "Branch properties: General tab" and "Branch properties: Text tab".

#### **Text note**

# **Text note properties: General tab**

When you select a text note in the Object list of a branch, the following properties are shown in the Properties dialog.

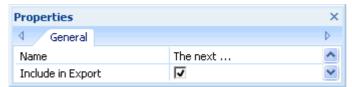

**Name:** This shows the default name of the text note. You can edit it or enter a different name to help you identify the text note.

**Include in Export:** This box is checked by default. Uncheck it if you intend to export your map to another format (HTML, Mediator, Word and so on) but do not want the text note to be exported.

# Floating comment

# Floating comment properties: General tab

When you select a floating comment on the workspace, the following Properties dialog is shown.

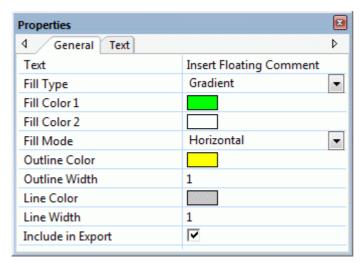

Text: This shows the contents of the comment. You can edit it by typing in this field.

Fill Type: Choose the fill type required for the space enclosed by the comment outline.

Fill Color 1: Click the small rectangle to choose a new fill color.

**Fill Color 2:** This property only appears if you have chosen a gradient fill type. It lets you choose the end color for the gradient.

**Fill Mode:** This property only appears if you have chosen a gradient fill type. It lets you choose the direction of the gradient.

**Outline Color:** Click the small rectangle to choose a new color for the frame surrounding the comment.

**Outline Width:** Edit this field to increase or decrease the width of the frame surrounding the comment.

The next three properties only appear if the floating comment is connected to a branch.

**Line Color:** Click the small rectangle to choose a new color for the line connecting the comment to the branch.

**Line Width:** Edit this field to increase or decrease the width of the line connecting the comment to the branch.

**Include in Export:** This box is checked by default. Uncheck it if you intend to export your map to another format (HTML, Mediator, Word and so on) but do not want the floating comment to be exported.

# Floating comment properties: Text tab

The Text tab of the Floating comment properties dialog allows you to define all the properties related to the comment text.

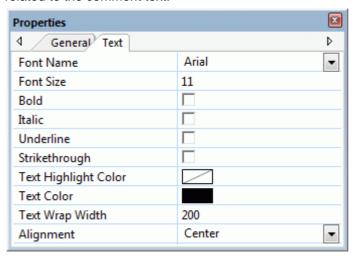

Font Name: Click this field to choose a new font for the comment.

Font Size: Use this field to specify the font size.

Bold/Italic/Underline/Strikethrough: Check the relevant box to enable the corresponding effect.

**Text Highlight Color:** Click the small rectangle to choose a new color for the comment background.

**Text Color:** Click the small rectangle to choose a new color for the comment text.

**Text Wrap Width:** This defines the length of text that can be typed before wrapping onto the next line

**Alignment:** This property lets you right-align, left-align or center the text of the floating comment within its frame.

# Floating picture

# Floating picture properties: General tab

When you select a floating picture on the workspace, the following properties are shown in the Properties dialog, provided that the floating picture is connected to a branch. If the floating picture is not connected to any branch, the Properties dialog only shows the Picture tab.

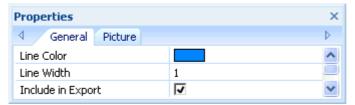

**Line Color:** Click the small rectangle to choose a new color for the line connecting the floating picture to the branch.

**Line Width:** Edit this field to increase or decrease the width of the line connecting the floating picture to the branch.

**Include in Export:** This box is checked by default. Uncheck it if you intend to export your map to another format (HTML, Mediator, Word and so on) but do not want the floating picture to be exported.

# Floating picture properties: Picture tab

Clicking the Picture tab of the Floating picture properties dialog shows the following dialog.

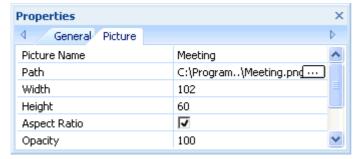

This tab is identical to the Picture tab of the root. See "Root properties: Picture tab" for more information.

#### **Attachment**

#### **Attachment properties: General tab**

When you select an attachment in the Object list of a branch, the following properties are shown in the Properties dialog.

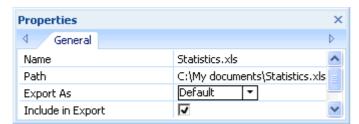

**Name:** By default, this field shows the name of the attached file. You can however replace it with a name of your choice to help you identify the attachment.

If the attachment is a picture file, the name is also used as descriptive label when exporting to HTML or Mediator:

- If you export your document to HTML, this picture name will also be inserted in the Alt meta-tag
  for the picture in the .html file. When viewing the HTML page in the browser and moving the
  mouse pointer over the picture, you will therefore see the name of the picture appear in a small
  frame under the picture.
- If you export your document to Mediator, the picture name will be inserted in the Notes tab of the Properties dialog of the picture in Mediator.

**Path:** This shows the path of the attached file. Enter a new folder and/or file name or click the Browse button to choose a different file.

**Export As:** By default, the attachment is exported in the format you define during the export procedure for all attachments of this type. This property however gives you the option to export the selected attachment in a different format. If for instance you choose during the HTML export procedure to export all text attachments as buttons, you can override this choice for the selected attachment, and choose instead to export it as a hyperlink.

**Include in Export:** This box is checked by default. Uncheck it if you intend to export your map to another format (HTML, Mediator, Word and so on) but do not want the attached file to be exported.

# **Hyperlink**

# **Hyperlink properties: General tab**

When you select a hyperlink in the Object list of a branch, the following properties are shown in the Properties dialog.

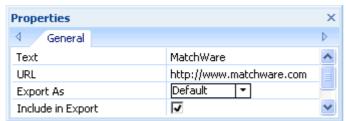

**Text:** By default, this field shows the name of the hyperlink. If you export your map, it is the text that will make up the hyperlink. You can replace it with any other text as required.

**URL:** This shows the URL of the hyperlink. You can edit this field as required or enter a new URL.

**Export As:** By default, hyperlinks are usually exported as hyperlinks. This property gives you the option to override this default export format for the selected hyperlink, and export it instead as a button.

**Include in Export:** This box is checked by default. Uncheck it if you intend to export your map to another format (HTML, Mediator, Word and so on) but do not want the hyperlink to be exported.

#### **Branch connection**

# **Branch connection properties: General tab**

When you select a branch connection in the Object list of a branch, the following properties are shown in the Properties dialog.

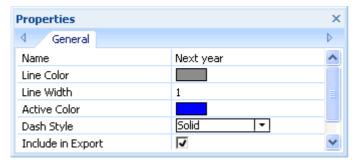

**Name:** This shows the name given to the branch connection, which by default is the name of the end branch.

**Line Color:** This defines the color of the branch connection. Click the small rectangle to choose a new color.

Line Width: Edit this field to increase or decrease the width of the branch connection.

Active Color: This defines the color of the branch connection when hovered.

Dash Style: This field lets you choose between various line styles.

**Include in Export:** This box is checked by default. Uncheck it if you intend to export your map to another format (HTML, Mediator, Word and so on) but do not want the branch connection to be exported.

# **Keyboard shortcuts**

| The table below lists all the keyboard shortcuts provided by MindView. |                                                                                                    |  |  |
|------------------------------------------------------------------------|----------------------------------------------------------------------------------------------------|--|--|
|                                                                        | Description                                                                                                    |  |  |
| Keyboard shortcut                                                      |                                                                                                    |  |  |
| Enter                                                                  | Add a new branch at the same level as the selected branch                                                                           |  |  |
| Insert                                                                 | Add a new sub-branch to the selected branch                                                                                         |  |  |
| Shift + Enter                                                          | Add a new branch just before the selected branch                                                                                    |  |  |
| Delete                                                                 | Delete the selected branch or element                                                                                               |  |  |
| Ctrl + Shift + Delete                                                  | Delete the selected branch without deleting its sub-branches. The sub-branches become attached to the parent of the deleted branch. |  |  |
| Up                                                                     | Select the branch placed above the currently selected branch                                                                        |  |  |
| Down                                                                   | Select the branch placed below the currently selected branch                                                                        |  |  |
| Left                                                                   | Select the branch to the left of the currently selected branch in the map                                                           |  |  |
| Right                                                                  | Select the branch to the right of the currently selected branch in the map                                                          |  |  |
| F1                                                                     | Help                                                                                                    |  |  |
| F2                                                                     | Edit the name of the selected branch or the selected floating comment                                                               |  |  |
| F3                                                                     | Toggle Focus Mode on and off                                                                                                    |  |  |
| F4                                                                     | Resize the map so that it fits entirely in the workspace                                                                            |  |  |
| F5                                                                     | Read out aloud the selected branch, comment or text note                                                                            |  |  |
| F6                                                                     | Apply branch focus to restrict the display to the selected branch                                                                   |  |  |
| Ctrl + Shift + F6                                                      | Remove branch focus to display the entire map again                                                                                 |  |  |
| F7                                                                     | Spellcheck the document                                                                                                    |  |  |
| Ctrl + F7                                                              | Spellcheck the selected element                                                                                                    |  |  |
| F8                                                                     | Toggle between selected branch and Text Note editor                                                                                 |  |  |
| Ctrl + F8                                                              | Create a new text note                                                                                                    |  |  |
| F9                                                                     | Toggle Full Screen Mode on and off                                                                                                  |  |  |
| F11                                                                    | Insert or edit a pop-up comment on the selected branch                                                                              |  |  |
| F12                                                                    | Specify a start time for the selected branch                                                                                        |  |  |
| Ctrl + F12                                                             | Specify an end time for the selected branch                                                                                         |  |  |
| Ctrl + A                                                               | Select all branches                                                                                                    |  |  |
| Ctrl + F                                                               | Find and replace text in document                                                                                                   |  |  |
| Ctrl + N                                                               | Create a new document                                                                                                    |  |  |
| Ctrl + O                                                               | Open and browse for an existing document                                                                                            |  |  |
| Ctrl + P                                                               | Print the active document                                                                                                    |  |  |
| Ctrl + S                                                               | Save the active document                                                                                                    |  |  |
| Ctrl + Z                                                               | Undo the last action                                                                                                    |  |  |
| Ctrl + Y                                                               | Reverse the last Undo                                                                                                    |  |  |

| Ctrl + X  Cut the selected data to the clipboard  Ctrl + V  Paste the data contained in the clipboard to the selected destination  Ctrl + Shift + C  Copy the formatting from one element to another with the Format Painter  Ctrl + F6  Ctrl + Tab  Ctrl + Tab  Ctrl + Tab  Ctrl + Tab  Ctrl + Tab  Ctrl + Tab  Ctrl + Tab  Ctrl + Tab  Ctrl + Tab  Ctrl + Tab  Ctrl + Tab  Ctrl + Up  Move the selected branch up (Mind Map, Left/Right and Outline views only)  Ctrl + Down  Move the selected branch down (Mind Map, Left/Right and Outline views only)  Ctrl + Left  Move the selected branch left (Top Down view only)  Collapses the selected branch (Outline view only)  Ctrl + Right  Move the selected branch (Outline view only)  Ctrl + Bind  Go to the first cell of the Outline (Outline view, Timeline view)  Ctrl + End  Go to the last cell of the Outline (Outline view, Timeline view)  Ctrl + ""  Zoom in  Alt + mouse wheel  Shift + mouse wheel  Shift + mouse wheel  Shift + mouse wheel  Shift + trag  Navigate the mind map by panning the view within the workspace  Ctrl + 2, 3, 4  Show only the main branches  Ctrl + 2, 3, 4  Show only two, three or four levels of branches  Ctrl + Shift + ""  Expands the selected branch  Ctrl + Shift + ""  Collapses the selected branch  Ctrl + Shift + ""  Collapses the selected branch  Ctrl + Shift + ""  Collapses the selected branch  Ctrl + Shift + ""  Collapses the selected branch  Ctrl + Shift + ""  Collapses the selected branch  Ctrl + Shift + ""  Collapses the selected branch  Ctrl + Shift + 1  Display the document in Mind Map view  Ctrl + Shift + 3  Display the document in Tep Down view  Ctrl + Shift + 3  Display the document in Timeline view |                     |                                                                       |
|----------------------------------------------------------------------------------------------------|---------------------|-----------------------------------------------------------------------|
| Ctrl + V Paste the data contained in the clipboard to the selected destination Ctrl + Shift + C Copy the formatting from one element to another with the Format Painter Ctrl + F6 Go from one open document to the next Ctrl + Tab Ctrl + Tab Ctrl + Tab Ctrl + Tab Ctrl + Tab Ctrl + Tab Ctrl + Tab Ctrl + Tab Ctrl + Tab Ctrl + Tab Ctrl + Tab Ctrl + Tab Ctrl + Tab Ctrl + Up Move the Selected branch up (Mind Map, Left/Right and Outline views only) Ctrl + Down Move the selected branch down (Mind Map, Left/Right and Outline views only) Ctrl + Left Move the selected branch left (Top Down view only) Collapses the selected branch (Outline view only) Ctrl + Right Move the selected branch right (Top Down view only) Expands the selected branch (Outline view only) Ctrl + End Go to the first cell of the Outline (Outline view, Timeline view) Ctrl + End Go to the last cell of the Outline (Outline view, Timeline view) Ctrl + "" Zoom in Alt + mouse wheel Shift + mouse wheel Ctrl + "" Zoom out Alt + mouse wheel Shift + mouse wheel Shift + mouse wheel Scroll the workspace horizontally Shift + drag Navigate the mind map by panning the view within the workspace Ctrl + 1 Show only the main branches Ctrl + 2, 3, 4 Show only two, three or four levels of branches Ctrl + 5 Show all levels of branches Ctrl + Shift + "-" Expands the selected branch Ctrl + Shift + "-" Collapses the selected branch Ctrl + Shift + 1 Display the document in Mind Map view Ctrl + Shift + 3 Display the document in Timeline view Ctrl + Shift + 3 Display the document in Timeline view                                                                                                    | Ctrl + C            | Copy the selected data to the clipboard                               |
| Ctrl + Shift + C Copy the formatting from one element to another with the Format Painter Ctrl + F6 Ctrl + Tab Ctrl + Tab Open the Text Note editor to create a new text note Ctrl + F8 Open the Selected branch up (Mind Map, Left/Right and Outline views only) Ctrl + Down Move the selected branch down (Mind Map, Left/Right and Outline views only) Ctrl + Left Move the selected branch left (Top Down view only) Collapses the selected branch (Outline view only) Ctrl + Right Move the selected branch right (Top Down view only) Expands the selected branch (Outline view only)  Ctrl + Home Go to the first cell of the Outline (Outline view, Timeline view) Ctrl + End Go to the last cell of the Outline (Outline view, Timeline view) Ctrl + "+" Zoom in Alt + mouse wheel Shift + mouse wheel Ctrl + "-" Zoom out Alt + mouse wheel Shift + drag Navigate the mind map by panning the view within the workspace Ctrl + 1 Show only the main branches Ctrl + 2, 3, 4 Show only the main branches Ctrl + 5 Show all levels of branche Ctrl + Shift + "-" Expands the selected branch Ctrl + Shift + "-" Collapses the selected branch Ctrl + Shift + 1 Display the document in Mind Map view Ctrl + Shift + 3 Display the document in Timeline view Ctrl + Shift + 3 Display the document in Timeline view                                                                                                    |                     | ·                                                                     |
| Ctrl + F6 Ctrl + Tab Ctrl + Tab Ctrl + F8 Open the Text Note editor to create a new text note Ctrl + Up Move the selected branch up (Mind Map, Left/Right and Outline views only) Ctrl + Down Move the selected branch down (Mind Map, Left/Right and Outline views only) Ctrl + Left Move the selected branch left (Top Down view only) Collapses the selected branch (Outline view only) Ctrl + Right Move the selected branch right (Top Down view only) Expands the selected branch (Outline view only)  Ctrl + Home Go to the first cell of the Outline (Outline view, Timeline view) Ctrl + End Go to the last cell of the Outline (Outline view, Timeline view)  Ctrl + "" Zoom in Alt + mouse wheel Shift + mouse wheel Shift + mouse wheel Shift + drag Navigate the mind map by panning the view within the workspace Ctrl + 1 Show only the main branches Ctrl + 2, 3, 4 Show only two, three or four levels of branches Ctrl + Shift + "" Expands the selected branch Ctrl + Shift + "" Collapses the selected branch Ctrl + Shift + "" Cullapses the selected branch Ctrl + Shift + "" Collapses the selected branch Ctrl + Shift + "" Cullapses the selected branch Ctrl + Shift + "" Cillapses the selected branch Ctrl + Shift + 1 Display the document in Mind Map view Ctrl + Shift + 3 Display the document in Timeline view Ctrl + Shift + 3 Display the document in Timeline view                                                                                                    | Ctrl + V            | Paste the data contained in the clipboard to the selected destination |
| Ctrl + Tab  Ctrl + F8                                                                                                    | Ctrl + Shift + C    | , , ,                                                                 |
| Ctrl + F8 Open the Text Note editor to create a new text note  Ctrl + Up Move the selected branch up (Mind Map, Left/Right and Outline views only)  Ctrl + Down Move the selected branch down (Mind Map, Left/Right and Outline views only)  Ctrl + Left Move the selected branch left (Top Down view only)  Collapses the selected branch (Outline view only)  Ctrl + Right Move the selected branch (Outline view only)  Ctrl + Right Move the selected branch (Outline view only)  Expands the selected branch (Outline view only)  Ctrl + Home Go to the first cell of the Outline (Outline view, Timeline view)  Ctrl + End Go to the last cell of the Outline (Outline view, Timeline view)  Ctrl + "-" Zoom in  Alt + mouse wheel  Shift + mouse wheel  Ctrl + mouse wheel  Scroll the workspace horizontally  Shift + drag Navigate the mind map by panning the view within the workspace  Ctrl + 1 Show only the main branches  Ctrl + 2, 3, 4 Show only two, three or four levels of branches  Ctrl + 5 Show all levels of branches  Ctrl + Shift + "-" Collapses the selected branch  Ctrl + Shift + "-" Collapses the selected branch  Ctrl + Shift + 1 Display the document in Mind Map view  Ctrl + Shift + 3 Display the document in Top Down view  Ctrl + Shift + 4 Display the document in Timeline view                                                                                                    | Ctrl + F6           | Go from one open document to the next                                 |
| Ctrl + Up  Move the selected branch up (Mind Map, Left/Right and Outline views only)  Ctrl + Down  Move the selected branch down (Mind Map, Left/Right and Outline views only)  Ctrl + Left  Move the selected branch left (Top Down view only)  Collapses the selected branch (Outline view only)  Ctrl + Right  Move the selected branch (Outline view only)  Expands the selected branch (Outline view only)  Expands the selected branch (Outline view, Timeline view)  Ctrl + End  Go to the first cell of the Outline (Outline view, Timeline view)  Ctrl + End  Go to the last cell of the Outline (Outline view, Timeline view)  Ctrl + ""  Zoom in  Alt + mouse wheel  Shift + mouse wheel  Ctrl + ""  Zoom out  Alt + mouse wheel  Ctrl + mouse wheel  Scroll the workspace horizontally  Shift + drag  Navigate the mind map by panning the view within the workspace  Ctrl + 2, 3, 4  Show only the main branches  Ctrl + 5  Show all levels of branches  Ctrl + Shift + "+"  Expands the selected branch  Ctrl + Shift + "-"  Collapses the selected branch  Ctrl + Shift + "-"  Collapses the selected branch  Ctrl + Shift + 1  Display the document in Mind Map view  Ctrl + Shift + 3  Display the document in Top Down view  Ctrl + Shift + 3  Display the document in Timeline view                                                                                                    | Ctrl + Tab          |                                                                       |
| views only)  Ctrl + Down  Move the selected branch down (Mind Map, Left/Right and Outline views only)  Ctrl + Left  Move the selected branch left (Top Down view only)  Collapses the selected branch (Outline view only)  Expands the selected branch right (Top Down view only)  Expands the selected branch (Outline view only)  Expands the selected branch (Outline view only)  Ctrl + Home  Go to the first cell of the Outline (Outline view, Timeline view)  Ctrl + End  Go to the last cell of the Outline (Outline view, Timeline view)  Ctrl + mouse wheel  Shift + mouse wheel  Ctrl + "-"  Zoom out  Alt + mouse wheel  Ctrl + mouse wheel  Ctrl + mouse wheel  Scroll the workspace horizontally  Shift + drag  Navigate the mind map by panning the view within the workspace  Ctrl + 2, 3, 4  Show only two, three or four levels of branches  Ctrl + 2, 3, 4  Show only two, three or four levels of branches  Ctrl + Shift + "+"  Expands the selected branch  Ctrl + Shift + "-"  Collapses the selected branch  Ctrl + Shift + 1  Display the document in Mind Map view  Ctrl + Shift + 2  Display the document in Top Down view  Ctrl + Shift + 3  Display the document in Timeline view                                                                                                    | Ctrl + F8           | Open the Text Note editor to create a new text note                   |
| views only)  Ctrl + Left  Move the selected branch left (Top Down view only)  Collapses the selected branch (Outline view only)  Expands the selected branch right (Top Down view only)  Expands the selected branch (Outline view only)  Ctrl + Home  Go to the first cell of the Outline (Outline view, Timeline view)  Ctrl + End  Go to the last cell of the Outline (Outline view, Timeline view)  Ctrl + "-"  Zoom in  Alt + mouse wheel  Shift + mouse wheel  Shift + mouse wheel  Scroll the workspace horizontally  Shift + drag  Navigate the mind map by panning the view within the workspace  Ctrl + 1  Show only the main branches  Ctrl + 2, 3, 4  Show only two, three or four levels of branches  Ctrl + Shift + "-"  Collapses the selected branch  Ctrl + Shift + "-"  Collapses the selected branch  Ctrl + Shift + "-"  Collapses the selected branch  Ctrl + Shift + 1  Display the document in Mind Map view  Ctrl + Shift + 3  Display the document in Left/Right view  Ctrl + Shift + 4  Display the document in Timeline view                                                                                                    | Ctrl + Up           |                                                                       |
| Collapses the selected branch (Outline view only)  Ctrl + Right  Move the selected branch right (Top Down view only)  Expands the selected branch (Outline view only)  Ctrl + Home  Go to the first cell of the Outline (Outline view, Timeline view)  Ctrl + End  Go to the last cell of the Outline (Outline view, Timeline view)  Ctrl + "+"  Zoom in  Alt + mouse wheel  Shift + mouse wheel  Shift + mouse wheel  Strift + mouse wheel  Scroll the workspace horizontally  Shift + drag  Navigate the mind map by panning the view within the workspace  Ctrl + 1  Show only the main branches  Ctrl + 2, 3, 4  Show only two, three or four levels of branches  Ctrl + Shift + "+"  Expands the selected branch  Ctrl + Shift + "-"  Collapses the selected branch  Ctrl + Shift + "-"  Collapses the selected branch  Ctrl + Shift + 1  Display the document in Mind Map view  Ctrl + Shift + 3  Display the document in Left/Right view  Ctrl + Shift + 4  Display the document in Timeline view                                                                                                    | Ctrl + Down         |                                                                       |
| Ctrl + Right  Move the selected branch right (Top Down view only)  Expands the selected branch (Outline view only)  Ctrl + Home  Go to the first cell of the Outline (Outline view, Timeline view)  Ctrl + End  Go to the last cell of the Outline (Outline view, Timeline view)  Ctrl + "+"  Zoom in  Alt + mouse wheel  Shift + mouse wheel  Shift + mouse wheel  Scroll the workspace horizontally  Shift + drag  Navigate the mind map by panning the view within the workspace  Ctrl + 1  Show only the main branches  Ctrl + 2, 3, 4  Show only two, three or four levels of branches  Ctrl + Shift + "+"  Expands the selected branch  Ctrl + Shift + "-"  Collapses the selected branch  Ctrl + Shift + "-"  Collapses the selected branch  Ctrl + Shift + 1  Display the document in Mind Map view  Ctrl + Shift + 3  Display the document in Left/Right view  Ctrl + Shift + 4  Display the document in Timeline view                                                                                                    | Ctrl + Left         | Move the selected branch left (Top Down view only)                    |
| Expands the selected branch (Outline view only)  Ctrl + Home Go to the first cell of the Outline (Outline view, Timeline view)  Ctrl + End Go to the last cell of the Outline (Outline view, Timeline view)  Ctrl + "+" Zoom in  Alt + mouse wheel  Shift + mouse wheel  Shift + mouse wheel  Scroll the workspace horizontally  Shift + drag Navigate the mind map by panning the view within the workspace  Ctrl + 1 Show only the main branches  Ctrl + 2, 3, 4 Show only two, three or four levels of branches  Ctrl + Shift + "+" Expands the selected branch  Ctrl + Shift + "-" Collapses the selected branch  Ctrl + Shift + 1 Display the document in Mind Map view  Ctrl + Shift + 3 Display the document in Left/Right view  Ctrl + Shift + 4 Display the document in Timeline view                                                                                                    |                     | Collapses the selected branch (Outline view only)                     |
| Ctrl + Home  Go to the first cell of the Outline (Outline view, Timeline view)  Ctrl + End  Go to the last cell of the Outline (Outline view, Timeline view)  Ctrl + "+"  Alt + mouse wheel Shift + mouse wheel Shift + mouse wheel Shift + mouse wheel Shift + mouse wheel Shift + mouse wheel Scroll the workspace horizontally  Shift + drag  Navigate the mind map by panning the view within the workspace  Ctrl + 1  Show only the main branches  Ctrl + 2, 3, 4  Show only two, three or four levels of branches  Ctrl + Shift + "+"  Expands the selected branch  Ctrl + Shift + "-"  Collapses the selected branch  Ctrl + Shift + 1  Display the document in Mind Map view  Ctrl + Shift + 2  Display the document in Left/Right view  Ctrl + Shift + 4  Display the document in Timeline view                                                                                                    | Ctrl + Right        | Move the selected branch right (Top Down view only)                   |
| Ctrl + End Ctrl + "+" Zoom in  Alt + mouse wheel Shift + mouse wheel Ctrl + "-" Alt + mouse wheel Shift + mouse wheel Shift + mouse wheel Shift + mouse wheel Shift + mouse wheel Ctrl + mouse wheel Scroll the workspace horizontally Shift + drag Navigate the mind map by panning the view within the workspace Ctrl + 1 Show only the main branches Ctrl + 2, 3, 4 Show only two, three or four levels of branches Ctrl + 5 Show all levels of branches Ctrl + Shift + "+" Expands the selected branch Ctrl + Shift + "-" Collapses the selected branch Ctrl + Shift + 1 Display the document in Mind Map view Ctrl + Shift + 2 Display the document in Left/Right view Ctrl + Shift + 4 Display the document in Timeline view                                                                                                    |                     | Expands the selected branch (Outline view only)                       |
| Ctrl + "+"  Alt + mouse wheel Shift + mouse wheel Ctrl + "-" Alt + mouse wheel Shift + mouse wheel Shift + mouse wheel Shift + mouse wheel Shift + mouse wheel Scroll the workspace horizontally Shift + drag Navigate the mind map by panning the view within the workspace Ctrl + 1 Show only the main branches Ctrl + 2, 3, 4 Show only two, three or four levels of branches Ctrl + 5 Show all levels of branches Ctrl + Shift + "+" Expands the selected branch Ctrl + Shift + "-" Collapses the selected branch Ctrl + Shift + 1 Display the document in Mind Map view Ctrl + Shift + 2 Display the document in Top Down view Ctrl + Shift + 3 Display the document in Immeline view                                                                                                    | Ctrl + Home         | Go to the first cell of the Outline (Outline view, Timeline view)     |
| Alt + mouse wheel Shift + mouse wheel Ctrl + "-" Alt + mouse wheel Shift + mouse wheel Shift + mouse wheel Scroll the workspace horizontally Shift + drag Navigate the mind map by panning the view within the workspace Ctrl + 1 Show only the main branches Ctrl + 2, 3, 4 Show only two, three or four levels of branches Ctrl + 5 Show all levels of branches Ctrl + Shift + "+" Expands the selected branch Ctrl + Shift + "-" Collapses the selected branch Ctrl + Shift + 1 Display the document in Mind Map view Ctrl + Shift + 2 Display the document in Left/Right view Ctrl + Shift + 4 Display the document in Timeline view                                                                                                    | Ctrl + End          | Go to the last cell of the Outline (Outline view, Timeline view)      |
| Shift + mouse wheel Ctrl + "-" Alt + mouse wheel Shift + mouse wheel Ctrl + mouse wheel Ctrl + mouse wheel Scroll the workspace horizontally Shift + drag Navigate the mind map by panning the view within the workspace Ctrl + 1 Show only the main branches Ctrl + 2, 3, 4 Show only two, three or four levels of branches Ctrl + 5 Show all levels of branches Ctrl + Shift + "+" Expands the selected branch Ctrl + Shift + "-" Collapses the selected branch Ctrl + Shift + 1 Display the document in Mind Map view Ctrl + Shift + 2 Display the document in Top Down view Ctrl + Shift + 3 Display the document in Left/Right view Ctrl + Shift + 4 Display the document in Timeline view                                                                                                    | Ctrl + "+"          | Zoom in                                                               |
| Ctrl + "-" Alt + mouse wheel Shift + mouse wheel Ctrl + mouse wheel Scroll the workspace horizontally Shift + drag Navigate the mind map by panning the view within the workspace Ctrl + 1 Show only the main branches Ctrl + 2, 3, 4 Show only two, three or four levels of branches Ctrl + 5 Show all levels of branches Ctrl + Shift + "+" Expands the selected branch Ctrl + Shift + "-" Collapses the selected branch Ctrl + Shift + 1 Display the document in Mind Map view Ctrl + Shift + 2 Display the document in Top Down view Ctrl + Shift + 3 Display the document in Left/Right view Ctrl + Shift + 4 Display the document in Timeline view                                                                                                    | Alt + mouse wheel   |                                                                       |
| Alt + mouse wheel Shift + mouse wheel Ctrl + mouse wheel Scroll the workspace horizontally Shift + drag Navigate the mind map by panning the view within the workspace Ctrl + 1 Show only the main branches Ctrl + 2, 3, 4 Show only two, three or four levels of branches Ctrl + 5 Show all levels of branches Ctrl + Shift + "+" Expands the selected branch Ctrl + Shift + "-" Collapses the selected branch Ctrl + Shift + 1 Display the document in Mind Map view Ctrl + Shift + 2 Display the document in Top Down view Ctrl + Shift + 3 Display the document in Left/Right view Ctrl + Shift + 4 Display the document in Timeline view                                                                                                    | Shift + mouse wheel |                                                                       |
| Shift + mouse wheelCtrl + mouse wheelScroll the workspace horizontallyShift + dragNavigate the mind map by panning the view within the workspaceCtrl + 1Show only the main branchesCtrl + 2, 3, 4Show only two, three or four levels of branchesCtrl + 5Show all levels of branchesCtrl + Shift + "+"Expands the selected branchCtrl + Shift + "-"Collapses the selected branchCtrl + Shift + 1Display the document in Mind Map viewCtrl + Shift + 2Display the document in Top Down viewCtrl + Shift + 3Display the document in Left/Right viewCtrl + Shift + 4Display the document in Timeline view                                                                                                    | Ctrl + "-"          | Zoom out                                                              |
| Ctrl + mouse wheelScroll the workspace horizontallyShift + dragNavigate the mind map by panning the view within the workspaceCtrl + 1Show only the main branchesCtrl + 2, 3, 4Show only two, three or four levels of branchesCtrl + 5Show all levels of branchesCtrl + Shift + "+"Expands the selected branchCtrl + Shift + "-"Collapses the selected branchCtrl + Shift + 1Display the document in Mind Map viewCtrl + Shift + 2Display the document in Top Down viewCtrl + Shift + 3Display the document in Left/Right viewCtrl + Shift + 4Display the document in Timeline view                                                                                                    | Alt + mouse wheel   |                                                                       |
| Shift + drag  Navigate the mind map by panning the view within the workspace  Ctrl + 1  Show only the main branches  Ctrl + 2, 3, 4  Show only two, three or four levels of branches  Ctrl + 5  Show all levels of branches  Ctrl + Shift + "+"  Expands the selected branch  Ctrl + Shift + "-"  Collapses the selected branch  Ctrl + Shift + 1  Display the document in Mind Map view  Ctrl + Shift + 2  Display the document in Top Down view  Ctrl + Shift + 3  Display the document in Left/Right view  Ctrl + Shift + 4  Display the document in Timeline view                                                                                                    | Shift + mouse wheel |                                                                       |
| Ctrl + 1 Show only the main branches  Ctrl + 2, 3, 4 Show only two, three or four levels of branches  Ctrl + 5 Show all levels of branches  Ctrl + Shift + "+" Expands the selected branch  Ctrl + Shift + "-" Collapses the selected branch  Display the document in Mind Map view  Ctrl + Shift + 2 Display the document in Top Down view  Ctrl + Shift + 3 Display the document in Left/Right view  Ctrl + Shift + 4 Display the document in Timeline view                                                                                                    | Ctrl + mouse wheel  | Scroll the workspace horizontally                                     |
| Ctrl + 2, 3, 4  Show only two, three or four levels of branches  Ctrl + 5  Show all levels of branches  Ctrl + Shift + "+"  Expands the selected branch  Ctrl + Shift + "-"  Collapses the selected branch  Display the document in Mind Map view  Ctrl + Shift + 2  Display the document in Top Down view  Ctrl + Shift + 3  Display the document in Left/Right view  Ctrl + Shift + 4  Display the document in Timeline view                                                                                                    | Shift + drag        | Navigate the mind map by panning the view within the workspace        |
| Ctrl + 5  Ctrl + Shift + "+"  Expands the selected branch  Ctrl + Shift + "-"  Collapses the selected branch  Ctrl + Shift + 1  Display the document in Mind Map view  Ctrl + Shift + 2  Display the document in Top Down view  Ctrl + Shift + 3  Display the document in Left/Right view  Ctrl + Shift + 4  Display the document in Timeline view                                                                                                    | Ctrl + 1            | Show only the main branches                                           |
| Ctrl + Shift + "+"       Expands the selected branch         Ctrl + Shift + "-"       Collapses the selected branch         Ctrl + Shift + 1       Display the document in Mind Map view         Ctrl + Shift + 2       Display the document in Top Down view         Ctrl + Shift + 3       Display the document in Left/Right view         Ctrl + Shift + 4       Display the document in Timeline view                                                                                                    | Ctrl + 2, 3, 4      | Show only two, three or four levels of branches                       |
| Ctrl + Shift + "-"       Collapses the selected branch         Ctrl + Shift + 1       Display the document in Mind Map view         Ctrl + Shift + 2       Display the document in Top Down view         Ctrl + Shift + 3       Display the document in Left/Right view         Ctrl + Shift + 4       Display the document in Timeline view                                                                                                    | Ctrl + 5            | Show all levels of branches                                           |
| Ctrl + Shift + 1       Display the document in Mind Map view         Ctrl + Shift + 2       Display the document in Top Down view         Ctrl + Shift + 3       Display the document in Left/Right view         Ctrl + Shift + 4       Display the document in Timeline view                                                                                                    | Ctrl + Shift + "+"  | Expands the selected branch                                           |
| Ctrl + Shift + 2       Display the document in Top Down view         Ctrl + Shift + 3       Display the document in Left/Right view         Ctrl + Shift + 4       Display the document in Timeline view                                                                                                    | Ctrl + Shift + "-"  | Collapses the selected branch                                         |
| Ctrl + Shift + 3 Display the document in Left/Right view  Ctrl + Shift + 4 Display the document in Timeline view                                                                                                    | Ctrl + Shift + 1    | Display the document in Mind Map view                                 |
| Ctrl + Shift + 4 Display the document in Timeline view                                                                                                    | Ctrl + Shift + 2    | Display the document in Top Down view                                 |
|                                                                                                    | Ctrl + Shift + 3    | Display the document in Left/Right view                               |
| Ctrl + Shift + 5 Display the document in Outline view                                                                                                    | Ctrl + Shift + 4    | Display the document in Timeline view                                 |
| <u> </u>                                                                                                    | Ctrl + Shift + 5    | Display the document in Outline view                                  |
| Alt + Shift + Right Indent the selected branch (Outline view)                                                                                                    | Alt + Shift + Right | Indent the selected branch (Outline view)                             |
| Alt + Shift + Left Outdent the selected branch (Outline view)                                                                                                    | Alt + Shift + Left  | Outdent the selected branch (Outline view)                            |

# Index

| .mvdx33                                 | expanding            | 36                 |
|-----------------------------------------|----------------------|--------------------|
| .mvtx33                                 | finding text         | 86                 |
| Accelerators211                         | focusing             | 35, 70             |
| Access keys23                           | formatting           | 39, 65             |
| Activating72                            | inserting            | 36                 |
| a branch connection77                   | locking              | 106                |
| a hyperlink75                           | moving               | 68                 |
| an object72                             | navigating           | 36                 |
| Additional folders 93, 130, 144         | pasting              | 36, 68             |
| Alt picture tag 140, 202, 204, 207      | properties100, 199,  | 200, 203, 204, 205 |
| Animation (effect)28                    | replacing text       | 86                 |
| Antialiasing28                          | selecting several    | 65                 |
| APA Word template131                    | shape                | 39, 65             |
| Arranging102                            | showing/hiding       | 36, 70, 71         |
| branches68                              | spellchecking        | 124                |
| objects in the Object list102           | word wrapping        | 199                |
| Aspect ratio of a picture 202, 204, 207 | Branch connection    | 77                 |
| Attaching objects72                     | activating           | 77                 |
| Attachment - see Object72               | creating             | 77                 |
| AutoCorrect list124, 126                | curve                | 77                 |
| Auto-layout of branches68, 200          | deleting             | 77                 |
| Auto-recovery feature28, 33             | properties           | 100, 208           |
| Backup files33                          | showing/hiding       | 200                |
| Bibliography79                          | start and end branch | 77                 |
| citations84                             | Branch label         | 36                 |
| creating79                              | narrating            | 36                 |
| exporting131                            | Branch picture       | 54                 |
| sources79                               | deleting             | 54                 |
| Branch36                                | detaching            | 54                 |
| attaching objects72                     | dragging             | 54                 |
| auto-layout68, 200                      | inserting            | 54                 |
| branch picture54                        | properties           | 100, 202, 204      |
| citation84                              | replacing            | 54                 |
| collapsing36                            | Bulleted lists       | 45                 |
| copying36, 68                           | Buttons navigation   | 144, 168           |
| creating36                              | in HTML export       | 144                |
| cutting36, 68                           | in Mediator export   | 168                |
| data65, 205                             | Changes              |                    |
| deleting36                              | Checking a mind map  |                    |
| detaching88                             | Citation             |                    |
| editing36, 65                           | adding               | 84                 |

| deleting                                | 84     | Customizing             | 23           |
|-----------------------------------------|--------|-------------------------|--------------|
| editing                                 | 84     | map styles              | 39           |
| exporting                               | 131    | your preferences        | 28           |
| inserting                               | 84     | your workspace          | 23           |
| sources                                 | 79     | Cutting a branch        | 68           |
| Clipart                                 | 54, 94 | Daily timescale         | 59           |
| Collapsing                              | 36     | Data files              | 92           |
| a branch                                | 36     | Dates                   | 59, 113      |
| a mind map                              | 36, 42 | in a timeline           | 59, 113      |
| Color dialog                            | 100    | Deleting                | 36           |
| Comment (floating) - see Floating comme | ent.50 | a branch                | 36           |
| Comment (pop-up) - see Pop-up comme     | nt50   | a branch connection     | 77           |
| Compacting a mind map                   | 39     | a branch picture        | 54           |
| Compressing a mind map                  | 93     | a branch section        | 36           |
| Conversion from older versions          | 35     | a citation              | 84           |
| Copying a branch                        | 36, 68 | a filter                | 71           |
| from an external application            | 36     | a floating comment      | 50           |
| from MindView                           | 36, 68 | a floating picture      | 54           |
| Creating                                | 31     | a hyperlink             | 75           |
| a branch                                | 36     | a pop-up comment        | 50           |
| a branch connection                     | 77     | a source                | 79           |
| a branch picture                        | 54     | a template              | 33           |
| a citation                              | 84     | a text note             | 45           |
| a filter                                | 71     | an attachment           | 72           |
| a floating comment                      | 50     | an icon                 | 53           |
| a floating picture                      | 54     | Designing a mind map    | 39           |
| a hyperlink                             | 75     | Desktop search          | 86           |
| a legend                                | 90     | Detaching               | 50, 54, 88   |
| a Mediator document                     | 164    | a branch                | 88           |
| a mind map                              | 31, 88 | a branch picture        | 54           |
| a new root                              | 88     | a floating comment      | 50           |
| a PDF document                          | 163    | a floating picture      | 54           |
| a pop-up comment                        | 50     | Dictionaries            | 124          |
| a PowerPoint presentation               | 135    | AutoCorrect list        | 124, 126     |
| a RTF document                          | 180    | custom                  | 124, 126     |
| a source                                | 79     | language                | 124          |
| a text note                             | 45     | standard                | 124          |
| a timeline5                             | 9, 113 | Distributing a mind map | 93           |
| a web site                              | 140    | Docking panels          | 23, 28       |
| a Word document                         | 131    | Document - see Mind map | 31           |
| an attachment                           | 72     | Document properties     | 28, 199, 200 |
| an outline                              | 119    | Dragging a picture      | 54           |
| Custom dictionaries12                   | 4, 126 | Duration                | 59, 113      |
| Custom icons - see Icons                | 53     | of an event             | 59, 113      |
| Custom Style Designer                   | 39     | Duration bars           | 113          |

| in the Timeline view113             | finding text                 | 86            |
|-------------------------------------|------------------------------|---------------|
| Editing36                           | formatting                   | 50            |
| a branch36, 65                      | inserting                    | 50            |
| a citation84                        | narrating                    | 42, 50        |
| a floating comment50                | properties                   | 100, 205, 206 |
| a hyperlink75                       | replacing text               | 86            |
| a pop-up comment50                  | spellchecking                | 124           |
| a root36, 65                        | Floating picture             | 54            |
| a source79                          | deleting                     | 54            |
| a text note45                       | detaching                    | 54            |
| End times definitions59, 113        | dragging                     | 54            |
| Expanding36                         | inserting                    | 54            |
| a branch36                          | properties                   | 100, 207      |
| a mind map36, 42                    | replacing                    | 54            |
| Exporting130                        | Focus mode                   | 42            |
| as picture183                       | Focusing on a branch         | 35, 70        |
| Export Wizard 130, 144, 168         | Folder structure             | 93, 130, 144  |
| FTP Upload Manager160               | Format Painter               | 65            |
| overview130                         | Formatting                   | 65            |
| packing93                           | a branch                     | 65            |
| Quick Export 130, 142, 165          | a comment                    | 50            |
| to HTML 140, 142, 144               | a root or branch label       | 65            |
| to MatchWare Mediator 164, 165, 168 | a text note                  | 45            |
| to Microsoft PowerPoint135          | FreeMind                     | 193           |
| to Microsoft Word131                | FTP Upload Manager           | 160           |
| to PDF163                           | Full Screen mode             | 44            |
| to RTF180                           | Geological timescale         | 59            |
| FAQ Knowledge Base13                | Gestures                     | 194           |
| Filter71                            | Help                         | 13            |
| applying71                          | Hiding/Showing - see Showing | g/Hiding36    |
| clearing71                          | Historic timescale           | 59            |
| defining71                          | HTML                         | 140           |
| deleting71                          | exporting                    | 140, 142, 144 |
| Filtering a mind map35, 71          | Hyperlink                    | 45, 75        |
| Finding and replacing text86        | activating                   | 75            |
| in branch names86                   | copying                      | 75            |
| in floating comments86              | creating                     | 75            |
| in object names86                   | deleting                     | 75            |
| in pop-up comments86                | editing                      | 75            |
| in text notes86                     | in text notes                | 45            |
| Floating comment50                  | moving                       | 75            |
| creating50                          | properties                   | 100, 208      |
| deleting50                          | Icons                        | 53            |
| detaching50                         | deleting                     | 53            |
| editing50                           | inserting                    | 53            |

| replacing                        | 53        | Map - see Mind map                |        | 31    |
|----------------------------------|-----------|-----------------------------------|--------|-------|
| img folder                       | 140       | Map navigation                    |        | 42    |
| Importing                        | 185       | MatchWare Mediator                | 164,   | 191   |
| from FreeMind                    | 35, 193   | exporting164                      | , 165, | 168   |
| from MatchWare Mediator          | 191       | importing                         |        | .191  |
| from Microsoft PowerPoint        | 187       | MatchWare Shared Workspace        |        | .103  |
| from Microsoft Word              | 185       | access rights                     | 104,   | 106   |
| from MindManager                 | 35, 193   | accessing                         |        | .103  |
| overview                         | 185       | account                           |        | .104  |
| Include in export                | 130       | branch locking                    |        | 106   |
| Ink data                         | 194       | closing documents                 |        | .104  |
| Inserting                        | 36        | collaborating                     |        | 106   |
| attachments                      | 72        | connecting                        |        | .104  |
| branch connections               | 77        | document locking                  |        | .106  |
| branch pictures                  | 54        | managing                          |        | .103  |
| branches                         | 36        | opening documents                 |        | .104  |
| citations                        | 84        | owner                             |        | .104  |
| floating comments                | 50        | saving documents                  |        | .104  |
| floating pictures                | 54        | shared documents                  |        | 104   |
| hyperlinks                       | 75        | shared folders                    |        | .104  |
| icons                            | 53        | Mediator - see MatchWare Mediator | 164,   | 191   |
| main branches                    | 36        | Merging mind maps                 |        | 93    |
| pop-up comments                  | 50        | Microsoft PowerPoint              | 135,   | 187   |
| pre-branches                     | 36        | exporting                         |        | .135  |
| sounds                           | 74        | importing                         |        | .187  |
| sub-branches                     | 36        | Microsoft SharePoint              |        | .103  |
| text notes                       | 45        | Microsoft Word                    | 131,   | 185   |
| timeline information             | 59, 113   | APA template                      |        | .131  |
| Installation                     | 11        | bibliography                      |        | 79    |
| Interactive whiteboard           | 194       | citations                         | 79     | ), 84 |
| Keyboard shortcuts               | 211       | exporting                         |        | .131  |
| Language                         | 124       | importing                         |        | .185  |
| changing the dictionary          | 124       | MLA template                      |        | .131  |
| Layouts                          | 39        | sources                           |        | 79    |
| Learning Management System - see | LMS144    | Mind map                          |        | 31    |
| Left/Right view                  | 111       | bibliography                      |        | 79    |
| Legend                           | 90        | citations                         |        | 84    |
| Level List navigation            | .144, 168 | collapsing                        | 36     | 3, 42 |
| in HTML export                   | 144       | compacting                        |        | 39    |
| in Mediator export               | 168       | compressing                       |        | 93    |
| LMS system                       | 144       | converting                        |        | 35    |
| Locking                          | 106       | creating                          |        | 31    |
| a branch                         | 106       | data files                        |        | 92    |
| a document                       | 106       | designing                         |        | 39    |
| Main branch - see Branch         | 36        | distributing                      | 93     | 3, 94 |

| expanding36, 42              | overview94                             |
|------------------------------|----------------------------------------|
| exporting130                 | resetting28, 94                        |
| filtering35, 42, 71          | searching94                            |
| focusing42, 70               | mvfiles folder140                      |
| importing185                 | MVHtmlExport folder140                 |
| layouts39                    | MVPPImport folder187                   |
| legend90                     | Narrating36, 42                        |
| locking106                   | Navigating a mind map42                |
| merging93                    | expanding/collapsing42                 |
| navigating42                 | filtering42, 71                        |
| numbering scheme42           | focusing42, 70                         |
| online103                    | panning42                              |
| opening35                    | scrolling42                            |
| owner104                     | zooming42, 44                          |
| packing93                    | Navigation pins42                      |
| presenting42, 90             | Note - see Text note45                 |
| printing62                   | Notes tab (Mediator Properties dialog) |
| properties39, 100, 199, 200  | 164, 191, 202, 204, 207                |
| root36                       | Numbered lists45                       |
| saving33                     | Numbering scheme42, 119, 131           |
| scrolling42                  | Object72                               |
| sending94                    | activating72                           |
| sharing106                   | attaching72                            |
| showing timeline info59      | copying72                              |
| sources79                    | deleting72                             |
| spellchecking124             | moving72                               |
| statistics42                 | properties100, 207                     |
| styles39                     | Object list102                         |
| tracking changes89           | using102                               |
| unpacking93                  | Object name207                         |
| viewing42                    | finding text86                         |
| zooming44                    | replacing text86                       |
| Mind Map view110             | spellchecking124                       |
| MindManager35                | Online workspace103                    |
| importing a .mmap file193    | accessing103                           |
| opening a .mmap file35       | closing documents104                   |
| MLA Word template131         | managing103                            |
| mmap MindManager file35, 193 | opening documents104                   |
| Moving a branch68            | saving documents104                    |
| auto-layout68, 200           | Opacity of a picture202, 204, 207      |
| Multimedia Catalog54, 94     | Opening35                              |
| adding elements94            | a Mediator file191                     |
| browsing94                   | a Microsoft PowerPoint file187         |
| connecting a category94      | a Microsoft Word file185               |
| keywords94                   | a mind map35                           |

| a MindManager file           | 35            | inserting                | 50                 |
|------------------------------|---------------|--------------------------|--------------------|
| Other icons - see Icons      | 53            | narrating                | 42, 50             |
| Outline view                 | 119           | replacing text           | 86                 |
| Overview panel               | 101           | resizing                 | 50                 |
| Packing a mind map           | 93            | spellchecking            | 124                |
| Page properties              | 39, 199, 200  | PowerPoint - see Microso | ft PowerPoint      |
| Panels                       | 23            | 135, 187                 |                    |
| Changes                      | 89            | Pre-branch - see Branch  | 36                 |
| docking/undocking            | 23, 28        | Preferences              | 28                 |
| Legend                       | 90            | Presenting a mind map    | 42, 90             |
| Multimedia                   | 94            | Preview                  | 28                 |
| Object List                  | 102           | Printing a mind map      | 62                 |
| Overview                     | 101           | Problems (reporting)     | 13                 |
| Properties                   | 100           | Properties               | 100, 199           |
| resetting                    | 23, 28        | attachment               | 207                |
| resizing                     | 23, 28        | branch                   | 199, 200, 203, 204 |
| showing/hiding               | 23, 28        | branch connection        | 208                |
| Text Note editor             | 45            | branch data              | 200, 205           |
| Time(line) Info panel        | 59, 113       | branch picture           | 202, 204           |
| Timeline Outline             | 113           | document                 | 199, 200           |
| Panning a mind map           | 42            | floating comment         | 205, 206           |
| Pasting a branch             | 36, 68        | floating picture         | 207                |
| into an external application | 36            | hyperlink                | 208                |
| into MindView                |               | mind map                 | 199, 200           |
| PDF                          | 163           | object                   | 207                |
| Pen input                    | 194           | page                     | 199                |
| Pen Mode                     | 194           | root                     | 201, 202           |
| Picture                      | 54            | text note                | 205                |
| aspect ratio                 | 202, 204, 207 | view                     | 199, 200           |
| branch pictures              | 54, 202, 204  | workspace                | 199, 200           |
| dragging                     | 54            | Properties dialog        |                    |
| exporting                    | 183           | Quick Access Toolbar     | 23                 |
| floating pictures            | 54, 207       | customizing              | 23, 28             |
| inserting                    | 54            | resetting                | 23                 |
| moving                       | 54            | Quick Start              | 14                 |
| Multimedia Catalog           | 94            | Quotation - see Citation | 84                 |
| name                         | 202, 204, 207 | Recognizer               | 194                |
| opacity                      | 202, 204, 207 | Replacing                | 53, 54             |
| picture objects              | 72, 207       | a branch picture         | 54                 |
| Pins                         | 42            | a floating picture       | 54                 |
| Pop-up comment               | 50            | an icon                  | 53                 |
| creating                     | 50            | Replacing text           | 86                 |
| deleting                     | 50            | in branch names          | 86                 |
| editing                      | 50            | in floating comments     | 86                 |
| finding text                 | 86            | in object names          | 86                 |

| in pop-up comments86                     | Sound                   | 74           |
|------------------------------------------|-------------------------|--------------|
| in text notes86                          | copying                 | 74           |
| Reporting a problem13                    | deleting                | 74           |
| Resetting23, 28                          | inserting               | 74           |
| the Multimedia Catalog28, 94             | moving                  | 74           |
| the workspace23, 28                      | playing                 | 74           |
| Restoring - see Resetting23, 28          | properties              | 74, 100, 207 |
| Root31, 36                               | Sources                 | 79           |
| creating31, 88                           | adding                  | 79           |
| editing36, 65                            | deleting                | 79           |
| formatting39, 65                         | editing                 | 79           |
| properties201, 202                       | exporting               | 131          |
| shape39, 65                              | Spellchecker            | 124, 126     |
| RTF180                                   | options                 | 126          |
| Saving a mind map33                      | usage                   | 124          |
| SCORM package144                         | Spellchecking           | 124          |
| Scrolling a mind map42                   | branch names            | 124          |
| Searching and replacing text86           | entire mind map         | 124          |
| in branch names86                        | floating comments       |              |
| in floating comments86                   | object names            |              |
| in object names86                        | pop-up comments         |              |
| in pop-up comments86                     | text notes              |              |
| in text notes86                          | Standard timescale      |              |
| Searching the desktop86                  | Statistics              |              |
| Selecting several branches65             | Styles                  | 39           |
| Sending a mind map94                     | Sub-branch - see Branch |              |
| Serial number28                          | Subject of the mind map |              |
| Service Packs13                          | Support                 |              |
| Setting up23                             | Tables                  |              |
| your preferences28                       | Tablet PC               | 194          |
| your workspace23                         | Templates               |              |
| Shared workspace - see MatchWare Shared  | academic use            | 31           |
| Workspace103                             | business use            | 31           |
| SharePoint103                            | customized              |              |
| Sharing documents - see Microsoft Shared | export                  |              |
| Workspace103                             | personal use            |              |
| Shortcut keys23, 211                     | saving                  | 33           |
| Showing/Hiding36                         | using                   |              |
| branch connections200                    | Terminology             |              |
| branches36, 70, 71                       | Text                    |              |
| panels23                                 | finding                 |              |
| text notes119                            | replacing               |              |
| timeline information59, 113              | Text note               |              |
| Simplified interface28                   | citations               |              |
| SMART board194                           | creating                |              |
|                                          | <u> </u>                |              |

| default font           | 28       | Timeline view             | 59, 113      |
|------------------------|----------|---------------------------|--------------|
| deleting               | 45       | Timescales - Timelines    | 59           |
| editing                | 45       | Daily                     | 59           |
| finding text           | 86       | Geological                | 59           |
| inserting              | 45       | Historic                  | 59           |
| narrating              | 42, 45   | Standard                  | 59           |
| properties             | 205      | Weekly                    | 59           |
| quotations             | 84       | Top Down view             | 110          |
| replacing text         | 86       | Touch screen              | 194          |
| spellchecking          | 124      | Tracking changes          | 89           |
| Text Note editor       | 45       | Tree List navigation      | 144          |
| using                  | 45       | in HTML export            | 144          |
| Time breaks            | 113      | Troubleshooting           | 13, 28       |
| Time(line) panel       | 59, 113  | Undo feature              | 28           |
| using                  | 59, 113  | Undocking panels          | 23           |
| Timeline               | 59, 113  | Unpacking a mind map      | 93           |
| compressing            | 113      | Updates (program)         | 28           |
| creating               | 113      | View                      | 39, 109      |
| dates                  | 59, 199  | designing                 | 39           |
| designing              | 113      | properties                | 39, 199, 200 |
| duration bars          | 113, 199 | Viewing area              | 42, 101      |
| expanding              | 113      | Views                     | 109          |
| exporting to HTML      | 113, 144 | Left/Right view           | 111          |
| filtering              | 113      | Mind Map view             | 110          |
| focusing               | 113      | Outline view              | 119          |
| inserting time breaks  | 113, 199 | Timeline view             | 113          |
| numbering scheme       | 113      | Top Down view             | 110          |
| printing               | 113      | Web site                  | 140          |
| timescale              | 59       | Weekly timescale          | 59           |
| title                  | 113, 199 | Welcome dialog            | 28, 31       |
| viewing                | 113      | Whiteboard                | 194          |
| zooming                | 113      | Word - see Microsoft Word | 131, 185     |
| Timeline data          | 59, 113  | Word wrapping             | 199          |
| entering               | 59, 113  | Workspace                 | 23           |
| formatting             | 59       | properties                | 39, 199, 200 |
| showing/hiding         | 59       | setting up                | 23           |
| Timeline Outline panel | 113      | WorldCat                  | 79           |
| using                  | 113      | Zooming in and out        | 44           |
|                        |          |                           |              |